## **DE Q24M: Kamerahandbuch**

The HiRes Video Company

**MOBOTIX** 

3 Megapixel 2048 x 1536 Software-Zoom

Shiling

Formatfrei jedes Bildformat frei definierbar

30 Bilder/s VGA (640 x 480) 30 B/s Mega

**Virtuelles PTZ** digitales Zoomen, Schwenken, Neigen

Gegenlicht

extrem sicher. CMOS ohne mechan. Iris

**Interner DVR** intern über SD-Karte, extern via Netzwerk Win/Lin/Mac

**Recording** via Netzwerk auf PC bis 1 Terabyte

vinn & Lou **Audio** bidirektional, bei draten von 1.80 Hz

SP-Client mit Video **IP-Telefonie** Alarmmeldung Kamerasteuerung

**VideoMotion** mehrere Fenster pixelgenau digital  $-22^{\circ}$ F  $-$  +140°F **Wetterfest** 30° +60°C IP65 ohne Heizung

**IEEE 802.3df** PoE Netzwerk-Power guch im Winter

Robust keine bewegten Teile schlaafester Kunstst.

Ē

**Comment** 

Ē

İ

İ

Ē

**Contract** 

**Comment** 

**Experience** 

i<br>Bibliography<br>Bibliography

<u>mmmmmmmm</u>

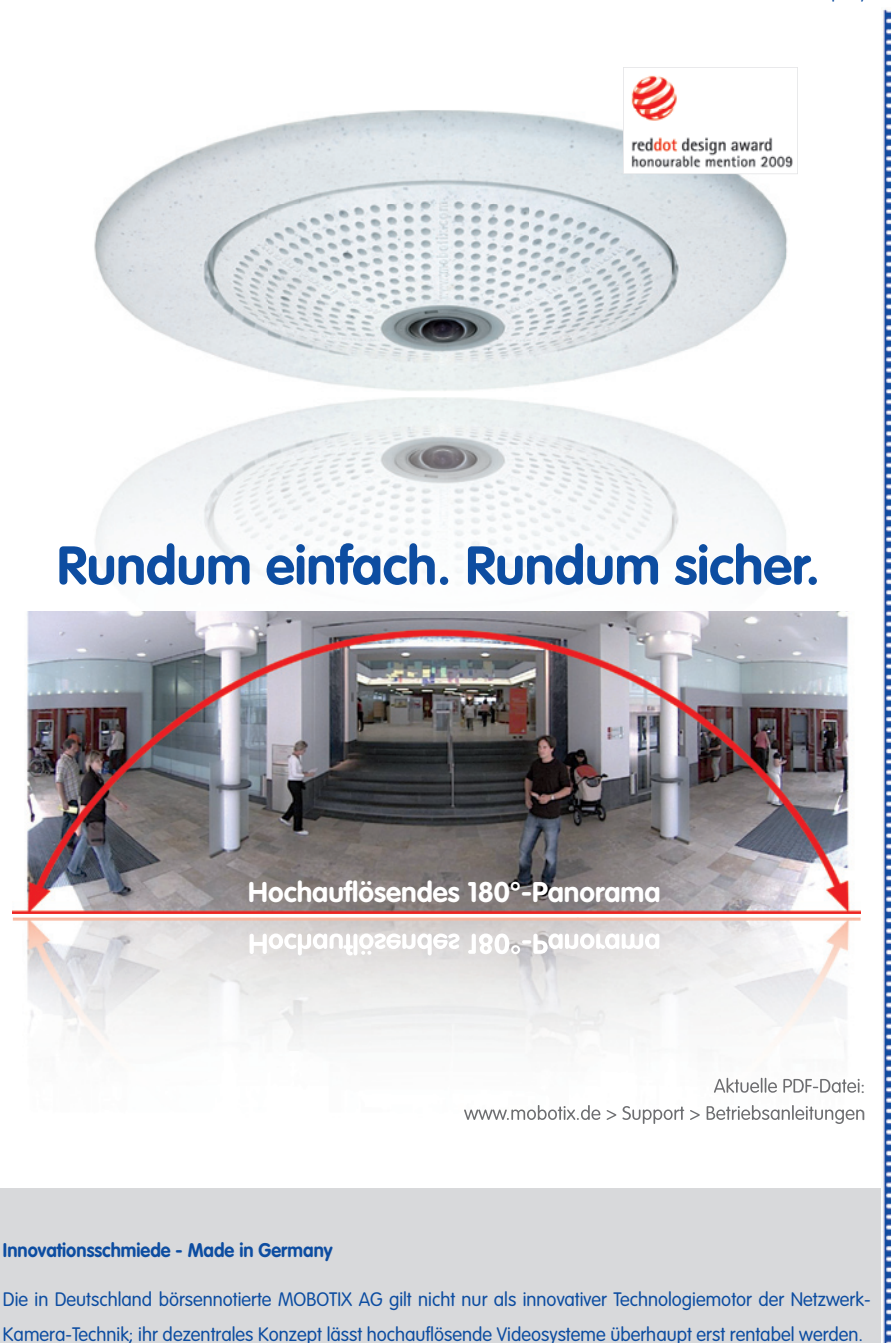

**MOBOTIX AG • D-67722 Langmeil • Tel: +49-6302-9816-0 • Fax: +49-6302-9816-190 • info@mobotix.com** 

MxCC/MxFas Lizenzfrei Video-Management-Software

ŀ

### **Q24M-Kamerahandbuch: Kameradaten**

**MOBOTIX-Kameradaten Tragen Sie hier die Daten Ihrer Kamera ein. Kameramodell: Kameraname: Werks-IP-Adresse: Aktuelle-IP-Adresse: DHCP: Admin-Benutzername: Admin-Kennwort:**

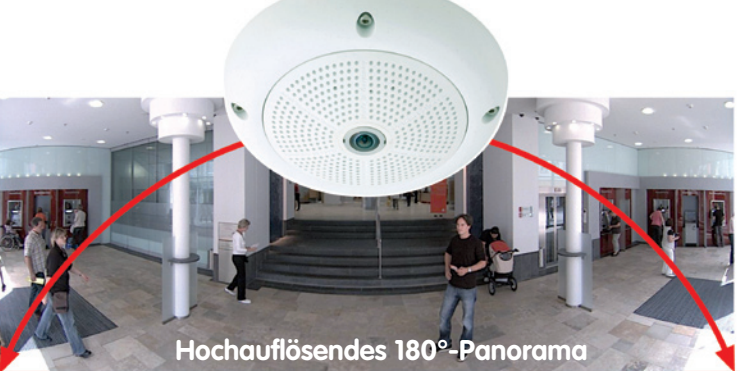

#### **Hinweis**

MOBOTIX bietet preiswerte Seminare mit Workshop und Kameralabor an: **Basic Seminar** 3 Tage, **Advanced Seminar** 2 Tage.

Weitere Informationen finden Sie unter **www.mobotix.com**

**© MOBOTIX AG • Security-Vision-Systems • Made in Germany**

Originalaufnahme Q24M; Wandmontage in 2,3 m Höhe in einer Bank

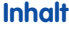

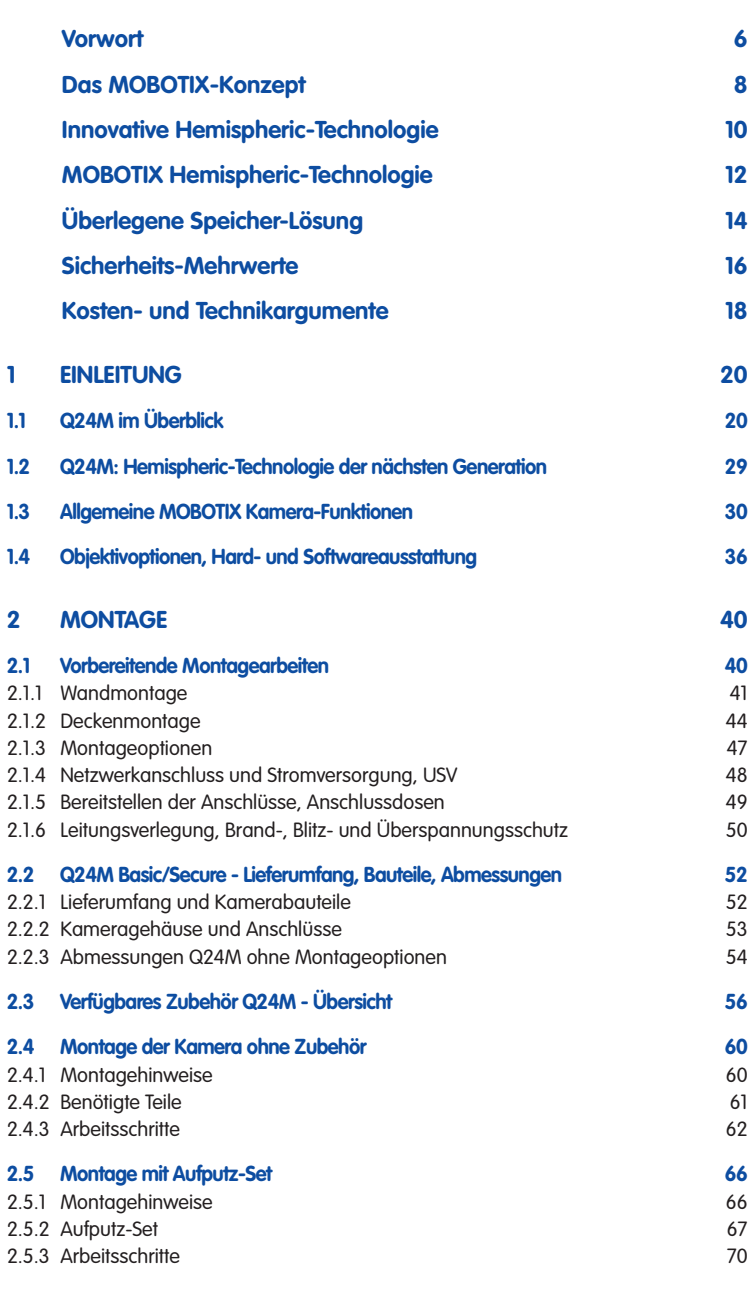

### **Q24M-Kamerahandbuch: Inhalt**

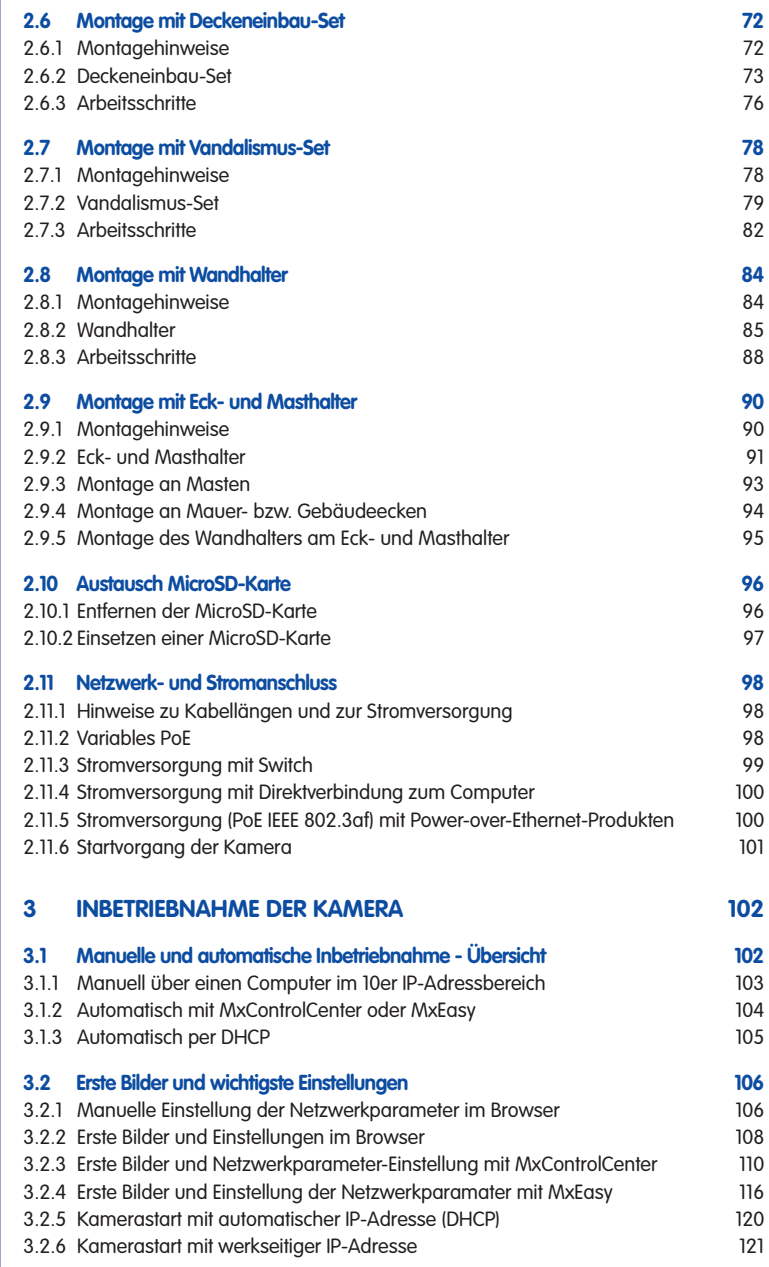

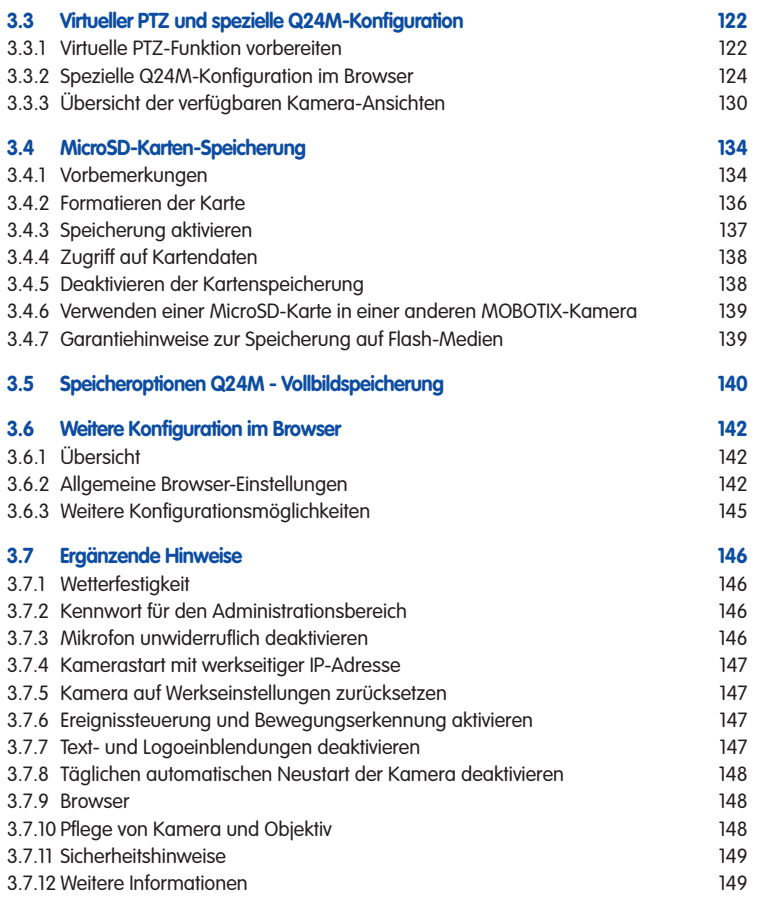

#### **Hinweise und Copyright**

Detaillierte Informationen zur Kamerasoftware befinden sich im beiliegenden **Software Kamerahandbuch**. Die aktuelle Version und die Handbücher zu MxEasy und MxControlCenter finden Sie als PDF-Datei auf **www.mobotix.com** (Support > Betriebsanleitungen). **Alle Rechte vorbehalten**. MOBOTIX, MxControlCenter, MxEasy, ExtIO und CamIO sind weltweit geschützte Warenzeichen der MOBOTIX AG. Microsoft, Windows und Windows Server sind registrierte Warenzeichen der Microsoft Corporation. Apple, das Apple Logo, Macintosh, OS X und Bonjour sind Warenzeichen der Apple Inc. Linux ist ein Warenzeichen von Linus Torvalds. Andere verwendete Markennamen sind Warenzeichen oder Marken der jeweiligen Besitzer. Copyright © 1999-2009 MOBOTIX AG, Langmeil. Änderungen und Irrtümer vorbehalten!

#### **© MOBOTIX AG • Security-Vision-Systems • Made in Germany**

Weitere Informationen: www.mobotix.com

### **VORWORT**

Liebe MOBOTIX-Kundin, lieber MOBOTIX-Kunde,

> herzlichen Glückwunsch zu Ihrer Entscheidung für eine weltweit einzigartige und dezente hemisphärische Netzwerkkamera "Made in Germany". Mit ihren zahlreichen Bilddarstellungsoptionen wie der Panoramafunktion, einer virtuellen PTZ-Funktion und der Live-Bildentzerrung eröffnet die Q24M bislang nicht gekannte Einsatzmöglichkeiten. Hinzu kommen die bewährten MOBOTIX-Konzeptvorteile wie die integrierten Ereignis-, Alarm- und Telefoniefunktionen und die vorteilhafte, moderne Langzeit-Flashspeicherung direkt in der Kamera.

Dieses Kamerahandbuch Teil 1 liefert Ihnen zunächst einen Überblick über das dahinterliegende, innovative MOBOTIX-Konzept. Daran anschließend finden Sie alle Informationen, die Sie vom Auspacken der Kamera über die Montage (Kapitel 2) bis zum ersten Bild auf einem PC benötigen (Kapitel 3).

Über den Umgang mit den zahlreichen Kamerafunktionen wie z.B. die Ereignissteuerung oder Bildspeicherung, möchten wir Sie auf das Software Kamerahandbuch Teil 2 hinweisen, das sich ebenfalls in der Kameraverpackung befindet.

Sofern Sie statt mit der browsergesteuerten MOBOTIX-Kamerasoftware bevorzugt mit **MxEasy** oder dem **MxControlCenter** arbeiten, können Sie diese Programme inkl. Handbuch (PDF) kostenfrei über die MOBOTIX-Website herunterladen:

#### **www.mobotix.com/ger\_DE/Support/Software-Downloads**

Und falls Sie doch noch eine Frage haben sollten: Unsere Support-Mitarbeiter sind unter support@mobotix.com von Montag bis Freitag von 8.00 Uhr bis 18.00 Uhr für Sie da.

Wir danken Ihnen für Ihr Vertrauen und wünschen viel Erfolg mit Ihrer neuen MOBOTIX-Kamera!

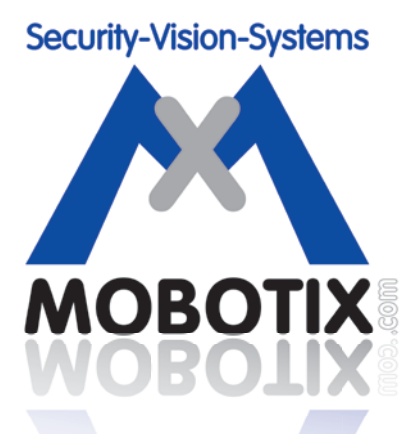

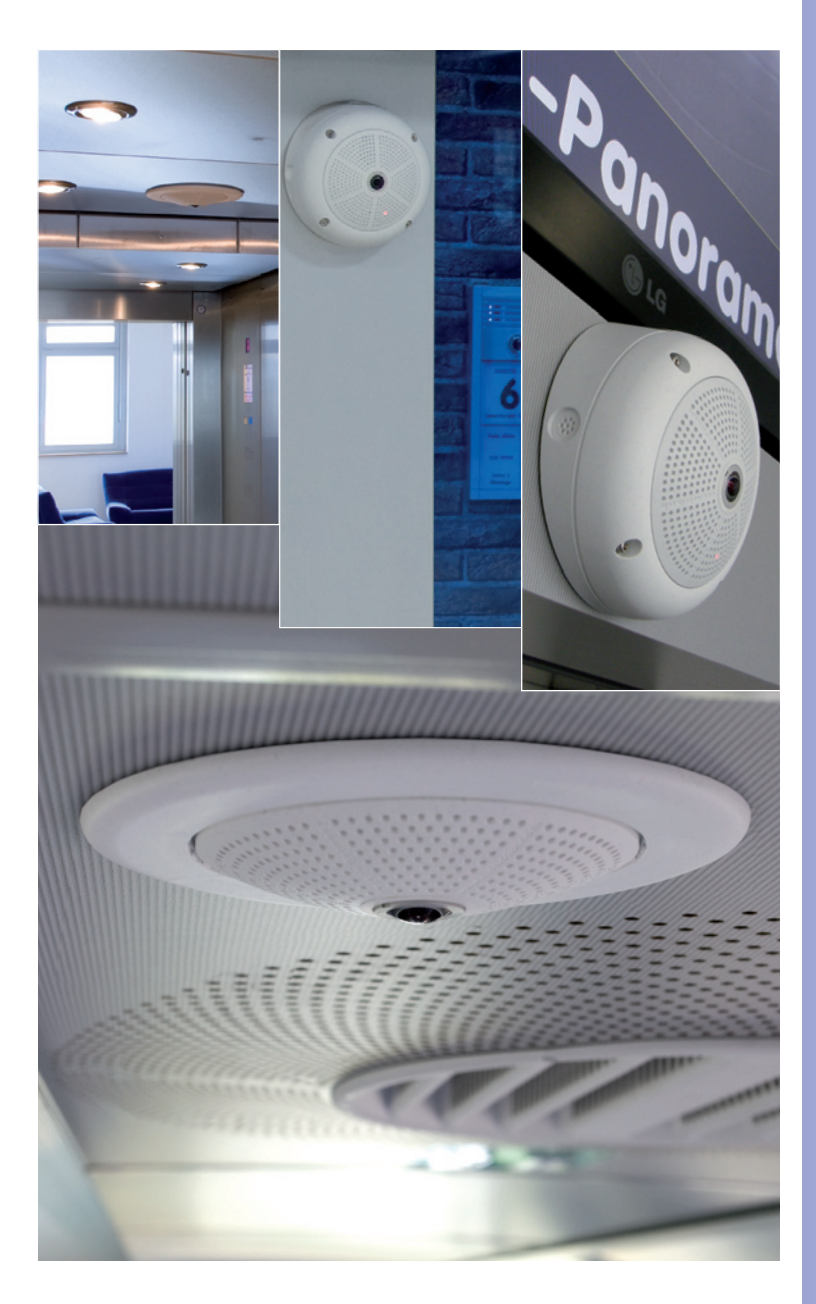

Q24M mit 10° Aufputz-Set

Q24M im Deckeneinbau-Set

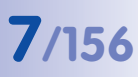

### **DAS MOBOTIX-KONZEPT**

#### **Innovationsschmiede Made in Germany**

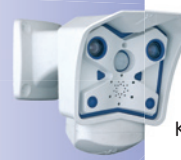

Die börsennotierte MOBOTIX AG gilt seit ihrer Gründung 1999 in Deutschland nicht nur als innovativer Technologiemotor der Netzwerk-Kamera-Technik, sondern ermöglicht durch ihr dezentrales Konzept überhaupt erst rentable hochauflösende Videosysteme in der Praxis. Ob Botschaften, Flughäfen, Bahnhöfe, Häfen, Tankstellen, Hotels oder Autobahnen - MOBOTIX Video-Systeme sind seit Jahren hunderttausendfach auf allen Kontinenten im Einsatz.

#### **Technologieführer Netzwerkkameras**

In kurzer Zeit hat sich MOBOTIX in Europa Platz 2 und weltweit Platz 4 an Marktanteilen erobert. MOBOTIX stellt seit Jahren ausschließlich Megapixel-Kameras her und gilt hier mit einem Marktanteil von über 60% als Weltmarktführer für hochauflösende Videosysteme.

#### **Warum hochauflösende Systeme?**

Je höher die Auflösung, desto besser die Detailgenauigkeit des Bildes. In der alten analogen Technik besitzt ein Livebild nicht mehr als 0,4 Megapixel und ein aufgezeichnetes Bild in der Regel 0,1 Megapixel (CIF). Eine MOBOTIX-Kamera mit 3,1 Megapixel zeichnet dagegen rund 30-mal mehr Details auf. Deshalb sind größere Bildbereiche bis zum 360°-Rundumblick möglich, wodurch die Kameraanzahl und damit die Kosten reduziert werden. Bspw. können vier Spuren einer Tankstelle anstatt mit vier herkömmlichen Kameras mit einer MOBOTIX-Kamera aufgezeichnet werden.

#### **Der Nachteil der zentralen Standardlösung**

Üblicherweise liefern Kameras nur Bilder und die Verarbeitung und Aufzeichnung erfolgt nachgeordnet auf einem zentralen PC per Video-Management-Software. Für hochauflösende Videosysteme ist diese klassische zentrale Struktur ungeeignet, da nicht nur eine hohe Netzwerk-Bandbreite notwendig ist, sondern auch die PC-Rechenleistung für mehrere Kameras nicht ausreicht. Ein HDTV-MPEG4- Film belastet einen PC bereits stark,

wie sollte er dutzende hochauflösende Live-Kameras verarbeiten können? Klassische zentrale Anlagen sind deshalb wegen der großen Anzahl an benötigten PCs für hochauflösende Systeme weniger geeignet und unrentabel.

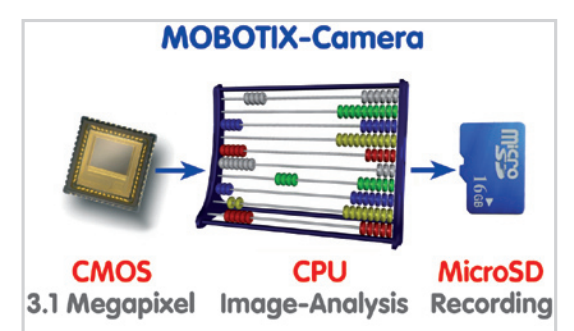

#### **Das dezentrale MOBOTIX-Konzept**

Im dezentralen MOBOTIX-Konzept dagegen ist in jede Kamera ein Hochleistungsrechner und bei Bedarf ein digitaler Speicher (MicroSD/SD-Karte) zur Langzeit-Aufzeichnung integriert. Der PC dient nur noch zum reinen Anschauen, nicht aber zum Auswerten und Aufzeichnen. Deshalb können MOBOTIX-Kameras auch ohne eingeschalteten PC ereignisgesteuert aufzeichnen und Video mit Ton langfristig digital speichern.

#### **Die Vorteile**

Die MOBOTIX-Video-Lösungen benötigen also deutlich:

- **weniger Kameras** wegen der besseren Detailgenauigkeit weitwinkliger Bilder durch die Megapixel-Technologie,
- weniger PCs/DVRs, da rund 40 Kameras hochauflösendes Video mit Ton hochperformant auf einem einzigen PC speichern können, bzw. überhaupt keinen PC bei Aufzeichnung in der Kamera mittels digitalen Speichern (USB, MicroSD/SD-Karte),
- **weniger Netzwerk-Bandbreite**, weil alles in der Kamera selbst verarbeitet wird und so die hochauflösenden Bilder nicht andauernd zur Auswertung transportiert werden müssen.

#### **Robust und wartungsarm**

MOBOTIX-Kameras besitzen weder Objektiv- noch Bewegungsmotoren. Ohne bewegliche Teile sind sie deshalb so robust, dass sich die Wartung auf ein Minimum reduziert. Der einzigartige Temperaturbereich von -30° bis +60°C wird ohne Heizung und ohne Lüfter bei nur 3 Watt erreicht. Da zur Aufzeichnung keine PC-Festplatte nötig ist, gibt es im gesamten Videosystem keine Verschleißteile.

#### **Software inklusive - lebenslang**

Software- und Lizenzkosten entfallen bei MOBOTIX, denn die Software wird immer mit der Kamera ausgeliefert; bei unbeschränkter Kamera- und Nutzeranzahl. Das mitgelieferte Software-Paket beinhaltet auch eine professionelle Leitstand-Software, wie sie bspw. in Fußballstadien im Einsatz ist. Updates werden kostenfrei auf der Website bereit gestellt. Der Systempreis für eine wettergeschützte Kamera inklusive Objektiv, Abfrage-Software und Tagesaufzeichnung auf MicroSD/SD-Karte liegt unter 1.000 Euro.

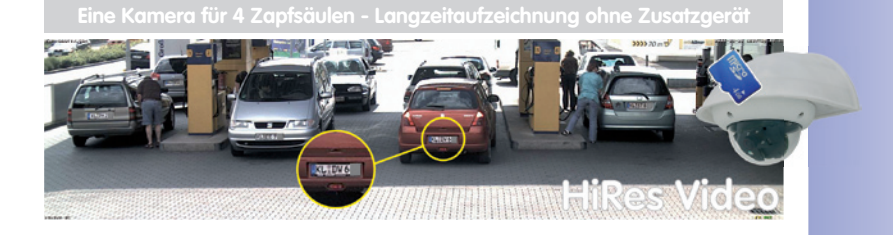

### **INNOVATIVE HEMISPHERIC-TECHNOLOGIE**

#### **Die hemisphärische Kamera**

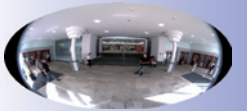

Fisheye-Perspektive

Die wichtigsten Bestandteile einer hemisphärischen Kamera sind ein Rundbild-Fisheye-Objektiv, ein hochauflösender Bildsensor und eine in die Kamera integrierte Software zur Bildkorrektur. Die hemisphärische Kamera erfasst über ein sehr weitwinkliges Fisheye-Objektiv eine Halbkugel im Raum (Hemisphäre) und projiziert diese auf einen hochauflösenden Bildsensor.

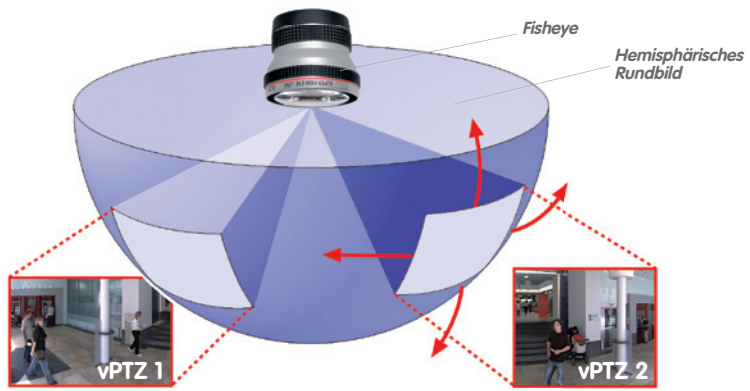

Von der Decke aus deckt so ein hemisphärischer (halbkugelförmiger) Bildbereich den kompletten Raum ab. In der Halbkugel ist das Bild besonders zu den Rändern stark gekrümmt. Um die Szene in der gewohnten Perspektive betrachten zu können, werden entsprechende Bildausschnitte für den Nutzer durch die integrierte Bildkorrektur-Software entzerrt. Durch Vergrößern oder Bewegen des Bildausschnitts innerhalb der Halbkugel entsteht der Eindruck einer schwenkenden Kamera, ohne dass sich etwas bewegt: der **virtuelle PTZ**.

#### **Mehrere Bildausschnitte gleichzeitig**

Die Entzerrung der Hemisphäre kann auch für mehr als einen Bildausschnitt erfolgen, so dass im Gegensatz zu einer mechanischen PTZ-Kamera **gleichzeitig** mehrere unterschiedliche Bereiche des Raumes beobachtet und aufgezeichnet werden können.

#### **Diskret und wartungsarm**

Hemisphärische Kameras wirken durch nur **ein Objektiv** sehr unscheinbar, da dieses normalerweise auf den ganzen Raum und nicht auf ein spezielles Objekt ausgerichtet ist. Ohne mechanisch bewegliche Teile unterliegt

die hemisphärische Kamera keiner Abnutzung und produziert auch keine Geräusche beim Schwenken und Fokussieren auf einen anderen Bildbereich.

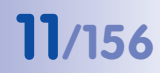

#### **Weniger Kameras durch Panorama**

Wird das hemisphärische Halbkugelbild zusätzlich perspektivisch in eine weitwinklige 180°-Panoramadarstellung transformiert, ist auch bei der Wandmontage ein lückenloser Raumüberblick von Wand zu Wand möglich. Gegenüber einer Standardkamera besteht ein deutlich besserer Überblick der Szene und es werden weniger Kameras benötigt. Von der Decke aus kann eine Kamera durch zwei gegenüberliegende 180°-Panoramen ebenfalls den gesamten Raum darstellen.

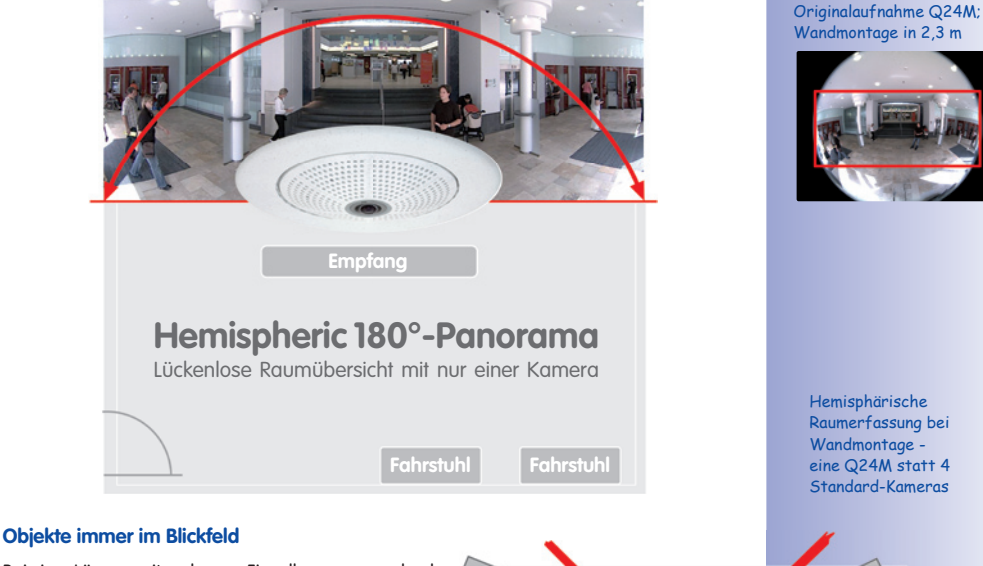

**Empfang**

**4 STANDARD-KAMERAS**<br>Erfassen weniger als eine 024M

**Fahrstuhl Fahrstuhl**

Erfassen weniger als eine Q24M

Bei einer Lösung mit mehreren Einzelkameras wechseln bewegte Objekte normalerweise vom Sichtbereich einer Kamera in den einer anderen. Für den Betrachter ist dies oft verwirrend, denn beim Wechsel sind die Objekte meist für einige Zeit verschwunden oder verdoppeln sich gar, wenn sich die Sichtbereiche überlappen. Hemisphärische Panoramakameras dagegen bieten den Vorteil, dass die Objekte die gesamte Zeit im Sichtbereich bleiben und der Betrachter den besseren Überblick der Szene erhält.

#### **Alles in der Aufzeichnung**

Im Gegensatz zu einem normalen PTZ, der ja immer nur auf ein Raumsegment fokussiert ist und nur dieses aufzeichnet, bietet der virtuelle PTZ die Möglichkeit auch nachträglich in der Aufzeichnung an andere Orte zu schwenken, da der **gesamte Raum** im hemisphärischen Raumbild aufgezeichnet werden kann.

MicroSD-Karte integriert (bis 32 GB)

## **12/156 Q24M-Kamerahandbuch: MOBOTIX Hemispheric-Technologie**

#### **MOBOTIX HEMISPHERIC-TECHNOLOGIE**

#### **Perfekte Raumübersicht**

Q24M im Deckeneinbau-s

Mit der innovativen MOBOTIX Hemispheric-Technologie kann ein Raum optimal überwacht werden. So ersetzt bereits eine einzige, besonders elegante und dezente Q24M, die aufwändige und teure Installation gleich mehrerer Standard-Kameras. Mit dieser Weltneuheit dokumentiert MOBOTIX erneut seine Innovationskraft als Weltmarktführer für Megapixel Video-Security-Systeme.

#### **Hochaufl ösendes 180° Panorama**

Bei der Sicherung eines Raums mit mehreren Kameras ist der räumliche Zusammenhang aus deren unterschiedlichen Blickrichtungen nur schwer zu erkennen und daher die Gesamtsituation schwierig zu erfassen. Die Panoramafunktion der Q24M dagegen gewährt in einem übersichtlichen Breitbandbild einen hochaufl ösenden 180°-Rundumblick. Die hohe Bildqualität wird durch den Einsatz eines 3,1 Megapixel-Sensors und die neue hemisphärische Optik der Q24M erzielt.

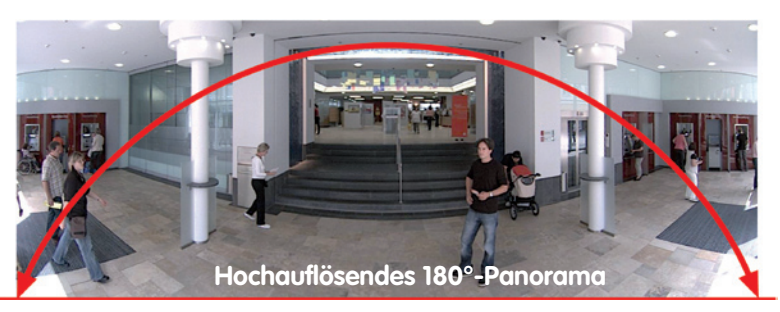

#### **Virtueller PTZ (vPTZ) – ohne Motor**

Die Q24M zoomt auch auf Details. Das Bild der Hemispheric Kamera lässt sich stufenlos vergrößern, jeder beliebige Bildausschnitt kann z.B. mit einem Joystick angefahren werden. So nutzen Sie die Möglichkeiten einer mechanischen PTZ-Kamera ohne deren Wartung und Verschleiß. Während im Livebild auf einen Bildbereich gezoomt wird, kann in der Aufzeichnung ein Vollbild zur späteren Auswertung gespeichert werden – das ist mit keiner motorgesteuerten PTZ-Kamera der Welt möglich!

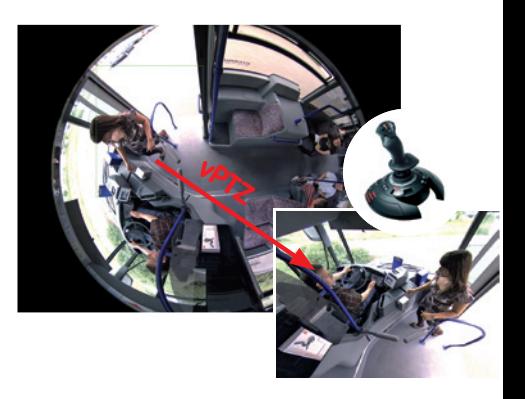

 **© MOBOTIX AG • Security-Vision-Systems • Made in Germany**

Originalaufnahme Q24M; Wandmontage in 2,3 m Höhe in einer Bank

vPTZ-Steuerung auch über USB-Joystick

#### **Eine Kamera, mehrere Ansichten**

Der Anzeige-Modus "Surround" der Q24M ersetzt (in der Decke montiert) gleich vier Kameras und zeigt vier Himmelsrichtungen gleichzeitig in Quadansicht auf dem Monitor an. Jede der vier Ansichten verfügt über einen virtuellen PTZ. Simultan mit dem 180°-Panorama kann die Q24M zwei weitere Ansichten liefern und so neben der Übersicht auch gleichzeitig auf zwei Szenen fokussieren (Anzeige-Modus "Panorama Fokus").

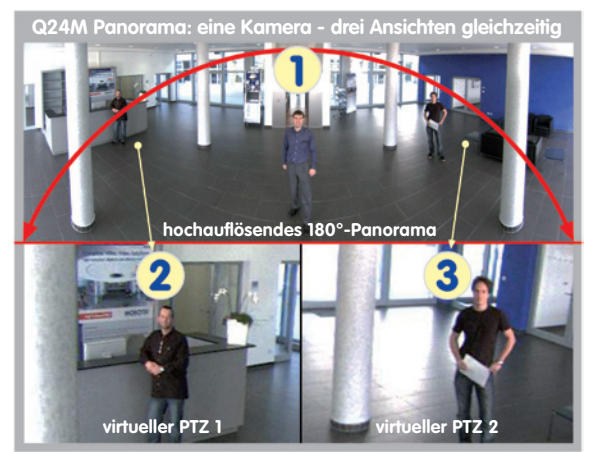

#### Panorama-Fokus: Originalaufnahme Q24M

#### **Höchste Benutzerfreundlichkeit**

Das vom hemisphärischen Objektiv (Fisheye) erzeugte Vollbild ist nur schwer auszuwerten. MOBOTIX löst dieses Problem, indem die gekrümmten Linien von der Kamera-Software bereits im Livebild perfekt entzerrt werden. Der Betrachter-PC wird durch die Entzerrung und Generierung aller gewünschten Bildanzeigen in der Kamera selbst nicht belastet, so dass eine große Anzahl Panoramakameras gleichzeitig auf einem PC angezeigt werden kann.

#### **Hocheffiziente Bildübertragung**

Während andere Kamerasysteme immer das 3 Megapixel-Vollbild via Netzwerk zur weiteren Auswertung übertragen, versendet eine MOBOTIX-Kamera nur die gewünschten Bildausschnitte. So benötigt ein Q24M-Panoramabild nur ca. 1/6 der ursprünglichen Datenmenge bzw. Bandbreite. Es können also sechsmal mehr Kameras über ein und dasselbe Netzwerk übertragen werden.

#### **Interner DVR bis 32 Gbyte**

Die Q24M speichert hochauflösendes Video mit Ton ohne externes Aufzeichnungsgerät oder PC und damit ohne Netzwerklast, direkt auf dem integrierten Flashspeicher. Alte Aufnahmen können automatisch überschrieben oder nach einer vorgegebenen Zeit automatisch gelöscht werden. Das reicht für rund 400.000 Panoramabilder oder 33 Stunden Film (32 Gbyte MicroSD).

### **ÜBERLEGENE SPEICHER-LÖSUNG**

#### **Der Markt fordert bessere Bildqualität**

Bei einem zukunftssicheren System in der Videoüberwachung geht es nicht um die Frage "analog oder digital", sondern um hochauflösend oder nicht hochauflösend. Wichtig ist, dass sich HiRes-Video überhaupt nur mit dezentraler Netzwerkkameratechnik wirtschaftlich und kostengünstiger als jede andere Art der Videoüberwachung realisieren lässt.

#### **Zentrale Speicherung als Engpass**

Üblicherweise erfolgt die Aufbereitung und Speicherung der Videodaten heute noch zentral auf einem PC mit Video-Management-Software oder digitalem Videorekorder (DVR). Dabei laufen die Video- und Audioströme sämtlicher installierter Kameras auf dieses zentrale Gerät. Wie auf einer Autobahn zur Rush Hour kommt es mit der steigenden Anzahl an Kameras schnell zum Datenstau im PC oder DVR, so dass – trotz HiRes-Kameras – meist gar nicht erst hochauflösend gespeichert wird.

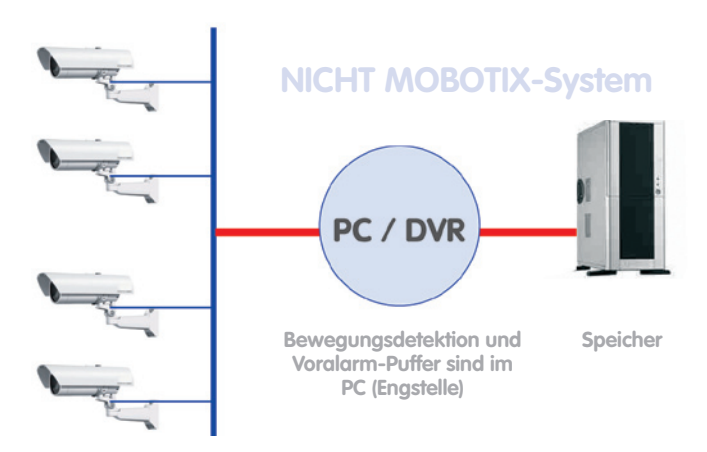

#### **zentraler PC ist Flaschenhals und Risiko für Gesamtsystem**

#### **MOBOTIX speichert HiRes kostengünstig**

MOBOTIX löst den Engpass beim Speichern auf PC auf eine bislang einzigartige, aber dennoch verblüffend einleuchtende Art und Weise – durch die Kamera selbst. Die Speicherung hochauflösender Videobilder inklusive lippensynchronem Ton findet in der Ferne über das Netzwerk oder lokal auf sogenannten Flash-Speichermedien statt (handelsübliche SD-/ MicroSD- oder CF-Karten, USB-Speicher).

Flash-Speicher sind ausgereifte Halbleiterspeicher ganz ohne Mechanik und stellen aufgrund ihrer Zuverlässigkeit, einfachen Handhabung und niedrigen Kosten das Speichermedium der Zukunft dar.

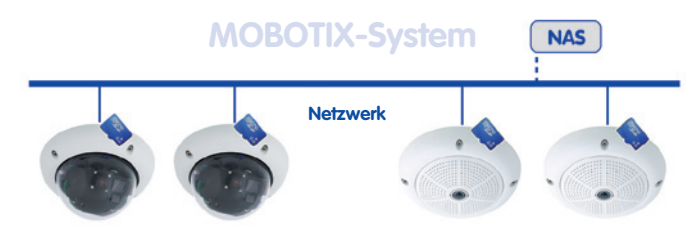

### **Software und Speicher in der MOBOTIX-Kamera integriert**

#### **MOBOTIX speichert auf Flash**

- kein PC/Netzwerk für laufenden Betrieb notwendig, keine Netzwerklast
- netzwerkunabhängiger Anschluss von USB-Flash-Speichern direkt an Kamera möglich (anstatt interner MicroSD/SD/CF-Karte)
- erhöhte Ausfallsicherheit (kein mechanisches Festplattenlaufwerk)
- Ringpuffer: Alte Aufnahmen können automatisch überschrieben oder nach einer vorgegebenen Zeit automatisch gelöscht werden

#### **MOBOTIX speichert sicher**

Durch das MOBOTIX FlashFile-System (MxFFS) können die intern gespeicherten Daten auch bei Diebstahl nicht durch unbefugte Dritte ausgelesen und übertragen werden.

#### **MOBOTIX speichert nur was nötig ist**

Im MOBOTIX-System gibt es drei wichtige Zusatzmöglichkeiten, um mehr und länger speichern zu können:

- Speicherung nur von relevanten Bildausschnitten statt Vollbild (Ausblenden von Himmel, Decke etc.)
- Aufzeichnungsbeginn erst bei relevanten Ereignissen (z.B. Bewegung im Bild)
- Temporäre Erhöhung der Bildrate während einer Daueraufzeichnung bei Ereignissen

Durch Einbindung externer Speicher über das Netzwerk (NAS) kann das System auch im laufenden Betrieb unbegrenzt erweitert werden.

- **kameraintern** eine MicroSD-Karte reicht heute für tagelange Aufzeichnung, ein zentraler Speicher oder PC ist nicht mehr notwendig
- auf **USB-Speicher** (Anbindung über USB-Kabel) Speicherung ohne Mechanik und ohne Netzwerklast (erhöhte Diebstahlsicherheit)
- ein **Dateiserver (NAS)**  kann rund 10 mal mehr MOBOTIX HiRes Kameras (als üblich) speichern, weil sie die Speicherorganisation bereits intern übernehmen

#### **SICHERHEITS-MEHRWERTE**

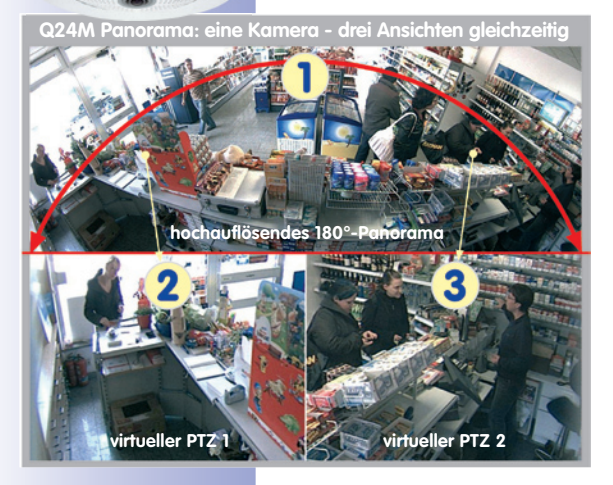

#### **Robuste, wartungsfreie Technik**

Echter Mehrwert durch erhöhte Funktionalität spiegelt sich in Produkteigenschaften wie **Langlebigkeit und Robustheit** wider. MOBOTIX-Kameras haben generell keine mechanisch bewegten Teile. Dieser Verzicht verleiht den Kameras eine sehr hohe Widerstandsfähigkeit und senkt sowohl die Instandhaltungskosten als auch den Stromverbrauch.

#### **Alarmmanagement und -weiterleitung**

Dank **integrierter Sensorik** erkennen MOBOTIX-Kameras selbstständig, wenn ein Ereignis stattfindet. Die Kamera reagiert auf Wunsch sofort per Alarmton und stellt eine Video- und Ton-Direktverbindung zu einer Zentrale oder zum Wachpersonal her.

#### **Absolute Datensicherheit**

Die kamerainternen Sicherheitsbarrieren sind so sicher wie ein Tresor. Die Kamerabilder sind ausschließlich einem autorisierten Personenkreis zugänglich und werden verschlüsselt (SSL) im Netzwerk übertragen.

#### **Ausfallbenachrichtigung**

MOBOTIX Kameras melden sich automatisch selbst, wenn es zu einer Beeinträchtigung oder gar zum Ausfall kommen sollte. Das sichert die maximale Zuverlässigkeit und Einsatzbereitschaft.

#### **Nachträgliche Recherche**

Ereignisse spielen sich selten nur an einer einzigen Stelle ab. Ganz gleich ob Sie gerade ein Detail live in der Vergrößerung betrachten, zur Aufzeichnung kann trotzdem stets ein Vollbild kommen. Und selbst in diesem Vollbild kann später nochmals ganz nach Bedarf ein beliebiger Ausschnitt vergrößert werden.

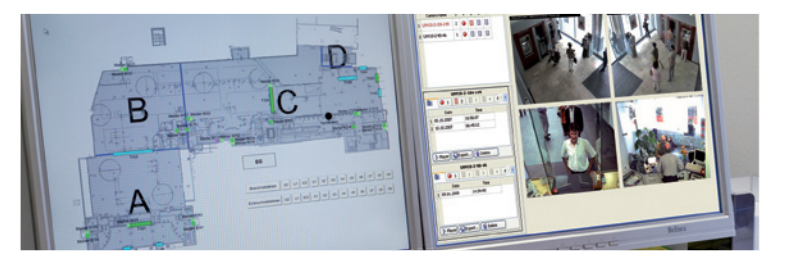

 **© MOBOTIX AG • Security-Vision-Systems • Made in Germany**

Gebäudeplan und Kameraansicht im MxControlCenter (kostenlose **Leitstandsoftware** von MOBOTIX)

**16/156**

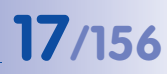

#### **Ton erhöht Aufklärungschancen**

MOBOTIX-Kameras können im Alarmfall ihr eingebautes Mikrofon verwenden und lippensynchronen Ton aufzeichnen. Somit leisten sie einen möglicherweise entscheidenden Beitrag zur Nachvollziehbarkeit einer Situation und erleichtern die Aufklärung. Zudem kann das Videosystem via Lautsprecher/Mikrofon auch zur bidirektionalen Kommunikation genutzt werden.

#### **Keine Gegenlichtproblematik**

MOBOTIX-Kameras werden auch durch direktes Sonnenlicht nicht geblendet. Durch die einfache Programmierung **individueller Belichtungsfenster** in der Kamerasoftware liefern sie jederzeit aussagekräftige und detailreiche Bilder. Ideal für Räume mit großen Glasfronten.

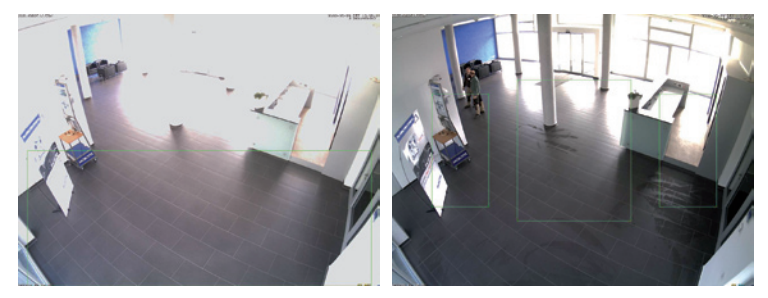

Das Belichtungsmessfenster im unteren Bereich (linkes Bild) liefert weniger gute Ergebnisse als die drei nach oben Richtung Fensterfront verschobenen, individuellen Messfenster (rechtes Bild)

#### **Vandalismusgeschützte Modelle**

In kritischen Umgebungen oder im Außeneinsatz ist oft eine MOBOTIX-Kamera in **Vandalismusausführung** die beste Wahl. Die Stahlrüstung trotzt selbst harten Attacken und die Kamera liefert dabei ein perfektes Bild des Angreifers.

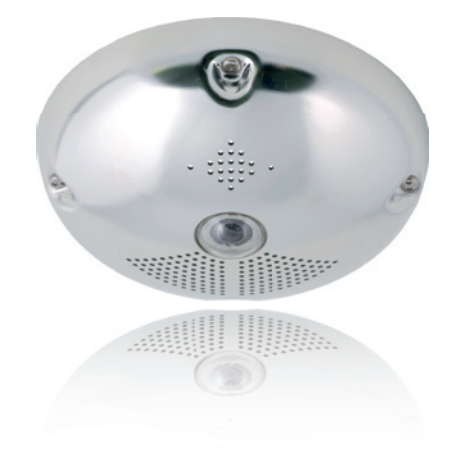

### **die wichtigsten kostenargumente**

**Höhere Detailschärfe reduziert Kameraanzahl** Hochauflösende Sensoren mit 1536 Zeilen geben einen besseren Überblick, so dass bereits eine Kamera einen Raum vollständig überwachen kann.

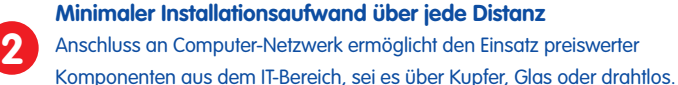

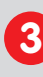

**1**

**Intelligente Speichertechnik reduziert Speicher-PCs** Dezentrale Speichertechnik durch die Software in den Kameras entlastet PCs und reduziert so die benötigten Speicher-PCs (DVR) um 90 Prozent.

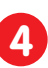

**Ereignisgesteuerte Bildrate minimiert Speicherkosten** Ereignisgesteuertes Anpassen der Bildrate bei Bewegungen im Bild, Geräuschen oder Schaltsignalen reduziert Datenmenge und Speicherbedarf.

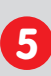

**Keine Stromversorgung und keine Heizung** Beschlagfreiheit ohne Heizung ermöglicht ganzjährige Versorgung über Netzwerk-Kabel (PoE-Standard) und spart die Verlegung von Stromkabeln.

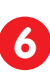

**Notstromversorgung wird auf 1/8 reduziert** Geringe Stromaufnahme von 3 Watt ganzjährig (keine Heizung notwendig) ermöglicht zentrale USV über Netzwerk-Kabel vom Anschlussraum.

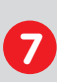

**Robust und wartungsfrei**

Glasfaserverstärktes Gehäuse mit verdeckter Kabelführung und Verzicht auf mechanisch bewegte Teile (keine Auto-Iris) garantiert Langlebigkeit.

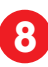

**Keine Software- und keine Lizenzkosten**

Leitstand- und Aufzeichnungs-Software ist Bestandteil der Kamera; neue Funktionen stehen mit Software-Updates kostenlos zum Download bereit.

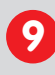

**Frei skalierbar und investitionssicher**

Jederzeit und im Betrieb können Kameras & Speicher ergänzt werden; Bildformat, Bildrate und Aufzeichnung sind kameraspezifisch einstellbar.

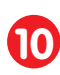

**Extras und Zusatzfunktionen bereits integriert** Audio, Objektiv, Wandhalter und Wetterschutz (-30° ... +60°C) im Kamera-Lieferumfang enthalten; Mikro & Lautsprecher bei fast allen Modellen.

### **die wichtigsten technikargumente**

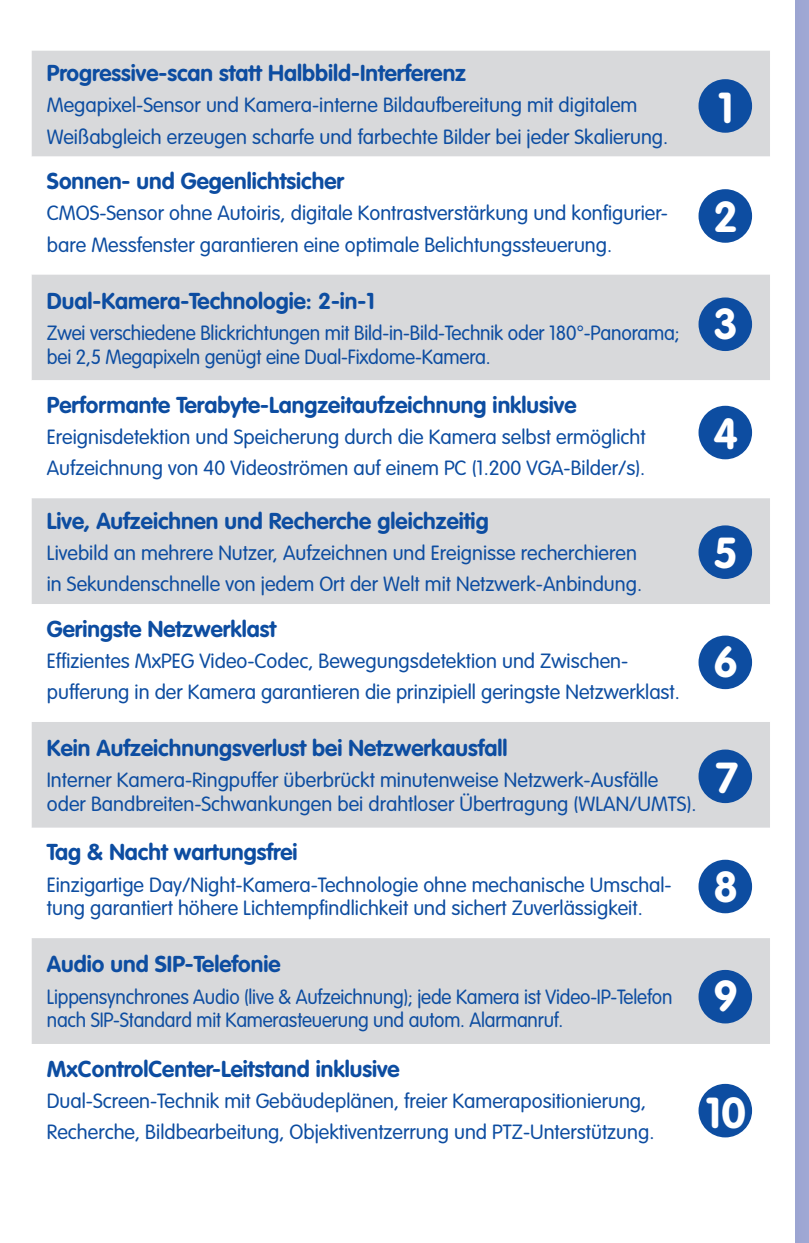

### **1 EINLEITUNG**

### **1.1 Q24M im Überblick**

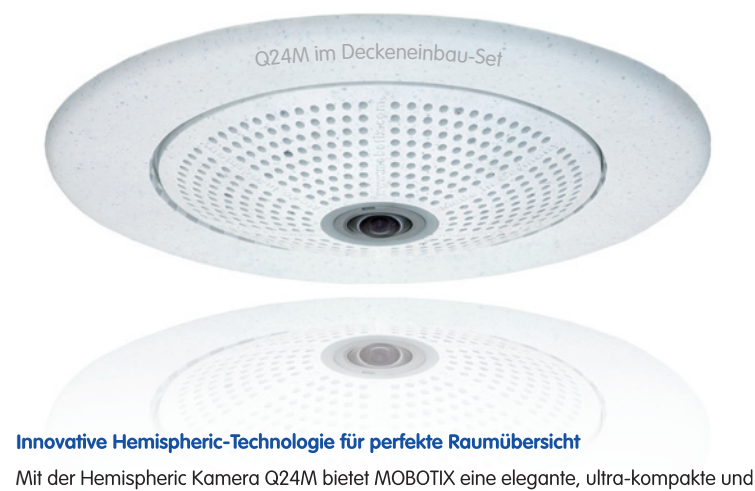

#### **Innovative Hemispheric-Technologie für perfekte Raumübersicht**

Mit der Hemispheric Kamera Q24M bietet MOBOTIX eine elegante, ultra-kompakte und wetterfeste IP-Domekamera mit hemisphärischem Spezialobjektiv (Fisheye). Damit liefert die Kamera bei Deckenmontage eine **360°-Rundumsicht** oder ein **180°-Panorama** bei Wandmontage. Mit dieser Weltneuheit dokumentiert MOBOTIX erneut seine Innovationskraft als Weltmarktführer für Megapixel Video-Security-Systeme.

#### **Hochaufl ösendes 180°-Panorama (Wandmontage)**

Bei der Sicherung eines Raums mit mehreren Kameras ist der räumliche Zusammenhang aufgrund der unterschiedlichen Blickrichtungen der einzelnen Kameras nur schwer zu erkennen und daher die Gesamtsituation schwierig zu erfassen. Die Panoramafunktion der Q24M dagegen gewährt in einem übersichtlichen, korrigierten Breitbandbild einen hochauflösenden 180°-Blick. Die hohe Bildaualität wird durch den Einsatz eines 3,1 Megapixel-Farbsensors und die hemisphärische Optik der Q24M erzielt.

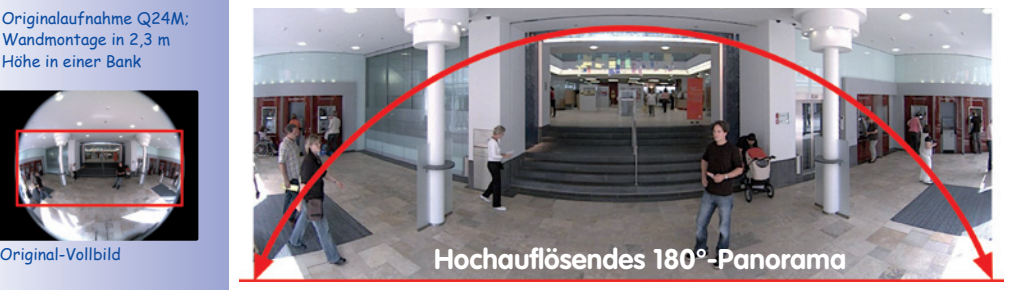

 **© MOBOTIX AG • Security-Vision-Systems • Made in Germany**

Originalaufnahme Q24M; Wandmontage in 2,3 m Höhe in einer Bank

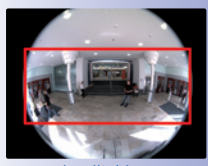

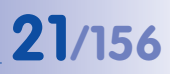

#### **Panorama-Fokus – eine Kamera, drei Ansichten (Wandmontage)**

Maximaler Raumüberblick bei gleichzeitiger Detailerkennung in einem Bild: Simultan mit dem 180°-Panorama kann die Q24M zwei weitere Ansichten liefern und so neben der Übersicht auch parallel auf zwei Szenen fokussieren (Anzeige-Modus "Panorama-Fokus").

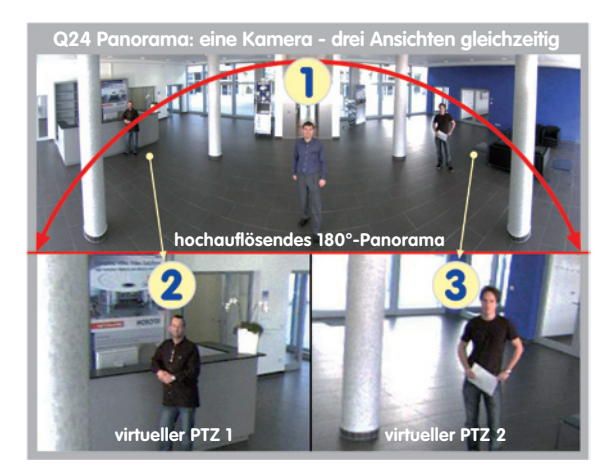

Panorama-Fokus: Originalaufnahme Q24M

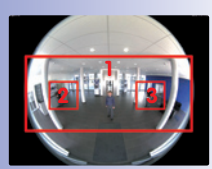

Original-Vollbild

#### **Doppel-Panorama für den simultanen Blick in zwei Richtungen (Deckenmontage)**

Der Anzeige-Modus "Doppel-Panorama" liefert bei Montage der Kamera in der Mitte der Raumdecke ein jeweils entzerrtes Panoramabild von beiden Hälften des Raums. Es entspricht in etwa der Situation, selbst in der Mitte des Raums zu stehen und gleichzeitig sowohl nach vorne als auch nach hinten sehen zu können. Eine hervorragende Übersicht für den Betrachter – geliefert von nur einer einzigen installierten Q24M-Kamera.

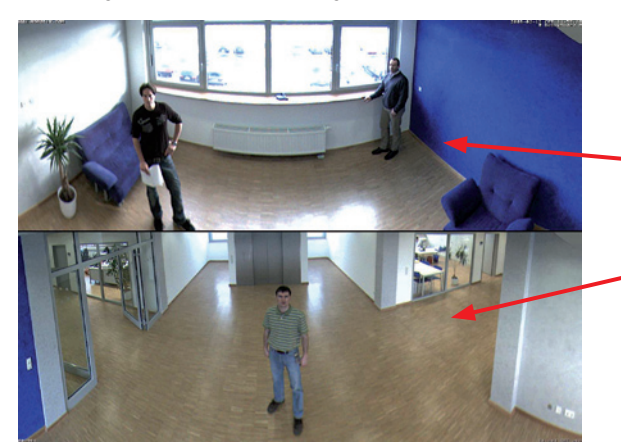

Doppel-Panorama: Originalaufnahme einer Q24M

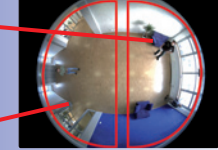

Original-Vollbild

#### **Vollbild- und Normal-Ansicht**

Mit der innovativen MOBOTIX Hemispheric-Technologie kann ein Raum optimal überwacht werden. So ersetzt bereits eine einzige – besonders elegante und dezente – Q24M die aufwändige und teure Installation gleich mehrerer Standard-Kameras. Das auf mehrfache Art und gemäß den persönlichen Anforderungen des Anwenders individuell darstellbare Übersichtsbild einer Q24M mindert nicht nur die Anzahl der benötigten Kameras, sondern minimiert durch eine reduzierte Leitungsverlegung und Notstrom-Versorgung sowie durch weniger Aufzeichnungsgeräte auch erheblich die Systemkosten.

Neben den Ansichten Panorama, Doppel-Panorama und Panorama-Fokus lässt sich das Bild der Q24M als Fisheye-Originalbild (Anzeige-Modus "Vollbild"), als bereits in der Kamera entzerrtes Vollbild (Anzeige-Modus "Normal") oder in Quadansicht aller vier Himmelsrichtungen (Anzeige-Modus "Surround") am Monitor anzeigen. Ein Wechsel in einen anderen Anzeigen-Modus ist jederzeit in Sekundenschnelle möglich.

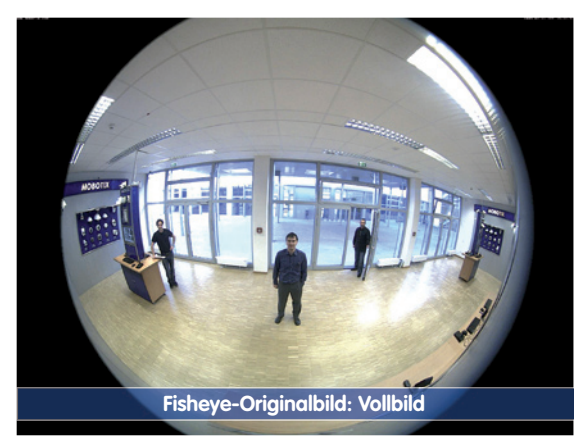

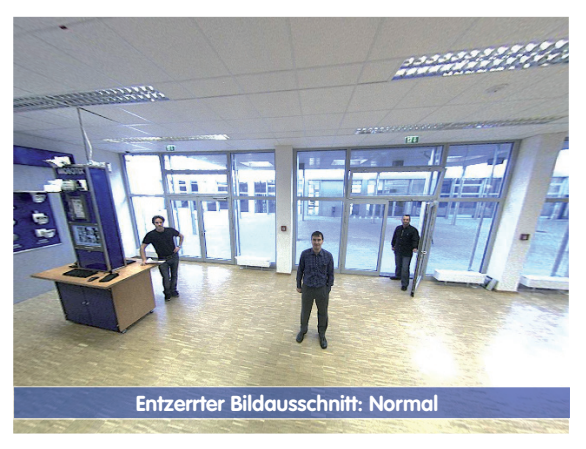

# **Q24M im Überblick 23/156**

#### **Surround-Ansicht (Quad-View) auf entzerrter Vollbild-Basis**

Der Anzeige-Modus "Surround" der Q24M ersetzt (in der Decke montiert) gleich vier Kameras und zeigt vier Himmelsrichtungen gleichzeitig in Quadansicht auf dem Monitor an. Die voreingestellte Nordrichtung der Kamera kann beliebig verändert werden; die drei weiteren Standardansichten der Kamera (Ost, Süd, West) werden von der Kamera automatisch generiert, als eigene Ansichten angezeigt und gespeichert.

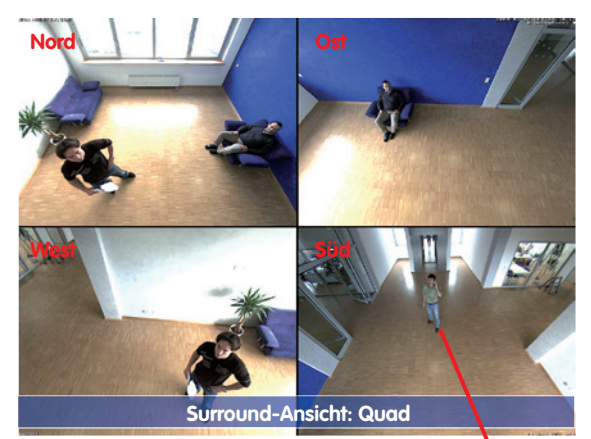

**Jede der vier Ansichten** verfügt über eine softwaregesteuerte Pan-Tilt-Zoom-Funktion (virtueller PTZ) und kann so individuell verändert werden.

Um die Arbeit der Anwender zu erleichtern, können bei der Q24M neben den Standardansichten Nord, Ost, Süd und West insgesamt bis zu **256 weitere, durch die vPTZ-Funktion benutzerdefi nierte Kameraansichten gespeichert werden**, die dann mit Joystick-Tasten oder über Softbuttons komfortabel abgerufen werden können. Neben dem manuellen Abrufen bestimmter Kameraansichten kann die Kamera auch selbsttätig Ansichten anfahren: So können die Standardansichten Nord, Ost, Süd und West automatisch angefahren werden oder die Kamera kann die ersten 16 gespeicherten Ansichten nacheinander anzeigen (Kamerafahrt).

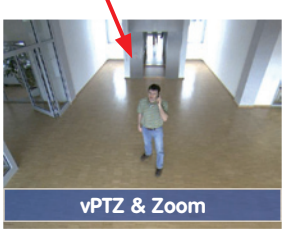

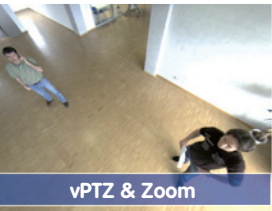

Originalaufnahme Q24M: Jede der 4 Ansichten kann individuell verändert werden

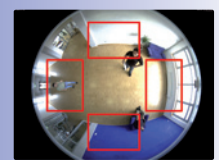

Original-Vollbild

#### **Virtueller PTZ (vPTZ) – ohne Motor**

Die Q24M zoomt auch auf Details. Diese vPTZ-Funktion steht standardmäßig bereits mit der integrierten Kamera-Software jeder Q24M zur Verfügung. Das Bild der Hemispheric Kamera lässt sich z.B. mit dem Mausrad, einem Joystick oder einem softwaregesteuerten PTZ-Panel vergrößern, jeder beliebige Bildausschnitt kann angefahren werden. So nutzen Sie die Möglichkeiten einer mechanischen PTZ-Kamera ohne deren Wartung und Verschleiß.

Schnelles und einfaches Navigieren mit USB-Joystick

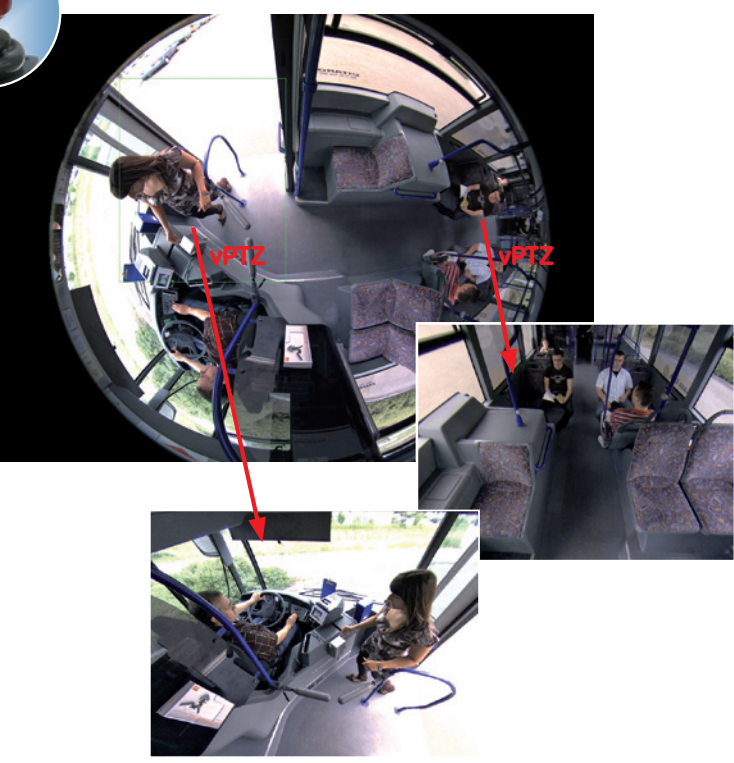

Je nach verwendeter Plattform zur Kamerabedienung (**Internet-Browser, MxEasy, MxControlCenter**) ist diese vPTZ-Funktion unterschiedlich nutzbar. So ist das virtuelle Zoomen, Schwenken und Neigen bei MxEasy und MxControlCenter über spezielle Softwaretools und den optionalen Joystickeinsatz noch komfortabler. Aber auch bei reiner Browserbedienung via Internet Explorer (mit aktiviertem Active-X Plugin) kann optional ein Joystick angeschlossen werden.

# **Q24M im Überblick 25/156**

#### **Gleichzeitig entzerrtes Livebild und Vollbildspeicherung**

Bei allen herkömmlichen, motorgesteuerten PTZ-Kameras wird immer nur der Bildausschnitt gespeichert, der aktuell im Livebild angezeigt wird (**Livebildspeicherung**). Dies hat den gravierenden Nachteil, dass beim Auswerten der Aufzeichnung nicht sichtbar ist, was sich außerhalb des im Moment der Aufzeichnung sichtbaren Bildausschnitts ereignete. Aus diesem Grund verfügt die MOBOTIX Q24M über eine zusätzlich aktivierbare **Vollbildspeicherung**. Hierbei wird nicht mehr nur der gerade sichtbare gezoomte und geschwenkte Bildausschnitt gespeichert, sondern immer das gesamte Sensorbild - ohne vPTZ-Einstellungen und Bildentzerrung. Bei der späteren Auswertung kommen erneut die vPTZ-Funktionen ins Spiel: Auch hier kann der sichtbare Bildausschnitt gezoomt, geschwenkt und geneigt werden, um jeden Winkel des aufgezeichneten Vollbilds zu untersuchen.

**Anwendungsbeispiel**: Die mit einem roten Kreis im mittleren Bildbereich markierten Personen wären mit herkömmlichen PTZ-Kameras nicht erfasst worden; die Vollbildspeicherung der Q24M ermöglicht hier zum Beispiel, den genauen Zeitpunkt zu ermitteln, an dem diese Personen den Erfassungsbereich der Kamera betraten. Die Auswertung selbst kann im **Browser** (Internet Explorer mit MxPEG ActiveX-Plugin), in **MxControlCenter** und in **MxEasy** erfolgen.

Mit den integrierten vPTZ-Funktionen kann das gesamte, gespeicherte Vollbild nachträglich "untersucht" werden (in MxEasy und MxControlCenter)

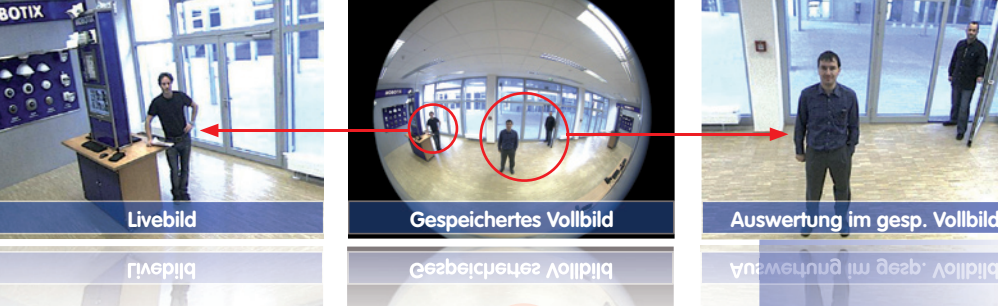

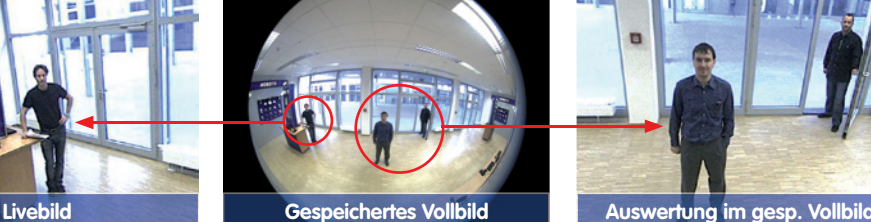

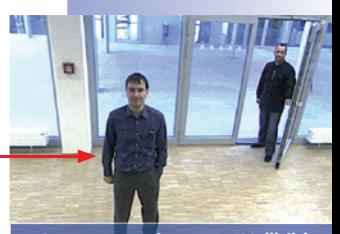

# **26/156 Q24M-Kamerahandbuch: EINLEITUNG**

Die Kamera-Software übernimmt die Bildentzerrung und entlastet so den Betrachter-PC

**Höchste Benutzerfreundlichkeit**

Das vom hemisphärischen Objektiv (Fisheye) erzeugte Vollbild ist nur schwer auszuwerten. MOBOTIX löst dieses Problem, indem die gekrümmten Linien von der Kamera-Software bereits im Livebild perfekt entzerrt werden. Der Betrachter-PC wird durch die Entzerrung und Generierung aller gewünschten Bildanzeigen in der Kamera selbst nicht belastet, so dass eine große Anzahl Panoramakameras gleichzeitig auf einem PC angezeigt werden kann.

#### **Hocheffi ziente, anwendungsorientierte Bildübertragung**

Während andere Kamerasysteme immer das 3,1-Megapixel-Vollbild via Netzwerk zur weiteren Auswertung übertragen müssen, versendet eine MOBOTIX-Kamera nur die gewünschten Bildausschnitte. So benötigt ein Q24M-Panoramabild nur einen Teil der ursprünglichen Datenmenge bzw. Bandbreite. Es können bis zu sechsmal mehr MOBOTIX-Kameras über ein- und dasselbe Netzwerk übertragen werden als Standard-Kameras.

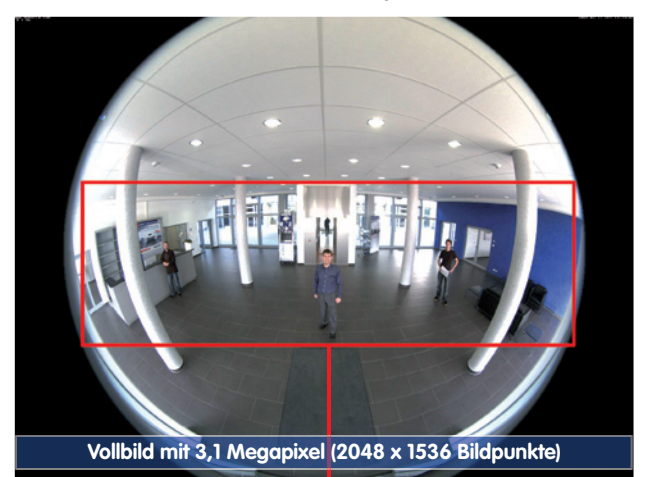

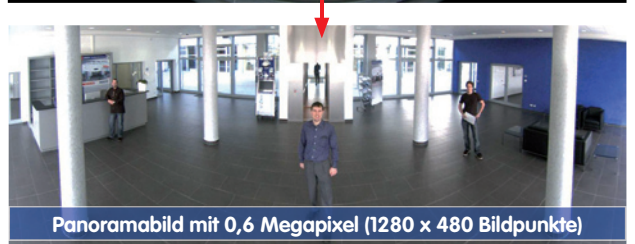

 **© MOBOTIX AG • Security-Vision-Systems • Made in Germany**

Entzerrtes Bild nach Panoramakorrektur

Bandbreitenersparnis durch kleineres, in der Kamera entzerrtes Bild (kein Informationsverlust)

# **Q24M im Überblick 27/156**

#### **Interner DVR**

Die Secure-Modellversion der Q24M unterstützt die **direkte Aufzeichnung auf MicroSD-Karte**, was die Kamera über einen langen Zeitraum vollkommen autark und unabhängig von externen Speichermedien macht. Die Kamera speichert intern hochauflösendes Video mit Ton ohne externes Aufzeichnungsgerät oder PC und damit ohne Netzwerklast. Alte Aufnahmen können automatisch überschrieben oder nach einer vorgegebenen Zeit automatisch gelöscht werden. Auf einer MicroSD-Karte mit 16 GB können z.B. mehr als eine viertel Million Ereignisbilder im VGA-Format (640x480) gespeichert werden. Aus Sicherheitsgründen kann die Speicherung auch verschlüsselt erfolgen.

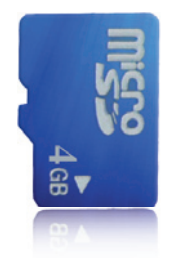

4 GB MicroSD-Karte bereits in der Kamera integriert (Q24M-Secure)

Die auf der MicroSD-Karte gespeicherten Video- und Bildsequenzen bleiben auch bei einem Stromausfall erhalten. Ein Zugriff auf die gespeicherten Videosequenzen ist jederzeit über die Kamera-Software, MxControlCenter oder MxEasy möglich. Zur Archivierung können die Sequenzen auszugsweise oder vollständig auch auf einen Computer oder eine Festplatte überspielt werden.

#### **Hohe Bildraten bis 30 Bilder pro Sekunde**

Wie alle MOBOTIX-Kameras können auch die Kameras der Q24M-Modellreihe Live-Videoströme mit hohen Bildraten und bis zu 3,1 Megapixel Bildauflösung (QXGA mit 2048x1536 Pixeln) erzeugen. Bei Megapixel-Auflösung (1280x960 Pixel) werden bis zu 30 Bilder pro Sekunde generiert. Selbst bei 3,1 Megapixel werden noch bis zu 20 Bilder pro Sekunde erreicht! Der Ton wird dabei jederzeit lippensynchron übertragen.

#### **Robust und wartungsfrei**

Die Q24M-Modelle haben wegen der geringen Leistungsaufnahme von nur ca. 3 Watt und dem vollständigen Verzicht auf mechanisch bewegte Teile einen sehr großen Arbeitstemperaturbereich von -30 bis +60 °C und sind absolut staubdicht und strahlwassergeschützt (Q24M-Secure IP65; Q24M-Basic IP54). Da die Kameras bauartbedingt beschlagfrei sind und keine Heizung benötigen, können sie ganzjährig über das Netzwerkkabel nach PoE-Standard versorgt werden.

#### **Kamera-Design eröffnet neue Einsatzmöglichkeiten**

In einigen Anwendungsfällen ist es am besten, wenn eine Überwachungskamera zwar da ist, man sie aber nicht wahrnimmt. Das zurückhaltende, elegante Erscheinungsbild, speziell in Verbindung mit dem optional erhältlichen Deckeneinbau-Set, macht die Q24M zu einer optimalen Lösung in allen Bereichen, in denen besonders großer Wert auf dezentes Design und Unauffälligkeit gelegt wird. Als Beispiele sind hier Hotels und Gaststätten zu nennen, aber auch Installationen in öffentlichen Gebäuden, Wartezimmern und Verkaufsräumen.

# **28/156 Q24M-Kamerahandbuch: EINLEITUNG**

Durch die integrierte DVR-Funktionalität mit Langzeitaufzeichnung auf MicroSD-Karte eignet sich die Kamera auch hervorragend für den **mobilen Einsatz**, da sie zur ereignisgesteuerten Aufzeichnung mit Bild und Ton lediglich eine Stromversorgung über das Netzwerkkabel (PoE-Standard) zum **Standalone-Betrieb** benötigt. Anwendungsbeispiele sind hier Installationen in öffentlichen Verkehrsmitteln wie Busse und Bahnen, an Bord von Schiffen, Flugzeugen usw.

Q24M im Deckeneinbau-Set (Nahverkehrsbus)

Q24M im Deckeneinbau-Set mit Edelstahl-Dekoring (Fahrstuhl)

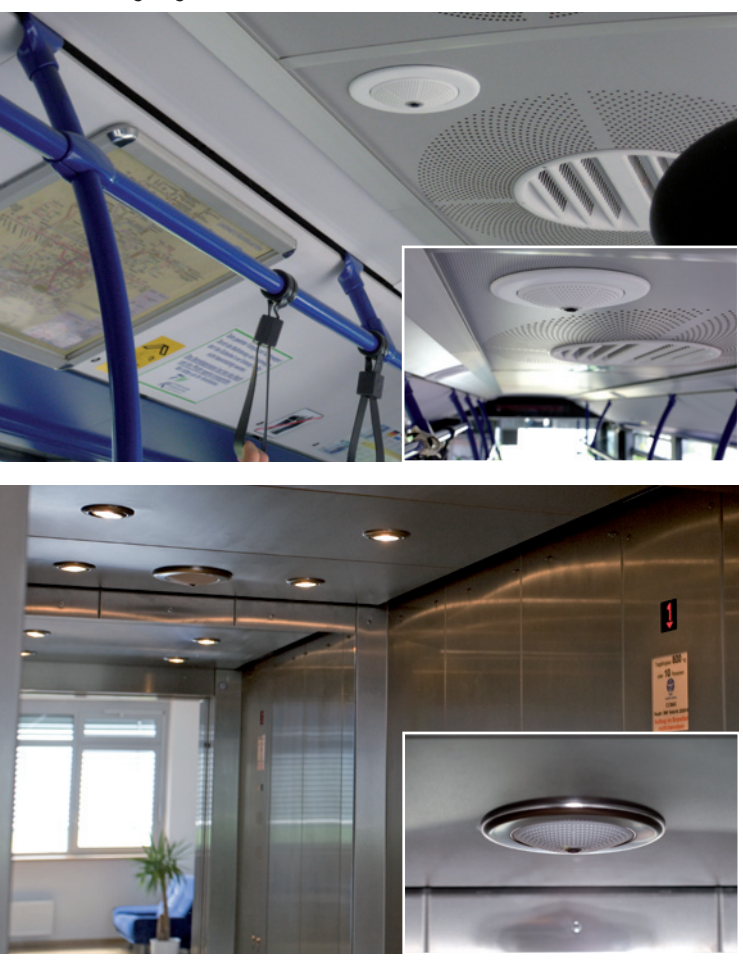

#### **Modellvarianten**

Die Q24M ist – mit unterschiedlichen Funktionen ausgestattet – in den **Modellvarianten Secure und Basic** verfügbar. Alternativ sind beide Varianten auch mit einem L22 Super-Weitwinkel-Objektiv mit einem horizontalen Bildwinkel von 90° lieferbar.

## **Q24M: Hemispheric-Technologie der nächsten Generation 29/156**

### **1.2 Q24M: Hemispheric-Technologie der nächsten Generation**

Die Hemispheric Kamera Q24M ist der noch leistungsstärkere Nachfolger der Q22M und wird standardmäßig mit integrierter 4 Gigabyte-Aufzeichnung ausgereddot design award liefert. Die Q24M verfügt über einen neuen Mikroprozessor und eine veränderte Systemplattform. Daraus resultiert eine mehr als doppelt so große Rechenleistung, die flüssige Video-Bildraten auch in der hochauflösenden 180°-Panorama-Darstellung ermöglicht. In einem der renommiertesten und härtesten internationalen Designwettbewerbe gewann die Hemispheric Kamera als weltweit erste Sicherheits- und Überwachungskamera den red dot award.

#### **Verdoppelung der Bildraten**

Sogar 3,1 Megapixel große Kamerabilder können mit einer Bildrate von bis zu 20 Bildern pro Sekunde übertragen werden, Megapixelbilder mit bis zu 30 Bildern pro Sekunde.

#### **Anwenderfreundliche Panoramakorrektur**

In der Standard-Ansicht "Panorama" kann jetzt vom Anwender in Sekundenschnelle eine individuelle Feineinstellung des Livebildes vorgenommen werden.

#### **4 GB MicroSD-Karte**

Jede Q24M Secure wird ab Werk mit einer hochwertigen 4 GB MicroSD-Karte (Interner DVR) ausgeliefert – ausreichend für rund 50.000 Panoramabilder oder 10 Stunden HiRes-Daueraufzeichnung inklusive Ton (4 Bilder/s).

#### **Neue, wasserdichte Anschlüsse an der Kamera**

Netzwerkkabel, MiniUSB und der MxBus für IO-Erweiterungen werden über wasserdichte Steckerverbindungen mit Bajonettverschluss einfach - ohne das Gehäuse zu öffnen - an der Kamerarückwand angeschlossen.

#### **PoE-Klassen 1 bis 3 einstellbar**

Über die Kamerasoftware kann die PoE-Klasse der Kamera von standardmäßig 2 auf 1 oder 3 herab- bzw. heraufgesetzt werden und damit dem Funktionsumfang, Zubehör und PoE-Switch genau angepasst werden.

#### **Neue Audiofunktionalitäten**

Mikrofon und Lautsprecher sind integriert und dank neuem HiFi-Audiobaustein konnte die Tonqualität nochmals verbessert und die Echounterdrückung im Freisprechbetrieb realisiert werden. Falls aus Datenschutzgründen erforderlich, können Mikrofon und Tonaufzeichnung irreversibel per Hardware-Sicherung abgeschaltet werden.

#### **© MOBOTIX AG • Security-Vision-Systems • Made in Germany**

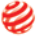

 $right 2009$ 

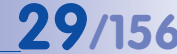

### **1.3 Allgemeine MOBOTIX Kamera-Funktionen**

Wie alle MOBOTIX-Kameras verfügt auch die Q24M-Modellreihe über vielfältige (Software-) Funktionen von der Bewegungserkennung über die Langzeitspeicherung bis hin zur Alarmmeldung über Video-IP-Telefonie. Im Gegensatz zu anderen Kamerasystemen entfällt damit der Kauf einer üblicherweise auf dem Computer zu installierenden Zusatz-Software. Für die schnelle Videodarstellung vieler Kameras auf einem einzigen Monitor, zur Alarmaufschaltung mit Ton oder zur komfortablen Ereignissuche kann anstatt eines Webbrowsers auch die kostenlose Software MxControlCenter von der MOBOTIX-Webseite geladen werden.

#### **vPTZ: Virtuelle Pan/Tilt/Zoom-Funktion**

Nachdem das MxControlCenter bereits seit längerem über virtuelle PTZ-Funktionen verfügt, stehen diese nun auch direkt in der MOBOTIX-Kamera zur Verfügung. Dies bedeutet, dass sich das Livebild einer MOBOTIX-Kamera direkt im Browserfenster mit dem Mausrad oder einem Joystick stufenlos vergrößern und verkleinern lässt. Beim Speichern der Bild- und Videosequenzen kann entweder der im Livebild sichtbare Bildausschnitt oder das gesamte Sensorbild gespeichert werden (Vollbildspeicherung). Damit lässt sich auch nachträglich noch feststellen, was sich zu einem bestimmten Zeitpunkt außerhalb des live überwachten Bildausschnitts ereignet hat.

#### **Automatische Bildentzerrung**

Ein weiteres aus der Fotografie bekanntes Problem sind die speziell bei Weitwinkelobjektiven auftretenden "gekrümmten Linien". Am Bildrand verlaufende Geraden werden nach außen gekrümmt (bauchig) wiedergegeben. Die in der MOBOTIX-Kamera (und in MxControlCenter) verfügbare Bildentzerrung ermöglicht es, die gekrümmten Linien verschiedener Objektive durch Software-Funktionen zu korrigieren.

#### **HiRes Live-Video mit bis zu 30 Bildern/s inklusive Ton**

Mit MOBOTIX-Kameras können flüssige Live-Videosequenzen mit lippensynchronem Ton bei geringer Bandbreite übertragen werden. Zwar kann das auch manches analoge Videosystem leisten, doch wird dessen Aufzeichnungsqualität weit übertroffen, da die MOBOTIX-Kameras die hohe Livebild-Auflösung und Bildrate ohne Qualitätsunterschied auch effizient speichern können. Die MOBOTIX-Technologie ermöglicht dabei die simultane Daueraufzeichnung von rund 30 Kameras mit je 30 Bildern pro Sekunde inklusive Ton auf einem Standard-PC.

#### **Geringste Netzwerklast**

Mit dem **MOBOTIX Streaming-Format MxPEG** ist schnelles Live-Video und Audio bei geringer Netzwerklast (1-2 MBit/s) gerade bei hochauflösenden Bildern kein Problem. Da die Bewegungserkennung in der MOBOTIX-Kamera und nicht im Computer stattfindet, werden die Videosequenzen erst dann übertragen, wenn extern gespeichert wird.

**© MOBOTIX AG • Security-Vision-Systems • Made in Germany**

vPTZ-Funktionen der Kamera sind per Maus oder Joystick verfügbar

Joystick verwenden: Internet Explorer mit aktiviertem MxPEG ActiveX-Plugin, MxControlCenter oder MxEasy erforderlich

MxControlCenter und MxEasy können unter www.mobotix.com kostenlos heruntergeladen werden

#### **Audio über IP**

MxPEG ermöglicht auch lippensynchrones Audio und Gegensprechen zwischen Kamera und Computer. Eine Raumüberwachung kann per Browser (Internet Explorer), MxControlCenter oder MxEasy eingerichtet werden. Individuelle Alarmmeldungen auf ein Mobiltelefon sind über Internet-Telefonie genauso möglich wie ereignisgesteuerte Ansagen aus der Kamera.

#### **Internet-Telefonie (SIP) und Video-SIP**

Mit Video-SIP kann eine Audio-/Video-Verbindung zur Kamera über den Windows Messenger oder ähnliche Programme (z. B. CounterPath X-Lite/Eyebeam) hergestellt werden. Damit lässt sich die Kamera per Telefontasten fernsteuern und sie kann im Alarmfall selbsttätig einen Telefonanruf durchführen.

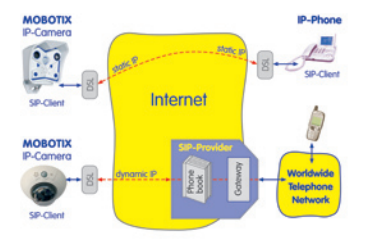

#### **Langzeitaufzeichnung auf Dateiservern inklusive**

Die MOBOTIX-Kameras besitzen eine integrierte Langzeitaufzeichnung auf Linux-, Windowsund Macintosh OS X. Die Verwaltung des Ringpuffers in einem freigegebenen Verzeichnis übernimmt die Kamera selbstständig. Diese dezentrale Technologie erlaubt die Aufzeichnung von bis zu 30 Livekameras mit je 30 Bildern pro Sekunde inklusive Audio auf einem PC.

#### **Interner DVR: Speicherung auf MicroSD- bzw. CF-Karte**

MOBOTIX-Kameras unterstützen die direkte Speicherung auf einer internen MicroSD/SD/ CF-Karte (gilt nicht für Basic-Versionen). Durch den Einsatz des integrierten Flashkarten-DVR ergeben sich folgende Möglichkeiten:

- Stand-Alone-Einsatz der Kamera ohne Dateiserver mit Speicherung auf der MicroSD-Karte.
- Hochsicherheits-Anwendung mit Speicherung auf einem Dateiserver oder NAS/SAN, bei der die SD-Karte als Pufferspeicher eingesetzt wird, um auch längerfristige Ausfälle des Netzwerks oder des Dateiservers lückenlos zu überbrücken (in einer zukünftigen Software-Version unterstützt).
- Herunterladen von Ereignissen von der MicroSD-Karte zur Auswertung der Speicherung auf einem Computer.

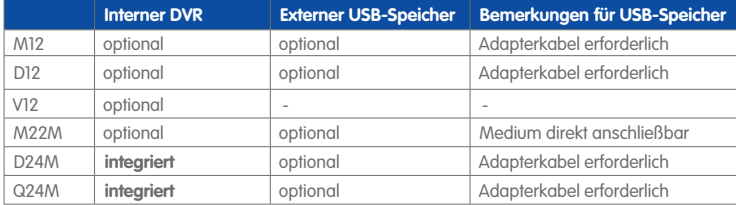

Interner DVR ist entweder Bestelloption (z. B. M12 R8) oder per SD-Karte nachrüstbar

D24M/Q24M-Secure: 4GB MicroSD-Karte bereits integriert

# **32/156 Q24M-Kamerahandbuch: EINLEITUNG**

#### **Ereignisgesteuert und zeitgesteuert**

Ereignisgesteuerte Speicherung bei Bewegungen im Bild ist ebenso möglich wie bei Überschreiten einer vorgegebenen Lautstärke. Die tagesflexible Zeitsteuerung kann unter Beachtung von Feiertagen und Ferienzeiten z. B. Aufnahmen starten und stoppen, Bilder auf eine Website laden und Video-Clips (mit Audio) per E-Mail versenden.

#### **Fernaufschaltung**

Die MOBOTIX-Kameras verfügen standardmäßig über alle Funktionen zur automatischen ereignisgesteuerten Aufschaltung auf einen Leitstand. Dies kann über das lokale Netzwerk (auch mit WLAN), das Internet oder GSM/GPRS/UMTS erfolgen.

#### **Power-over-Ethernet integriert**

Die Stromversorgung erfolgt per Power-over-Ethernet über das Netzwerkkabel mit dem neuen MOBOTIX NPA-PoE-Set oder alternativ mit einem PoE-kompatiblen Switch (beide nach PoE-Standard IEEE 802.3af).

**Achtung**

Das bisherige MOBOTIX Netzwerk-Power-Zubehör NPA-Set, Power-Box und Power-Rack (MX-NPA-Set, MX-NPR-4 und MX-NPR8/20) ist für den Einsatz der Q24M nicht geeignet.

Aufgrund des gut isolierten Kunststoffgehäuses und der weitgehenden Beschlagfreiheit benötigen MOBOTIX-Kameras keine Heizung. Deshalb können sie wegen der geringen Leistungsaufnahme (ca. 3 Watt) - im Gegensatz zu anderen Kameras - innen wie außen eingesetzt und über das Netzwerkkabel mit Spannung (PoE) versorgt werden.

#### **Logos, animiert oder freestyle**

Über den Logo-Generator der MOBOTIX-Kamera können zeitgesteuert oder per automatischem URL-Download Banner und Grafiken in das Kamerabild eingeblendet werden. MOBOTIX-Kameras sind die einzigen Netzwerk IP-Kameras, die animierte und transparente Grafiken unterstützen.

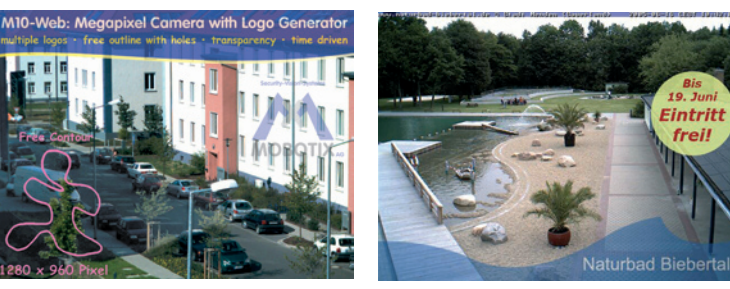

**© MOBOTIX AG • Security-Vision-Systems • Made in Germany**

Keine Heizung benötigt - PoE auch im Winter kein Problem

Logogenerator für Bildeinblendungen im Livebild bereits integriert

#### **30 Kameras live - mit MxControlCenter**

Für die schnelle Videodarstellung von bis zu 30 MOBOTIX-Kameras auf einem Monitor (mit Übertragung der Audio-Daten), zur Alarmaufschaltung mit Ton oder zur komfortablen Ereignissuche kann anstatt des Webbrowsers auch das kostenlose MxControlCenter von der MOBOTIX-Webseite geladen werden (www.mobotix.com). MxControlCenter enthält einen Layout-Editor zum schnellen Zusammenstellen von Gebäudeplänen mit voller Drag&Drop-Unterstützung. Hintergrundbild laden, Kameras auf den Plan ziehen – fertig.

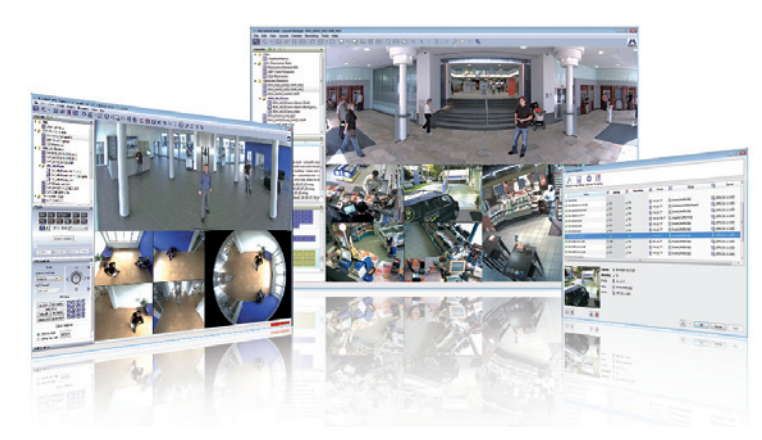

#### **MxEasy – intuitiv bedienbares Programm für Windows, Macintosh und Linux**

Das neue MOBOTIX MxEasy ermöglicht durch seine intuitiv gestaltete Oberfläche eine einfache Bedienung wichtiger Kamera-Funktionen und stellt einen ganz neuen Ansatz zur Betrachtung und Steuerung von MOBOTIX-Kameras dar. In einem übersichtlichen Layout können bis zu 16 Kameras verwaltet und jeweils vier Kameras gleichzeitig angezeigt werden.

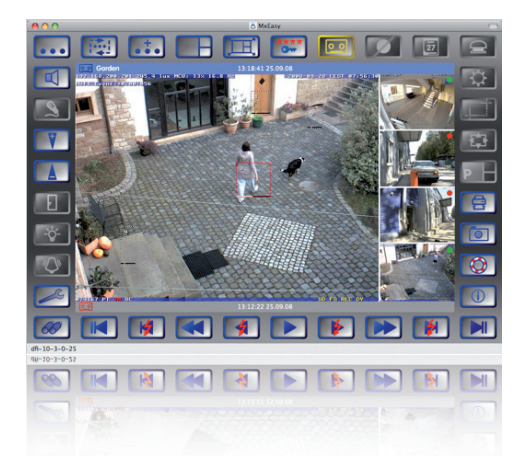

 **© MOBOTIX AG • Security-Vision-Systems • Made in Germany**

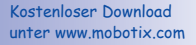

Kostenloser Download unter www.mobotix.com

# **34/156 Q24M-Kamerahandbuch: EINLEITUNG**

Alle in MxEasy gewählten Einstellungen wie z. B. Bildausschnitt, Zoom, Helligkeit, Lautstärke, Mikrofonempfindlichkeit, Bildspeicherung, Schaltausgänge sind sofort aktiv und werden unmittelbar in der Konfiguration der betreffenden Kamera gespeichert. Mit den Kalenderfunktionen

des **Alarmplaners** steht ein innovatives Werkzeug für zeitgesteuerte Einstellungen einer oder mehrerer Kameras zur Verfügung.

Hiermit ist es beispielsweise erstmalig möglich, nicht nur die Aufzeichnung zeit- und datumsabhängig auszuführen, sondern unter anderem auch die Bewegungserkennung, Bildhelligkeit oder das Mikrofon zeitgesteuert zu aktivieren bzw. zu deaktivieren.

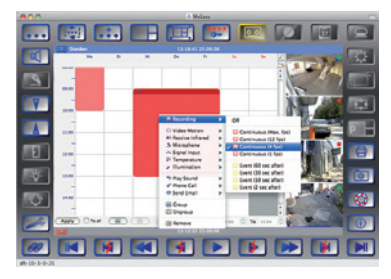

MxEasy steht für MS Windows- und Mac OS X- Betriebssysteme auf www.mobotix.com als kostenfreier Download zur Verfügung. Eine Linux-Version ist in Vorbereitung.

#### **Vielfältige Montagemöglichkeiten**

MOBOTIX-Kameras sind nicht nur unter nahezu allen Wetter- und Temperaturbedingungen einsetzbar, sondern bieten aufgrund eines großen Zubehörprogramms das passende Montagematerial für jede denkbare Anwendungssituation.

#### **Weitere Kamera-Funktionen (Software)**

- **Echte Software-Skalierung**, um auch bequem kleinere Bildformate, wie für PDAs (z. B. 320x240, 160x120, u. a.), erzeugen zu können.
- **Audio-/Video-Recording** mit drei unterschiedlichen Aufzeichnungsmodi: Ereignisaufzeichnung mit Audio, Daueraufzeichnung mit variabler Bildrate und Audio sowie ereignisgesteuerte Einzelbildaufzeichnung von JPEG-Bildern.
- **Speicherausfall-Überwachung** für einen Dateiserver (oder Flash-Speicher), die einen oder mehrere der definierten Meldewege für die Fehlerbenachrichtigung verwendet.
- **Player zur Wiedergabe von aufgezeichneten Bildern/Video-Sequenzen mit Audio** im integrierten Video-Management-System.
- **Multiwatcher-Ansicht zur Darstellung und Überwachung mehrerer Kameras** über das Internet, wobei nur eine einzelne Kamera öffentlich zugänglich gemacht werden muss; besonders auch für niedrige Datenübertragungsraten geeignet.
- **Multiview-Ansicht zur Darstellung mehrerer Kameras** oder Ereignisse im selben Browserfenster.
- **Alarmsignalisierung** durch E-Mail, SMS (über Diensteanbieter), Sprachbenachrichtigung (Telefonanruf), Sounds und visuelle Mittel (z. B. roter Rahmen im Livebild) über zwei verschiedene Meldewege möglich.
- **Objektverfolgung** zur Analyse von Bewegungsrichtungen bewegter Objekte im Bild.

www.mobotix.com • info@mobotix.com

**© MOBOTIX AG • Security-Vision-Systems • Made in Germany**

- **Wochenprogramme** mit Sonderprogrammen für Feiertage und Ferienzeiten zum zeitbasierten Steuern der Scharfschaltung, Bildaufzeichnung, Aktionen, Meldungen, Logos, Verdecken von Bildbereichen und anderer Dienste.
- **Remote-Signalisierung mit Master/Slave-Kameras**, wobei die Master-Kamera die Scharfschaltung der Slave-Kameras übernehmen kann. So können z. B. alle Slave-Kameras mit einem Schlüsselschalter scharfgeschaltet werden, der an die Master-Kamera angeschlossen ist.
- **Übertragungsprofile** zur komfortablen Steuerung von Übertragungen per FTP, E-Mail, Sprachanrufen und Netzwerkmeldungen.
- **Freisprechtelefon\*** mit Durchsage per Kamera-Lautsprecher, Raumhören und Gegensprechfunktion.
- **Spracheinwahl\* zum Fernsteuern der Kamera über Telefon** mit Tonwahlfunktion (Kamerainformationen abrufen, Internetverbindung herstellen, Ansage der IP-Adresse, Gegensprechen, u. a.).
- **MxPEG-Videokomprimierung** über MxControlCenter. Für Internet Explorer steht ein ActiveX-Plugin auf der Kamera zur Verfügung, das die Vorteile von MxPEG auch in Verbindung mit der Browser-Oberfläche verfügbar macht (inklusive Audio-Stream von und zur Kamera).
- **Routing** zur Verwendung weiterer Verbindungen neben der Standard-Verbindung.
- **DynDNS-Client** zum Zugriff auf die Kamera über das Internet über einen symbolischen Namen (z. B. mymobotixcam.dyndns.org), obwohl der Provider der Kamera bei der Einwahl ins Internet eine dynamische IP-Adresse zugewiesen hat.
- **Nicht löschbares Backup-Betriebssystem**, das nach einer fehlgeschlagenen Aktualisierung der Software die Kamera mit dem Original-Betriebssystem startet und eine erneute Aktualisierung ermöglicht.
- **Erweiterte Startoptionen der Kamera** (IP-Adresse über DHCP beziehen, Ansage von IP-Adresse und sonstigen Netzwerkdaten, Rücksetzen auf Werkseinstellungen).
- **Benachrichtigung bei Fehlermeldungen** bzw. bei Neustart ermöglicht der MOBOTIX-Kamera, eine oder mehrere Benachrichtigungen durchzuführen (z. B. Blinken der Kamera-LEDs, Audiomeldung, FTP, E-Mail, Telefonanruf, Netzwerkmeldung).
- **Erweiterte Sicherheitsfunktionen** sichern den Zugriff auf Seiten und Funktionalitäten der Kamera bzw. verhindern nicht autorisierte Zugriffe (IP-basierte Zugriffskontrolle, Intrusion Detection). Sie ermöglichen außerdem eine verschlüsselte Übertragung der Videosequenzen und Daten (SSL-Verschlüsselung und X.509-Zertifikate).

#### **Software-Update gratis (www.mobotix.com)**

MOBOTIX bietet regelmäßig **kostenfreie Software-Updates** an, um die Funktionalität der Kamera zu erweitern und zu verbessern. In Kapitel 6, Software-Update, im Softwarehandbuch wird dieser Vorgang detailliert beschrieben.

\*Telefoniefunktionen über VoIP (Internet-Telefonie nutzbar)

Kostenfreie Software-Updates unter www.mobotix.com

### **1.4 Objektivoptionen, Hard- und Softwareausstattung**

MOBOTIX Q24M-Modelle sind standardmäßig mit einem **L11 Fisheye-Objektiv mit einem horizontalen Bildwinkel von 180°** ausgestattet. Alternativ ist die Kamera mit einem **L22 Super-Weitwinkel-Objektiv mit einem horizontalen Bildwinkel von 90°** lieferbar. Objektivspezifisch werden die gekrümmten Linien durch die integrierte virtuelle PTZ-Funktion der Kamera-Software bzw. von MxControlCenter oder MxEasy entzerrt. Beide Objektive liefern auch im maximalen Digital-Zoom noch gute Bildqualität. Aufgrund der Gegenlichtsicherheit wird keine mechanische Autoiris benötigt, wodurch MOBOTIX-Kameras extrem robust und wartungsfrei sind.

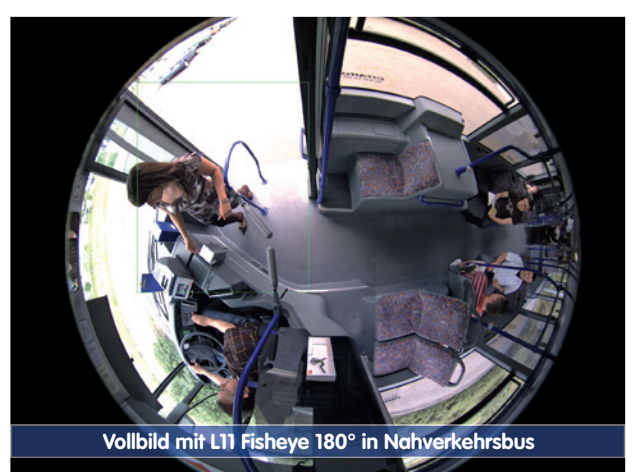

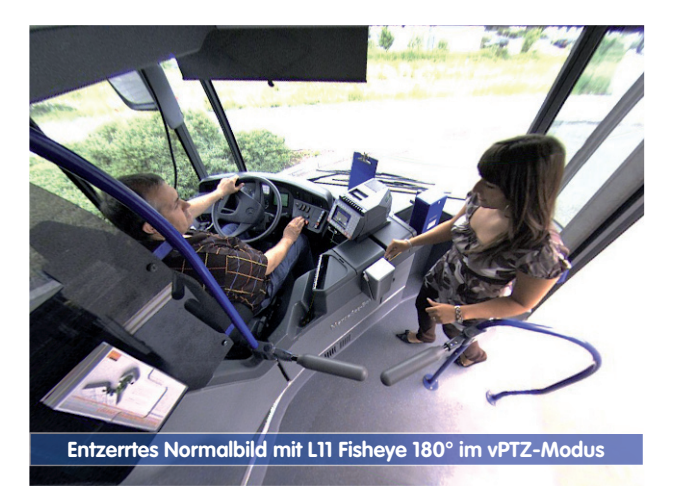
# **Objektivoptionen, Hard- und Softwareausstattung 37/156**

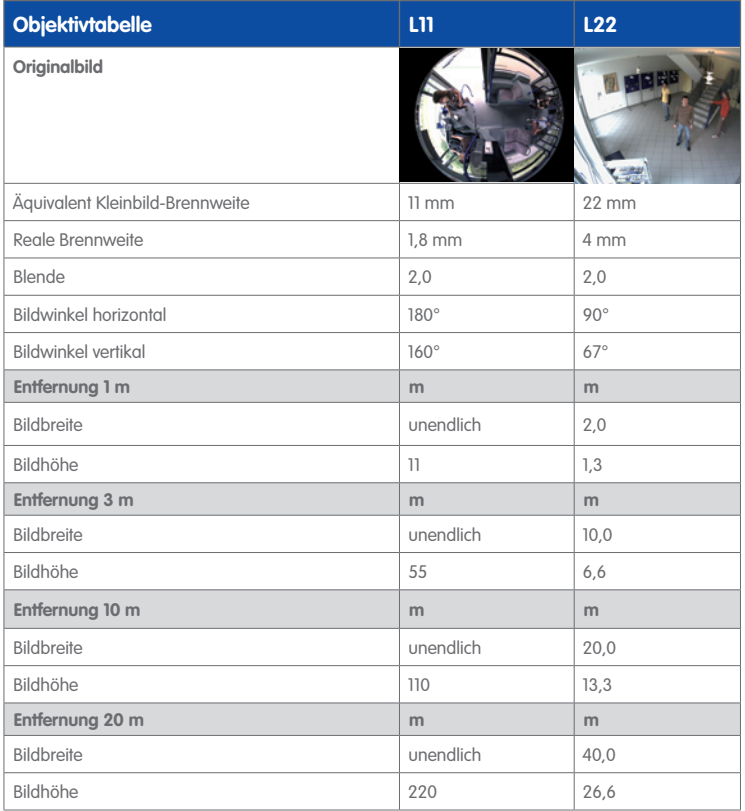

#### **Hinweise**

Bei den angegebenen Brennweiten der MOBOTIX-Objektive handelt es sich nicht um die Nominalbrennweiten, sondern die entsprechende Brennweite (Lxx mm) ist für das Kleinbildformat (35 mm) angegeben. Zum Beispiel hat das MOBOTIX L22 Super-Weitwinkel-Objektiv eine Nominalbrennweite von 4 mm, die in der Kleinbild-Fotografie einem 22 mm-Objektiv entspricht. Es wird deshalb als L22 bezeichnet.

Diese Brennweitenangaben haben den Vorteil, dass Bildformat und Bildwinkel unterschiedlicher Kamerasysteme einfacher berechnet und miteinander verglichen werden können. Damit ist dann auch ein direkter Vergleich des Bildausschnitts mit einer handelsüblichen Digital- oder Kleinbildkamera möglich, indem die angegebene Kleinbild-Brennweite des MOBOTIX-Objektivs (Lxx) direkt auf der Digital- oder Kleinbildkamera eingestellt wird.

#### **© MOBOTIX AG • Security-Vision-Systems • Made in Germany**

Angegebene Brennweiten der MOBOTIX-Kameras beziehen sich auf Kleinbildformat 35 mm

# **38/156 Q24M-Kamerahandbuch: EINLEITUNG**

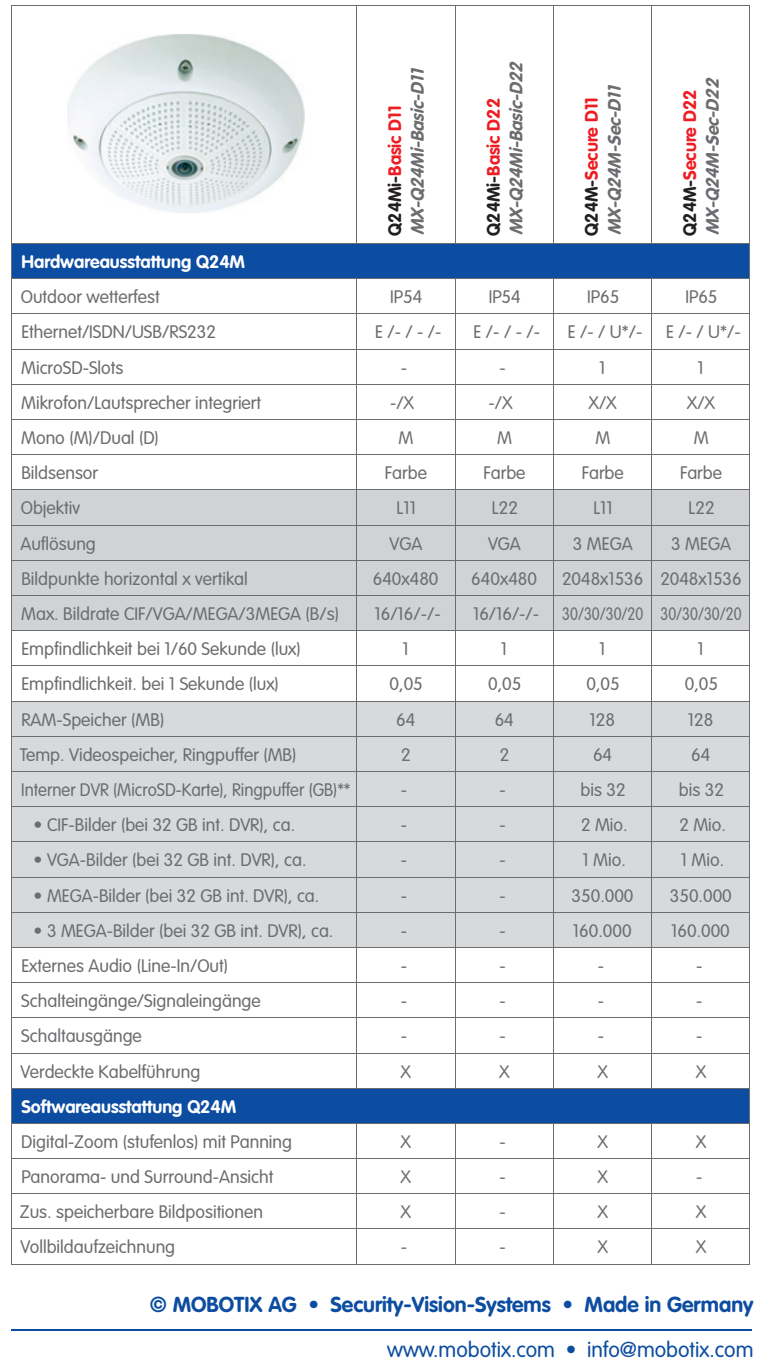

 **© MOBOTIX AG • Security-Vision-Systems • Made in Germany**

 \*Spezielles MiniUSB Adapterkabel als Zubehör erhältlich

\*\*Bei Q24M-Secure-Modellen ist eine 4 GB MicroSD-Karte im Lieferumfang enthalten. Es sind MicroSD-Karten bis maximal 32 GB verwendbar (SDHC)

# **Objektivoptionen, Hard- und Softwareausstattung 39/156**

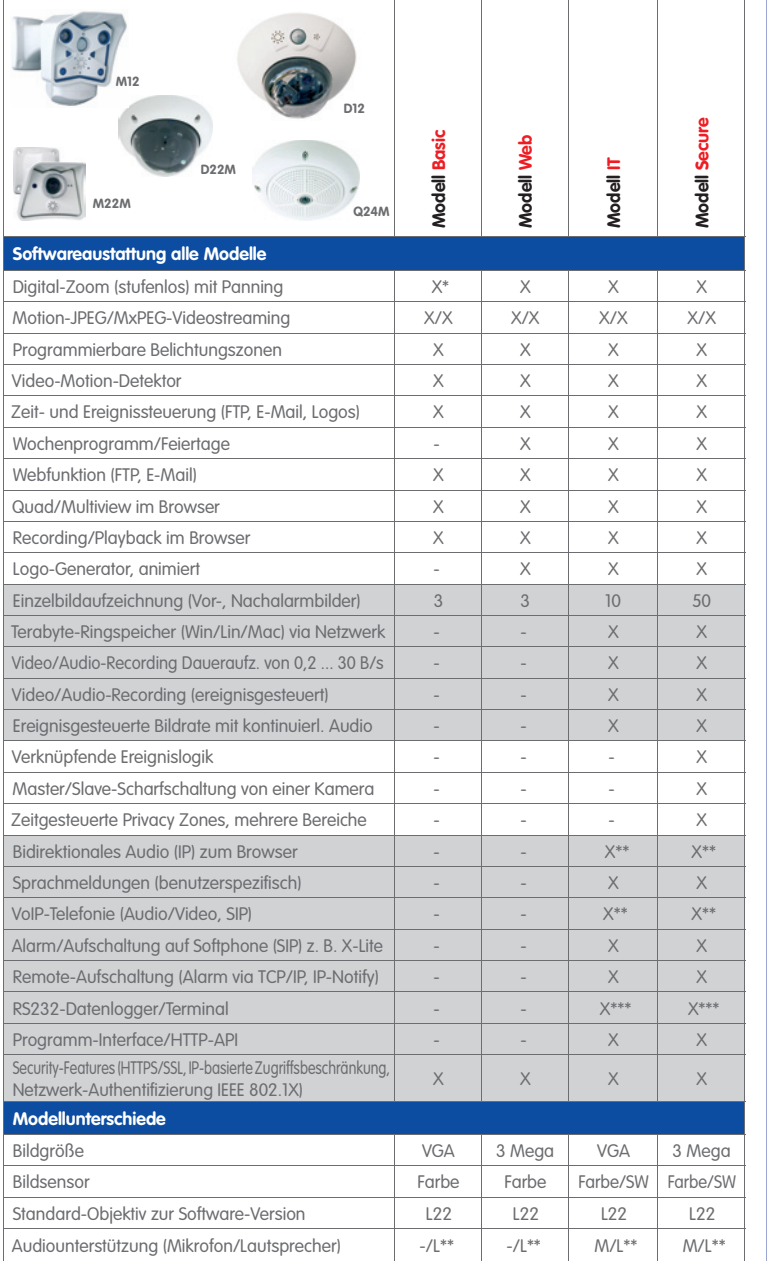

#### **© MOBOTIX AG • Security-Vision-Systems • Made in Germany**

Die Web-Version ist nur für M12 verfügbar

Die Basic-Version ist nur für D22M und Q24M verfügbar

Die IT-Version ist für Q24M nicht verfügbar

\*Nur für Q24M verfügbar

\*\*Bei D22M-IT- und Secure-Modellen besteht die Möglichkeit, externe Lautsprecher und Mikrofone anzuschließen. Werkseitig ist in der D22M kein Lautsprecher und kein Mikrofon integriert.

\*\*\*RS232 nur für M12/D12

SW-Bildsensoren haben Mega-Auflösung (1280x960 Pixel)

M12-Objektive nach Kundenwunsch

## **2 MONTAGE**

Die Q24M ist hauptsächlich für die Montage an Wänden oder Decken konzipiert. Das mitgelieferte L11 180°-Objektiv erfasst dann einen Raum nahezu vollständig von Wand zu Wand bzw. vom Boden bis zur Decke. Die unterschiedlichen Montagemöglichkeiten finden Sie in den Abschnitten 2.4 ff., die Bohrschablonen sind am Ende dieses Handbuchs.

#### **2.1 Vorbereitende Montagearbeiten**

Vor der Montage der MOBOTIX Q24M sind die folgenden Fragen zu klären:

- 1. **Wo soll die Kamera montiert werden?** Wand- oder Deckenmontage; Abschnitt 2.1.1 und 2.1.2
- 2. **Welche zusätzlichen Montageoptionen sind vorgesehen?** Aufputzmontage, Deckeneinbau, Vandalismus-Schutz, Wandmontage mit Wandhalter, Mastmontage mit Masthalter; Abschnitt 2.1.3
- 3. **Wie erfolgen Netzwerkanschluss und Stromversorgung der Kamera?** MX-NPA-PoE oder andere PoE-Komponenten nach IEEE 802.3af; Abschnitt 2.1.4
- 4. **Wie werden die Anschlüsse gebäudeseitig bereitgestellt?** Anschlussdosen; Abschnitt 2.1.5
- 5. **Was muss ich bei den Anschlusskabeln beachten?** Leitungsverlegung; Abschnitt 2.1.6. und 2.11

Die folgenden Abschnitte enthalten eine kurze Antwort zu jeder dieser Fragen sowie Verweise zu den entsprechenden Stellen in diesem Handbuch. Weitere Informationen zur MOBOTIX Q24M und dem verfügbaren Zubehör finden Sie unter: **www.mobotix.com**

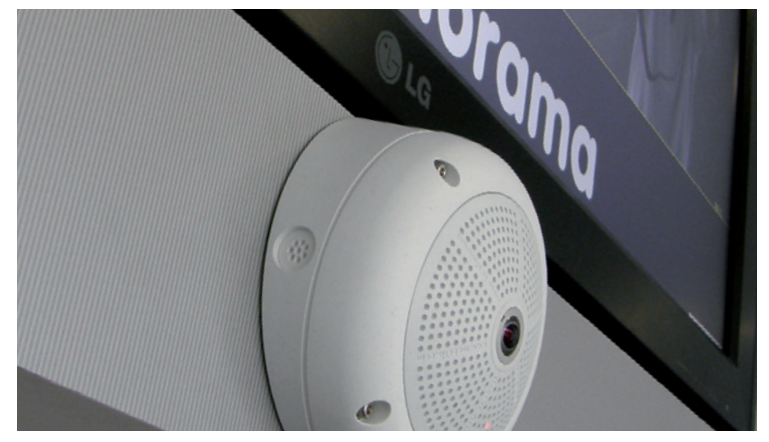

Wandmontage mit 10° Aufputz-Set

#### **2.1.1 Wandmontage**

Um die hochauflösende 180° Panoramafunktion der Q24M optimal nutzen zu können, muss die Kamera an einer Außen- oder Innenwand positioniert werden. Überwacht wird dann der komplette halbkugelförmige Raum vor dem Objektiv der Kamera, von der Wand links neben der Kamera bis zur Wand rechts neben ihr. Über eine entsprechende Feineinstellung in der Bediensoftware kann das dargestellte Panoramabild jederzeit individuell an die entsprechende Praxisanwendung angepasst werden (siehe Abschnitt 3.3).

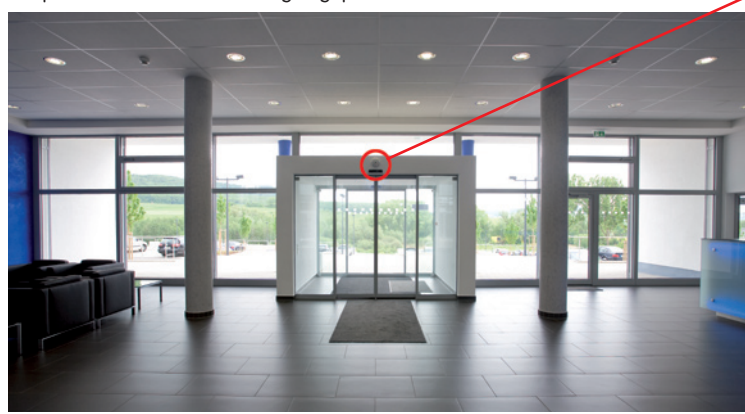

des zu überwachenden Raumes mit 10° Aufputz-Set montiert werden

Wandmontage mit 10°-Aufputz-Set

Die Kamera sollte bevorzugt in der Mitte

Originalaufnahme der oben gezeigten Kamera mit 10° Aufputz-Set (Panorama-Fokus-Ansicht)

**Q24M Panorama: eine Kamera - drei Ansichten gleichzeitig**

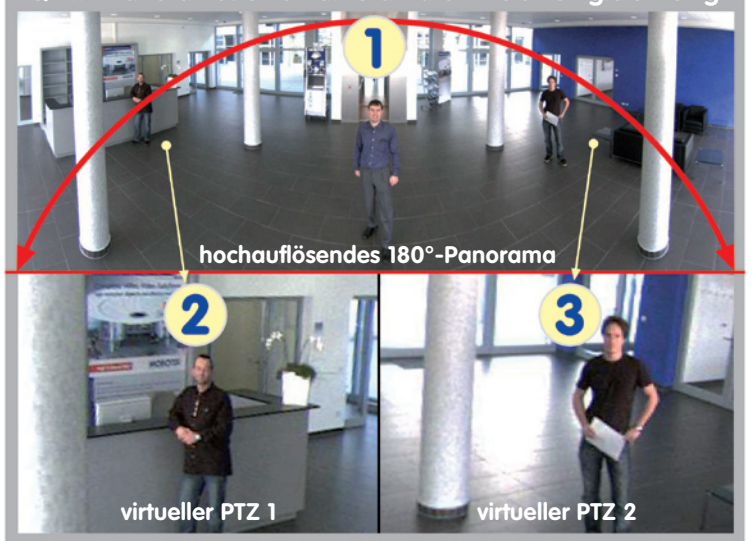

#### **Auswahl der geeigneten Kameraposition**

Eine Q24M ist in erster Linie die perfekte Kamera für einen exzellenten Überblick, weniger für die Darstellung aller exakten Details. In der Praxis sollte die Kamera in einer (vor direktem Zugriff geschützten) Höhe von 2,5 bis 3,5 m angebracht werden. Bis zu einem Abstand von 1,5 m ist eine Identifikation z. B. von Personen als sehr gut, bis zu 3 m Abstand immer noch als gut zu bezeichnen. Objekte können auch bei über 5 m Abstand zur Kamera noch wahrgenommen werden. Bei der Montage ist zu beachten, dass die Kamera möglichst auf die für eine gewünschte Detailerkennung wichtigsten Bereiche im Raum fokussiert (Kamerafokus). In vielen Fällen empfiehlt sich bei einer Wandmontage deshalb die Verwendung des 10° Aufputz-Sets.

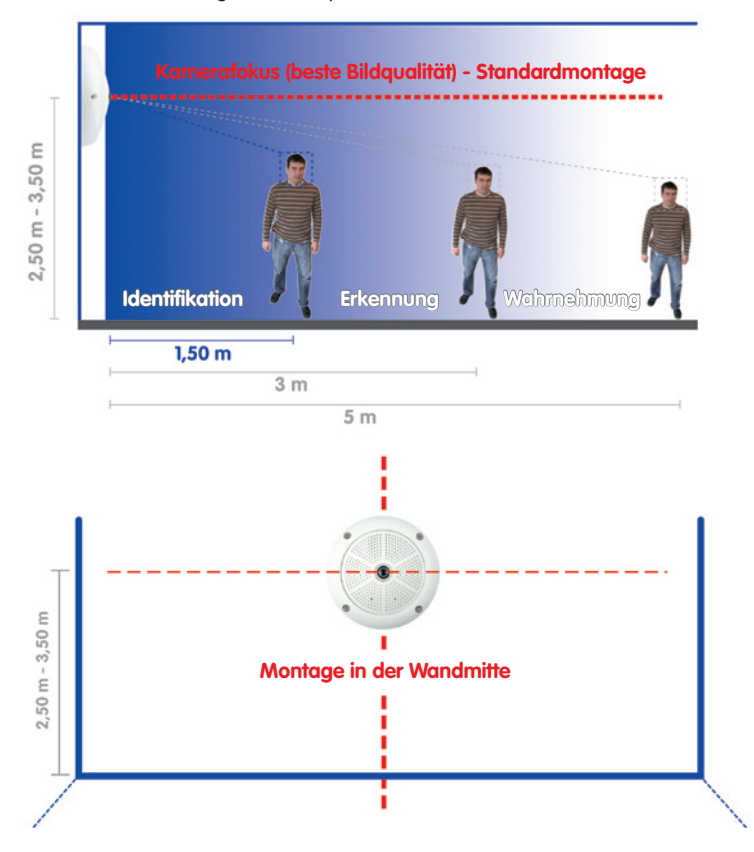

**Hinweis**: Grundsätzlich sollte man die Q24M an einer Wand so installieren, dass der mit OBEN / TOP gekennzeichnete Pfeil des Kameragehäuses auch entsprechend nach oben zur Raumdecke zeigt.

 **© MOBOTIX AG • Security-Vision-Systems • Made in Germany**

Empfehlung: Montage der Kamera in der Wandmitte

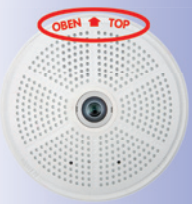

Die Kennzeichnung OBEN ist nur bei demontiertem Gehäusering sichtbar

#### **Bildoptimierte Wandmontage mit 10° Aufputz-Set**

Grundsätzlich kann zur Montage auch das als Zubehör erhältliche Aufputz-Set verwendet werden, das mit einer Neigung von 0° und 10° erhältlich ist. Bietet das 0° Set vornehmlich mehr Montagekomfort und erweiterten "Stauraum" für Kabel und Zusatzmodule (WLAN, Verbinder, etc.), so dient das 10° Set in einigen Fällen auch zur Optimierung der Bildqualität. Gerade bei Wandmontagen, die aus technischen oder anderen Gründen etwas höher ausgeführt werden müssen (über Türen, Fenstern, usw.), kann eine leichte Neigung der Kamera und damit des Objektivs bessere Ergebnisse liefern, da die Objektivmitte nun stärker auf das zentrale Geschehen im Raum fokussiert (optimierte Ausnutzung der Objektivfähigkeiten).

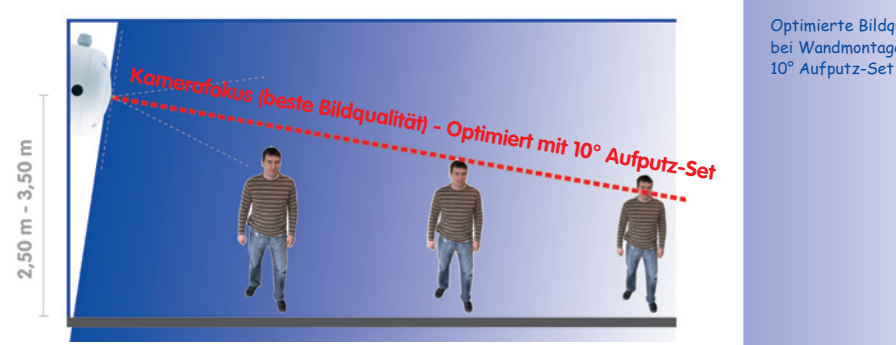

Optimierte Bildqualität bei Wandmontage mit

#### **Wandmontage über Unterputzdose**

Die professionelle Wand- oder Deckenmontage einer Q24M ist grundsätzlich auch ohne Zubehör möglich. Aufgrund der durch die Anschlüsse und Arretierungen bedingten Erhebungen an der Rückwand der Kamera sollte jedoch zuvor der Einbau einer Unterputzdose vorgenommen werden (vgl. Bohrschablone Q24M). Die Kabel sind dann optimal geschützt und von außen weder zugänglich noch sichtbar.

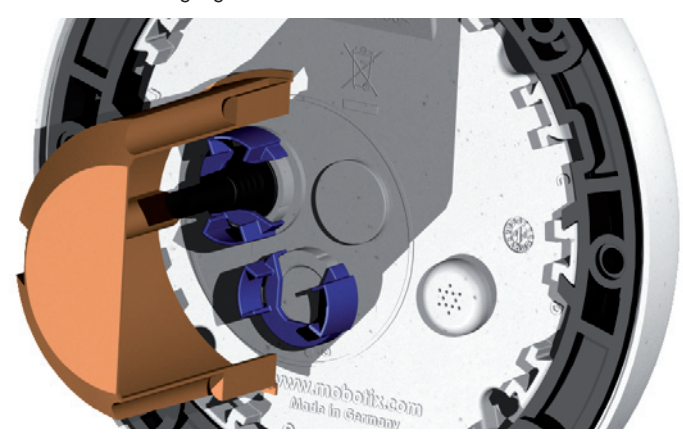

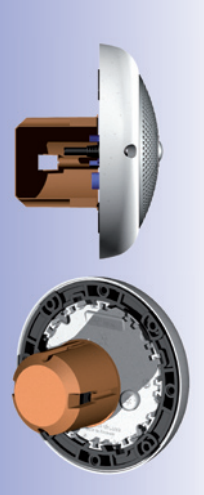

#### **2.1.2 Deckenmontage**

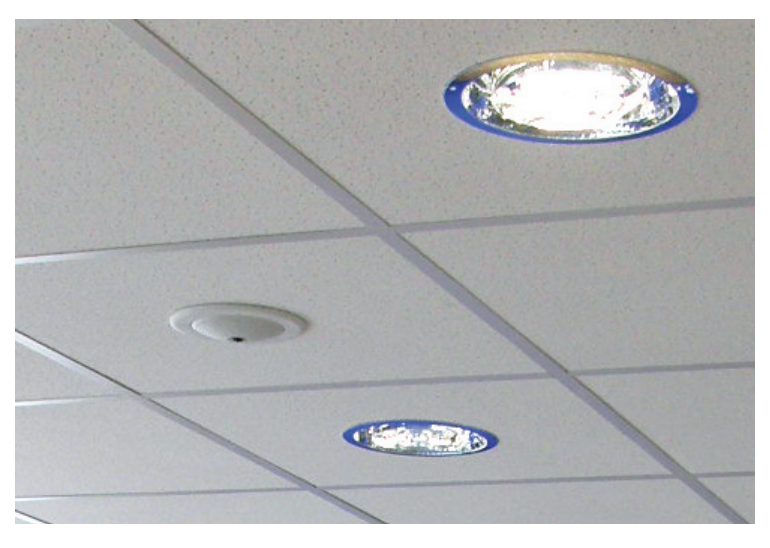

Eine einzige Q24M kann dank ihres speziellen hemisphärischen Objektivs einen ganzen Raum bis in alle vier Ecken erfassen (360°-Rundumsicht). Dazu wird die Kamera idealerweise an der Zimmerdecke in der Raummitte installiert. Aufgrund der physikalisch-optisch bedingten, mit wachsender Entfernung vom Objektiv abnehmenden Detailgenauigkeit, kann der maximal

nutz- und erfassbare Bildbereich stark vom Einsatzzweck der Kamera abhängig sein. Bei Räumen mit quadratischer Grundfläche bis ca. 40 qm ist in der Regel auch noch am Bildrand eine gute Detailerkennung möglich. Soll generell nur erfasst werden, ob beispielsweise Personen einen Raum betreten oder bestimmte Objekte entfernt werden, lassen sich aber auch Räume von weit mehr als 100 qm Größe mit nur einer Q24M überwachen.

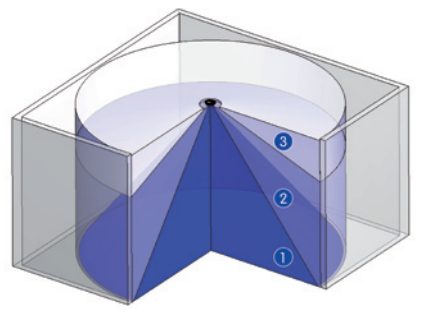

Die **Bildqualität** (Detailgenauigkeit) nimmt mit der Entfernung eines Objekts vom Kamerafokus ab: 1 sehr gut, 2 gut, 3 befriedigend

Im Außenbereich wird die Deckenmontage der Q24M meist durch die Montage an einer Gebäudewand, -ecke oder an einem Mast ersetzt. **Wir empfehlen hier die Verwendung des praktischen Wandhalters aus dem Zubehörprogramm (Abschnitt 2.8) oder den Einsatz eines Auslegers.**

**© MOBOTIX AG • Security-Vision-Systems • Made in Germany**

Dezente Deckenmontage im Deckeneinbau-Set

#### **Nicht-quadratische Räume**

Beim Betrachten der 360°-Rundumsicht im Browser fällt auf, dass am oberen und unteren Bildrand jeweils ein kleiner Teil der Bildinformation abgeschnitten ist. Dies ist kein Fehler der Kamera, sondern ergibt sich aus einer bestmöglichen Ausnutzung des Bildsensors durch die Kamera-Software. Diesbezüglich ist es ratsam, die Q24M in rechteckigen Räumen so zu installieren, dass der mit OBEN / TOP gekennzeichnete Pfeil des Kameragehäuses auf eine der langen Seitenwände zeigt.

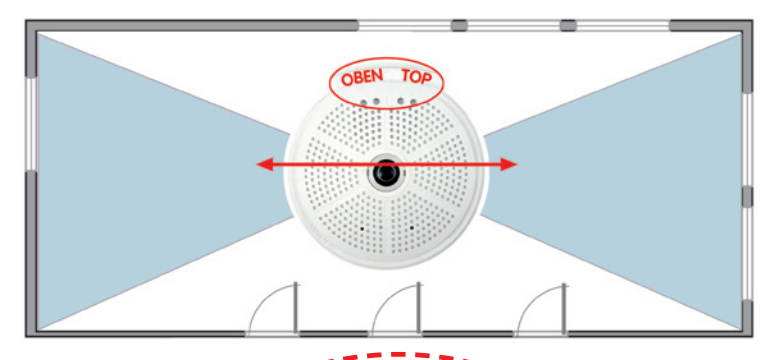

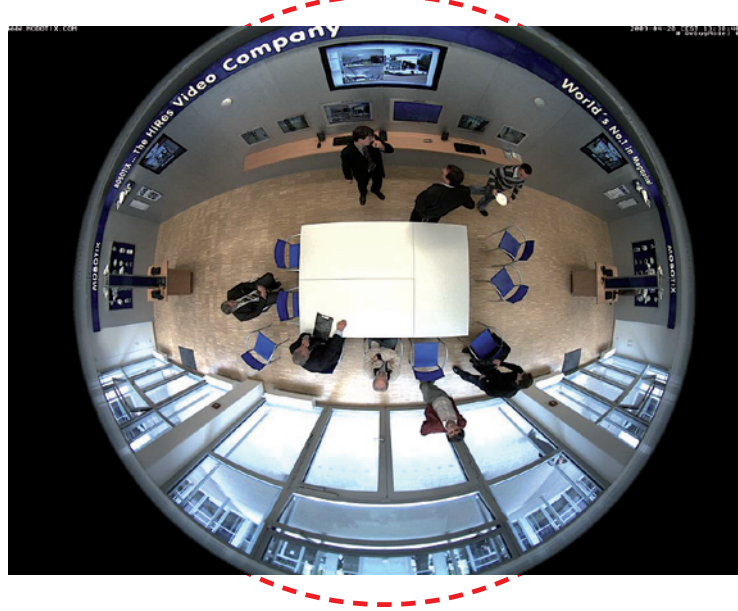

**© MOBOTIX AG • Security-Vision-Systems • Made in Germany**

Orginal-Vollbild der Q24M (Deckenmontage im nicht-quadratischen Raum)

Die Kamera sollte nicht direkt auf metallischen Untergründen montiert werden (Kondenswasserbildung): MOBOTIX empfiehlt hier die Montage mit Aufputz- oder **Wandhalter** 

Wandhalter (MX-OPT-WH)

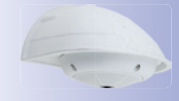

Aufputz-Set (MX-OPT-AP) 25

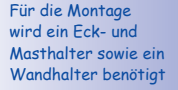

Wandhalter (MX-OPT-AP)

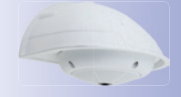

## **46/156 Q24M-Kamerahandbuch: MONTAGE**

#### **Abgehängte Montage oder Montage mit Ausleger**

Bei der Installation in sehr hohen Räumen oder im Freien ist es hilfreich, eine "abgehängte Montage" durchzuführen. Hierdurch wird der Abstand zwischen der Kamera und den zu überwachenden Objekten verringert und die Detailgenauigkeit erhöht. Zur Installation wird bspw. eine Grundplatte zur Kameraaufnahme mittels einer geeigneten Verlängerung (z. B. Rohr) an der Raumdecke befestigt. Das Netzwerkkabel kann im Rohrinneren verdeckt geführt werden.

Ähnlich wie eine abgehängte Montage an der Raumdecke kann auch eine Montage mit Ausleger an Wänden durchgeführt werden, um den 360°-Bildbereich der Kamera besser auszunutzen (z. B. Außeninstallation über Eingangsportal). Hier kann beispielsweise der als Zubehör erhältliche Wandhalter (MX-OPT-WH) als stabiler Kameraträger dienen.

MOBOTIX empfiehlt bei derartigen Installationslösungen, die Kamera vor allem bei Verwendung im Freien oder bei starken Temperaturschwankungen nicht direkt an einem Träger aus Metall zu befestigen. Um Kondenswasserbildung in der Kamera auszuschließen, sollte in diesem Fall die Kamera nur mit Aufputz-Set (MX-OPT-AP) oder Wandhalter (MX-OPT-WH) am Träger befestigt verwendet werden.

#### **Montage an Gebäudeecken mit Eck- und Masthalter**

Hier handelt es sich um eine Sonderform der Q24M-Montage, die beträchtliche Vorteile bei der Außenüberwachung von Gebäuden bietet.

Eine einzige Q24M deckt mit ihrem hemisphärischen Objektiv komplett den 270° großen Bereich von einer Hauswand bis zur anderen ab und kann so auch "um die Ecke" blicken!

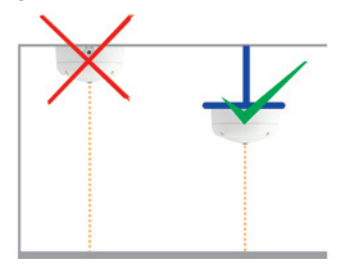

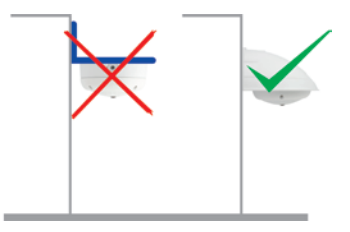

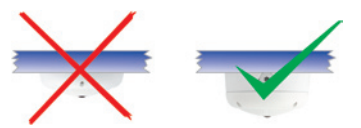

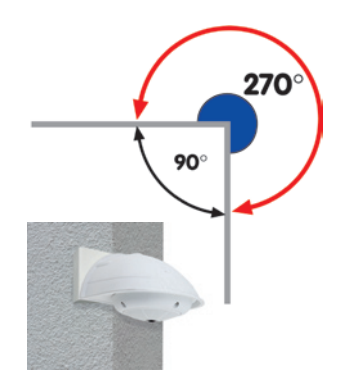

#### **2.1.3 Montageoptionen**

#### **Aufputzmontage** (MX-OPT-AP)

Mit dem Aufputz-Set kann eine externe Kabelzuführung zur Kamera zuverlässig geschützt werden, wenn die Kabelzuführung mittig unterhalb des Kameragehäuses nicht möglich sein sollte. Darüber hinaus können zusätzliche Module im Gehäuse des Aufputzhalters untergebracht werden.

#### **Aufputzmontage mit 10° Neigung** (MX-OPT-AP-10DEG)

Dieses Aufputz-Set entspricht bis auf die 10°-Neigung der montierten Kamera dem normalen Aufputz-Set. Durch die Neigung kann die Kamera auch bei besonderen Montagesituationen optimale Bilder liefern.

#### **Deckeneinbau** (MX-OPT-IC)

Das Deckeneinbau-Set ermöglicht die Montage der Q24M-Kamera z.B. in einer abgehängten Decke. Durch diese Art des Einbaus ist die Kamera optimal geschützt und sehr unauffällig, da die eingebaute Kamera nur 24 mm aus der Decke ragt.

#### **Vandalismus-Schutz** (MX-Q24M-OPT-VANDAL)

Mit dem Vandalismus-Set können Q24M-Kameras zusätzlich abgesichert bzw. verstärkt werden. Das Set besteht aus einer robusten Edelstahl-Abdeckung (matt oder poliert) und einer Domkuppel aus schlagzähem Polycarbonat. Dies ermöglicht den Einsatz unter besonders rauen Bedingungen (z. B. Montage in Justizvollzugsanstalten, an sozialen Brennpunkten, Bahnhöfen, u. a.).

#### **Wandhalter** (MX-OPT-WH)

Mit dem Q24M/D22M-Wandhalter können Q24M-Kameras komfortabel an Wänden montiert werden, sowohl im Innen- wie auch im Außenbereich. Die Kamera ist absolut staubdicht und strahlwassergeschützt (IP65). Das Gehäuse des Wandhalters deckt RJ45-Unterputzdosen ab und ermöglicht darüber hinaus im Inneren die Unterbringung zusätzlicher Module.

#### **Eck- und Masthalter** (MX-OPT-MH)

Ist eine Montage der MOBOTIX Q24M an einem Mast oder an einer Gebäudeecke (Rundumbild mit einer Abdeckung von ca. 270°) vorgesehen, empfiehlt sich der Einsatz des MOBOTIX Eck- und Masthalters. Dieser Halter wird in Verbindung mit dem Wandhalter eingesetzt. Für Masten mit einem Durchmesser von 60 bis 180 mm.

#### **© MOBOTIX AG • Security-Vision-Systems • Made in Germany**

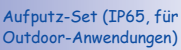

10° Aufputz-Set (IP65, für Outdoor-Anwendungen)

Dezenter Deckeneinbau; äußerer Dekoring auch in Edelstahlausführung erhältlich

Vandalismusschutz (IP65)

Wandhalter aus hochfestem PBT-30GF (IP65)

Eck- und Masthalter aus Edelstahl (in Kombination mit dem Wandhalter)

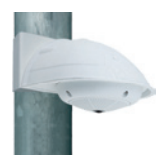

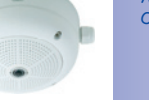

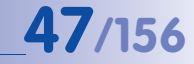

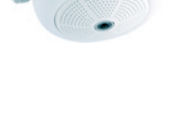

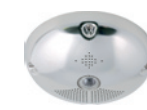

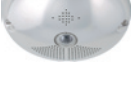

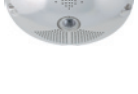

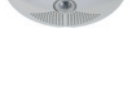

#### **2.1.4 Netzwerkanschluss und Stromversorgung, USV**

#### **Power over Ethernet (PoE nach IEEE 802.3af)**

Alle Q24M-Modelle werden nach dem PoE-Standard mit Strom versorgt. Bei kleineren Installationen kann hierzu das Netzwerk-Power-Adapter-Set (MX-NPA-PoE-Set) verwendet werden. Für größere Anlagen empfiehlt sich der Einsatz von am Markt angebotenen Geräten zur PoE-Versorgung.

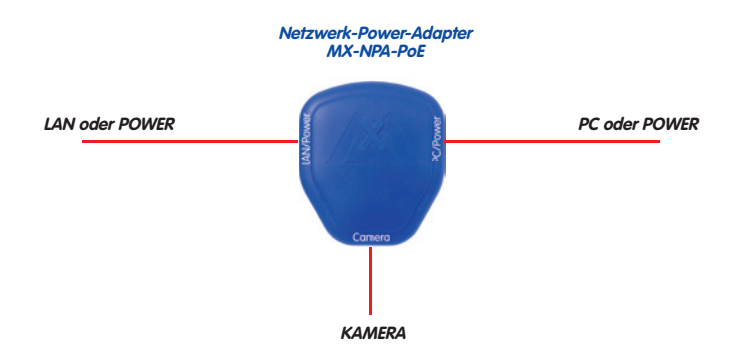

**Achtung**

 Die **maximale Kabellänge** für die Spannungsversorgung über das Ethernet-Kabel beträgt **100 m**.

Das **bisherige MOBOTIX Netzwerk-Power-Zubehör** NPA-Set, Power-Box und Power-Rack (MX-NPA-Set, MX-NPR-4 und MX-NPR8/20) ist für den Einsatz der Q24M **nicht** geeignet.

#### **Hinweis**

Bei der MOBOTIX Q24M kann die Stromversorgung auch über Switches oder Router erfolgen, die den PoE-Standard nach IEEE 802.3af unterstützen.

Detaillierte Informationen zur Stromversorgung und zum Anschluss der Q24M-Kameras finden Sie in Abschnitt 2.11 ff.

#### **Vorteile der PoE-Stromversorgung:**

- zentrale Notstromversorgung via Netzwerk möglich
- geringer, kostengünstiger Energieverbrauch
- kein weiterer Netzwerkanschluss der Kamera notwendig

 **© MOBOTIX AG • Security-Vision-Systems • Made in Germany**

 Die Q24M unterstützt den Power-over-Ethernet Standard nach IEEE 802.3af (PoE)

Bei Direktverbindung zum PC ersetzt der Netzwerk-Power-Adapter das Crossover-Kabel

Verwenden Sie für die Q24M das neue, blaue MX-NPA-PoE-Set - das bisherige MOBOTIX Netzwerk-Power-Zubehör NPA-Set, Power-Box und Power-Rack (MX-NPA-Set, MX-NPR-4 und MX-NPR8/20) ist für den Einsatz der Q24M nicht geeignet

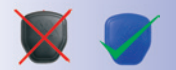

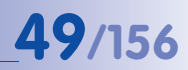

#### **Unterbrechungsfreie Stromversorgungen, USV**

Um die Spannungsversorgung auch bei Netzausfällen sicherzustellen, sollten unterbrechungsfreie Stromversorgungen (USV) eingesetzt werden. Diese Geräte stellen zudem auch einen wirkungsvollen Schutz gegen Überspannungen sowie Spannungsschwankungen dar und erhöhen so die Zuverlässigkeit des gesamten Systems.

Der Einsatz einer leistungsfähigen USV im 19"-Schrank ermöglicht außerdem die Absicherung der beteiligten Netzwerkkomponenten (z. B. Switches, Router, PoE-Switches).

Da MOBOTIX-Kameras auch im Winter keine Heizung benötigen, ist die durchschnittliche Leistungsaufnahme mit ca. 3 Watt vergleichsweise gering und ermöglicht eine zentrale Stromversorgung auch über längere Distanzen (max. 100 m), die dann einfach über USV abgesichert werden kann. Dieses Verfahren ist sowohl bei der Stromversorgung mit den MOBOTIX PoE-Produkten (MX-NPA-PoE plus Steckernetzteil) als auch bei PoE-fähigen Switches nach IEEE 802.3af anwendbar.

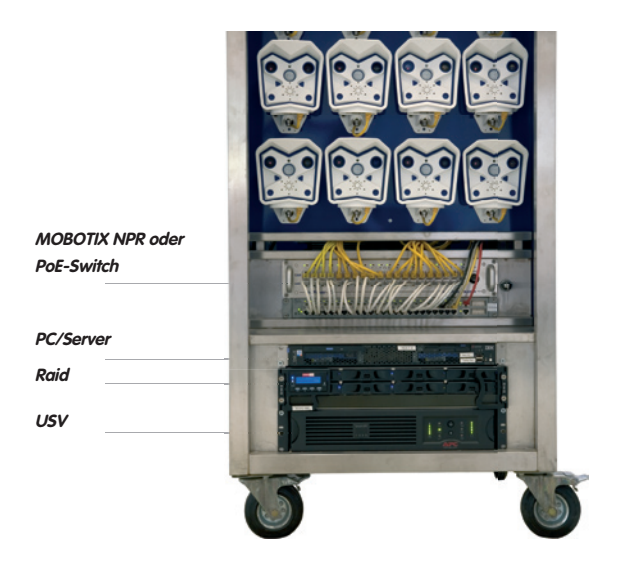

**2.1.5 Bereitstellen der Anschlüsse, Anschlussdosen**

Sind Installationsort, Anschlüsse und Art der Stromversorgung festgelegt, kann die Verlegung der Anschlussdosen erfolgen. Vor der endgültigen Montage der MOBOTIX Q24M sollte ein Messprotokoll des Netzwerk-Anschlusses vorliegen, um die einwandfreie Funktion zu gewährleisten.

#### **© MOBOTIX AG • Security-Vision-Systems • Made in Germany**

 USVs sichern nicht nur gegen Netzausfälle, sondern schützen Netzwerkgeräte auch vor Schäden durch Spannungsspitzen und Unterspannungen

19"-System mit USV

Kameraversorgung mit PoE ermöglicht zentrale USV via Netzwerk (erhöhte Sicherheit)

#### **2.1.6 Leitungsverlegung, Brand-, Blitz- und Überspannungsschutz**

Beim Verlegen von Leitungen im Innen- und Außenbereich sind immer die aktuellen Vorschriften für Leitungsverlegung, Blitz- und Brandschutz zu beachten.

MOBOTIX-Kameras sind durch eine Reihe von Maßnahmen gegen die Auswirkungen von geringen Überspannungen geschützt. Diese Maßnahmen können jedoch nicht verhindern, dass größere Überspannungen Schäden an der Kamera verursachen. Bei der Installation der Kameras im Außenbereich ist daher dem **Blitzschutz** und den damit verbundenen Gefahren für Gebäude und Netzwerk-Infrastruktur besondere Beachtung zu schenken.

Generell sollten Sie die Installation von MOBOTIX-Kameras nur von geprüften Fachbetrieben durchführen lassen, die mit der Installation und dem sicheren Betrieb von Netzwerkgeräten und den zugrundeliegenden Vorschriften für Blitz- und Brandschutz sowie der aktuellen Technik zur Verhinderung von Überspannungsschäden vertraut sind.

#### **Leitungsverlegung**

Beim Verlegen von Leitungen sind die folgenden Hinweise zu beachten:

- **Datenkabel**: Als Datenkabel für die Ethernet-Schnittstelle darf nur doppelt geschirmtes CAT5-Kabel oder besser (**S/ STP**) verwendet werden.
- **Außenbereich**: Für den Außenbereich gelten besondere Anforderungen für die zu verwendenden Kabel und den Blitzschutz (siehe unten).

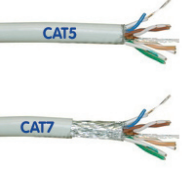

- **Leitungslänge**: Die einzelnen Leitungsabschnitte dürfen die maximal zulässigen Längen nicht überschreiten, um einwandfreie Datenübertragung zu gewährleisten (siehe Abschnitt 2.11).
- **Vermeidung von Induktion**: Datenkabel dürfen nur parallel zu Strom- oder Hochspannungsleitungen verlegt werden, wenn die vorgeschriebenen Mindestabstände eingehalten werden.

#### **Brandschutz**

Beim Verlegen von Leitungen für die Stromzufuhr sind die entsprechenden länderspezifischen Vorschriften (z. B. VDE in Deutschland) und die am Installationsort gültigen Brandschutzverordnungen zu beachten.

#### **Blitz- und Überspannungsschutz**

Weitere Informationen zur Vermeidung von Schäden durch Blitzschlag und Überspannung finden Sie beim VDE Verband der Elektrotechnik Elektronik Informationstechnik e.V. (www.vde.de) oder bei Herstellern von Blitz- und Überspannungseinrichtungen (z. B. Fa. Dehn: www.dehn.de).

## **2.2 Q24M Basic/Secure - Lieferumfang, Bauteile, Abmessungen**

## **2.2.1 Lieferumfang und Kamerabauteile**

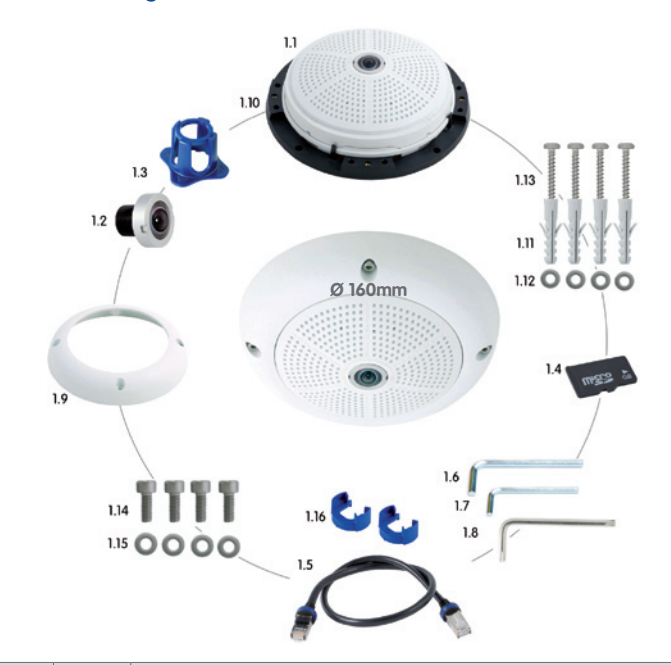

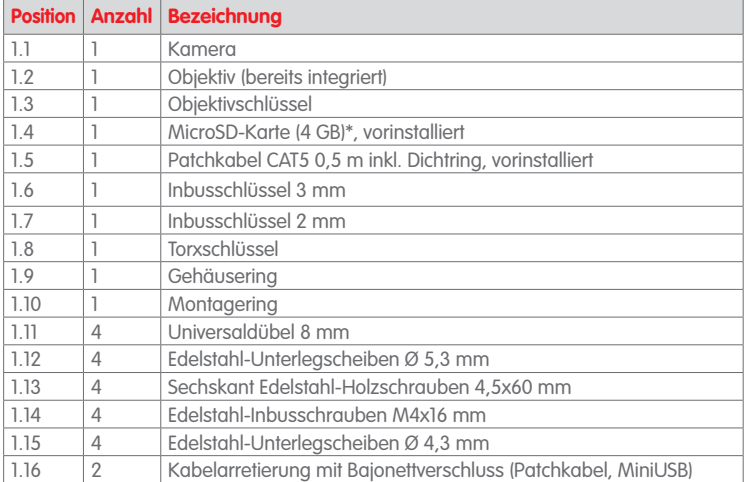

\*MicroSD-Karte nur für Q24M-Secure verfügbar

# **Q24M Basic/Secure - Lieferumfang, Bauteile, Abmessungen 53/156**

#### **2.2.2 Kameragehäuse und Anschlüsse**

Die MOBOTIX Q24M setzt sich aus dem Kameragehäuse (Elektronik und Objektiv), dem Gehäusering und dem Montagering zusammen.

#### **Anschlüsse**

- Netzwerk (Ethernet-Netzwerk inkl. PoE-Stromversorgung)
- MiniUSB (z. B. für ExtIO)
- Einschub für MicroSD-Karte

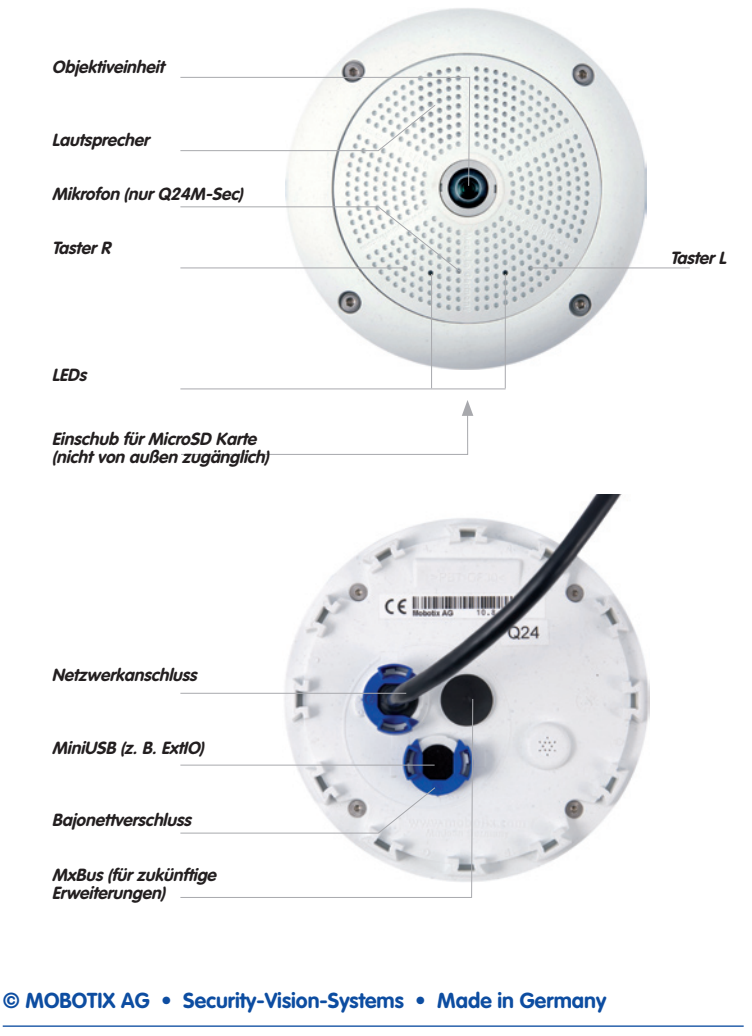

#### **2.2.3 Abmessungen Q24M ohne Montageoptionen**

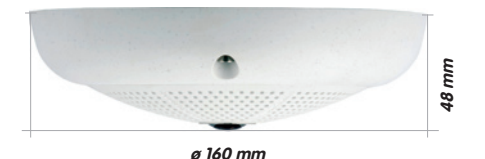

#### **Bohrschablone Montagering (inkl. Aussparung für Unterputzdose)**

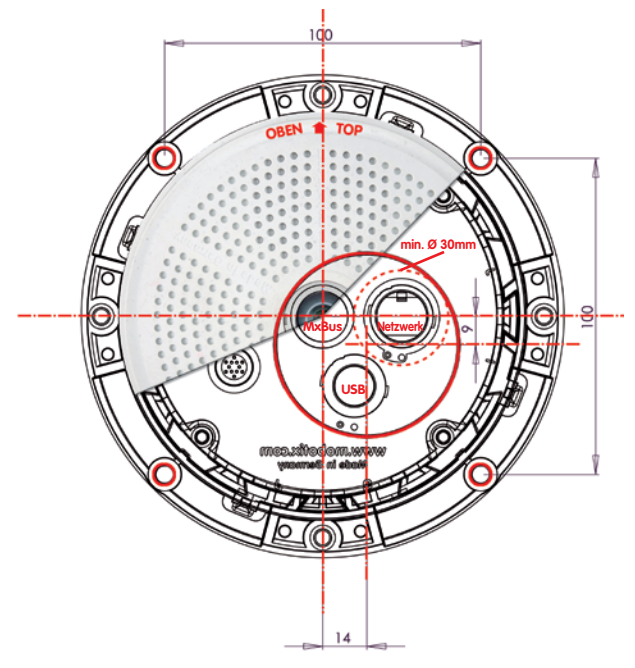

#### **Hinweis**

Verwenden Sie das beigefügte Faltblatt am Ende des gedruckten Handbuchs.

Falls Sie aus dem Handbuch-PDF drucken, stellen Sie sicher, dass die Bohrschablone beim Drucken nicht skaliert wird (weder vergrößert noch verkleinert).

**© MOBOTIX AG • Security-Vision-Systems • Made in Germany**

Die Bohrschablone im Maßstab 1:1 befindet sich als Faltblatt am Ende des Handbuchs

Der rote Kreis symbolisiert die Aussparung für die Unterputzdose

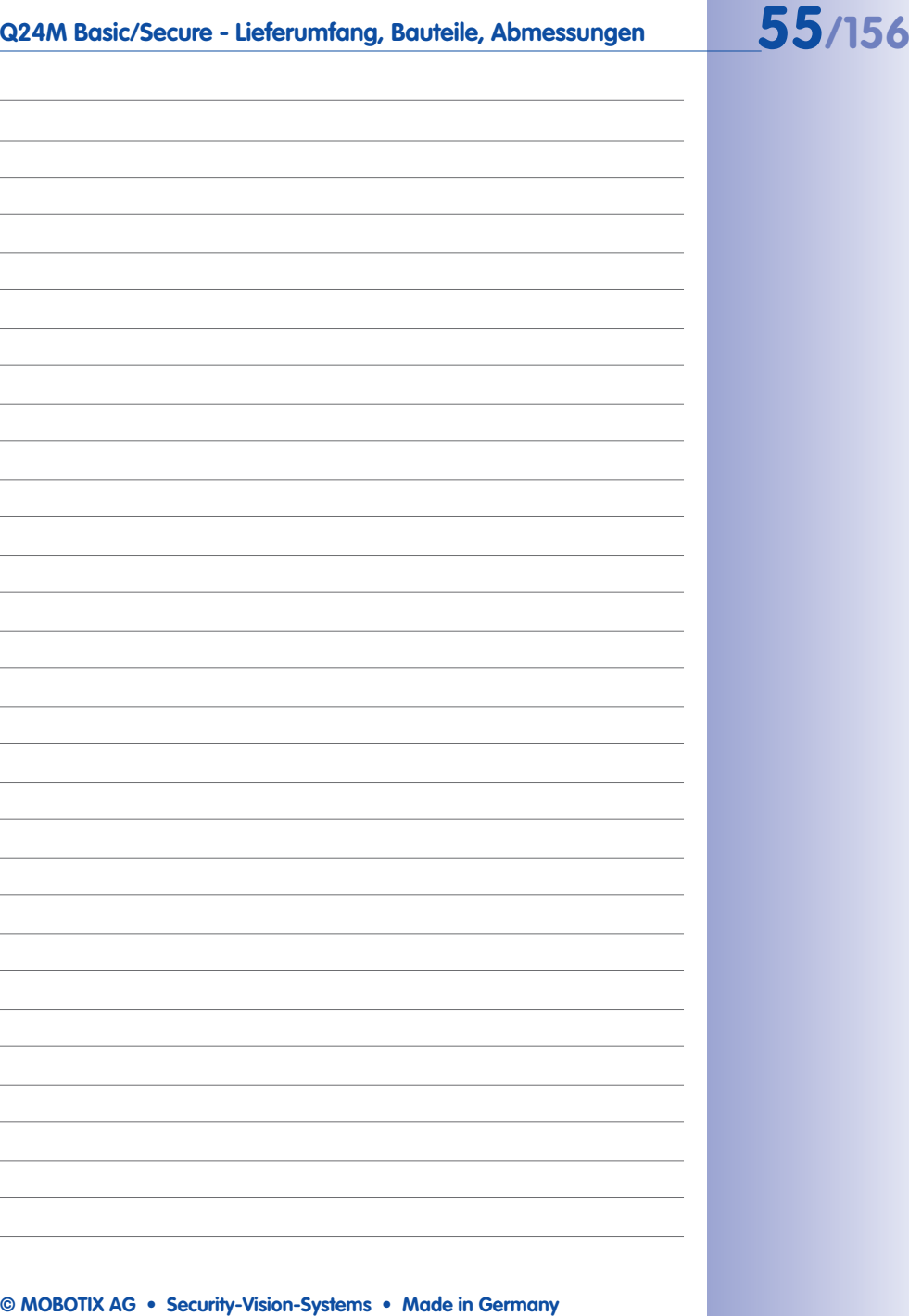

## **2.3 Verfügbares Zubehör Q24M - Übersicht**

#### **Aufputz-Set** (MX-OPT-AP)

Bestehend aus Aufputzhalter und Montagezubehör. Unterstützt auch den US-Montage-Standard. Schützt die Kabelzuführung zuverlässig und ermöglicht die Unterbringung zusätzlicher Module im Aufputzhalter (Verbinder Patchkabel/Verlegekabel, IO-Erweiterungen, WLAN, Akku, ...).

# $\sqrt{2}$ ø 160 x 85 mm

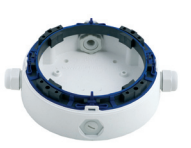

#### **10° Aufputz-Set** (MX-OPT-AP-10DEG)

Bestehend aus Aufputzhalter und Montagezubehör zur 10° geneigten Montage der Kamera. Unterstützt auch den US-Montage-Standard. Schützt die Kabelzuführung zuverlässig und ermöglicht die Unterbringung zusätzlicher Module im Aufputzhalter (Verbinder Patchkabel/Verlegekabel, IO-Erweiterungen, WLAN, Akku, ...).

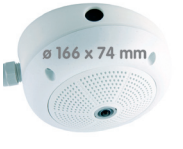

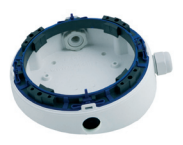

**Vandalismus-Set** (MX-Q24-Sec-Vandal-ESPO)

Das polierte Edelstahl-Schutzgehäuse besitzt eine Stärke von 1,5 mm Bestehend aus poliertem Edelstahl-Schutzgehäuse, Objektivschutz und Sicherheitsschrauben. Für den Einsatz unter besonders rauen Bedingungen.

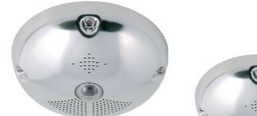

ø 160 mm

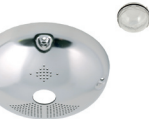

Das matte Edelstahl-Schutzgehäuse besitzt eine Stärke von 1,5 mm

#### **Vandalismus-Set** (MX-Q24-Sec-Vandal-ESMA)

Designalternative aus mattem Edelstahl-Schutzgehäuse. Wie oben inkl. Objektivschutz und Sicherheitsschrauben.

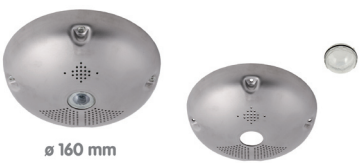

# **Verfügbares Zubehör Q24M - Übersicht 57/156**

#### **Deckeneinbau-Set** (MX-OPT-IC)

Einfacher Einbau von der Vorderseite. Geeignet für die dezente Überwachung. Optional mit Dekoring aus Edelstahl erhältlich.

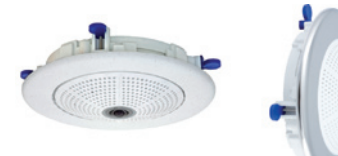

#### **Outdoor-Wandhalter** (MX-OPT-WH)

Bestehend aus Outdoor-Wandhalter und Montagezubehör. Deckt RJ45-Unterputzdosen ab. Platz für Erweiterungsmodule (Akku, UMTS, WLAN, etc.). Mastmontage in Verbindung mit Masthalter. Wetterfest IP65.

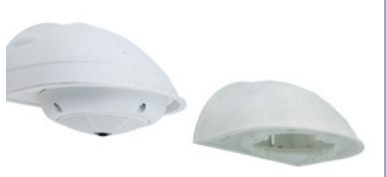

#### **Eck- und Masthalter** (MX-OPT-MH)

Flansch für Outdoor-Wandhalter. Kann auf Mauerecken oder an Masten montiert werden. 3 mm Edelstahl, weiß lackiert. Wandhalter separat oder im Set bestellbar.

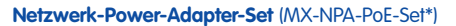

Der Netzwerk-Power-Adapter-Set dient zur entfernten Spannungsversorgung der MOBOTIX Q24M über das Netzwerkkabel. Damit ist es möglich, die Spannungsversorgung über Strecken bis zu 100 m über das Netzwerkkabel sicherzustellen. Das MOBOTIX Netzwerk-Power-Adapter-Set inklusive Netzteil mit RJ45-Stecker wird benötigt, wenn die Spannungsversorgung der MOBOTIX-Kamera nicht über einen PoEkompatiblen Switch oder Router erfolgt.

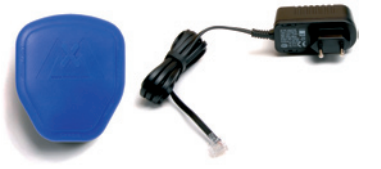

#### **© MOBOTIX AG • Security-Vision-Systems • Made in Germany**

Auch zur Wandmontage in einer Trockenbauwand verwendbar

\* Für das Set sind länderspezifische Versionen bei MOBOTIX erhältlich (DE, US, GB, AUS, JP)

# **58/156 Q24M-Kamerahandbuch: MONTAGE**

#### **ExtIO Funktionserweiterung** (MX-ExtIO)

Die ExtIO enthält einen leistungsfähigen Lautsprecher, Mikrofon, Infrarot-Bewegungsmelder, Sensor für die Umgebungstemperatur, 2 Eingangs- und 2 Ausgangskontakte sowie 2 beleuchtete Tasten; ideal für Türkommunikation, Aufzüge, Zutrittskontrolle, etc.

Die ExtIO kann über ein spezielles, separat bestellbares MOBOTIX USB-Kabel direkt mit der Q24M betrieben werden. Die ExtIO verfügt über zwei Betriebsarten:

- MiniUSB: Direktanschluss an Kamera über separat bestellbares Kabel (max. 5 m)
- Ethernet: Anschluss von ExtIO an Standard PoE-Switch; maximale Entfernung zur Kamera 200 m

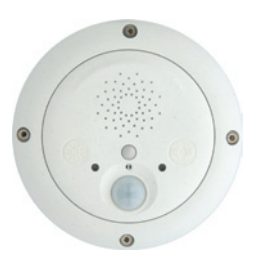

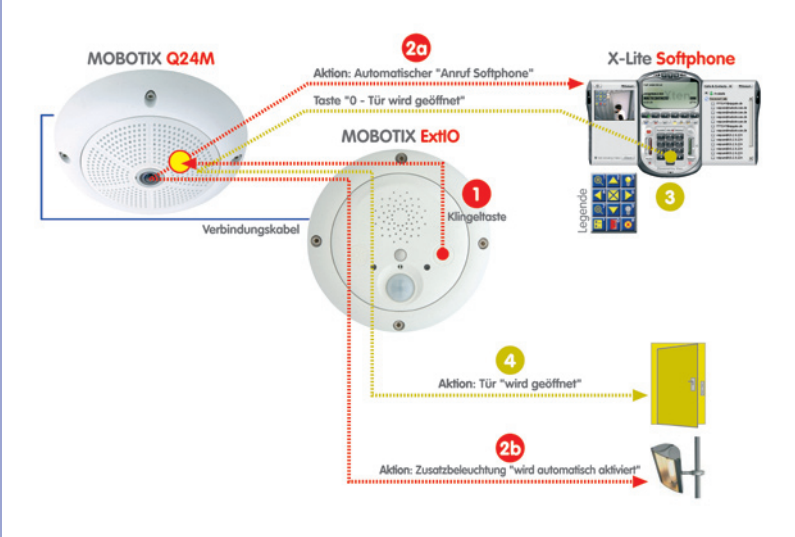

#### **Mx2wire Mediakonverter** (MX-2wire-Set-PW)

Mit dem Mx2wire-System wird ein Ethernet-Netzwerk mit PoE über zwei Telefonadern bis zu 500 m aufgebaut. Somit kann eine bestehende zweiadrige analoge Telefonleitung zur Anbindung eines 10/100 Mbit Ethernet-Gerätes (bspw. PC, WLAN, IP-Kamera, IP-Telefon oder IP-Türstation) weiter genutzt werden. Die Datenrate beträgt bis zu 40 Mbit/s. Bei 500 m Klingeldraht werden noch etwa 15 Mbit/s netto übertragen.

Es wird jeweils ein (identisches) Mx2wire-Gerät am Anfang und Ende der Leitung benötigt, das sich selbst automatisch als Sender oder Empfänger konfiguriert.Versorgt werden die beiden Mx2wire-Knoten über PoE vom einspeisenden Netzwerkkabel. Die angeschlossenen Geräte werden bis 8 Watt via PoE mitversorgt, da neben dem Netzwerksignal auch das eingespeiste PoE-Signal übertragen wird. Mx2wire wird in üblichen Steckdosenrahmen in unterschiedlichen Designvarianten geliefert, kann aber auch mit der beigefügten Aufputzdose verwendet werden.

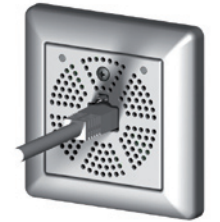

## Mx2wire Mx2wire twisted pair telephone wires 100m @ 40 Mbit · < 500m @ 15 Mbit PoE out: max 8 watts TCP/II **PoE now** PoE Switch TCP/IP PoE power 10/100 Ethernet

#### **© MOBOTIX AG • Security-Vision-Systems • Made in Germany**

#### www.mobotix.com • info@mobotix.com

## **2.4 Montage der Kamera ohne Zubehör**

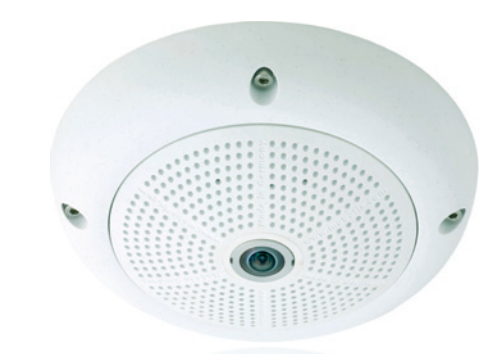

#### **2.4.1 Montagehinweise**

**Die Q24M ist als Übersichtskamera für die Montage an Wänden bzw. Decken konzipiert**. Die direkte Montage der Kamera ohne Zubehör ist grundsätzlich immer möglich, allerdings sollte - aufgrund der durch die Anschlüsse und deren Arretierungen bedingten Erhebungen an der Rückwand der Kamera - zuvor der Einbau einer Unterputzdose vorgenommen werden.

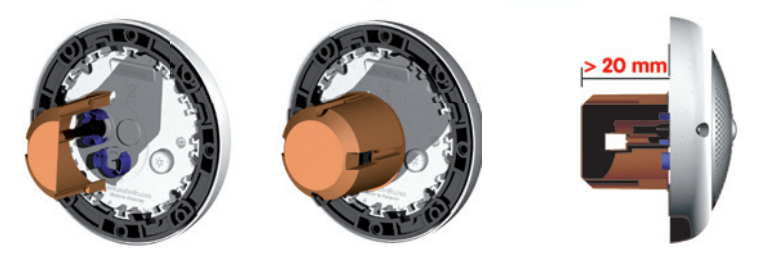

Die Bohrschablone enthält dazu neben den Bohrlöchern einen blauen Kreis, der die Mindestgröße und die Position dieser Unterputzdose markiert. Um die maximale Abdeckung des Raums durch die Kamera zu gewährleisten, sollte die Q24M möglichst in Raummitte an der Wand oder Decke montiert werden.

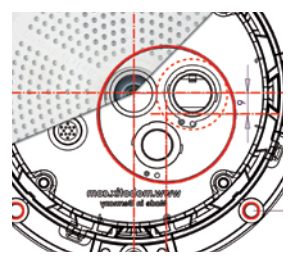

 **© MOBOTIX AG • Security-Vision-Systems • Made in Germany**

Montage über Standard-Unterputzdose (mindestens 20 mm Einbautiefe)

#### **2.4.2 Benötigte Teile**

Bitte überprüfen Sie zunächst den vollständigen Lieferumfang der Kamera in der Originalverpackung (siehe Abschnitt 2.2).

#### **Desweiteren benötigen Sie zur Montage:**

- Evtl. alternatives Material zur Decken-/Wandbefestigung **4 Holzschrauben inkl. Dübel und Unterlegscheiben** sind in der Orginalverpackung enthalten
- **Schraubendreher**
- **Bohrmaschine** für Dübelbohrungen der Decken-/Wandbefestigung
- MOBOTIX **Bohrschablone** (am Ende des Handbuchs)
- **Schere** zum Ausschneiden der Schablone
- **Stift** zum Anzeichnen der Bohrlöcher
- Material und evtl. Werkzeug zur Verbindung des vormontierten MOBOTIX-Netzwerkkabels der Kamera mit dem verlegten Netzwerkkabel
- **Unterputzdose und Werkzeug** zum Setzen der Dose in der Wand/Decke (Lochsäge)
- **Weiches Baumwolltuch** zum Reinigen der Objektiv-Frontlinse

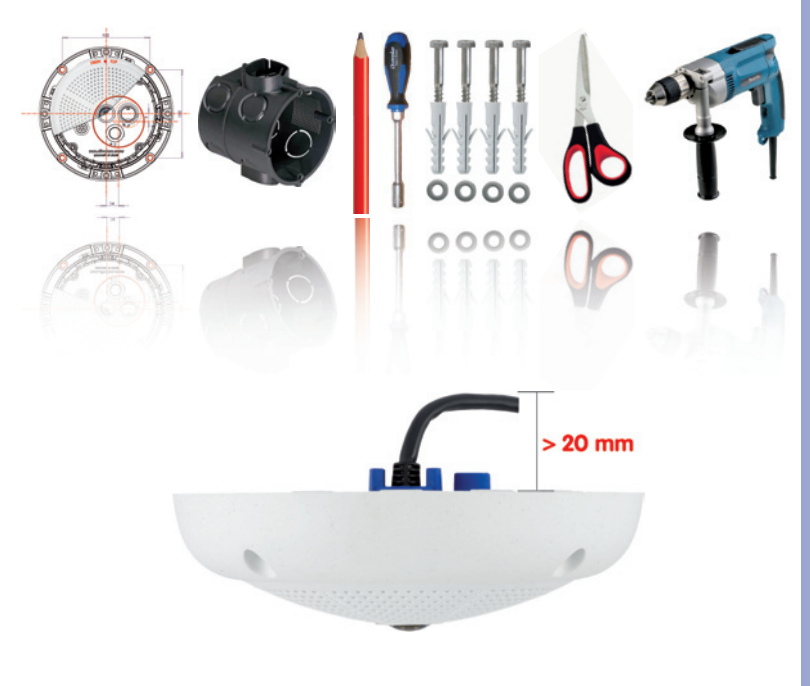

 **© MOBOTIX AG • Security-Vision-Systems • Made in Germany**

#### Q24M Seitenansicht inkl. Kabelführung

Eine optimale Kabelführung ist bei einer entsprechenden Aussparung (z. B. Unterputzdose) von mindestens 20 mm Tiefe gewährleistet

# **62/156 Q24M-Kamerahandbuch: MONTAGE**

## **2.4.3 Arbeitsschritte**

- 1. **Netzwerkanschluss** verlegen und vorbereiten.
- 2. **Unterputzdose setzen:**Das bereits vormontierte Patchkabel der Kamera muss mit dem Kabel des Netzwerkanschlusses verbunden werden. Bei der Montage ohne Zubehör muss aus Platzgründen für Anschluss und Verbindung eine Unterputzdose gesetzt werden. Das Kabel ist dann optimal geschützt und von außen weder zugänglich noch sichtbar. Die Kamera selbst kann nicht direkt über Aufputzdosen montiert werden. Um die genaue Lage der Unterputzdose für die gewünschte Kameraposition zu ermitteln, verwenden Sie die mitgelieferte Bohrschablone der Kamera (Faltblatt am Ende dieses Handbuchs).

3. **Gehäusering entfernen:** Alle vier Inbusschrauben mit dem mitgelieferten Inbusschlüssel lösen und Gehäusering abheben.

- 4. **Bohrlöcher vorbereiten:** Bohrlöcher für die mitgelieferten Dübel bohren (siehe Bohrschablone). Dabei ist auf die korrekte Ausrichtung der Kamera zu achten (Markierung OBEN / TOP bei Wandmontage nach oben bzw. in Richtung einer längeren Seitenwand bei Deckenmontage in nichtquadratischen Räumen).
- 5. **Kabel anschließen:** Das zugeführte Netzwerkkabel über einen (handelsüblichen) Verbinder mit dem Patchkabel der Kamera verbinden.

#### **© MOBOTIX AG • Security-Vision-Systems • Made in Germany**

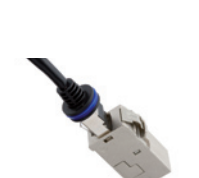

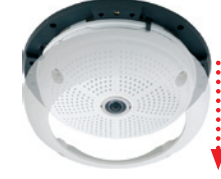

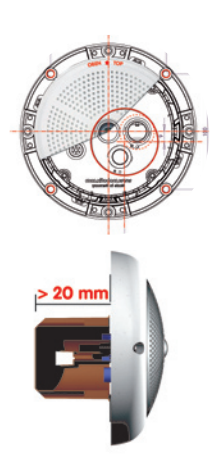

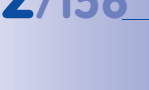

Patchkabel RJ45: 50 cm Kabel inkl., weitere Längen als Zubehör bei MOBOTIX erhältlich

Aufgrund des benötigten Platzes für Kabel und Verbinder empfehlen wir Unterputzdosen mit einer Einbautiefe von mindestens 20 mm

www.mobotix.com • info@mobotix.com

## **Montage der Kamera ohne Zubehör 63/156**

6. **Kamera befestigen:** Montagering und Kamera mit den (mitgelieferten) Schrauben an der vorgesehenen Position festschrauben.

7. **Gummi-Abschlussring montieren:** Den Gummi-Abschlussring mit der Nut um den Rand des schwarzen Montagerings legen.

- 8. **Gehäusering montieren:** Gehäusering aufsetzen und alle vier Inbusschrauben mit dem mitgelieferten Inbusschlüssel festziehen. Dabei auf den korrekten Sitz des Gummi-Abschlussrings achten.
- 9. **Objektivlinse reinigen**: Falls erforderlich, Objektiv-Frontlinse sanft mit einem weichen Baumwolltuch reinigen. Dabei keinen starken Druck auf die Glasoberfläche ausüben.
- 10. **Verbindung mit der Kamera aufnehmen, visuelle Kontrolle**: Verbindung zur Kamera herstellen, wie in Abschnitt 3.1 ff beschrieben. Das Livebild der Kamera soll auf einem Computermonitor zu sehen sein. Bildausschnitt auf dem Computermonitor kontrollieren.

## **Achtung**

Das **maximale Drehmoment** für alle Schrauben beträgt **1 bis 1,2 Nm**.

Verwenden Sie nur das mitgelieferte, vormontierte MOBOTIX-Netzwerkkabel. Stellen Sie immer sicher, dass die Kabelarretierung mit Bajonettverschluss am Netzwerkkabel richtig schließt. Alle rückseitigen Öffnungen im Kameragehäuse mit Ausnahme des Druckausgleichselements müssen mit den Gummistopfen verschlossen sein. Nur so ist die Wetterfestigkeit der Kamera sichergestellt.

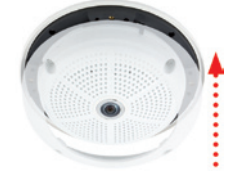

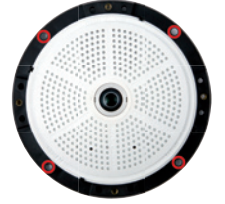

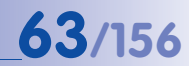

gesichert

# $c \in \mathbb{H}$  in the contract of  $\mathbb{H}$

#### verriegelt ist (kurze Drehung im Uhrzeigersinn bis zum Einrastpunkt).

#### **Kabelarretierung entfernen**

Bajonettverschluss nach links drehen auf das Symbol "ungefüllter Ring" (siehe Abbildung). Verschluss lässt sich seitlich abheben. Nun kann das Kabel aus der Kamera herausgezogen werden.

**Hinweis**

**Hinweis zur Befestigung der Kabelzuführung an der Kamera:**

Die von hinten zugeführten Kabel (Patchkabel für Netzwerkanschluss und Kabel für ExtIO) werden mit einer speziellen Kabelarretierung mit Bajonettverschluss

Beim Austausch dieser Kabel ist darauf zu achten, dass das Kabel in seinem Anschluss in der Kamera steckt und die Arretierung mit dem blauen Bajonettverschluss

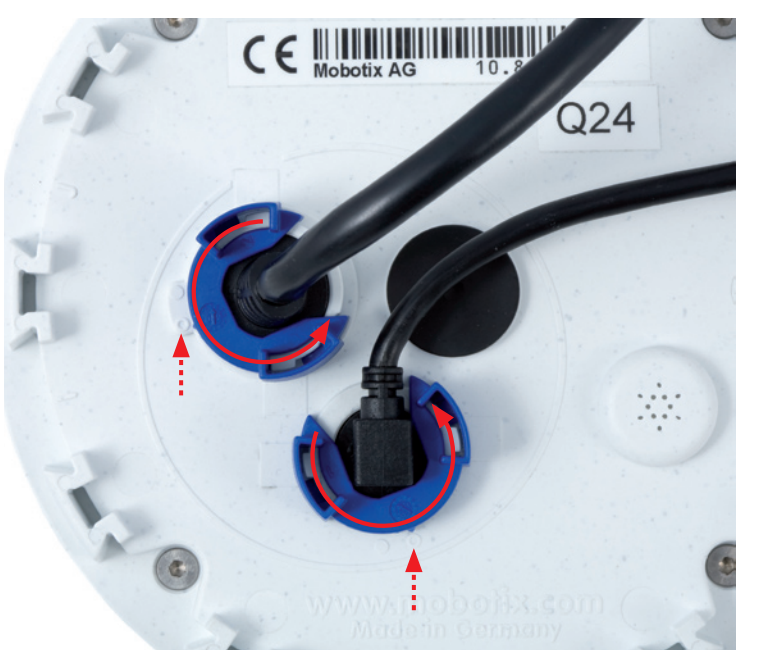

 **© MOBOTIX AG • Security-Vision-Systems • Made in Germany**

Kabelarretierung öffnen durch Drehen des Bajonettverschlusses auf die markierte Position

Bajonettverschluss geöffnet

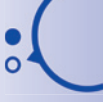

Bajonettverschluss geschlossen

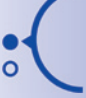

www.mobotix.com • info@mobotix.com

#### **Achtung**

Es dürfen immer nur **original MOBOTIX-Kabel** zum Anschluss an der Kamera verwendet werden. Die im Handel erhältlichen Standardkabel anderer Anbieter verfügen nicht über die nötigen Vorrichtungen zur korrekten Arretierung (kein Wetterschutz nach IP54 und IP65 mehr).

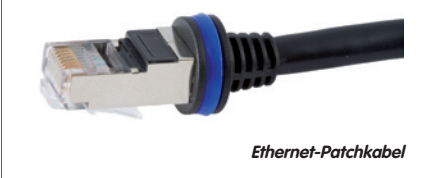

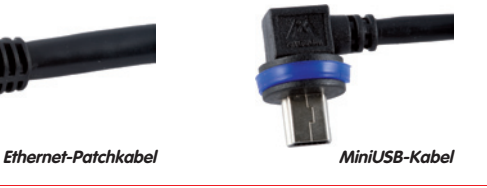

#### **Kabelarretierung anbringen**

Kabel in die Aufnahme der Kamera einstecken. Bajonettverschluss seitlich aufsetzen (Öffnung zeigt dabei nach rechts). Verschluss nach rechts drehen auf das Symbol "gefüllter Ring" (siehe Abbildung). Das Kabel ist nun richtig arretiert.

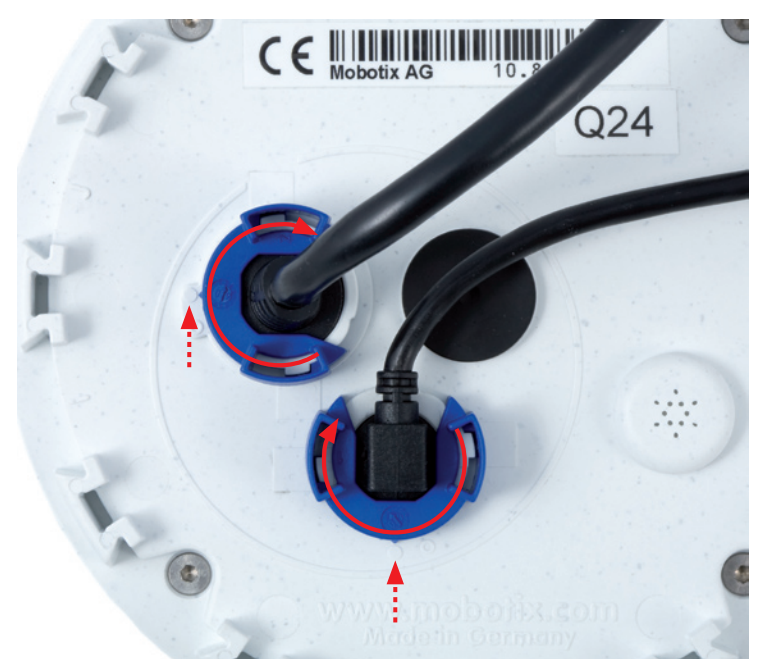

#### **© MOBOTIX AG • Security-Vision-Systems • Made in Germany**

Kabelarretierung schließen durch Drehen des Bajonettverschlusses auf die markierte Position

Bajonettverschluss geöffnet

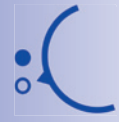

Bajonettverschluss geschlossen

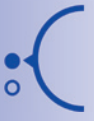

#### **2.5 Montage mit Aufputz-Set**

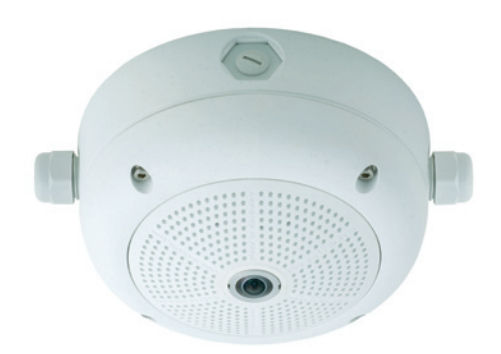

#### **2.5.1 Montagehinweise**

Das mit 0° und 10° Neigung erhältliche Aufputz-Set ermöglicht eine schnelle und einfache Montage der Q24M an einer Wand oder Raumdecke. Um das Set im Außenbereich (IP65) zu verwenden, werden die Schraubenlöcher an der Rückseite des Gehäuses mit den beiliegenden Moosgummi-Dichtringen abgedichtet.

Eine Montage des Aufputz-Sets direkt über einer Aufputz- oder Unterputzdose ist nicht möglich.

Eine Montage des 10° Aufputz-Sets ist oft die richtige Wahl, wenn eine Q24M als Panoramakamera in größerer Höhe (ab ca. 3 m) angebracht wird. Indem die Objektivlinse in Richtung des zentralen Raumgeschehens geneigt wird, kann so die Bildqualität maximiert werden. Die gewünschte Kameraposition bei Montage genau beachten!

 Wenn besonders viel Wert auf eine dezente Optik der Q24M gelegt wird, sollte für die Deckenmontage bevorzugt das Deckeneinbau-Set verwendet werden (siehe Abschnitt 2.6).

Zur Montage das Aufputz-Sets (Innen- und Außenbereich) müssen der Netzwerkanschluss und die Bohrlöcher entsprechend vorbereitet werden:

- **Netzwerkanschluss**: Die Zuführung des Netzwerkanschlusses zur Kamera kann über eine der vier Öffnungen im Aufputzhalter erfolgen. Das Netzwerkkabel muss dabei ohne Stecker durch die Öffnung geführt werden. Ein zusätzlicher Verbinder zum Anschluss an das Kamerakabel wird benötigt. Beim Vorbereiten der Montage ist zu berücksichtigen, dass die Kamera später gemäß ihrem Verwendungszweck mit der entsprechenden Ausrichtung aufgesetzt werden muss (Markierung OBEN / TOP bei Wandmontage nach oben bzw. in Richtung einer längeren Seitenwand bei Deckenmontage in nicht-quadratischen Räumen).
- **Bohrlöcher vorbereiten**: Um die genaue Lage der Bohrlöcher im Hinblick auf die Kameraposition zu ermitteln, ist die mitgelieferte Bohrschablone für das Q24M Aufputz-Set (Faltblatt am Ende dieses Handbuchs) zu verwenden.

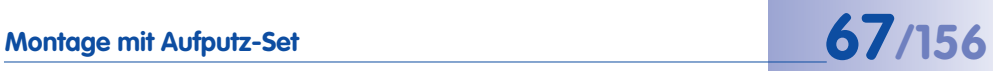

## **Achtung**

Bei Verwendung des Aufputz-Sets im Außenbereich ist sicherzustellen, dass die Schraubenlöcher an der Rückseite des Gehäuses mit den im Lieferumfang enthaltenen Moosgummi-Dichtringen abgedichtet werden (IP65).

#### **2.5.2 Aufputz-Set**

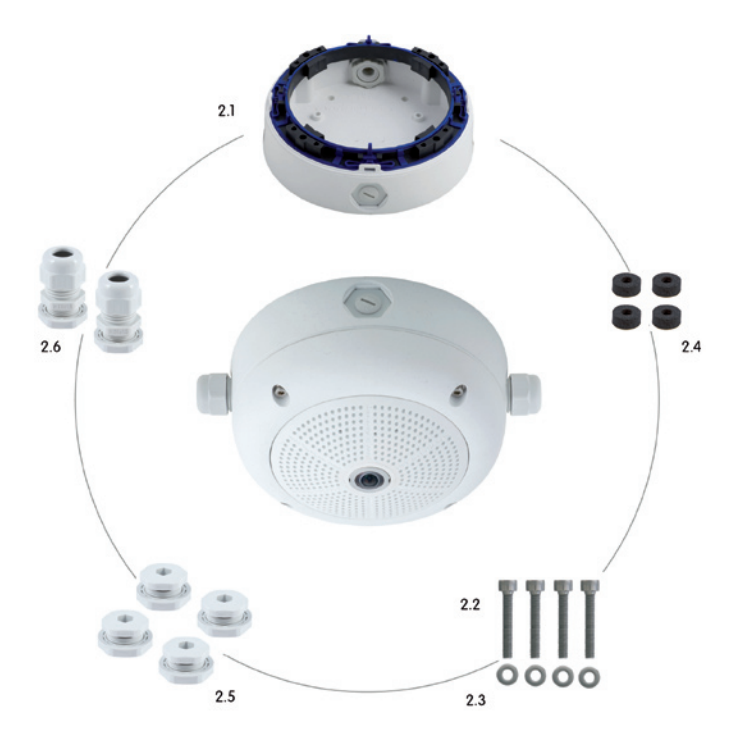

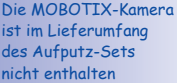

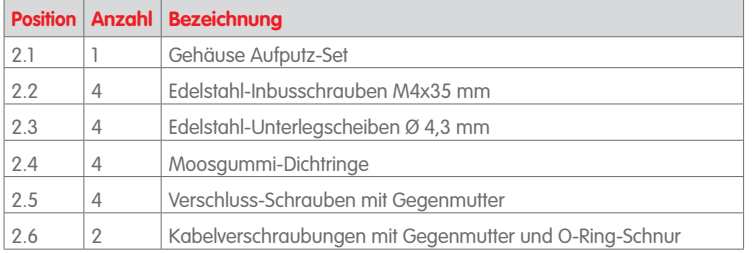

#### **Bohrschablone Aufputz-Set**

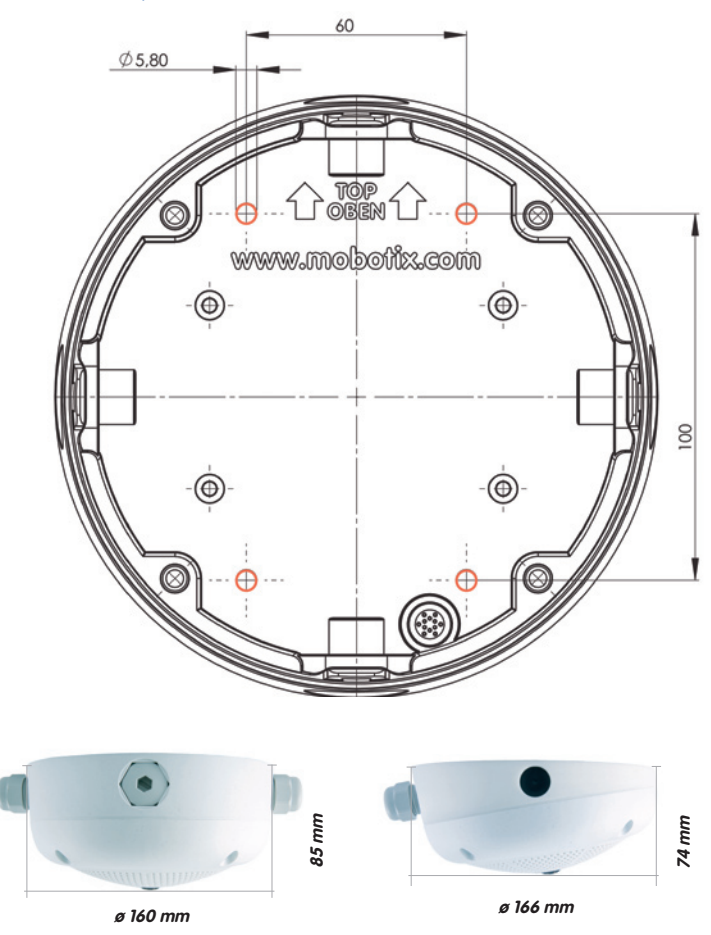

#### **Hinweise**

Verwenden Sie das beigefügte Faltblatt am Ende des gedruckten Handbuchs (gilt sowohl für 0° als auch 10° Aufputz-Set).

Falls Sie aus dem Handbuch-PDF drucken, stellen Sie sicher, dass die Bohrschablone beim Drucken nicht skaliert wird (weder vergrößert noch verkleinert).

Das maximale Drehmoment für alle Schrauben beträgt 1 bis 1,2 Nm.

**© MOBOTIX AG • Security-Vision-Systems • Made in Germany**

Die Bohrschablone im Maßstab 1:1 befindet sich als Faltblatt am Ende des Handbuchs

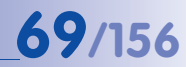

#### **Lieferumfang und benötigte Teile**

Bitte überprüfen Sie zunächst den vollständigen Lieferumfang des Aufputz-Sets in der Originalverpackung.

#### **Desweiteren benötigen Sie zur Montage:**

- Geeignetes Material zur Decken-/Wandbefestigung: **4 Schrauben inkl. Dübel und Unterlegscheiben** (z. B. aus der Kamera-Orginalverpackung).
- **Schraubendreher**
- **Bohrmaschine** für Dübelbohrungen der Decken-/Wandbefestigung
- MOBOTIX **Bohrschablone** (am Ende des Handbuchs)
- **Schere** zum Ausschneiden der Schablone
- **Stift** zum Anzeichnen der Bohrlöcher
- Material und Werkzeug zur Verbindung des vormontierten MOBOTIX-Netzwerkkabels der Kamera mit dem verlegten Netzwerkkabel
- **Weiches Baumwolltuch** zum Reinigen der Objektiv-Frontlinse

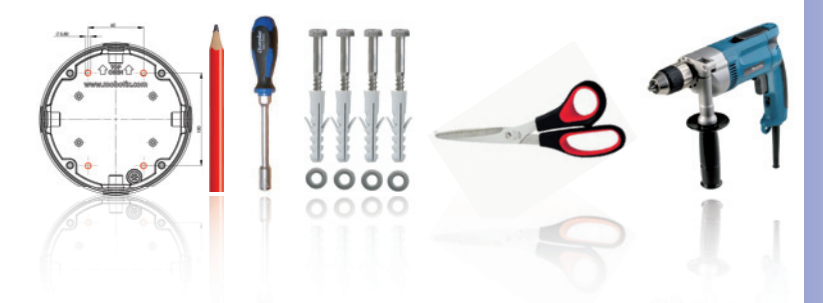

#### **2.5.3 Arbeitsschritte**

- 1. **Dichtringe anbringen**: Vor der Montage auf der Rückseite des Aufputz-Gehäuses um jedes der vier Schraubenlöcher je einen schwarzen Moosgummi-Dichtring kleben (Selbstklebefolie ablösen und fest andrücken, Untergrund muss sauber und fettfrei sein). Dies verhindert, dass Wasser eindringen kann.
- 2. **Kabelzuführung vorbereiten**: Dichtelement in verwendete Kabelaufnahme des Aufputz-Sets stecken, schwarzer Dichtgummi liegt außen. Von innen mit schmaler Sechskantmutter fixieren.
- 3. **Aufputz-Gehäuse befestigen**: Das Aufputz-Gehäuse (ohne Kamera) z. B. mit den Holzschrauben (Lieferumfang Q24M-Kamera, Pos. 1.13) an der vorgesehenen Position festschrauben. Auf die korrekte Ausrichtung der Kamera achten (Markierung OBEN / TOP).
- 4. **Kabelzuführung**: Kontermutter auf Netzwerkkabel aufstecken, Kabel von außen durch Dichtung zuführen und Mutter festziehen. Das Netzwerkkabel ist nun wetterfest im Aufputz-Set verschraubt. Alle nicht verwendeten Öffnungen müssen mit den mitgelieferten Dichtstopfen verschlossen werden. Die zugeführten Kabel müssen immer mit den mitgelieferten, dreiteiligen Verschraubungen montiert werden.
- 5. **Kamera-Gehäusering entfernen**: Alle vier Inbusschrauben mit dem mitgelieferten Inbusschlüssel abschrauben. Gehäusering abnehmen.

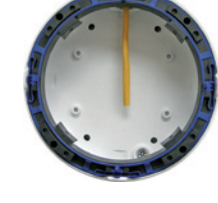

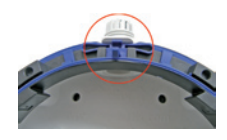

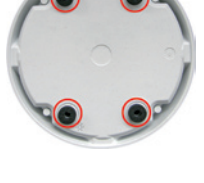

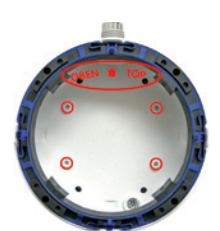

## **Montage mit Aufputz-Set 71/156**

- 6. **Montagering entfernen**: Schwarzen Montagering vom Gehäuse der Kamera trennen (Federbügel anheben). Der Ring wird für die Montage der Kamera auf dem Aufputzhalter nicht benötigt.
- 7. **Kabel anschließen**: Das ins Aufputz-Set zugeführte Netzwerkkabel über einen (handelsüblichen) Verbinder mit dem Netzwerkkabel der Kamera verbinden. Überschüssiges Kabel kann im Gehäuseinneren des Aufputzhalters untergebracht werden.
- 8. **Kamera auf dem Halter montieren**: Die Kamera muss fest auf den Aufputzhalter gedrückt werden. Die Schwalbenschwanz-Führungen auf der Rückseite des Kameragehäuses greifen exakt in die hierfür vorgesehenen Öffnungen des Aufputzhalters. Dabei wieder auf die korrekte Ausrichtung der Kamera achten (Markierung OBEN / TOP).
- 9. **Gehäusering montieren**: Gehäusering ohne Gummi-Abschlussring aufsetzen und alle vier Inbusschrauben mit dem mitgelieferten Inbusschlüssel festziehen.
- 10. **Objektivlinse reinigen**: Falls erforderlich, Objektiv-Frontlinse sanft mit einem weichen Baumwolltuch reinigen. Dabei keinen starken Druck auf die Glasoberfläche ausüben.
- 11. **Verbindung mit der Kamera aufnehmen, visuelle Kontrolle**: Verbindung zur Kamera herstellen, wie in Abschnitt 3.1 ff beschrieben. Das Livebild der Kamera soll auf einem Computermonitor zu sehen sein. Bildausschnitt auf dem Computermonitor kontrollieren.

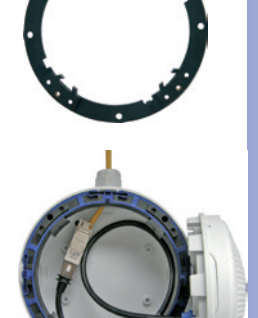

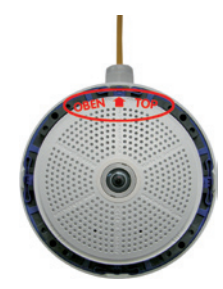

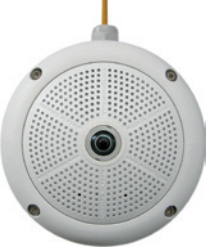

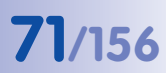

## **2.6 Montage mit Deckeneinbau-Set**

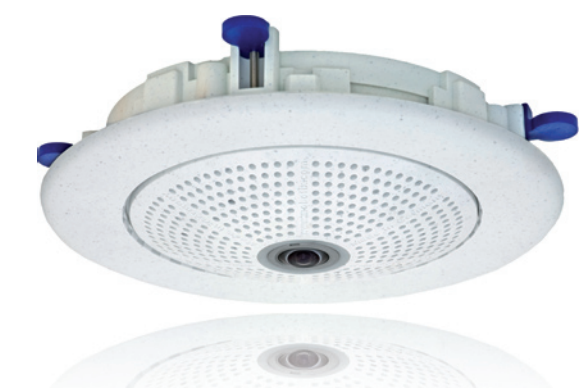

#### **2.6.1 Montagehinweise**

Die eleganteste Möglichkeit, eine Q24M zu montieren, liefert das Deckeneinbau-Set. Im Ergebnis erhält man eine besonders formschöne und dezente Hemispheric-Kamera, bei der sich ein großer Teil der Technik unsichtbar in der Decke verbirgt.

Aus diesen Gründen ist die Montage einer Q24M mit dem Deckeneinbau-Set die beliebteste Montageoption in den meisten Innenbereichen, die von Kunden oder der Öffentlichkeit frequentiert werden (z. B. Hotels, Gaststätten, Banken, Einzelhandel, öffentliche Gebäude, usw.).

Das häufige Vorhandensein abgehängter Decken in gewerblich genutzten bzw. öffentlichen Gebäuden ist ein weiterer Punkt für die Bevorzugung des Deckeneinbaus. Die Montage wird vereinfacht, da hier die Zuleitung des verlegten Netzwerkkabels ohne großen Aufwand erfolgt und nur ein 15 cm großes Loch in die Decke bzw. das Deckenelement gebohrt werden muss.

Zur Deckenmontage der MOBOTIX Q24M in Innenräumen in Verbindung mit dem Deckeneinbau-Set müssen zunächst der Netzwerkanschluss und das Einbauloch vorbereitet werden:

• **Netzwerkanschluss**: Die Zuführung des Netzwerkanschlusses zur Kamera erfolgt verdeckt.

Beim Vorbereiten der Montage ist unter Umständen (wegen Kabelzuführung) zu berücksichtigen, dass die Kamera später gemäß ihrem Verwendungszweck mit der entsprechenden Ausrichtung aufgesetzt werden muss (Markierung OBEN / TOP in Richtung einer längeren Seitenwand bei Deckenmontage in nicht-quadratischen Räumen).

• **Einbauloch vorbereiten**: Das **Einbaumaß beträgt 150 mm** im Durchmesser (siehe Bohrschablone am Ende des Handbuchs).

 **© MOBOTIX AG • Security-Vision-Systems • Made in Germany**

Der Dekoring ist in unterschiedlichen Farben und als Edelstahlausführung verfügbar

Ausführliche Erklärungen in Abschnitt 212
## **2.6.2 Deckeneinbau-Set**

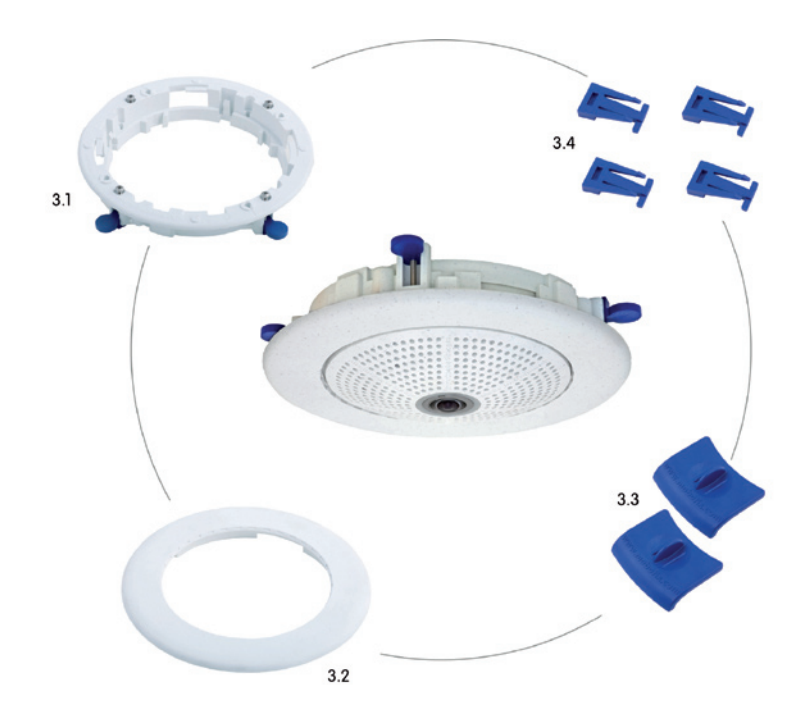

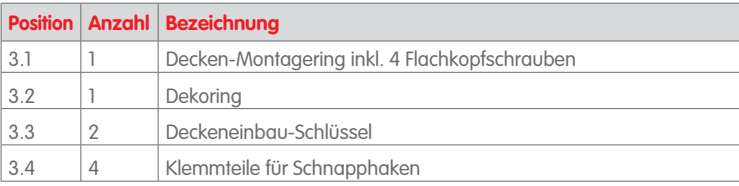

## **© MOBOTIX AG • Security-Vision-Systems • Made in Germany**

Die MOBOTIX-Kamera ist im Lieferumfang des Deckeneinbau-Sets nicht enthalten

## **Bohrschablone Q24M Deckeneinbau-Set**

Die Bohrschablone im Maßstab 1:1 befindet sich als Faltblatt am Ende des Handbuchs

Das Deckeneinbau-Set kann in Einbauwänden von 6 bis 22 mm Dicke verwendet werden

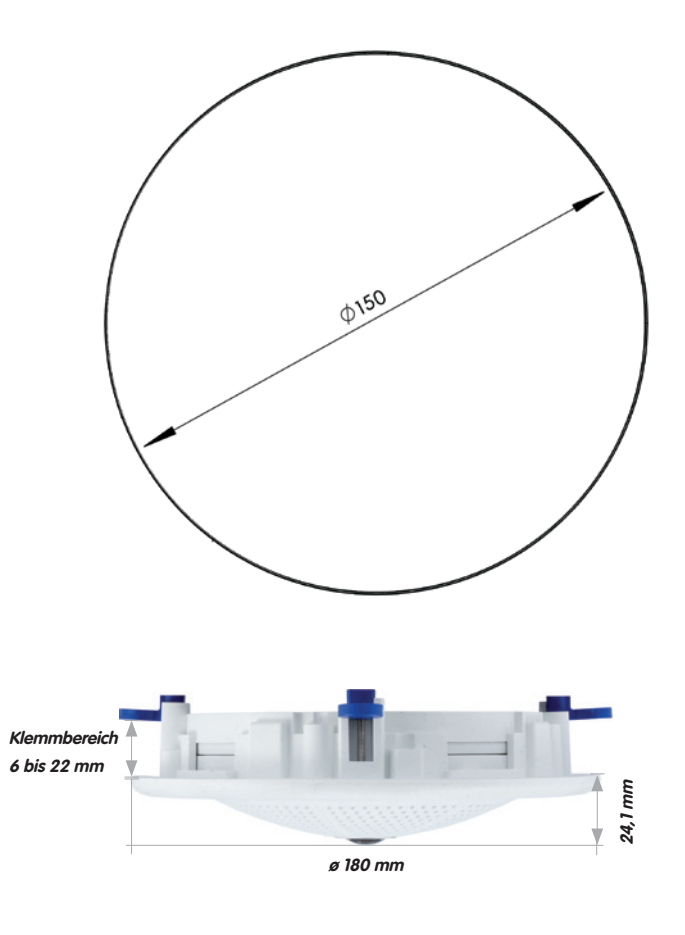

## **Hinweise**

Verwenden Sie das beigefügte Faltblatt am Ende des gedruckten Handbuchs.

Falls Sie aus dem Handbuch-PDF drucken, stellen Sie sicher, dass die Bohrschablone beim Drucken nicht skaliert wird (weder vergrößert noch verkleinert).

## **Lieferumfang und benötigte Teile**

Bitte überprüfen Sie zunächst den vollständigen Lieferumfang des Deckeneinbau-Sets in der Originalverpackung.

## **Desweiteren benötigen Sie zur Montage:**

- **Bohrmaschine** mit passender Lochsäge (150 mm Durchmesser) oder **Stichsäge**
- MOBOTIX **Bohrschablone** (am Ende des Handbuchs)
- **Schere** zum Ausschneiden der Schablone
- **Stift** zum Anzeichnen
- **Zwei blaue Deckeneinbau-Schlüssel** aus dem Deckeneinbau-Set
- Material und Werkzeug zur Verbindung des vormontierten MOBOTIX-Netzwerkkabels der Kamera mit dem verlegten Netzwerkkabel
- **Weiches Baumwolltuch** zum Reinigen der Objektiv-Frontlinse

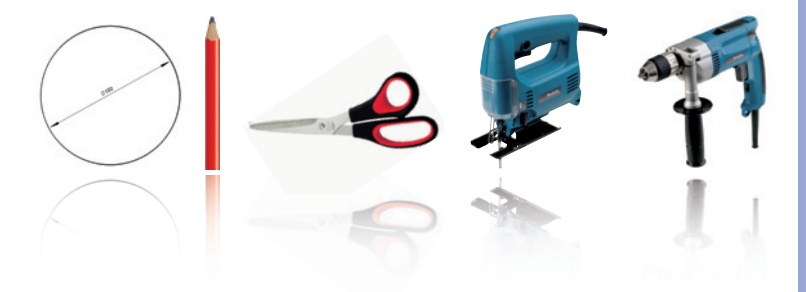

## **2.6.3 Arbeitsschritte**

- 1. **Netzwerkanschluss vorbereiten**: Das Netzwerkkabel verdeckt oberhalb der Decke verlegen und sicherstellen, dass ausreichend freie Kabellänge zur Verfügung steht.
- 2. **Einbauloch vorbereiten**: Rundes Einbauloch aussparen (z. B. mit Lochsäge 150 mm). Vgl. dazu mitgelieferte Ausschnittschablone für das Deckeneinbau-Set (Faltblatt am Ende dieses Handbuchs).
- 3. **Gehäusering entfernen**: Alle vier Inbusschrauben mit dem mitgelieferten Inbusschlüssel abschrauben und den Gehäusering abnehmen.
- 4. **Montagering entfernen**: Den Montagering vom Gehäuse der Kamera trennen. Der Ring wird für die Montage der Kamera im Deckeneinbau-Set nicht benötigt.
- 5. **Kamera in das Deckeneinbau-Set einsetzen**: Die Schwalbenschwanzführungen auf der Rückseite der Kamera greifen exakt in die hierfür vorgesehenen Öffnungen des Decken-Montagerings.
- 6. **Kabel anschließen**: Das zugeführte Netzwerkkabel über einen (handelsüblichen) Verbinder mit dem Netzwerkkabel der Kamera verbinden.

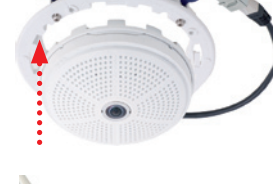

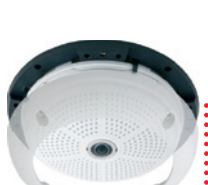

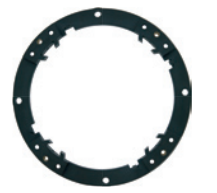

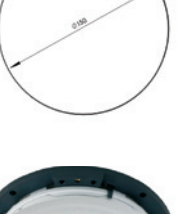

7. **Kamera mit Deckeneinbau-Set in das Einbauloch einsetzen**: Es ist darauf zu achten, dass alle Flügelnocken eingeklappt sind, bevor die Kamera mit dem Einbau-Set in das Einbauloch eingesetzt wird. Korrekte Ausrichtung beachten: Markierung OBEN / TOP in Richtung einer längeren Seitenwand bei Deckenmontage in nichtquadratischen Räumen. Beim Anziehen der Schrauben klappen die Flügelnocken aus und fixieren das Deckeneinbau-Set im Einbauloch.

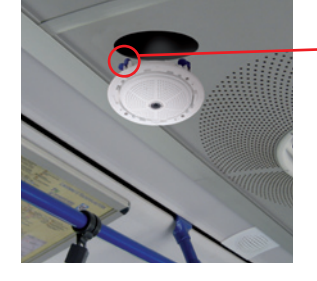

8. **Dekoring montieren**: Den Dekoring mit den beiden Deckeneinbau-Schlüsseln wie gezeigt einsetzen und den Ring im Uhrzeigersinn bis zum Anschlag drehen.

Zur **Demontage** verwendet man ebenfalls die beiden **Deckeneinbau-Schlüssel**. Diese wie gezeigt einsetzen und Ring gegen den Uhrzeigersinn drehen. Schrauben des Deckeneinbau-Sets lösen; hierbei schwenken die Flügelnocken zurück in die Ausgangsposition. Das Deckeneinbau-Set kann jetzt komplett mit der Kamera aus dem Einbauloch herausgenommen werden.

- **9. Objektivlinse reinigen:** Falls erforderlich, Objektiv-Frontlinse sanft mit einem weichen Baumwolltuch reinigen. Dabei keinen starken Druck auf die Glasoberfläche ausüben.
- **10. Verbindung mit der Kamera aufnehmen, visuelle Kontrolle:** Verbindung zur Kamera herstellen, wie in Abschnitt 3.1 ff beschrieben. Das Livebild der Kamera soll auf einem Computermonitor zu sehen sein. Bildausschnitt auf dem Computermonitor kontrollieren.

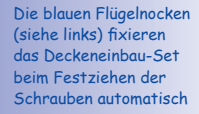

Montage Dekoring: Im Uhrzeigersinn drehen

Demontage Dekoring: Gegen den Uhrzeigersinn drehen - nur bei kompletter Demontage der Kamera relevant

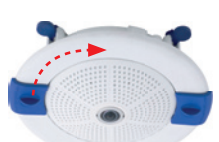

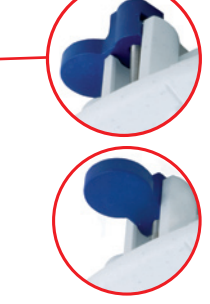

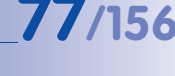

## **2.7 Montage mit Vandalismus-Set**

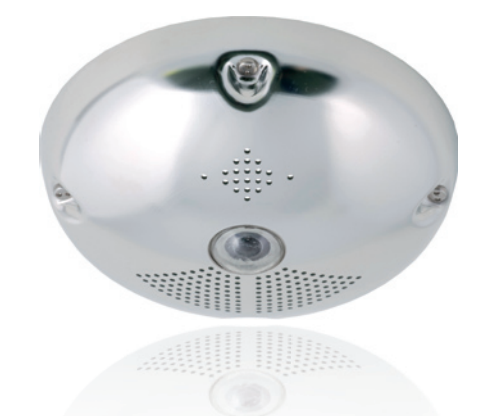

## **2.7.1 Montagehinweise**

Mit dem Vandalismus-Set werden Q24M-Kameras ohne großen Arbeits- und Kostenaufwand zusätzlich abgesichert bzw. verstärkt. Eine empfehlenswerte Montageoption für den Einsatz unter besonders anspruchsvollen Bedingungen (z. B. in Justizvollzugsanstalten, an sozialen Brennpunkten, Bahnhöfen, etc.). Das Set besteht aus einer robusten Edelstahl-Abdeckung für das Kameragehäuse (matt oder poliert) und einer Domekuppel aus schlagzähem Kunststoff.

Zur Montage des Vandalismus-Sets ist die Edelstahl-Abdeckung inklusive der Sicherheitsschrauben des Vandalismus-Sets (mit den vier montierten Distanzstücken) über dem Standardgehäuse anzubringen.

## **2.7.2 Vandalismus-Set**

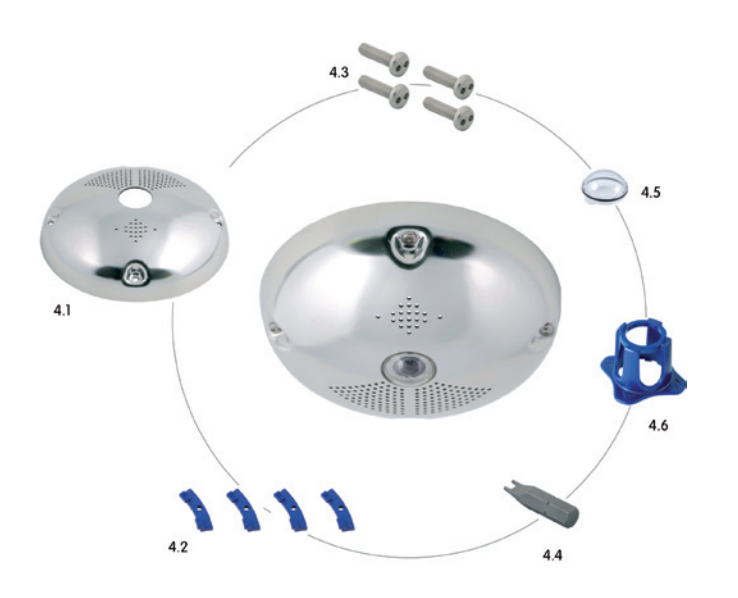

Die MOBOTIX-Kamera ist im Lieferumfang des Vandalismus-Sets nicht enthalten

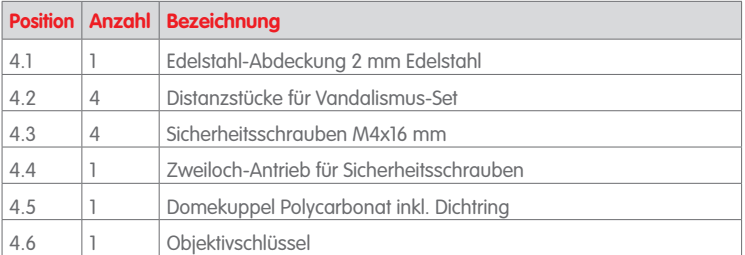

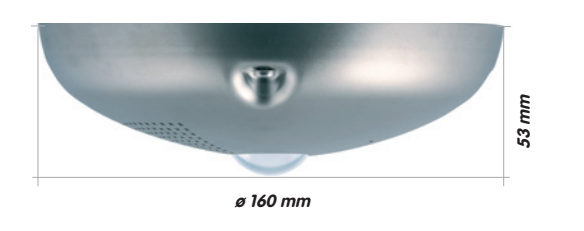

**Verfügbare Varianten des MOBOTIX Q24M Vandalismus-Sets**:

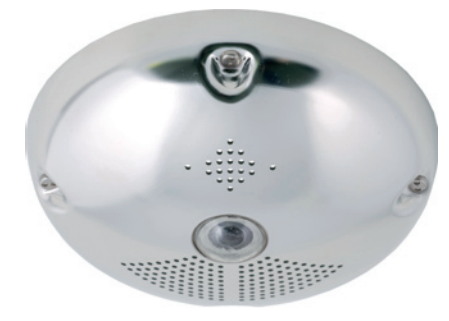

**Edelstahl poliert**

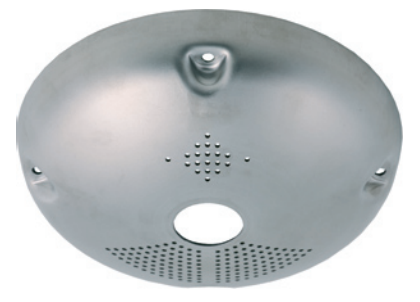

**Edelstahl matt**

## **Lieferumfang und benötigte Teile**

Bitte überprüfen Sie zunächst den vollständigen Lieferumfang des Vandalismus-Sets in der Originalverpackung.

## **Desweiteren benötigen Sie zur Montage:**

- **Inbusschlüssel** zur Demontage des Standard-Gehäuserings (in der Q24M-Verpackung enthalten)
- **Schraubendreher mit Bit-Aufnahmemöglichkeit** für den Zweiloch-Antrieb
- Weiches, sauberes **Baumwolltuch**

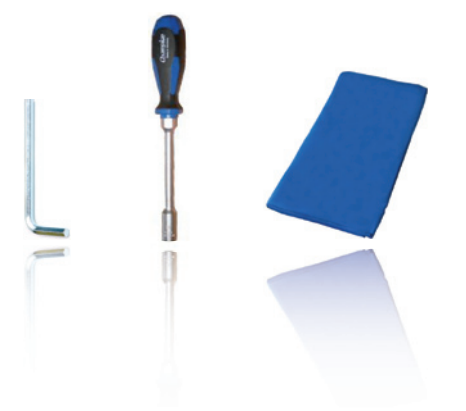

## **2.7.3 Arbeitsschritte**

Zur Montage ist der weiße Kunststoff-Gehäusering der Q24M mitsamt den Inbusschrauben gegen die Edelstahl-Abdeckung und die Sicherheitsschrauben des Vandalismus-Sets (mit den vier montierten Distanzstücken) auszutauschen.

- 1. **Gehäusering entfernen:** Alle vier Inbusschrauben mit dem mitgelieferten Inbusschlüssel abschrauben und den Gehäusering abnehmen.
- 2. **Objektivdichtung entfernen**: Das Objektiv mit dem Objektivschlüssel (Kamera-Lieferumfang) herausdrehen und die Objektivdichtung entfernen.
- 3. **Objektiv einsetzen**: Das Objektiv mit dem Objektivschlüssel wieder einschrauben.
- **4. Livebild justieren:** Verbindung zur Kamera herstellen, wie in Abschnitt 3.1 ff beschrieben. Das Livebild der Kamera soll auf einem Computermonitor zu sehen sein. Dabei die höchste verfügbare Bildauflösung wählen. Bildausschnitt (Bildmitte bzw. Fokus) auf dem Computermonitor kontrollieren und Objektiv evtl. mit Objektivschlüssel nachjustieren.
- 5. **Objektivlinse reinigen**: Die Objektiv-Frontlinse (falls erforderlich) sanft mit einem weichen Baumwolltuch reinigen. Achtung: Dabei keinen starken Druck auf die Glasoberfläche ausüben!

## **Montage mit Vandalismus-Set 83/156**

den Montagering aufsetzen.

6. **Domekuppel montieren**: Domekuppel mit dem mitgelieferten Schlüssel im Uhrzeigersinn aufschrauben. Falls erforderlich, Domekuppel vor der weiteren Montage sanft mit einem weichen Baumwolltuch reinigen. Bildschärfe des Kamerabilds erneut überprüfen und gegebenenfalls korrigieren.

7. **Distanzstücke montieren**: Die **vier Distanzstücke** auf

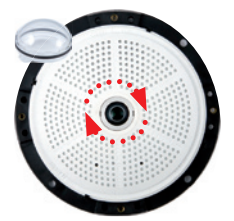

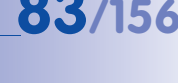

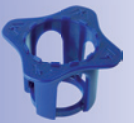

Objektivschlüssel zur Montage der Domekuppel

**4x**

 Distanzstücke für Vandalismus-Set

Max. Drehmoment für alle Schrauben 1 bis 1,2 Nm

Sicherheitsschraube und Zweiloch-Antrieb

Edelstahl-Abdeckung muss mit den zwei Öffnungen für LEDs seitenrichtig aufgesetzt werden

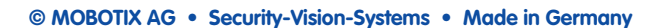

8. **Edelstahl-Abdeckung montieren**: Edelstahl-Abdeckung wie gezeigt aufsetzen und die Sicherheitsschrauben mit dem mitgelieferten **Zweiloch-Antrieb** festschrauben.

## **2.8 Montage mit Wandhalter**

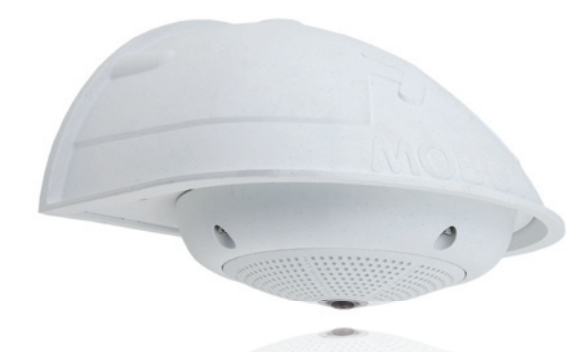

## **2.8.1 Montagehinweise**

Mit dem Wandhalter werden Q24M Kameras im Innen- wie auch im Außenbereich komfortabel an Wänden oder Auslegern montiert. Die IP65-Norm der Kamera bleibt dabei erhalten (staubdicht und strahlwassergeschützt). Das Gehäuse des Wandhalters deckt RJ45-Unterputzdosen ab und bietet zudem noch Platz für die Unterbringung zusätzlicher Module (WLAN, Akkus, etc.).

**Vor der Montage** der MOBOTIX Q24M mit dem Wandhalter müssen der Netzwerkanschluss und die Bohrlöcher vorbereitet werden:

• Die **Zuführung des verlegten Netzwerkkakbels** erfolgt durch die wandseitige Öffnung des Wandhalters. Das Kabel und der benötigte (handelsübliche) Verbinder mit dem Kamerakabel (Patchkabel) sind durch eine robuste Wandanschlussdichtung aus Moosgummi optimal geschützt und von außen weder zugänglich noch sichtbar. Der Wandhalter kann direkt über Aufputz- oder Unterputzdosen montiert werden. Maximale Breite x Höhe der Dose: 88 mm x 80 mm.

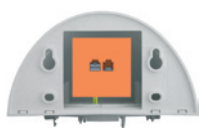

- Grundsätzlich muss immer das **werkseitig vormontierte Patchkabel** der Q24M (50 cm Kabellänge) oder ein in unterschiedlichen Längen als Zubehör erhältliches MOBOTIX-Kabel verwendet werden.
- Alle Öffnungen im Kameragehäuse müssen verschlossen sein. Nur so ist die Wetterfestigkeit der Kamera sichergestellt.
- Für die wandseitigen **Bohrlöcher** sollten die mitgelieferten Dübel verwendet werden. Um die genaue Lage der Bohrlöcher und der Kabelführung zu ermitteln, dient die Bohrschablone für den Q24M Wandhalter (Faltblatt am Ende dieses Handbuchs).

 **© MOBOTIX AG • Security-Vision-Systems • Made in Germany**

Direkte Montage über Aufputz- und Unterputzdosen

# **Montage mit Wandhalter 85/156**

## **2.8.2 Wandhalter**

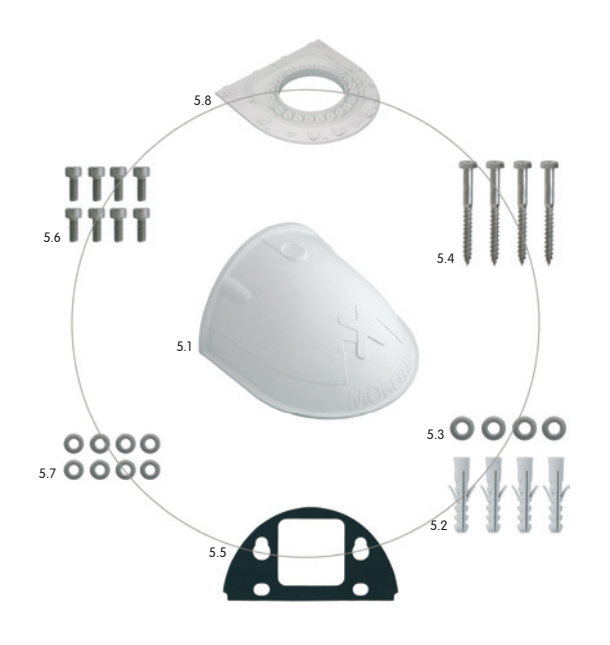

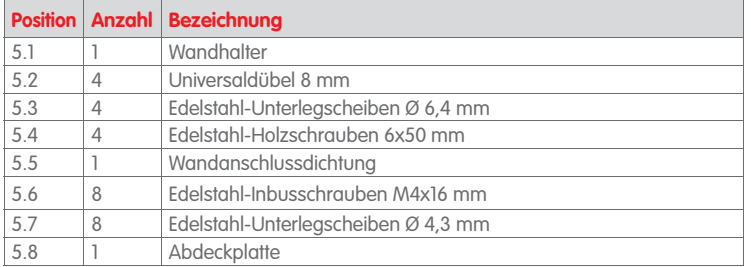

# **86/156 Q24M-Kamerahandbuch: MONTAGE**

## **Bohrschablone Wandhalter**

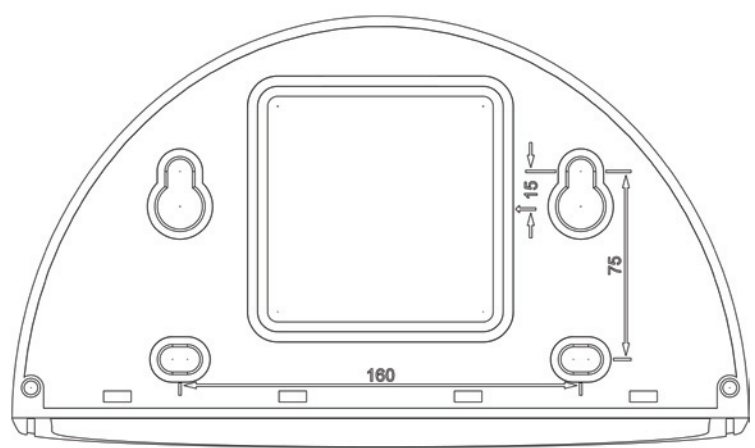

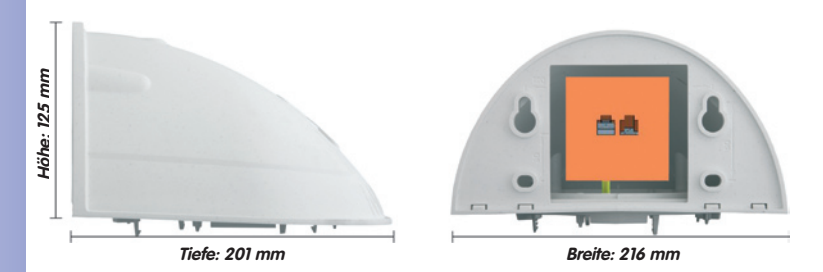

## **Hinweise**

Verwenden Sie das beigefügte Faltblatt am Ende des gedruckten Handbuchs.

Falls Sie aus dem Handbuch-PDF drucken, stellen Sie sicher, dass die Bohrschablone beim Drucken nicht skaliert wird (weder vergrößert noch verkleinert).

**© MOBOTIX AG • Security-Vision-Systems • Made in Germany**

Die Bohrschablone im Maßstab 1:1 befindet sich als Faltblatt am Ende des Handbuchs

Direkte Montage über Aufputz- und Unterputzdosen

## **Montage mit Wandhalter 87/156**

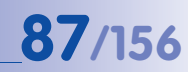

## **Lieferumfang und benötigte Teile**

Bitte überprüfen Sie zunächst den vollständigen Lieferumfang des Wandhalter-Sets in der Originalverpackung.

## **Desweiteren benötigen Sie zur Montage:**

- **Bohrmaschine** für Dübelbohrungen
- **Schraubendreher**
- MOBOTIX **Bohrschablone** (am Ende des Handbuchs)
- **Schere** zum Ausschneiden der Schablone
- **Stift** zum Anzeichnen
- **Material und Werkzeug** zur Verbindung des vormontierten MOBOTIX-Netzwerkkabels der Kamera mit dem verlegten Netzwerkkabel
- Weiches, sauberes **Baumwolltuch**

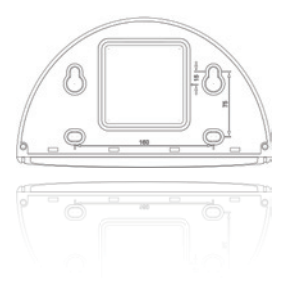

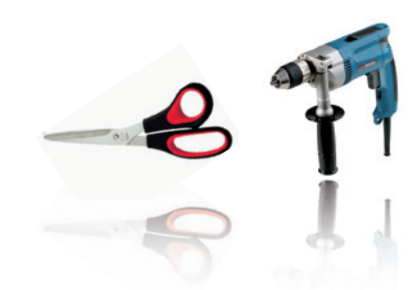

## **2.8.3 Arbeitsschritte**

- 1. **Kamera-Gehäusering entfernen:** Alle vier Inbusschrauben mit dem mitgelieferten Inbusschlüssel abschrauben und den Gehäusering abnehmen. Schrauben und Gehäusering werden gleich wieder benötigt.
- 2. **Kamera-Montagering entfernen**: Schwarzen Montagering vom Gehäuse der Kamera trennen. Der Ring wird für die Montage der Kamera am Wandhalter nicht benötigt.
- 3. **Wandhalter-Abdeckplatte vom Wandhalter nehmen:** Die Abdeckplatte dient zur Aufnahme der Kamera und wird erst später mit der Kamera eingehängt und verschraubt.
- 4. **Kamerakabel von unten durch die Abdeckplatte führen:** Dabei auf die richtige Seite achten. An der Unterseite der Abdeckplatte befinden sich die Federbügel.
- 5. **Kamera auf der Abdeckplatte einrasten:** Kamera fest auf den Wandhalter drücken. Die Kunststoff-Federbügel rasten ein, wenn die trapezförmigen Elemente auf der Rückseite des Kameragehäuses exakt in den hierfür vorgesehenen Öffnungen des Wandhalters eingepasst werden. Auf die korrekte Ausrichtung der Kamera achten (Markierung OBEN / TOP in Richtung einer längeren Seitenwand in nicht-quadratischen Räumen).

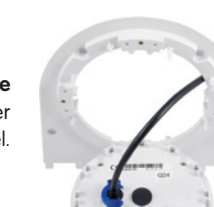

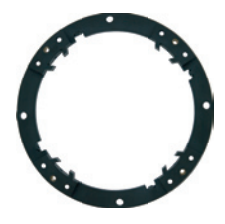

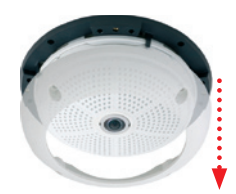

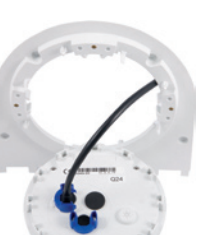

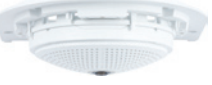

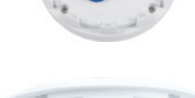

## **Montage mit Wandhalter 89/156**

- 6. **Wandhalter (ohne Kamera) befestigen**: Die schwarze Wandanschlussdichtung hinten am Wandhalter aufkleben (Selbstklebefolie vorher ablösen, Klebefläche muss sauber und fettfrei sein). Netzwerkkabel von hinten durch die große rechteckige Öffnung in den Wandhalter führen. Wandhalter (ohne Kamera) mit den mitgelieferten Schrauben an der vorgesehenen Position festschrauben. Das Netzwerkkabel wird durch die große rechteckige Öffnung an der Wandhalter-Rückseite geführt.
- 7. **Kabel anschließen**: Das zugeführte Netzwerkkabel mit einem (handelsüblichen) Verbinder zum Anschluss mit dem Patchkabel der Kamera vorbereiten. Überschüssiges Kabel kann im Gehäuseinneren des Wandhalters untergebracht werden.
- 8. **Abdeckplatte mit Kamera am Wandhalter montieren**: Patchkabel der Kamera mit dem Netzwerkkabel verbinden. Dann von unten Abdeckplatte mit der Kamera in die Vertiefungen einhängen und mit 4 Inbusschrauben am Wandhalter festschrauben (Inbusschlüssel mitgeliefert).
- 9. **Gehäusering montieren:** Gehäusering (ohne Gummi-Abschlussring) aufsetzen und alle vier Inbusschrauben mit dem mitgelieferten Inbusschlüssel festziehen.
- 10. **Objektivlinse reinigen**: Falls erforderlich, Objektiv-Frontlinse sanft mit einem weichen Baumwolltuch reinigen. Dabei keinen starken Druck auf die Glasoberfläche ausüben.
- 11. **Verbindung mit der Kamera aufnehmen, visuelle Kontrolle**: Verbindung zur Kamera herstellen, wie in Abschnitt 3.1 ff beschrieben. Das Livebild der Kamera soll auf einem Computermonitor zu sehen sein. Bildausschnitt auf dem Computermonitor kontrollieren.
- **© MOBOTIX AG Security-Vision-Systems Made in Germany**

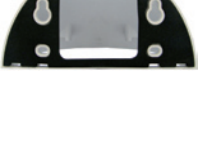

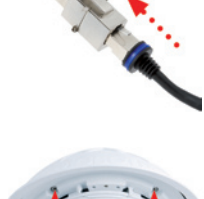

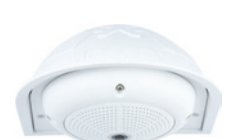

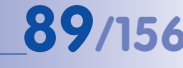

## **2.9 Montage mit Eck- und Masthalter**

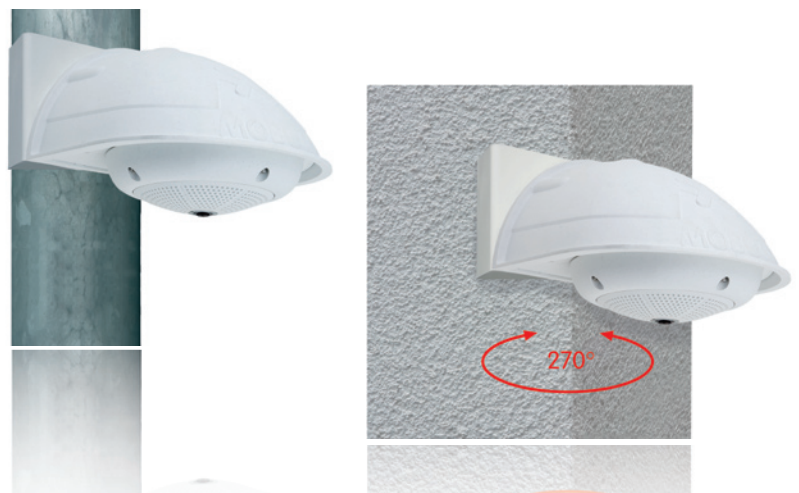

## **2.9.1 Montagehinweise**

Der aus Edelstahl gefertigte, überaus robuste und rostfreie Eck- und Masthalter wird (ausschließlich) in Verbindung mit dem unter Abschnitt 2.8 beschriebenen Wandhalter eingesetzt, wenn eine Q24M an einem Mast oder an einer Gebäudeecke montiert werden soll. Der für die Montage zusätzlich benötigte Wandhalter ist nicht im Lieferumfang enthalten.

Der Haltemast sollte einen Durchmesser zwischen 60 und 180 mm haben. Die Anbringung der Kamera an einer Gebäudeecke ermöglicht es, dank 360° Rundumblick von oben auch den kompletten, ca. 270° großen Bereich von einer Gebäudewand bis zur anderen mit nur einer einzigen Q24M abzudecken.

Konstruktionsbedingt kann beim Einsatz des Eckund Masthalters keine Unterputz-Anschlussdose verwendet werden.

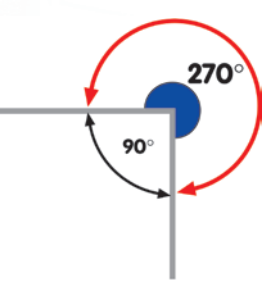

## **2.9.2 Eck- und Masthalter**

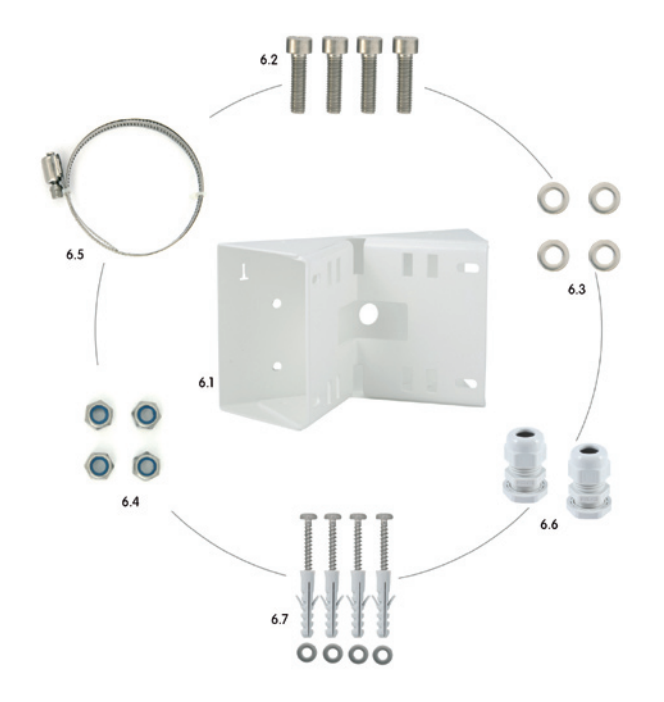

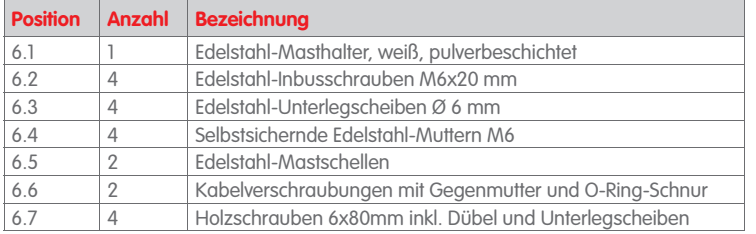

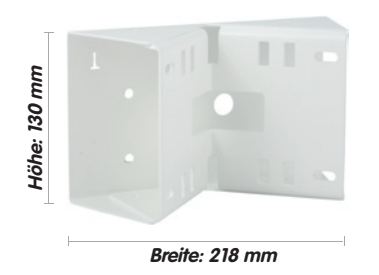

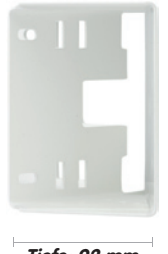

**Tiefe: 92 mm**

## **Lieferumfang und benötigte Teile**

Bitte überprüfen Sie zunächst den vollständigen Lieferumfang des Eck- und Masthalter-Sets in der Originalverpackung.

## **Zur Montage als Masthalter benötigen Sie noch:**

- **Schraubendreher**
- Material und Werkzeug zur Verbindung des vormontierten MOBOTIX-Netzwerkkabels der Kamera mit dem verlegten Netzwerkkabel

## **Zur Montage als Eckhalter benötigen Sie noch:**

- **Bohrmaschine** für Dübelbohrungen
- **Schraubendreher**
- **Schere** zum Ausschneiden der Schablone
- **Stift** zum Anzeichnen
- Material und Werkzeug zur Verbindung des vormontierten MOBOTIX-Netzwerkkabels der Kamera mit dem verlegten Netzwerkkabel

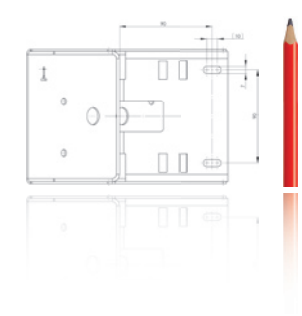

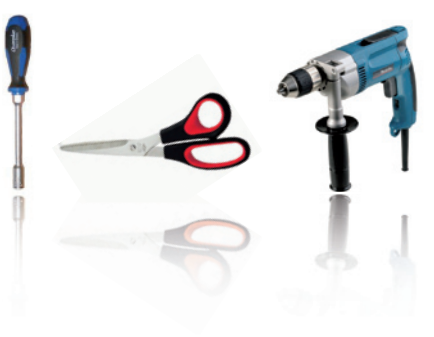

## **2.9.3 Montage an Masten**

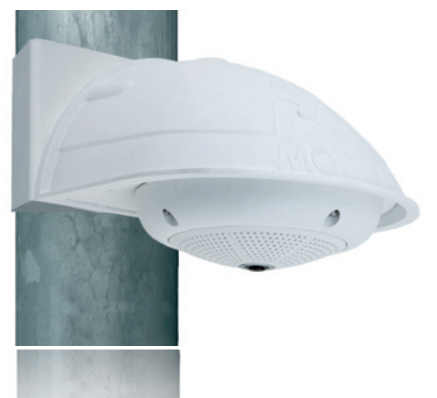

Es sollten die im Lieferumfang enthaltenen Edelstahlbänder verwendet werden, um den Eck- und Masthalter an einem Mast zu befestigen.

• **Mastschellen** gemäß Abbildung durch die Öffnungen im Masthalter führen. Je nach Dicke des Mastes sollten die am besten passenden Schlitze zur Durchführung der Bänder verwendet werden. Die Mastschellen ermöglichen die Montage an Masten mit einem Durchmesser von 60 bis 180 mm.

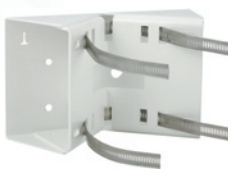

• Das verlegte Netzwerkkabel von hinten durch eine der großen runden Öffnungen des Eck- und Masthalters führen. Die Kabel sollten vorzugsweise direkt aus dem Mast durch den Eck- und Masthalter und den Outdoor-Wandhalter in die Kamera verlegt werden (verdeckte Kabelführung). **Hinweis: Die Kabellänge ab Mast sollte mindestens 80 cm betragen!**

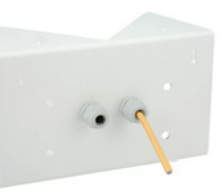

• **Mastschellen** des Masthalters mit Schraubendreher festziehen. Bei Bedarf können die überstehenden Enden der Mastschellen gekürzt werden.

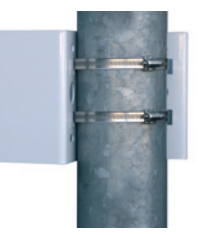

## **2.9.4 Montage an Mauer- bzw. Gebäudeecken**

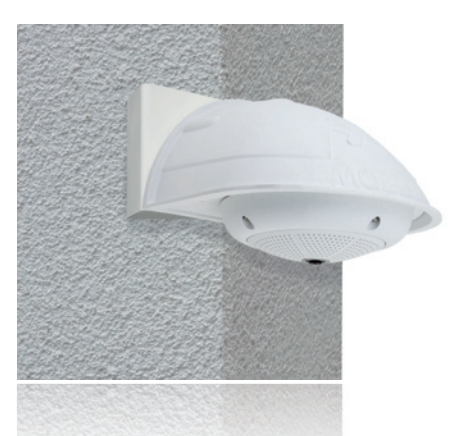

Es sollten die im Lieferumfang enthaltenen Dübel, Schrauben und Unterlegscheiben verwendet werden, um den Eck- und Masthalter an einer Gebäudeecke zu befestigen.

- Die **vier Dübellöcher** an der Gebäudeecke markieren und dabei darauf achten, dass die Pfeile am Halter nach oben zeigen. Löcher mit einem 10 mm-Dübelbohrer bohren.
- Das verlegte Netzwerkkabel von hinten durch eine der großen runden Öffnungen des Eck- und Masthalters führen und danach durch eines der beiden Löcher mit 16 mm Durchmesser an der Vorderseite des Halters. Die Kabel sollten vorzugsweise direkt aus dem Gebäude durch den Eck- und Masthalter und den Outdoor-Wandhalter in die Kamera verlegt werden (verdeckte Kabelführung). **Hinweis: Die Kabellänge ab Gebäudeecke sollte mindestens 80 cm betragen!**
- Die im Lieferumfang enthaltenen **Dübel** in die Dübellöcher einsetzen und Eck- und Masthalter mit den Holzschrauben und Unterlegscheiben an der Gebäudeecke festschrauben. Um die genaue Lage der Bohrlöcher zu ermitteln, dient die Bohrschablone (Faltblatt am Ende dieses Handbuchs).
- Dann: Wandhalter am Eck- und Masthalter montieren (Abschnitt 2.9.5).

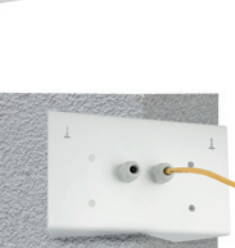

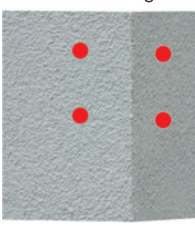

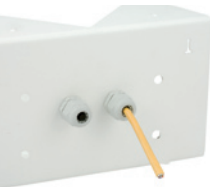

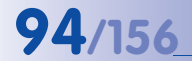

## **Montage mit Eck- und Masthalter 195/156**

## **2.9.5 Montage des Wandhalters am Eck- und Masthalter**

- Netzwerkkabel **in die rückwärtige Öffnung** des Outdoor-Halters einführen. Die Wandabschlussdichtung des Wandhalters muss bereits am Wandhalter angebracht sein (siehe Abschnitt 2.8).
- Die im Lieferumfang des Eck- und Masthalters enthaltenen Inbusschrauben 6 x 20 mm, Unterlegscheiben Ø 6 mm und Muttern M6 verwenden und **den Wandhalter damit am Eck- und Masthalter befestigen.**
- Ab jetzt die weiteren Arbeitsschritte wie in Abschnitt 2.8.3 beschrieben ausführen!

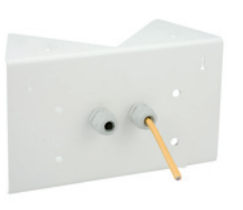

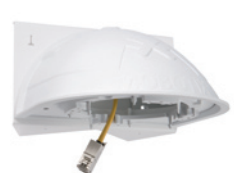

## **2.10 Austausch MicroSD-Karte**

Zum Entfernen, Einsetzen bzw. Austauschen einer MicroSD-Karte muss die Kamera demontiert werden. Um Datenverlust zu vermeiden, muss die MicroSD-Karte vor dem Entfernen in der Kamera-Software abgemeldet und die Kamera anschließend neu gestartet werden.

## **Achtung**

 Eine MicroSD-Karte darf erst nach dem Deaktivieren der Aufzeichnung auf SD-Flash-Karte und anschließendem Neustart der Kamera entnommen werden. Nichtbeachtung kann zu Datenverlust führen!

## **2.10.1 Entfernen der MicroSD-Karte**

- 1. **Speicherung deaktivieren**: Speicherung auf MicroSD-Karte muss deaktiviert sein (**Admin Menu > Speicherung auf externem Dateiserver / Flash-Medium**). Falls die Speicherung auf MicroSD-Karte noch aktiviert ist, diese deaktivieren und die Kamera neu starten. Siehe hierzu auch Abschnitt 3.4, MicroSD-Karten-Speicherung.
- 2. **Gehäusering entfernen**: Alle vier Inbusschrauben mit dem mitgelieferten Inbusschlüssel lösen und den Gehäusering abnehmen.
- 3. **Anschlusskabel entfernen**: Erst müssen die angeschlossenen Kabel (Patchkabel, evtl. MiniUSB) durch Drehen und Öffnen des Bajonettverschlusses von der Kamera gelöst werden (siehe Ende von **Abschnitt 2.4.3**).
- 

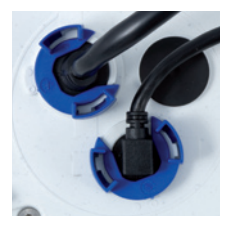

4. **Rückseite entfernen und MicroSD-Karte entnehmen:**  Die vier Schrauben auf der Rückseite der Kamera mit dem mitgelieferten 2 mm-Inbusschlüssel entfernen und die Gehäuserückseite vorsichtig abnehmen. Leicht auf die MicroSD-Karte im Karteneinschub der Kamera drücken. Die Karte springt aus dem Einschub und kann nun entnommen werden.

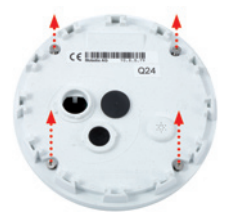

 **© MOBOTIX AG • Security-Vision-Systems • Made in Germany**

## Bajonettverschluss geöffnet

 $\sqrt{2}$ Vor dem Abheben der

Rückwand diese mit einem Schraubendreher an den seitlichen 4 Öffnungen vorsichtig lösen

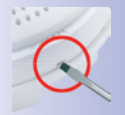

Push-Push Funktion: MicroSD-Karte erst nach einmal drücken (Push) herausziehen

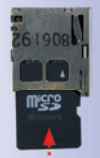

## **Austausch MicroSD-Karte 97/156**

Wenn Sie die Kamera ohne MicroSD-Karte betreiben möchten, fahren Sie fort mit Punkt 2 in Abschnitt 2.10.2 (Rückseite aufsetzen).

## **2.10.2 Einsetzen einer MicroSD-Karte**

- 1. **MicroSD-Karte einsetzen**: Die MicroSD-Karte wie gezeigt in den Karteneinschub einschieben, bis sie mit einem hör- und spürbaren Klick einrastet.
- 2. **Rückseite aufsetzen**: Die Rückseite des Kameragehäuses wieder aufsetzen und dabei darauf achten, dass die Schraubenlöcher für die Rückseite über den Gewindeeinsätzen liegen.
- 3. **Rückseite festschrauben und Anschlusskabel wieder anbringen**: Setzen Sie die vier Inbusschrauben der Rückseite wieder ein und ziehen Sie diese mit dem mitgelieferten 2 mm-Inbusschlüssel fest. Nun muss das vorher gelöste Patchkabel wieder angeschlossen werden (siehe Ende von **Abschnitt 2.4.3**).
- 4. **Gehäusering montieren**: Gehäusering aufsetzen und alle vier Inbusschrauben mit dem mitgelieferten Inbusschlüssel festschrauben.
- 5. **Speicherung aktivieren**: Wenn eine bereits mit MxFFS formatierte MicroSD-Karte eingesetzt wurde, kann die Speicherung in Admin Menu > Speicherung auf externem Dateiserver / Flash-Medium aktiviert werden. Nach einem Neustart der Kamera wird die Aufzeichnung automatisch aktiviert.
- 6. **Wird eine neue MicroSD-Karte verwendet**, muss diese zuerst formatiert werden, wie dies in Abschnitt 3.4, MicroSD-Karten-Speicherung, beschrieben ist.

## **© MOBOTIX AG • Security-Vision-Systems • Made in Germany**

## Push-Push Funktion: MicroSD-Karte einsetzen und einmal drücken (Push)

**LIGO** 

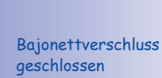

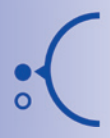

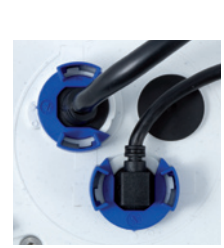

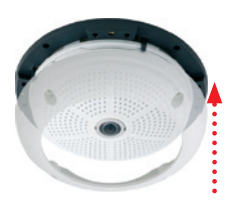

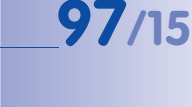

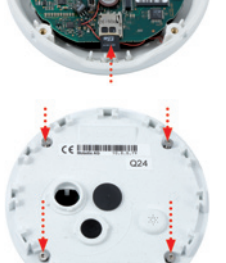

## **2.11 Netzwerk- und Stromanschluss**

## **2.11.1 Hinweise zu Kabellängen und zur Stromversorgung**

- Die Stromversorgung der Kamera wird ausschließlich über die Ethernetbuchse der Kamera hergestellt. Zum Einschleifen der Stromversorgung wird ein MOBOTIX Power-Adapter oder ein anderes, hochwertiges PoE-Produkt empfohlen (siehe Abschnitt 2.3, Verfügbares Zubehör Q24M):
	- **eine Kamera:** mit dem Netzwerk-Power-Adapter (MX-NPA-PoE)
	- **mehrere Kameras:** mit hochwertigen PoE-Produkten nach IEEE 802.3af
- Die **maximale Kabellänge** für die Spannungsversorgung über das Ethernet-Kabel beträgt **100 m**.
- Achten Sie darauf, die Kamera nur an Switches oder Router anzuschließen, die die **10/100 MBit/s-Netzwerkschnittstelle** der Kamera unterstützen. Überprüfen Sie die LED-Aktivität des entsprechenden Ports am Switch bzw. Router. Beim Einsatz vieler Kameras beachten Sie die Hinweise in Abschnitt 4.11, Mehrere Kameras, im Softwarehandbuch.
- Für die Absicherung der Stromversorgung empfiehlt sich der Einsatz unterbrechungsfreier Stromversorgungen (USV).
- Wenn zur Stromversorgung der MOBOTIX-Kameras Netzwerkkomponenten eingesetzt werden, die Power-over-Ethernet nach IEEE 802.3af anbieten, sollten möglichst nur Geräte ohne Lüfter verwendet werden. Angesichts der geringen Stromaufnahme der MOBOTIX-Kameras erhöht dies sowohl die Zuverlässigkeit des gesamten Systems als auch die Lebenserwartung dieser Komponenten.

## **2.11.2 Variables PoE**

Die Leistungsaufnahme der Kamera hängt vom verwendeten Funktionsumfang wie auch von angeschlossenen Erweiterungen ab (siehe Tabelle). Um die Kamera optimal ihrem Systemdesign anpassen zu können (verwendeter PoE-Switch, Notstromkonzept, etc.), kann dazu die PoE-Klasse 1, 2 oder 3 per Browserbedienoberfläche eingestellt werden.

## **PoE-Leistungsklassen (Standard nach IEEE 802.3af):**

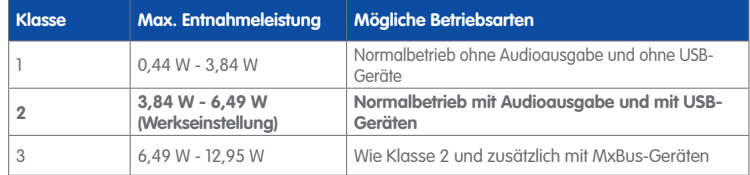

MOBOTIX-Werkseinstellung ist Klasse 2

**MOBOTIX-Werkseinstellung ist die Klasse 2**. In der Regel ist diese Voreinstellung bereits passend und es muss nichts umgestellt werden. Sollte in Ihrer Anwendung allerdings die niedrigere Leistungsklasse 1 ausreichend sein, könnte es - aufgrund einer möglichen Leistungsverteilung innerhalb des verwendeten PoE-Switches auf seine einzelnen Ports - vorteilhaft sein, die PoE-Leistungsklasse im Browser zu ändern:

- 1. Auf Admin Menu > Netzwerk-Konfiguration > Ethernet-**Schnittstelle** (für Experten) wechseln.
- 2. Dort unter Stromversorgung auf ändern klicken.
- 3. Es öffnet sich ein **Power Wizard** der Sie durch die weitere PoE-Konfiguration führt.
- 4. Danach muss die Kamera durch einen Hard-Reboot neu gestartet werden: **Kamera vom Stromnetz trennen**, dann wieder verbinden, z. B. durch Trennen und anschließendem Verbinden des Netzwerkkabels am PoE-Switch. **Power Wizard**

## **2.11.3 Stromversorgung mit Switch**

- 1. Verbinden Sie das werkseitig installierte Kabel der Kamera mit der Buchse **Camera** des Netzwerk-Power-Adapters.
- 2. Verbinden Sie die Buchse **LAN/Power** des Netzwerk-Power-Adapters mit einem Ethernet-Anschluss des Switch/Router bzw. der Wanddose.
- 3. Stecken Sie den RJ45-Stecker des Netzteils in die Buchse **PC/Power** des Netzwerk-Power-Adapters.

### Network Power-Adapte Power Supply  $IMX-NPA-PoF1$ MX-NPA-PoE-S 10.8.0.11 (255.0.0.0) 1-1 Datch-Cable potch. **LANUX** Huh/Switch 10/100 Mbit Mohunel/TCD/ID RJ45 RJ45 RJ45 RJ45 RJ45

1:1 Patch-Cable

 **© MOBOTIX AG • Security-Vision-Systems • Made in Germany**

Variables PoE: Mehrere Kameras können gleichzeitig am selben Switch betrieben werden

MOBOTIX Netzwerk-Power-Zubehör NPA-Power-Rack (MX-NPA-MX-NPR8/20) ist für den Einsatz der Q24M nicht geeignet

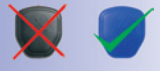

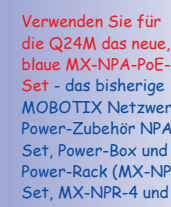

0.8.0.99

IP-Adressen in den Abbildungen nur beispielhaft

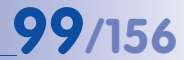

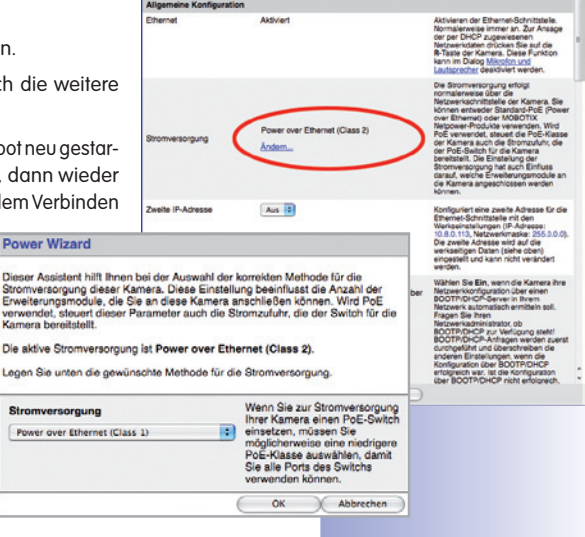

**MOROTIX** my10-8-0-113 Ethernet-Schniffe

# **100/156 Q24M-Kamerahandbuch: MONTAGE**

IP-Adressen in den Abbildungen nur beispielhaft

Verwenden Sie für die Q24M das neue, blaue MX-NPA-PoE-Set - das bisherige MOBOTIX Netzwerk-Power-Zubehör NPA-Set, Power-Box und Power-Rack (MX-NPA-Set, MX-NPR-4 und MX-NPR8/20) ist für den Einsatz der Q24M nicht geeignet

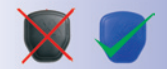

IP-Adressen in den Abbildungen nur beispielhaft

## **2.11.4 Stromversorgung mit Direktverbindung zum Computer**

- 1. Verbinden Sie das werkseitig installierte Kabel der Kamera mit der Buchse **Camera** des Netzwerk-Power-Adapters.
- 2. Verbinden Sie die Buchse **PC/Power** des Netzwerk-Power-Adapters mit dem Ethernet-Anschluss des Computers.
- 3. Stecken Sie den RJ45-Stecker des Netzteils in die Buchse **LAN/Power** des Netzwerk-Power-Adapters.

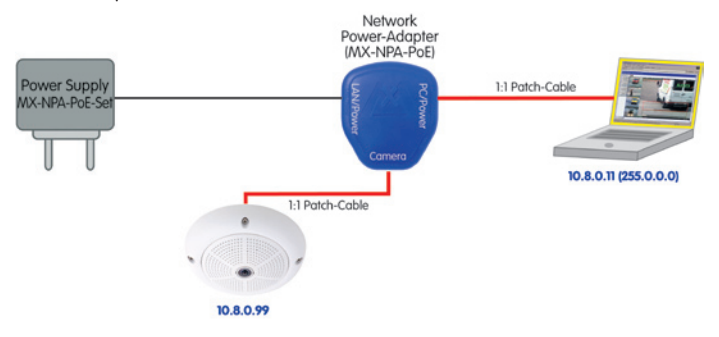

## **2.11.5 Stromversorgung (PoE IEEE 802.3af) mit Power-over-Ethernet-Produkten**

Verbinden Sie das werkseitig installierte Kabel der Kamera mit einem Ethernet-Anschluss des PoE-Switch/Router. Der Switch/Router muss den PoE-Standard IEEE 802.3af unterstützen.

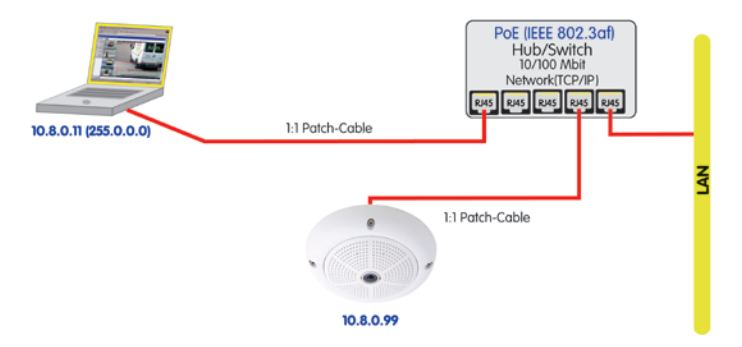

## **2.11.6 Startvorgang der Kamera**

Nach dem Herstellen der Spannungsversorgung zeigen die beiden LEDs den Startvorgang der Kamera an (siehe auch Abschnitt 5.4.3, LED-Signale und LED-Konfiguration, im MOBOTIX Software Kamerahandbuch Teil 2).

- **Startvorgang:** Unmittelbar nach dem Einschalten der Spannungsversorgung leuchtet die rote LED auf, blinkt für zwei Sekunden und leuchtet dann permanent rot. Jetzt wird ein Kameraselbsttest durchgeführt und das Gesamtsystem gestartet. Falls hierbei ein Fehler auftreten sollte wird das Backupsystem der Kamera geladen.
- **Warten auf Taster:** Beide LEDs leuchten gleichzeitig für vier Sekunden auf. Wird in dieser Zeit einer der **Taster R oder L der Kamera** gedrückt, wird die entsprechende Funktion ausgeführt (siehe Abschnitte 3.2.5 und 3.2.6, Kamerastart mit IP-Adresse).
- **Betriebsbereit:** Nach dem Start der Kamera-Software leuchtet die grüne LED und die rote LED blinkt. Die Kamera kann nun über das Netzwerk von einem Browser aus erreicht werden.

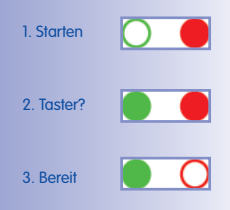

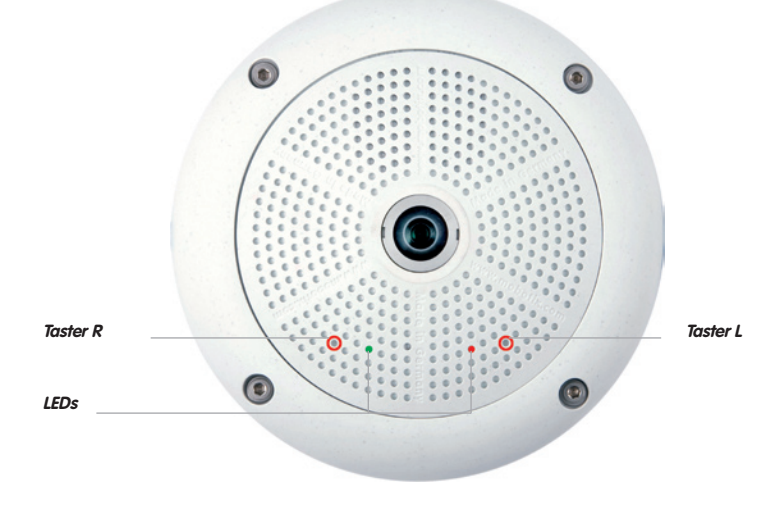

## **Hinweise**

Beim Startvorgang der Kamera leuchten die LEDs immer, auch wenn sie in **Admin Menu > Konfiguration der LEDs** deaktiviert wurden.

## **3 INBETRIEBNAHME DER KAMERA**

## **3.1 Manuelle und automatische Inbetriebnahme - Übersicht**

MOBOTIX-Kameras benötigen prinzipiell keine Software-Installation. Einrichtung und Betrieb sind über jeden JavaScript-fähigen Browser auf allen Betriebssystemen möglich (z. B. Windows, Linux, Macintosh, u. a.). Alternativ können dazu auch MxControlCenter oder MxEasy verwendet werden. Zur Erstinbetriebnahme sind die folgenden Schritte auszuführen:

- 1. **Schließen Sie die Kamera an das Netzwerk an.** Die Stromversorgung erfolgt hierbei direkt über das Netzwerkkabel (siehe Abschnitt 2.11)
- 2. **Stellen Sie die Netzwerkdaten der Kamera ein:**
	- **Manuell über einen Webbrowser** (siehe Abschnitt 3.2.1, dann Abschnit 3.2.2)
	- **Automatisch mit MxControlCenter/MxEasy** (siehe Abschnitte 3.2.3 bzw. 3.2.4) oder **per DHCP** (siehe Abschnitt 3.2.5)
- 3. **Konfigurieren Sie die Kamera** über die Benutzeroberfläche in einem Browser.

MOBOTIX-Kameras sind werkseitig mit einer festen IP-Adresse im 10er-Adressbereich konfiguriert (z. B. 10.8.0.99). Lokale Computer-Netzwerke sind in der Regel jedoch im 172er- oder 192er-IP-Adressbereich eingerichtet. Eine MOBOTIX-Kamera muss daher ebenfalls eine IP-Adresse in diesem Bereich erhalten, damit über das Netzwerk auf sie zugegriffen werden kann. Folgende **Methoden zur Einstellung der Netzwerkparameter einer MOBOTIX-Kamera** sind möglich: **Manuell**, **MxCC** und **MxEasy** oder per **DHCP**.

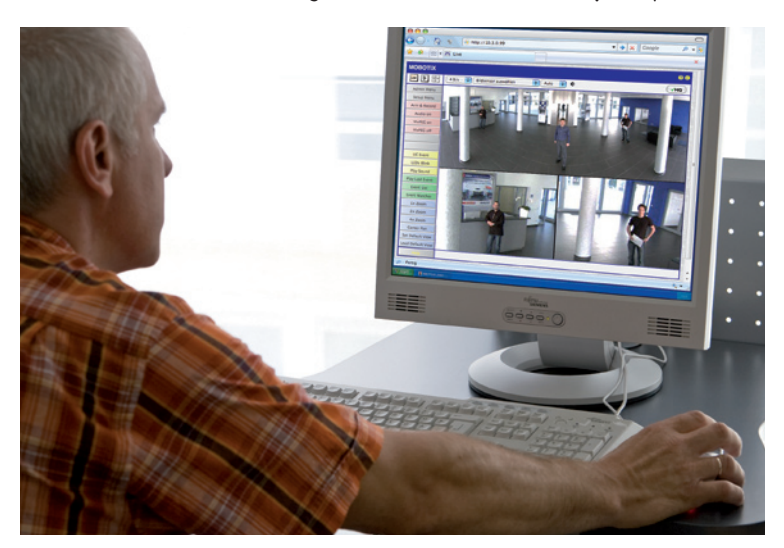

**© MOBOTIX AG • Security-Vision-Systems • Made in Germany**

Kamerasoftware im Browser

## **Manuelle und automatische Inbetriebnahme - Übersicht 103/156**

## **3.1.1 Manuell über einen Computer im 10er IP-Adressbereich**

Die Einstellung der Netzwerkparameter der Kamera erfolgt über einen Browser und die Kamera-Software. Hierzu muss die Kamera an einen Computer oder ein Netzwerk im 10er-IP-Adressbereich angeschlossen werden (siehe Abschnitt 3.2.1, Manuelle Einstellung der Netzwerkparameter). Danach kann die werkseitige IP-Adresse der Kamera in die Adresszeile

eines Browsers auf dem Computer eingegeben werden (siehe Abschnitt 3.2.2, Erste Bilder und die wichtigsten Einstellungen im Browser). Über die im Browser dargestellte Benutzeroberfläche wird die Schnellinstallation der Kamera aufgerufen (Button **Admin Menu**). Hier können die gewünschten Netzwerkparameter der Kamera eingetragen werden. Nach Abschluss der Schnellinstallation kann die Kamera dann mit diesen Netzwerkparametern an das gewünschte Netzwerk angeschlossen werden.

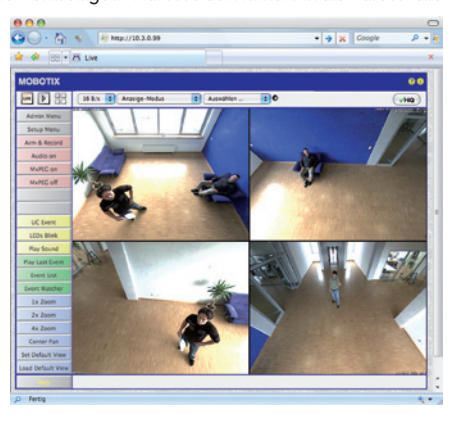

Surround-Ansicht: Eine Q24M ersetzt 4 Standard Kameras

## **Vorteile**

- Die Kamera muss nicht physisch erreichbar sein, kann also z. B. bereits auf einem Mast montiert sein.
- Es ist keine Zusatzsoftware erforderlich.
- Die Netzwerkparameter können manuell flexibel eingestellt werden.

### **Nachteile**

- Computer bzw. Netzwerk muss im 10er-IP-Adressbereich arbeiten oder hierfür konfiguriert werden.
- Die Einrichtung erfolgt nicht automatisch.
- Die Netzwerkparameter müssen bekannt sein.

## **3.1.2 Automatisch mit MxControlCenter oder MxEasy**

Die Einstellung der Netzwerkparameter der Kamera erfolgt über die kostenlose Video-Management-Software MxControlCenter oder MxEasy (siehe Abschnitt 3.2.3 bzw. Abschnitt 3.2.4). Mit beiden Programmen ist es auch möglich, die Netzwerkparameter einer MOBOTIX-Kamera automatisch zu konfiaurieren, die sich nicht im selben IP-Adressbereich wie der Computer befindet.

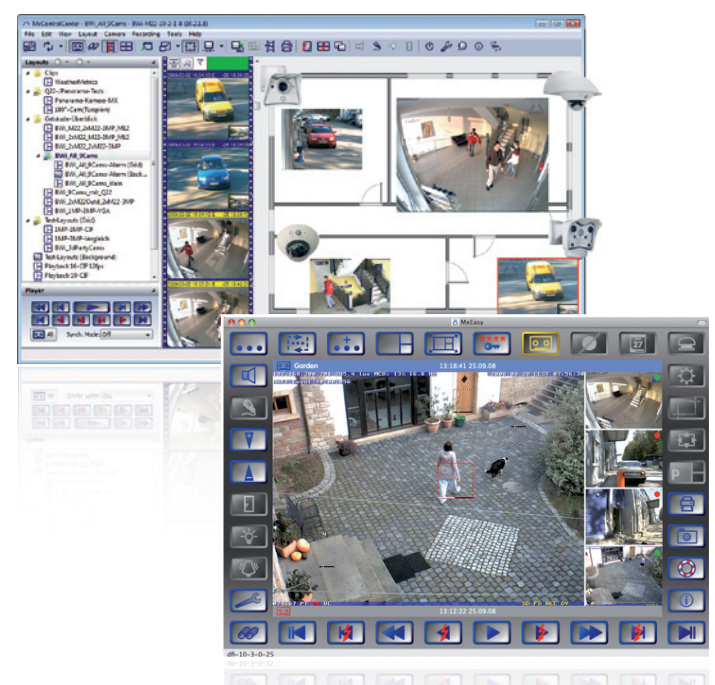

## **Vorteile**

- Die Kamera kann direkt an das Zielnetzwerk angeschlossen werden.
- Die Kamera muss nicht physisch erreichbar sein, kann also z. B. bereits auf einem Mast montiert sein.
- Die Zuteilung der Netzwerkparameter erfolgt automatisch (falls gewünscht).
- Die Netzwerkparameter können manuell eingestellt werden (falls gewünscht).
- Es ist kein Zugriff auf die Kamera-Software erforderlich.

### **Voraussetzung**

• Video-Management-Software MxControlCenter bzw. MxEasy muss auf dem Computer installiert sein.

 **© MOBOTIX AG • Security-Vision-Systems • Made in Germany**

Leitstandsoftware MxControlCenter (kostenloser Download unter www.mobotix.com)

MxEasy (kostenloser Download unter www.mobotix.com)

## **3.1.3 Automatisch per DHCP**

Die Einstellung der Netzwerkparameter der Kamera erfolgt automatisch über DHCP. Hierzu muss ein funktionsfähiger DHCP-Server im Netzwerk vorhanden sein (z. B. ein DSL-Router mit aktivierter DHCP-Server-Funktionalität) und die Kamera muss mit DHCP gestartet werden (siehe Abschnitt 3.2.5, Kamerastart mit automatischer IP-Adresse (DHCP)). Die vom DHCP-Server automatisch zugeteilte IP-Adresse wird über den Kameralautsprecher angesagt, sobald der Startvorgang der Kamera abgeschlossen ist.

## **Vorteile**

- Die Kamera kann direkt an das Zielnetzwerk angeschlossen werden.
- Die Zuteilung der Netzwerkparameter erfolgt automatisch.
- Es ist keine Zusatzsoftware erforderlich.
- Es ist kein Zugriff auf die Kamera-Software erforderlich.

## **Nachteile**

- Die Kamera muss physisch erreichbar sein (zum Starten mit DHCP muss ein Kamera-Taster gedrückt werden).
- Im Netzwerk muss ein funktionsfähiger DHCP-Server verfügbar sein.

## **3.2 Erste Bilder und wichtigste Einstellungen**

Nach dem Anschließen an das Netzwerk muss die MOBOTIX-Kamera in das Netzwerk integriert werden. Hierzu sind zuvor die Netzwerkparameter der Kamera korrekt einzustellen bzw. zu prüfen. Wenn Ihr Netzwerk bereits im 10er-IP-Adressbereich eingerichtet sein sollte (z. B. IP-Adresse 10.x.x.x, Netzmaske 255.0.0.0), müssen Sie die Netzwerkparameter der Kamera nicht ändern. Sie können direkt auf die Kamera zugreifen (siehe Abschnitt 3.2.2). Ist Ihr Netzwerk bzw. Ihr Computer nicht im 10er-IP-Adressbereich eingerichtet (z. B. stattdessen im 192er- oder 172er-IP-Adressbereich), wählen Sie eine der folgenden Alternativen zur Einstellung der Netzwerkparameter der Kamera:

- **Manuelle Einstellung** (Abschnitt 3.2.1)
- **Automatische Einstellung mit MxControlCenter oder MxEasy** (Abschnitt 3.2.3 bzw. Abschnitt 3.2.4)

## **Hinweise**

Für die folgenden Beispiele wird eine Kamera mit der Werks-IP-Adresse 10.8.0.99 angenommen. Ersetzen Sie diese Adresse durch die entsprechende IP-Adresse Ihrer Kamera. Diese befindet sich auf einem Aufkleber an der Kamera. Stellen Sie sicher, dass die in den folgenden Beispielen verwendeten IP-Adressen nicht bereits von anderen Geräten im Netzwerk verwendet werden.

Tipp: Durch Betätigen des **Tasters R** (siehe Abschnitt 2.2.2) der Kamera wird die aktuelle IP-Adresse der Kamera per Sprachausgabe angesagt.

## **3.2.1 Manuelle Einstellung der Netzwerkparameter im Browser**

Die manuelle Einstellung der Netzwerkparameter der MOBOTIX-Kamera erfolgt über einen Computer dessen Netzwerkparameter im 10er-IP-Adressbereich eingerichtet sein müssen. Hierfür sind in der Regel die Netzwerkparameter des Computers umzustellen.

## **1. Stellen Sie die Netzwerkparameter Ihres Computers um:**

## **Windows (2000, XP und Vista):**

- 1. Öffnen Sie **Start > Einstellungen > Systemsteuerung > Netzwerkverbindungen**. Klick auf den Button **Eigenschaften** öffnet den abgebildeten Dialog.
- 2. Doppelklicken Sie den Listeneintrag **Internetprotokoll (TCP/IP**). Aktivieren Sie im Register **Allgemein** die Option Folgende IP-Adresse verwenden. Geben Sie eine IP-Adresse im 10er-IP-Adressbereich ein (z. B. 10.8.0.11).
- 3. Nach dem Schließen aller Dialogfenster verfügt der Computer nun über die IP-Adresse 10.8.0.11.

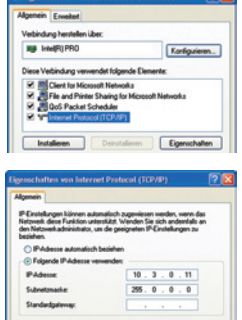

**© MOBOTIX AG • Security-Vision-Systems • Made in Germany**

Achtung: Netzmaske 255.0.0.0

## **Linux/Unix:**

- 1. Öffnen Sie ein Terminal als Benutzer root.
- 2. Geben Sie folgenden Befehl ein: ifconfig eth0:1 10.8.0.11
- 3. Der Computer verfügt jetzt über die zusätzliche IP-Adresse 10.8.0.11.

## **Mac OS X:**

- 1. Öffnen Sie **Systemeinstellungen > Netzwerk.**
- 2. Markieren Sie **Ethernet**. Wählen Sie im Feld **Konfiguration** den Listeneintrag Manuell und tragen Sie eine IP-Adresse im 10er-IP-Adressbereich ein (z. B. 10.8.0.11).
- 3. Nach Klick auf den Button **Anwenden** rechts unten im Dialog verfügt der Computer nun über die IP-Adresse 10.8.0.11.

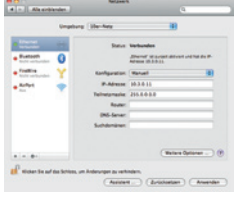

## **2. Stellen Sie die zukünftigen Netzwerkparameter der MOBOTIX-Kamera ein:**

- 1. Öffnen Sie einen Webbrowser auf dem Computer und geben Sie die werkseitige IP-Adresse der MOBOTIX-Kamera in die Adresszeile des Browsers ein (z. B. 10.8.0.99). Nach dem Betätigen der Eingabetaste wird die Benutzeroberfläche der MOBOTIX-Kamera angezeigt (siehe auch Abschnitt 3.2.2, Erste Bilder und die wichtigsten Einstellungen im Browser).
- 2. Klicken Sie den Softbutton **Admin Menu** in der Benutzeroberfläche der MOBOTIX-Kamera. Die Schnellinstallation startet automatisch, **Admin Menu** nachdem die Benutzerdaten des admins-Benutzers angegeben wurden.

Hinweis: Die Schnellinstallation kann nachträglich auch über **Admin Menu > Netzwerk-Konfiguration > Schnellinstallation** bzw. **Admin Menu > Network Setup > Quick Installation** aufgerufen werden (siehe auch Abschnitt 5.2, Schnellinstallation, im Software Kamerahandbuch Teil 2).

3. Tragen Sie die zukünftigen Netzwerkparameter der Kamera während der Schnellinstallation ein. Hinweis: Die Netzwerkparameter können nachträglich auch über **Admin Menu > Netzwerk-Konfiguration > Schnellinstallation** bzw. **Admin Menu > Network Setup > Quick Installation** aufgerufen werden.

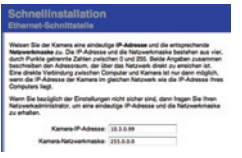

Benutzername: admin Kennwort: meinsm

4. Nach Abschluss der Schnellinstallation und anschließendem Neustart der Kamera sind die neuen Netzwerkparameter aktiv. Die Kamera kann nun an das Zielnetzwerk angeschlossen und bei Bedarf weiter konfiguriert werden.

## **3.2.2 Erste Bilder und Einstellungen im Browser**

Nachdem die MOBOTIX-Kamera an die Stromversorgung und das Netzwerk angeschlossen ist, können Sie nun die Benutzeroberfläche mit dem Kameralivebild im Webbrowser aufrufen. Internet Explorer, Firefox, Safari, Konqueror, Opera, Camino oder jeder andere grafische Browser mit aktiviertem JavaScript ist hierfür geeignet. Dabei ist es unerheblich, welches Betriebssystem verwendet wird.

Kamerazugriff: http://10.8.0.99 (Beispiel)

Die Werks-IP-Adresse befindet sich auf einem Aufkleber am Kameragehäuse

Administrationsbereich: Benutzername: admin Kennwort: meinsm

Softbuttons sind individuell konfigurierbar

Nach Eingabe der IP-Adresse der Kamera in die Adresszeile des Browsers zeigt die MOBOTIX-Kamera die Live-Ansicht mit weiteren Bedien- und Informationselementen wie z. B. Softbuttons, Symbole für die unterschiedlichen Ansichten, Pulldown-Menüs (Quick-Controls), Symbole für die Online-Hilfe und den Kamerastatus sowie Hinweise zum Betriebszustand der Kamera im oberen und unteren Bereich des Livebildes.

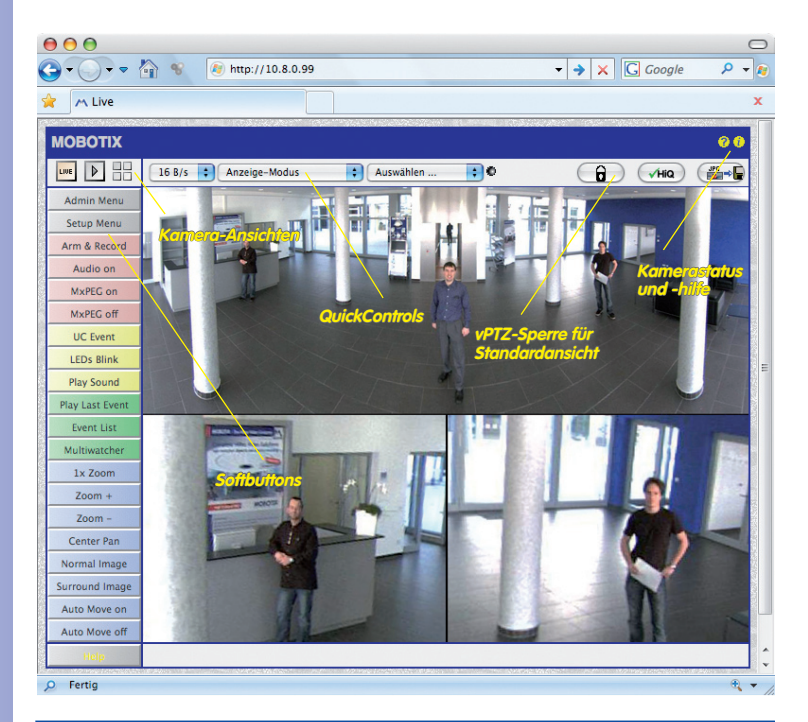

**Hinweise**

**Standard-Zugangsdaten für den Administrationsbereich** Benutzername: **admin** Kennwort: **meinsm**
## **Erste Bilder und wichtigste Einstellungen 109/156**

#### **Kamera-Ansichten: Live, Player, Multiview**

Die MOBOTIX-Kamera startet automatisch mit der Ansicht **Live** (werkseitige Voreinstellung). Durch Auswahl einer anderen Startseite (**Admin Menu > Sprache und Startseite**) können Sie zum Beispiel ausschließlich den Zugriff auf das aktuelle Livebild ohne Bedienelemente erlauben (Ansicht **Gast**).

Daneben stehen die Standardansichten **Player** (Wiedergabe aufgezeichneter Bild- und Videosequenzen) und **Multiview** (Ansicht mehrerer Kameras mit Live- bzw. Player-Bildern) zur Verfügung.

**Multiview** ermöglicht die Anzeige mehrerer Kameras über eine "Proxy"-Kamera (interessant für den Zugriff von außerhalb des Netzwerks mit reduzierter Bandbreite), im Modus **PDA** wird eine speziell für mobile Geräte angepasste Ansicht angeboten.

## **Hinweis**

Weitere Informationen zu den Ansichten der Kamera finden Sie in Abschnitt 4.1.1, Die Ansichten der Kamera im Browser, im Software Kamerahandbuch Teil 2 sowie in der Online-Hilfe der Kamera-Benutzeroberfläche im Browser.

#### **© MOBOTIX AG • Security-Vision-Systems • Made in Germany**

## LIVE \_\_<br>\_Ansicht: http://<Kamera-IP>/ control/userimage.html

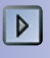

Player-Ansicht: http://<Kamera-IP>/ control/player

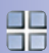

Multiview-Ansicht: http://<Kamera-IP>/ control/multiview

PDA-Ansicht: http://<Kamera-IP>/pda

PDA-Ereignisliste: http://<Kamera-IP>/control/ player?eventlist&pda

Gast-Ansicht: http://<Kamera-IP>/ cgi-bin/guestimage.html

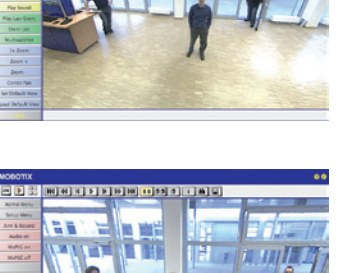

κοροτικ<br><mark>Ξ | D | Β | | | | | | | | |</mark> | | | | |

 MxControlCenter zum kostenlosen Download unter www.mobotix.com

#### **3.2.3 Erste Bilder und Netzwerkparameter-Einstellung mit MxControlCenter**

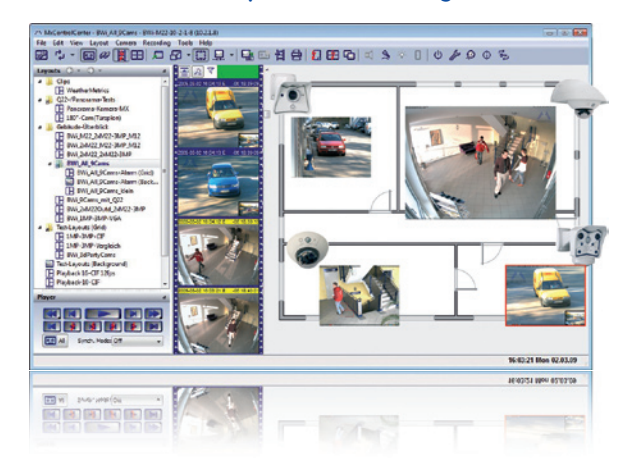

#### **Installation**

Wenn Sie eine MxControlCenter Installations-CD zur Hand haben, legen Sie diese in das CD-/DVD-Laufwerk Ihres Computers ein.

Alternativ oder auch zur Installation von aktuelleren Versionen können Sie sich von der MOBOTIX-Webseite den neuesten Windows-Installer als MSI-Datei herunterladen, den Sie dann manuell installieren können. Die aktuellen Versionen fi nden Sie unter **www.mobotix.com** im Bereich **Support > Software-Downloads > MxControlCenter.**

Wenn Sie die Installations-CD eingelegt haben, startet der Installationsvorgang automatisch und führt Sie durch die notwendigen Schritte. Haben Sie den aktuellen Windows-Installer heruntergeladen, starten Sie den Installationsvorgang durch Doppelklick auf die MSI-Datei.

Der Installer kopiert die gewünschten Dateien auf den Computer (ältere Versionen werden dabei automatisch entfernt) und legt die im Installationsvorgang vorgesehenen Verknüpfungen (Desktop, Startmenü, ...) an.

#### **Achtung**

MxControlCenter versucht beim ersten Starten, alle MOBOTIX-Kameras im gesamten physisch verbundenen Netzwerk (also auch eine MOBOTIX-Kamera mit Werks-IP-Adresse 10.x.x.x) automatisch zu finden. Stellen Sie hierbei sicher, dass die **Firewall-Einstellungen** auf Ihrem Computer so tolerant sind, dass MxControlCenter nicht blockiert wird. Einmal gefunden, kann MxControlCenter die MOBOTIX-Kameras automatisch *umkonfigurieren*, so dass sie im aktuellen Subnetz des Computers zur Verfügung stehen. Wenn Sie diese Einstellungen auf Ihrem Computer nicht ändern dürfen, sollten Sie einen Administrator zu Rate ziehen.

#### **MOBOTIX-Kameras suchen und darstellen**

Starten Sie MxControlCenter nach erfolgreicher Installation (siehe Abschnitt Installation) durch Doppelklick auf die von Installer angelegte Verknüpfung auf Ihrem Desktop oder auf die ausführbare Datei MxCC.exe im Installationsverzeichnis.

Nach dem ersten Starten von MxControlCenter öffnet sich der Dialog **Kameras hinzufügen: Suche und Auswahl** und die Anwendung sucht automatisch nach MOBOTIX-Kameras im lokalen Netzwerk. Um nachträglich eine Suche nach Kameras durchzuführen, wählen Sie im Menü den Befehl **Videoquelle > Hinzufügen.**

Wenn Sie Ihre MOBOTIX-Kamera korrekt angeschlossen haben, sollte diese (zusammen mit bereits vorhandenen Videoquellen) in der folgenden Liste erscheinen:

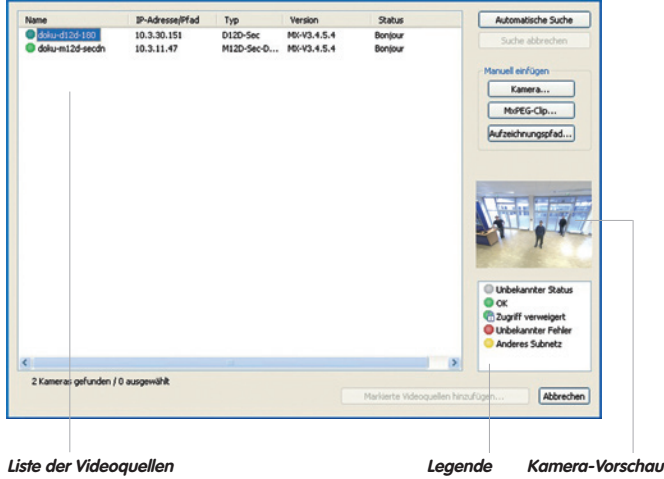

Automatische Suche nach MOBOTIX-Kameras!

#### **Hinweis**

**Videoquellen** bezeichnen in diesem Zusammenhang nicht nur MOBOTIX-Kameras, sondern auch IP-Kameras anderer Hersteller, Dateiserver-Pfade, MxPEG-Clips und über MxServer angebundene analoge Kameras (z. B. analoge Domkameras). Diese Videoquellen werden nicht automatisch gefunden, sondern müssen manuell hinzugefügt werden.

#### **Kameras werden gefunden, sind aber in einem anderen Subnetz**

Anhand der Symbole in der ersten Spalte und der Legende im Dialog können Sie erkennen, ob Sie mit dem MxControlCenter direkt auf die jeweilige Kamera zugreifen können, wie dies bei den mit (**OK**) markierten Kameras der Fall ist. Kameras, die mit (**Anderes Subnetz**) markiert sind, befinden sich jedoch in einem anderen Subnetz; dies ist meist bei fabrikneuen oder auf Werkseinstellungen zurückgesetzten Kameras der Fall.

#### **Hinweis**

Das MxControlCenter findet alle MOBOTIX-Kameras, selbst wenn sich Computer und Kameras nicht im gleichen Subnetz befinden.

Markieren Sie die Kameras, die Sie in einem Layout (einer Ansicht mit Kameras) anzeigen möchten und klicken Sie auf **Ausgewählte Videoquellen hinzufügen**.

Anschließend erscheint der Dialog **Neues Layout erstellen?**, in dem Sie auswählen können, ob Sie ein neues Layout mit den gefundenen Kameras erstellen möchten oder lediglich die gefundenen Kameras zum MxControlCenter hinzufügen möchten.

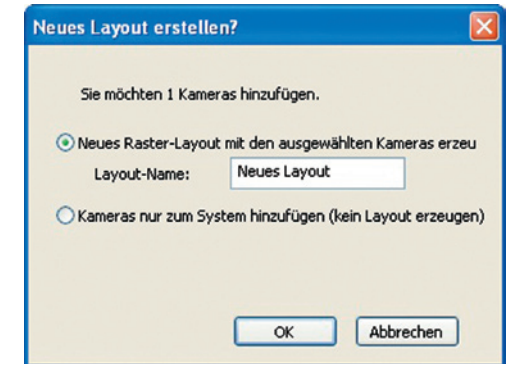

Wenn einige der markierten Kameras in anderen Subnetzen sind, zeigt MxControlCenter den folgenden Dialog:

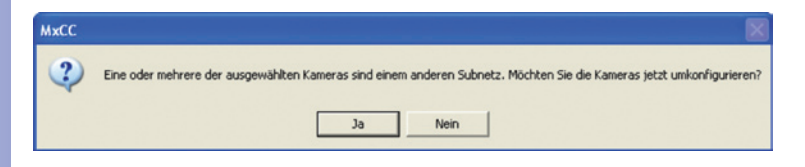

Klicken Sie auf Ja, um die Kameras für Ihren Netzwerk-Bereich umzukonfigurieren.

## **Erste Bilder und wichtigste Einstellungen 113/156**

#### Umkonfigurieren der Kameras in einem anderen Subnetz

In den meisten Netzwerken vergibt ein **DHCP-Server** im Netzwerk automatisch die IP-Adressen für Netzwerkgeräte, so dass Sie die Standardeinstellungen im Dialog Kamera konfigurieren übernehmen können (**IP-Adresse automatisch beziehen**). Wenn alle Kameras automatische IP-Adressen erhalten sollen, aktivieren Sie die Checkbox **Auf alle ausgewählten Kameras anwenden**.

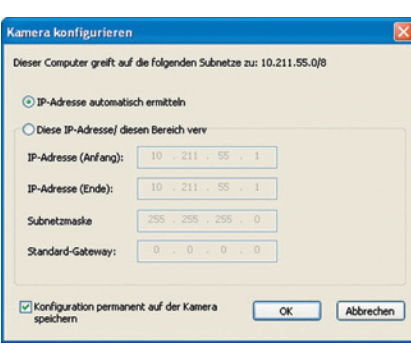

Werden die IP-Adressen für Geräte im Netzwerk fest vorgegeben, sollten

Sie sich an Ihren Netzwerk-Administrator wenden, um entsprechende IP-Adressen für die Kameras zu erhalten. Tragen Sie in diesem Fall im Abschnitt **Folgende IP-Adresse verwenden** für jede Kamera die entsprechende **IP-Adresse** und die **Subnetzmaske** ein.

Stellen Sie sicher, dass die Checkbox **Konfiguration permanent auf der Kamera speichern** aktiviert ist, damit die Kameras auch nach dem Neustart unter der angegebenen IP-Adresse gefunden werden können.

Warten Sie nun, bis MxControlCenter die Netzwerkeinstellungen der Kamera geändert und einen Neustart der Kameras durchgeführt hat; der Status der umkonfigurierten Kameras wechselt von (**Anderes Subnetz**) auf (**OK**). Bestätigen Sie den Dialog **Videoquellen öffnen** erneut durch Klicken auf **OK**.

#### Definieren von zusätzlichen Videoquellen

Neben den automatisch gefundenen MOBOTIX-Kameras haben Sie die Möglichkeit, Videoquellen manuell zur Liste der Videoquellen für MxControlCenter hinzuzufügen.

- **Kamera:** Hier können Sie eine bekannte IP-Adresse oder den DNS-Namen einer MOBOTIX-Kamera oder einer IP-Kamera eines anderen Herstellers eingeben, falls diese durch die automatische Suche nicht gefunden wurde.
- **MxPEG-Clip:** Fügt einen zuvor von einer MOBOTIX-Kamera aufgenommenen MxPEG-Videoclip als Videoquelle hinzu.

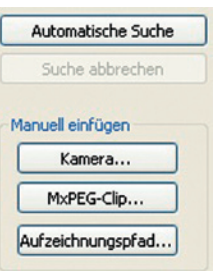

• **Aufzeichnungspfad:** Fügt den Pfad eines externen Dateiservers ein, unter dem eine MOBOTIX-Kamera ihre Video/Audio-Daten aufgezeichnet hat. Die dort

gespeicherten Videos oder Einzelbilder können im MxCC dann über den **Player** oder die **Video-Recherche** wiedergegeben werden.

#### **Auswählen von Videoquellen**

In der Liste können Sie nun diejenigen Videoquellen markieren, die Sie im MxControlCenter darstellen und verwalten möchten.

#### **Vorschau der Kamera**

Wenn Sie eine einzelne Kamera mit dem Status OK markieren, zeigt das MxControlCenter automatisch das **Live-Bild der Kamera im Vorschaufenster** an. Werden weitere Kameras bei gedrückter [Strg]-Taste angeklickt, wird die jeweils zuletzt markierte Kamera im Vorschaufenster angezeigt. Das erleichtert Ihnen, die Kameras zu identifizieren, die Sie verwenden möchten.

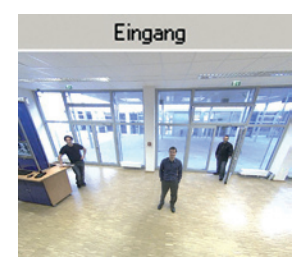

Videoquellen hinzufügen

Alles auswählen

Alles entfernen

Entfernen

Auswahl aufheben

Netzwerk konfigurieren...

Kennwort eingeben...

TP-Adres

Name

 $\bigcirc$  dd

 $\overline{\bullet}$  m

o do

 $\bullet$  m

O<sub>m</sub>  $\bullet$ m

 $\bullet$  dd

#### **Bearbeiten der Videoquellen-Liste**

In dieser Liste können als weitere Hilfe über ein Kontextmenü (rechte Maustaste) alle Videoquellen ausgewählt bzw. die Auswahl aufgehoben werden. Genauso können auch gezielt einzelne oder alle Videoquellen aus der Liste entfernt werden, die für die gewünschte Darstellung und Verwaltung in MxControlCenter nicht von Bedeutung sind.

Haben Sie die Konfiguration der Kameras abgebrochen oder benötigen Sie dafür ein anderes als das von der Kamera werkseitig vergebene Kennwort, können Sie

die Konfiguration über das Kontextmenü auch jederzeit später durchführen und den zu verwendenden Benutzernamen und Kennwort für die Umkonfiguration eingeben.

Außerdem können Sie über das Kontextmenü den Dialog **Ausgewählte Kameras konfigurieren** zum Ändern der Kamera-Netzwerkparameter öffnen.

#### **Übernehmen der markierten Videoquellen in ein neues Layout**

Klicken Sie auf **OK**, übernimmt MxControlCenter die markierten Kameras. Wenn Sie im Dialog **Neues Raster-Layout erstellen** die Option **Neues Raster-Layout mit den ausgewählten Kameras erzeugen** auswählen, erstellt MxControlCenter automatisch ein Raster-Layout, das alle ausgewählten Videoquellen in Fenstern gleicher Größe darstellt.

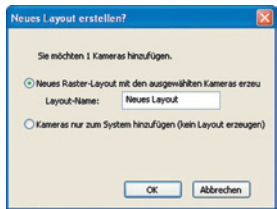

Ansonsten werden die ausgewählten Videoquellen nur

in das MxCC-System übernommen und können dann später zum Erstellen von "Layouts" verwendet werden.

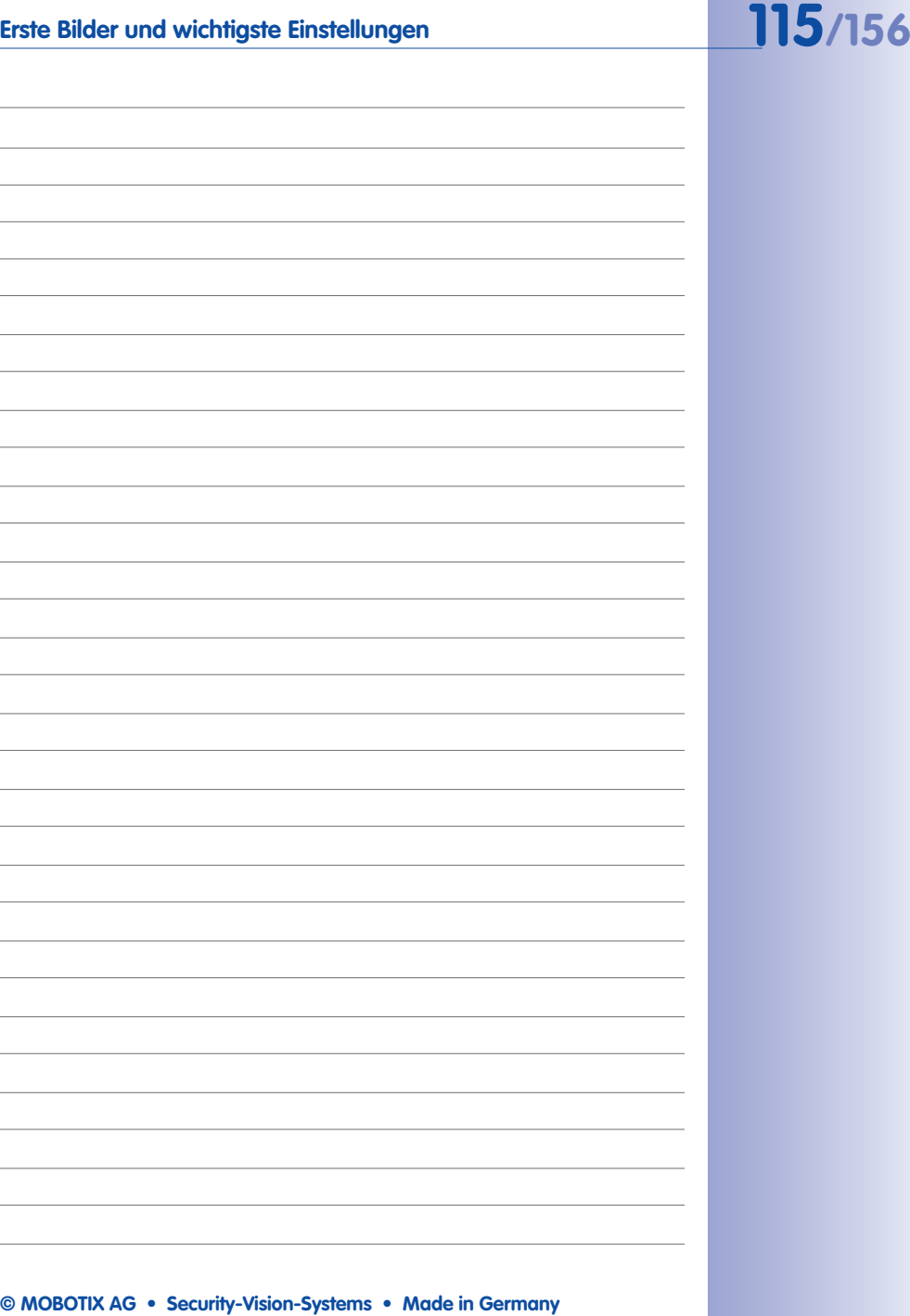

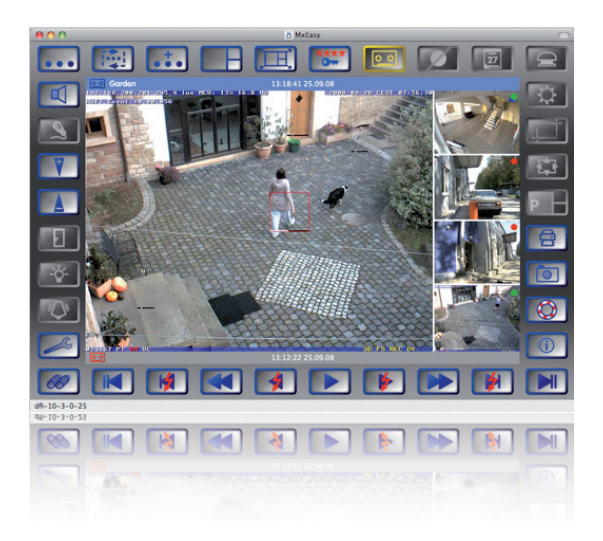

#### **3.2.4 Erste Bilder und Einstellung der Netzwerkparamater mit MxEasy**

#### MxEasy zum kostenlosen Download unter www.mobotix.com

#### **MxEasy installieren**

Falls Sie eine MxEasy Installations-CD zur Hand haben, legen Sie diese in Ihr CD-/DVD-Laufwerk ein. Der Installationsvorgang führt Sie durch die notwendigen Schritte. Alternativ oder auch zur Installation von aktuelleren Versionen können Sie sich die jeweils neueste Version von MxEasy für das gewünschte Betriebssystem von der MOBOTIX-Webseite herunterladen (**www.mobotix.com > Support > Software-Downloads** im Bereich **MxEasy**).

#### **Der erste Start von MxEasy**

Um MxEasy zu starten, doppelklicken Sie auf die Programmverknüpfung oder starten Sie die Programmdatei.

#### **Automatische Suche nach MOBOTIX-Kameras**

Wird MxEasy auf dem Computer zum ersten Mal gestartet, erscheint das Fenster Kamera-Auswahl mit allen gefundenen MOBOTIX-Kameras. Die Liste der Kameras wird automatisch aktualisiert, sobald Kameras neu an das lokale Netzwerk angeschlossen bzw. vom Netzwerk getrennt werden.

Der Betriebszustand der Kameras wird von MxEasy automatisch getestet

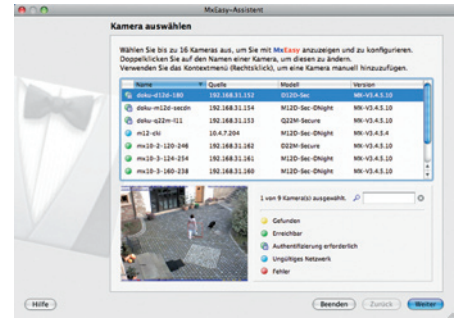

## **Erste Bilder und wichtigste Einstellungen 117/156**

und angezeigt. So werden z. B. Kameras, die sich nicht in demselben Subnetz wie der Computer befinden, farblich anders markiert als diejenigen Kameras, die sich im selben Subnetz befinden. Ebenso erhalten diejenigen Kameras eine andere farbliche Markierung, deren Kennwort nicht bekannt ist bzw. für die noch kein Kennwort/Benutzername in MxEasy eingegeben wurde.

Sind alle gewünschten MOBOTIX-Kameras in der Liste mit Status **Erreichbar** markiert, können Sie mit dem Abschnitt Auswählen von Kameras weiter unten fortfahren. Für mit Status **Ungültiges Netzwerk** markierte Kameras finden Sie im folgenden Abschnitt Hinweise zum Konfigurieren dieser Kameras für "das richtige" Subnetz.

#### Konfigurieren von MOBOTIX-Kameras im "falschen" Netzwerkbereich

Neben den Kameras im gleichen Netzwerkbereich Ihres Computers findet MxEasy über den Bonjour-Service auch MOBOTIX-Kameras, die sich in einem anderen Netzwerkbereich befinden (Status **Ungültiges Netzwerk**). In diesem Fall kann - ohne auf die spezifischen Details von TCP/IP-Netzwerkkonfigurationen einzugehen - normalerweise keine Verbindung zu einer

solchen Kamera aufgebaut werden. Das ist zum Beispiel der Fall, wenn eine Kamera mit werkseitig fest eingestellter IP-Adresse in ein Netzwerk integriert wird, in dem die IP-Adressen durch einen DHCP-Server automatisch vergeben werden. MxEasy kann diese Kamera nun automatisch so konfigurieren, dass sie sich in Ihr bestehendes Netzwerk integriert" Hierzu muss die betreffende Kamera in der Liste lediglich ausgewählt werden.

Nach Klick auf den Button **Weiter** erscheint eine Sicherheitsabfrage sowie nach Bestätigung durch Klick auf **OK** der Dialog zum Konfigurieren der gewählten Kamera.

Bezieht Ihr Computer seine IP-Adresse automatisch von einem DHCP-Server, so ist das sicher auch die richtige Wahl für diese Kamera und vermutlich auch für alle weiteren Kameras, die im "falschen" Netzwerkbereich gefunden werden (Option **IP-Adresse automatisch ermitteln**). Haben Sie für Ihren Computer eine feste IP-Adresse vergeben, werden Sie entsprechend

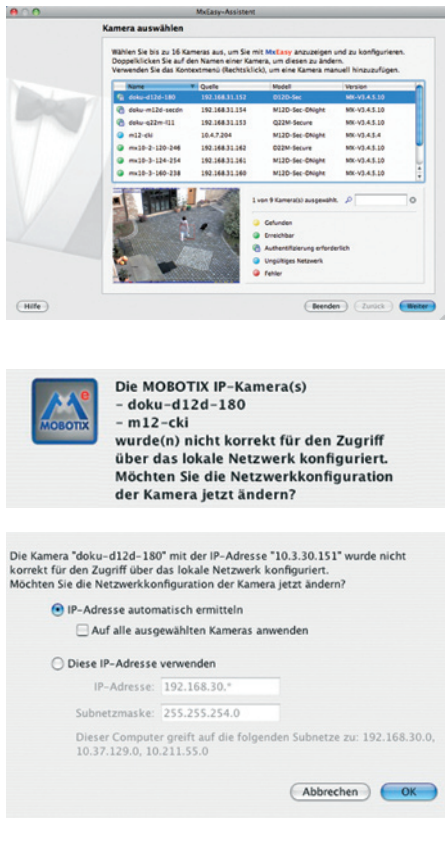

# **118/156 Q24M-Kamerahandbuch: INBETRIEBNAHME DER KAMERA**

auch jeder Kamera eine weitere (durch Ihren Systemadministrator vergebene) feste IP-Adresse zuweisen wollen (Option **Diese IP-Adresse verwenden**). Im wesentlichen werden Sie hier also eine ähnliche Konfiguration vornehmen wie bei den Netzwerkeinstellungen Ihres Computers.

Nach Klick auf **OK** werden die ausgewählten Kameras automatisch umkonfiguriert. Anschließend befinden sich die Kameras dann im selben Subnetz wie der Computer und werden in der Kameraliste mit dem Status **Erreichbar** angezeigt.

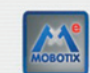

Möchten Sie die folgenden MOBOTIX IP-Kameras verwalten?  $-mx10-3-124-254$ - doku-m12d-secdn  $-$  doku $-$ d12d $-$ 180 Beachten Sie, dass die aktuelle Konfiguration der Kameras geändert werden kann!! Sie können die aktuelle Konfiguration jederzeit wiederherstellen, wenn Sie die Kamera(s) aus MxEasy entfernen!

#### **Auswählen von Kameras**

In der Liste können Sie nun diejenigen Kameras markieren, die Sie in MxEasy darstellen und verwalten möchten. Wenn Sie eine einzelne Kamera mit dem Status **OK** markieren, zeigt MxEasy automatisch das Livebild der Kamera im Vorschaufenster an. Werden weitere Kameras bei gedrückter [Strg]-Taste angeklickt, wird die jeweils zuletzt markierte Kamera im Vorschaufenster angezeigt.

#### **Bearbeiten der Kamera-Liste**

Über ein Kontextmenü (rechte Maustaste) können MOBOTIX-Kameras gezielt zur Liste hinzugefügt oder auch aus der Liste entfernt werden. Zusätzlich können weitere Informationen zu einer Kamera angezeigt sowie Benutzername/Kennwort einer Kamera eingegeben werden. Weitere Informationen hierzu finden Sie im MxEasy-Benutzerhandbuch.

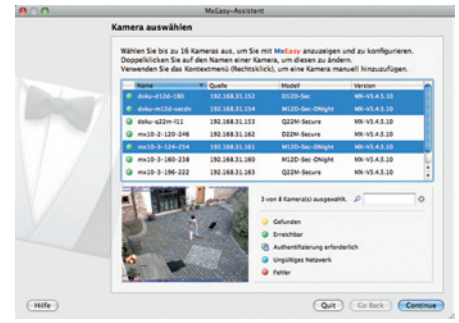

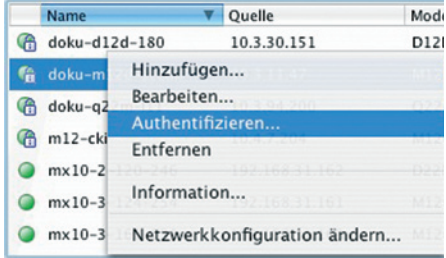

### **Übernehmen der markierten Kameras**

Nach Klick auf den Button **OK** übernimmt MxEasy nun die markierten Kameras und erzeugt eine Darstellung mit den Livebildern der vier zuerst markierten Kameras.

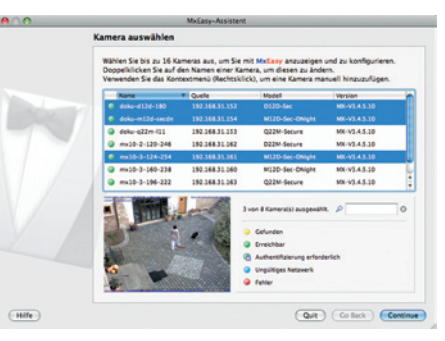

Im Feld rechts unten wird automatisch immer das letzte Ereignisbild der jeweils im großen Bildfenster sichtbaren Kamera angezeigt. Doppelklick auf ein kleines Bildfenster rechts lässt das Livebild der betreffenden Kamera im großen Bildfenster erscheinen. Durch Klick auf **Kameras hinzufügen** können jederzeit weitere verfügbare MOBOTIX-Kameras zu MxEasy hinzugefügt werden (maximal 16 Kameras).

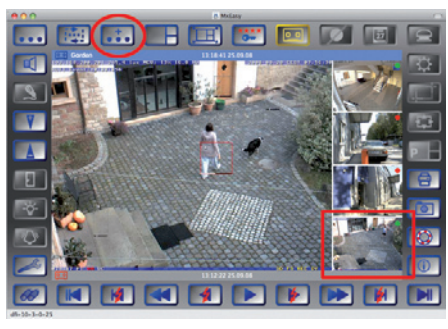

Schaltfläche "Kameras hinzufügen" (rot markiert)

Letztes Ereignisbild (rot markiert)

#### **3.2.5 Kamerastart mit automatischer IP-Adresse (DHCP)**

Wenn ein DHCP-Server im Netzwerk aktiv ist, können Sie die MOBOTIX-Kamera mit DHCP-Unterstützung starten. Der DHCP-Server weist der Kamera dann automatisch eine IP-Adresse zu und sagt diese an (gilt auch für Q24M Basic). Beachten Sie, dass diese Ansagefunktion deaktiviert werden kann (**Admin Menu > Mikrofon und Lautsprecher** .

Zum Starten der Kamera, mit einer DHCP-Adresse führen Sie folgende Schritte aus:

- 1. Unterbrechen Sie gegebenenfalls die Stromversorgung der Kamera.
- 2. Stellen Sie die Stromversorgung zur Kamera wieder her.
- 3. Warten Sie bis beide LEDs zum ersten Mal gleichzeitig aufleuchten. Betätigen Sie dann innerhalb von vier Sekunden den **Taster R**. Verwenden Sie hierzu eine **Büroklammer**, aber auf **keinen Fall spitze Gegenstände!**

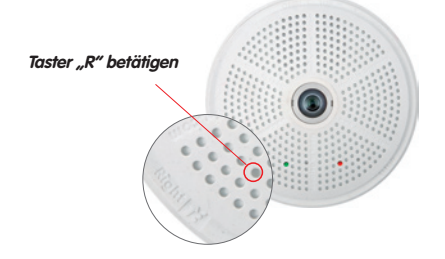

- 4. Nach ungefähr zwei weiteren Sekunden ertönt ein doppeltes akustisches Signal (.Boing", .Boing").
- 5. Nach ca. 15 Sekunden werden die Netzwerkdaten, d. h. IP-Adresse, Netzmaske und MAC-Adresse, automatisch angesagt. Die Kamera ist nun über die angesagte IP-Adresse erreichbar.

### **Hinweise**

Der Kamerastart mit automatischer IP-Adresse (DHPC) ist nur **temporär**. Dauerhaft kann die Netzwerkkonfiguration der Kamera unter **Admin Menu > Ethernet-Schnittstelle**  auf DHCP eingestellt werden.

#### **Achtung**

Beim Starten der Kamera mit DHCP muss ein DHCP-Server im Netzwerk funktionsfähig sein. Andernfalls erhält die Kamera keine gültige IP-Adresse und startet mit der zuletzt eingestellten IP-Adresse.

Außerdem sollten Sie sicherstellen, dass die Kameras immer die gleichen IP-Adressen erhalten, indem den MAC-Adressen der Kameras die entsprechenden IP-Adressen zugeordnet werden.

**© MOBOTIX AG • Security-Vision-Systems • Made in Germany**

Zur erneuten Ansage der Netzwerkdaten den Taster "R" kurz betätigen

Im Fehlerfall startet die Kamera mit ihrer zuletzt eingestellten IP-Adresse

#### **3.2.6 Kamerastart mit werkseitiger IP-Adresse**

Unter Umständen kann es notwendig sein, die Kamera mit ihrer werkseitigen IP-Adresse zu starten, z. B. wenn die IP-Adresse der Kamera nicht mehr bekannt ist oder die Kamera nicht mehr über die bekannte IP-Adresse ansprechbar ist.

- 1. Unterbrechen Sie gegebenenfalls die Stromversorgung der Kamera.
- 2. Stellen Sie die Stromversorgung zur Kamera wieder her.
- 3. Warten Sie bis beide LEDs zum ersten Mal gleichzeitig aufleuchten.
- 4. Betätigen Sie innerhalb von vier Sekunden den **Taster L**. Verwenden Sie hierzu eine **Büroklammer**, aber auf **keinen Fall spitze Gegenstände!**

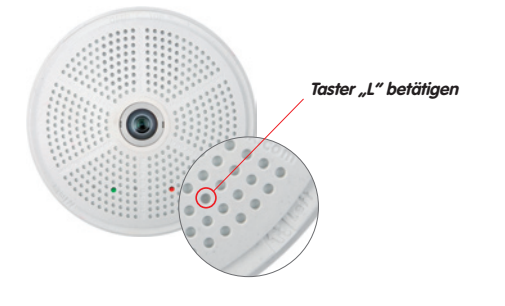

5. Nach ungefähr zwei weiteren Sekunden ertönt ein akustisches Signal ("Boing"). Die Kamera ist nun über die werkseitige IP-Adresse erreichbar (siehe Typenschild am Kameragehäuse).

#### **Hinweise**

Die unter Verwendung des **Tasters L** geladene werkseitige Netzwerk-Konfiguration wird nicht automatisch im Flash-Speicher der Kamera gesichert. Beim nächsten Neustart ohne Verwendung des **Tasters L** ist wieder die zuletzt gesicherte Netzwerk-Konfiguration aktiv. Die neue Netzwerk-Konfiguration kann z. B. in **Admin Menu > Sichern** dauerhaft im Flash-Speicher der Kamera gesichert werden.

#### **Achtung**

Im Gegensatz zum Zurücksetzen der Kamera über **Admin Menu > Zurücksetzen der Konfiguration auf werkseitige Voreinstellungen** werden die in der Kamera definierten Benutzer und Kennwörter beim Starten der Kamera mit werkseitiger IP-Adresse nicht zurückgesetzt.

Werkseitige Netzwerk-Konfiguration unbedingt im Flash-Speicher sichern!

Benutzer und Kennwörter werden nicht zurückgesetzt!

Kennwörter und Kameraeinstellungen bleiben erhalten!

## **3.3 Virtueller PTZ und spezielle Q24M-Konfiguration**

#### **3.3.1 Virtuelle PTZ-Funktion vorbereiten**

Mit der virtuellen PTZ-Funktion (vPTZ) ist es möglich, mit der Maus oder einem Joystick stufenlos in die Bilder der ausgewählten Videoquelle hineinzuzoomen und den so vergrößerten Bildausschnitt innerhalb des gesamten Bildsensorbereichs "virtuell" zu verschieben.

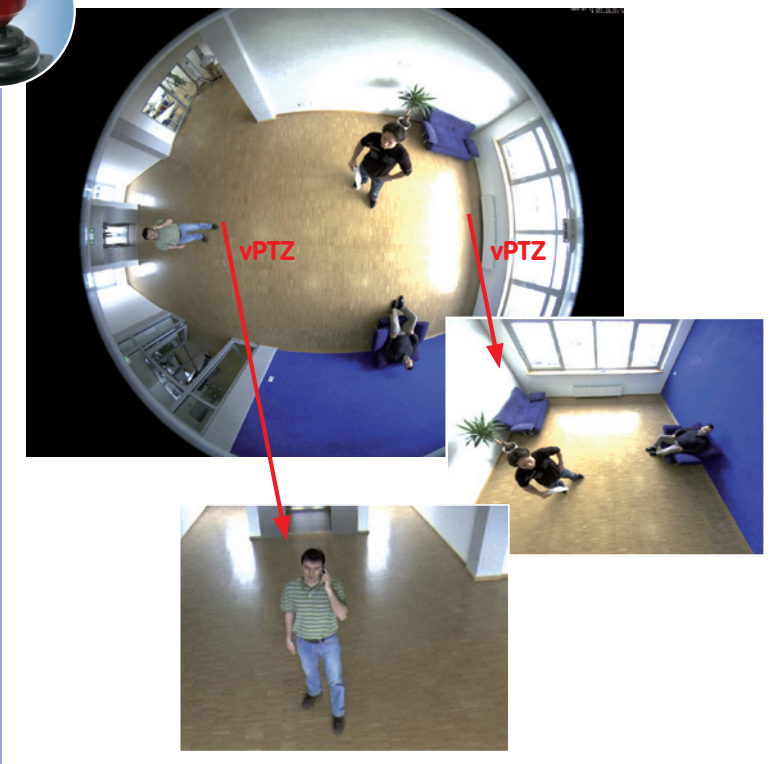

#### **Bedienung mit der Maus und Scrollrad**

Bereits mit der Maus kann die vPTZ-Funktion der Q24M im Browser gesteuert werden. Indem Sie eine beliebige Position auf dem am Monitor dargestellten Bild anklicken, wird diese Position zur neuen Bildmitte. Das Bild verschiebt sich entsprechend und die automatische Entzerrung wird entsprechend angepasst. Das **Scrollrad** kann zur Bedienung der Zoomfunktion genutzt werden. In der Grundeinstellung der Kamera ist diese Funktion gesperrt und muss deshalb erst freigegeben werden. Gehen Sie dazu auf **Setup Menu > vPTZ-Einstellungen** und deaktivieren Sie den Punkt **"Mausrad-Zoom sperren"**. Danach mit **"Setzen"** und **"Schließen"** die Einstellung speichern. Sie können nun das Scrollrad zum Zoom + (nach oben drehen) oder Zoom - (nach unten drehen) nutzen.

**© MOBOTIX AG • Security-Vision-Systems • Made in Germany**

Mehr Bedienkomfort dank Joystick

#### **Bedienung mit USB-Joystick**

Ein handelsüblicher USB-Joystick kann die vPTZ-Bedienung für den Anwender deutlich erleichtern – im Browser, in MxEasy und im MxControlCenter (MxCC verfügt jedoch auch über einen per Maus bedienbaren virtuellen Joystick). Bitte installieren Sie den Joystick zunächst gemäß den Herstellerangaben auf dem PC.

Zur Nutzung eines USB-Joysticks im Browser benötigen Sie einen PC mit Windows-Betriebssystem, eine möglichst aktuelle Version des Internet Explorers und Sie müssen **"ActiveX" in der Kamerasoftware (Browser) aktivieren:**

- Im QuickControl auf ..**Browser**" wechseln.
- Bei **"Browser"** die Option "**ActiveX**" im Feld rechts daneben auswählen. Nun kann der USB-Joystick bis zum nächsten Schließen des Browsers verwendet werden.
- Damit die Einstellung dauerhaft gespeichert wird, muss ActiveX im **Admin-Menu** aktiviert werden. Dazu im Admin-Menu den Punkt .**Sprache und Startseite**" aufrufen.
- Unter den Seitenoptionen die Betriebsart "**ActiveX**" auswählen.
- Die Eingaben mit "Setzen" und **"Schließen"** dauerhaft im Admin-Menu abspeichern.
- Der Joystick kann nun benutzt werden.

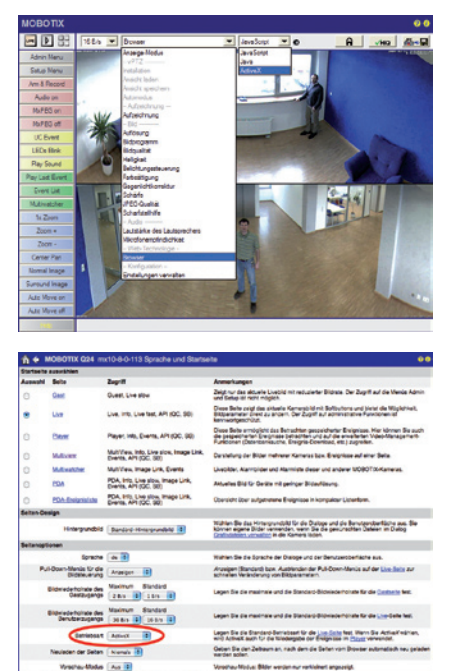

**Hinweise**

T Wentiber X Erichter X Bit

Mehr Infos und Details zum vPTZ finden Sie im **Software Kamerahandbuch** Teil 2, Abschnitt 4.3.6 (Virtueller PTZ), Handbuch zu **MxEasy**, Abschnitt 2.4.1 (Aktivieren der PTZ-Funktionen), Handbuch zum **MxControlCenter**, Abschnitt 2.4.6 (Verwenden der vPTZ-Funktionen) und Abschnitt 3.1.4 (Bereich "PTZ-Steuerung" der Seitenleiste).

Aktuelle Versionen aller Handbücher finden Sie wie immer unter www.mobotix.com unter dem Hauptmenüpunkt "Support" in der linken Seitenleiste ("Betriebsanleitungen").

#### **3.3.2 Spezielle Q24M-Konfiguration im Browser**

Die MOBOTIX Q24M bietet aufgrund ihrer hemisphärischen Optik einige spezielle Konfigurationsmöglichkeiten bei den Bildeinstellungen. Je nach Montageort (Decken- oder Wandmontage) und der vom Anwender bevorzugten Darstellung des Livebilds müssen bei der Erstinstallation einer Q24M einige wichtige Grundeinstellungen und bei Bedarf auch deren Feinanpassung vorgenommen werden.

Eine entsprechende Feinanpassung der Bildeinstellung ist besonders dringend zu empfehlen, wenn das Aufputz-Set mit 10°-Neigung montiert wird (als Zubehör zur Q24M verfügbar).

**Zur Konfiguration der Q24M-Grundeinstellungen** im Browserfenster (ohne Softwareinstallation) führen Sie bitte die auf den folgenden Seiten beschriebenen Arbeitsschritte durch:

- 1. **Anmelden und Starten** der Kamera wie in Abschnitt 3.2 beschrieben.
- 2. Montageart Wand/Decke festlegen: Im QuickControl-Feld auf "Installation" klicken und im Feld rechts daneben **"Wand"** oder **"Decke"** entsprechend dem Installationsort der Kamera wählen. **"Decke"** bedeutet immer eine Ausrichtung der Kamera **von oben nach unten**, also auch bei einer abgehängten Montage an einem Ausleger mit Wandhalter an der Wand (siehe Abschnitt 1.1).

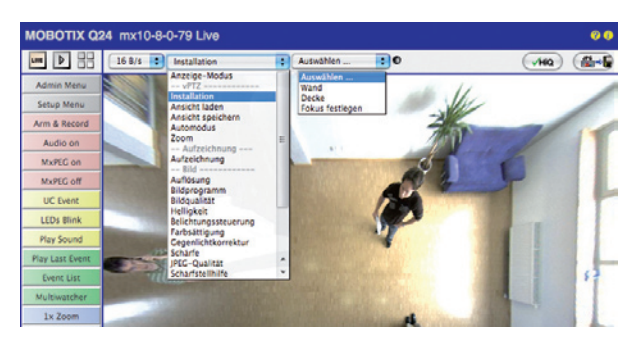

- 3. **Wichtig**: Nach der Erstinstallation ist der Auswahlpunkt **"Installation"** nur anwählbar, wenn zuvor der Auswahlpunkt **"Anzeige-Modus"** auf **"Normal"** gestellt wurde.
- 4. Als Ergebnis erhalten Sie nun eine **entzerrte Standardansicht**. Sie dient als Basis, um alle vPTZ-Aktionen ausführen zu können.
- 5. Wechseln Sie nun in das QuickControl **"Anzeige-Modus"**.
- 6. Stellen Sie hier den als Standardansicht gewünschten Modus ein. Im Folgenden wird exemplarisch der für die Wandmontage und Deckenmontage jeweils typische Anzeige-Modus "Panorama" und "Surround" beschrieben. Entsprechend kann mit jedem anderen ausgewählten Anzeige-Modus verfahren werden (siehe Abschnitt 3.3.3, Übersicht der verfügbaren Kamera-Ansichten).

#### Wandmontage: Einstellung und Korrektur der Standardansicht "Panorama"

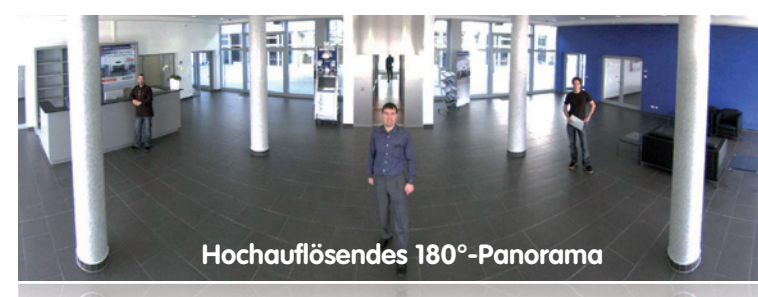

#### **Hochaufl ösendes 180°-Panorama**

1. Wählen Sie im QuickControl **"Anzeige-Modus"** die Option **"Panorama"**. Überprüfen Sie nun das angezeigte Bild. Entspricht der Ausschnitt Ihren Wünschen, ist keine weitere Feinanpassung mehr notwendig und die Panorama-Konfiguration ist abgeschlossen. Zur Veränderung des Bildausschnitts nach Ihren individuellen Wünschen fahren Sie mit 2. fort.

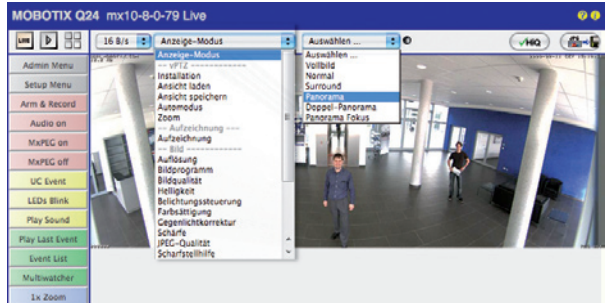

Kameralivebild ohne Panoramakorrektur mit eingeblendeten QuickControls

#### **Hinweis**

Bedingt z. B. durch die Montageposition oder das verwendete Zubehör, weicht der aktuell sichtbare Bildausschnitt vom gewünschten Bildausschnitt ab. Ein physisches Umsetzen der Kamera ist jedoch nicht nötig, denn in diesem Fall kann allein im Browser eine Feinanpassung des sichtbaren Panoramabildes durch Zoomen, Schwenken (Pan) und Neigen (Tilt) durchgeführt werden. Außerdem können durch die Funktion Panoramakorrektur verkippte vertikale Linien an den Bildrändern optisch wieder gerade gestellt werden. Diese verkippten Linien entstehen v. a. durch Neigung der Kamera (Montage mit 10° Aufputz-Set) oder durch ein nachträgliches Neigen des Bildes.

#### **© MOBOTIX AG • Security-Vision-Systems • Made in Germany**

Kameralivebild mit Panoramakorrektur

# **126/156 Q24M-Kamerahandbuch: INBETRIEBNAHME DER KAMERA**

2. Klicken Sie auf das **symbolisierte geschlossene Schloss**. Durch einmal anklicken das Schloss öffnen (Schlossbügel ist oben). Das Schloss verhindert die Durchführung von späteren vPTZ-Aktionen und damit ein unbeabsichtigtes Modifizieren der von Ihnen eingestellten Ansicht. Dies gilt für alle Übersichts-Anzeige-Modi, also auch für Panorama-Fokus, Doppel-Panorama und Surround.

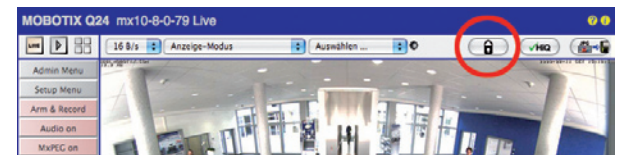

3. Im Kamerabild links oben erscheint ein neues **Icon zur Bearbeitung des Panoramabildes**. Durch einmal anklicken vergrößern (OnScreen-Control erscheint).

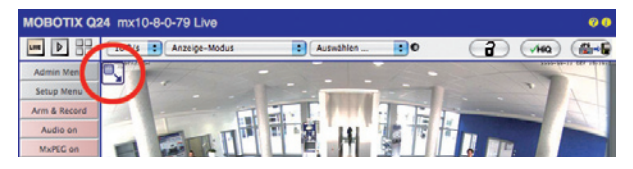

4. Sie können jetzt über ein im Kameralivebild eingeblendetes **OnScreen-Control** das angezeigte Kameralivebild entsprechend Ihren Wünschen verändern (Schwenken, Neigen, Zoom und Panoramakorrektur; siehe rechte Seite). Die vPTZ-Funktion über Maus oder Joystick ist dabei deaktiviert.

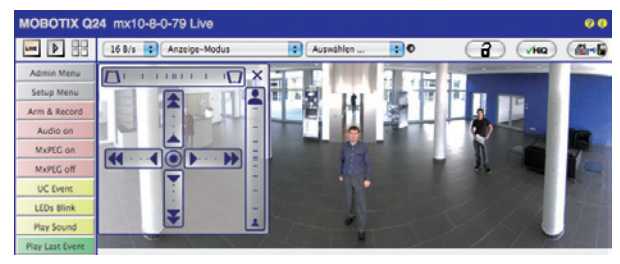

- 5. Wenn Sie die gewünschte Bildeinstellung vorgenommen haben, Bedienfeld wegklicken (Kreuz rechts oben).
- 6. **Erneut einmal auf das Symbol Schloss klicken** und dadurch schließen (Schlossbügel ist unten). Die Panorama-Bildeinstellung ist damit bis zum nächsten Neustart der Kamera gesperrt.

#### **Achtung**

Zur dauerhaften Sicherung der für die Q24M definierten Standard-Bildeinstellung wählen Sie im QuickControl ..Einstellungen verwalten" die Option ..Gesamte Konfiguration **sichern"**. Die Einstellungen bleiben dann auch nach einem Neustart erhalten.

 **© MOBOTIX AG • Security-Vision-Systems • Made in Germany**

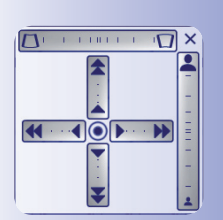

Schloss öffnen

A

 $\mathcal{A}$ 

Icon anklicken

Kameralivebild mit Panoramakorrektur und eingeblendetem OnScreen-Control

www.mobotix.com • info@mobotix.com

#### **Nutzung der Q24M OnScreen-Control:**

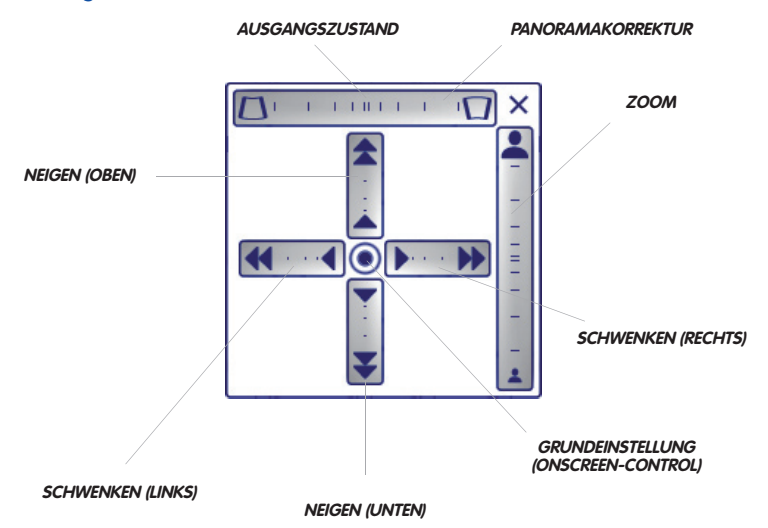

Die Einstellung des OnScreen-Control erfolgt durch Anklicken der einzelnen Bereiche (Schwenken, Neigen, Zoom, Panoramakorrektur) in zwei verschiedenen Richtungen mit der Maus.

Jeder Bereich wird durch einen horizontalen oder vertikalen Balken mit einem Zentrum dargestellt. **Je weiter man in einem Bereich von dessen Zentrum entfernt klickt, desto größer ist die dadurch ausgelöste Änderung**. Ein Klick auf den Punkt in die Mitte des Kreuzes führt direkt zur Grundeinstellung des OnScreen-Control.

Bei der Panoramakorrektur bewirkt ein Klicken zwischen den beiden Trapezsymbolen das Aufrichten (Geradestellen) der im Bildausschnitt vor allem an den Rändern sichtbaren, nach links bzw. rechts gekippten vertikalen Linien.

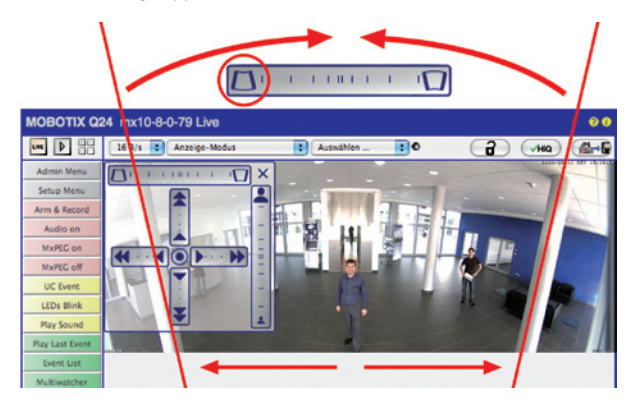

 **© MOBOTIX AG • Security-Vision-Systems • Made in Germany**

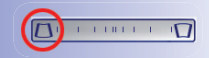

Säulen oben zusammenführen (notwendig zur Korrektur im Beispiel links)

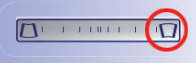

Säulen unten zusammenführen

#### **Deckenmontage: Norden festlegen (vom Benutzer definierte Nordrichtung)**

Nach der Montage der Kamera an eine Decke muss eine sog. "Nordrichtung" der Q24M festgelegt werden. Hierbei handelt es sich nicht um die "echte" Richtung Nord, sondern um die **Hauptblickrichtung bzw. den Fokus** der Kamera. Sie dient als Referenz für die Nordrichtung im Anzeige-Modus **"Surround"** und **"Doppel-Panorama"** (Sie haben bereits in der QuickControl "Installationsart" die Option "Decke" ausgewählt).

1. Wählen Sie im QuickControl **"Anzeige-Modus"** die Option **"Normal"**.

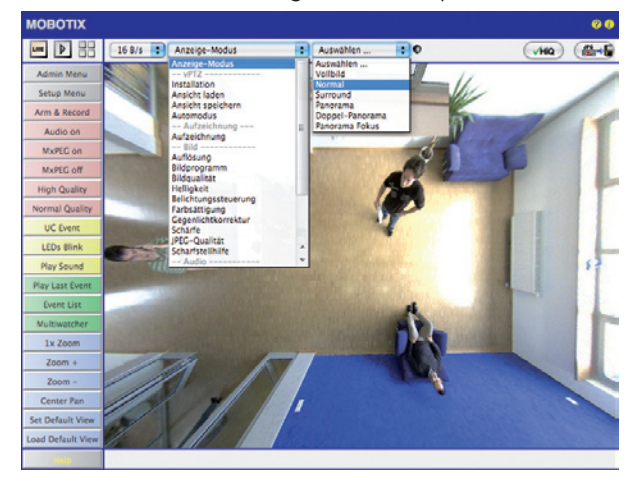

2. **Drehen Sie das Livebild** jetzt per Maus oder mit einem an den Computer angezur vPTZ-Benutzung zur der Zur Die der den Lauen der zur verschlossenen Joystick in die gewünschte Hauptblickrichtung.<br>Lund Einrichtung eines zur Schlossenen Joystick in die gewünschte Hauptblickrichtung.

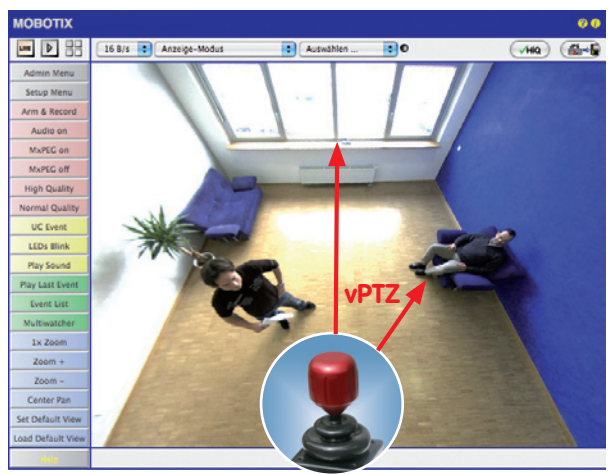

**© MOBOTIX AG • Security-Vision-Systems • Made in Germany**

und Einrichtung eines USB-Joysticks siehe Abschnitt 3.3.1

3. Wählen Sie im QuickControl "Installation" die Option "Norden festlegen".

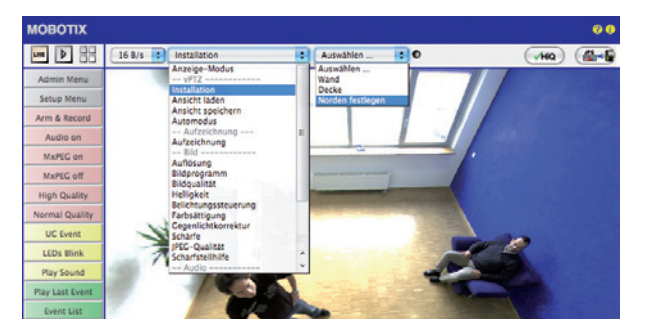

4. Speichern Sie die so eingestellte Nordrichtung permanent indem Sie erst die Checkbox aktivieren und dann auf **"Ja"** klicken.

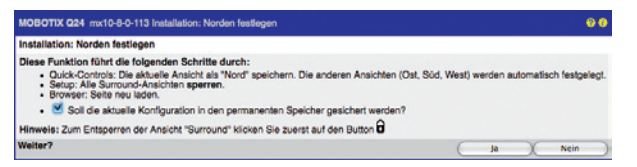

5. Sie haben nun die Nordrichtung für den Anzeige-Modus "Surround" und "Doppel-**Panorama"** festgelegt. Im nächsten Schritt können Sie nun diese Ansichten als Standardansicht für das Kamera-Livebild einstellen. Wählen Sie im QuickControl

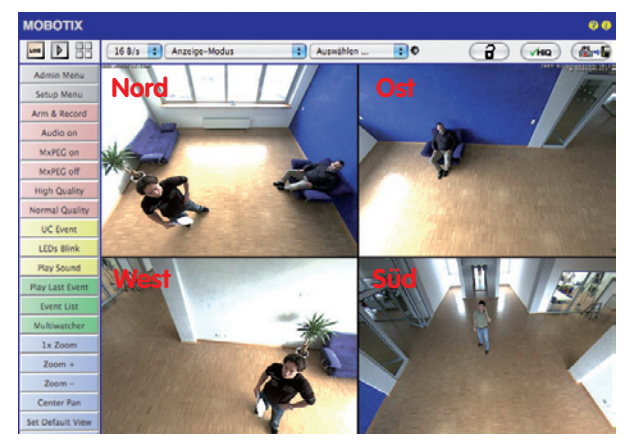

**"Anzeige-Modus"** die Option **"Surround"** bzw. **"Doppel-Panorama".** Die Feineinstellung der Ansichten erfolgt über vPTZ via Maus oder Joystick und - wie bereits oben beschrieben - über Ent- und Verriegeln der Standardansicht über das symbolisierte Schloss (Schloss öffnen – Anzeige korrigieren – Schloss wieder schließen).

Achtung: Im Anzeige-Modus "Doppel-Panorama" ist kein OnScreen-Control verfügbar

### **3.3.3 Übersicht der verfügbaren Kamera-Ansichten**

#### **Vollbild (Wand und Deckenmontage)**

Es wird das gesamte Fisheye-Vollbild des Bildsensors (ohne Entzerrung) angezeigt.

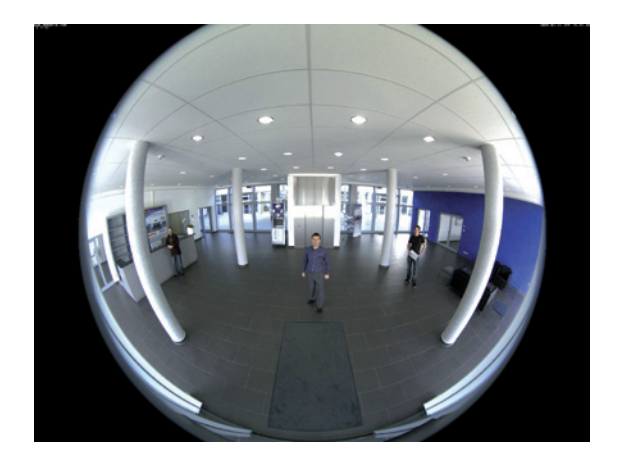

#### **Normal (Wand- und Deckenmontage)**

Es wird ein entzerrter Bildausschnitt angezeigt, der geschwenkt, geneigt und gezoomt werden kann. Dies ist die werkseitige Bild-Voreinstellung für die Q24M.

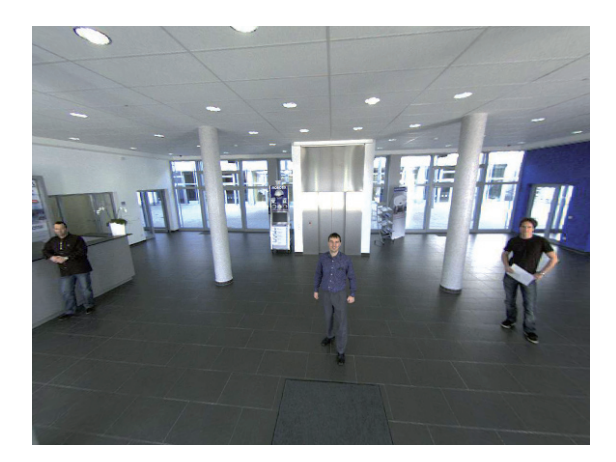

**© MOBOTIX AG • Security-Vision-Systems • Made in Germany**

Das bis zu 3,1 Megapixel große Vollbild wird von einem L11-Spezialobjektiv erzeugt (Blickwinkel horizontal/ vertikal: 180°/160°)

Die Berechnung und Entzerrung des live angezeigten Bildes findet direkt in der Kamera statt und belastet weder PC noch Netzwerk

#### **Surround (Deckenmontage)**

Es werden die Bilder von vier virtuellen Kameras in jede der vier Himmelsrichtungen in einer gemeinsamen Ansicht gezeigt. Hierfür ist zuvor eine "Nordrichtung" (Bild links oben) der Kamera festzulegen (siehe Abschnitt 3.3.2). Alle vier Ansichten können unabhängig voneinander durch vPTZ-Aktionen verändert werden.

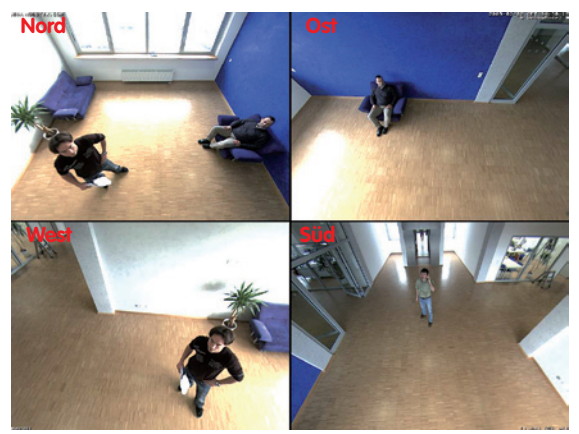

Originalaufnahme Q24M: Jede der 4 Ansichten kann individuell verändert werden

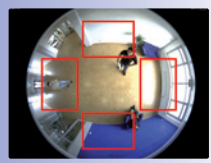

Original-Vollbild

#### **Panorama (Wandmontage)**

Es wird das entzerrte Bild eines kompletten Raums (entzerrtes 180°-Panorama) von der linken bis zur rechten Wand angezeigt. Diese Ansicht steht zur Verfügung für eine an der Wand montierte MOBOTIX Q24M. Das Seitenverhältnis dieser Ansicht beträgt 8:3 (Breite zu Höhe).

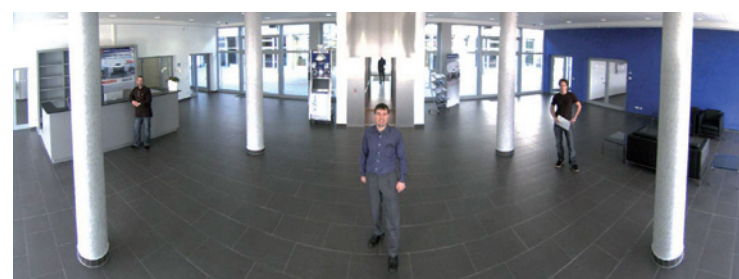

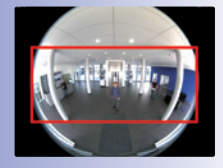

Original-Vollbild

# **132/156 Q24M-Kamerahandbuch: INBETRIEBNAHME DER KAMERA**

#### **Doppel-Panorama (Deckenmontage)**

Es wird eine 180°-Panorama-Ansicht für den nördlichen Bildteil zusammen mit einer Panorama-Ansicht für den südlichen Bildteil in einem Bild mit Seitenverhältnis 4:3 (Breite zu Höhe) gezeigt. Diese Ansicht steht für eine in Deckenmontage konfigurierte Q24M zur Verfügung. Beide Teilansichten (Norden und Süden) können unabhängig voneinander durch vPTZ-Aktionen verändert werden. Die Definition der Nordansicht erfolgt im Anzeige-Modus "Normal" über das QuickControl "Installation" und dort "Norden festlegen" (siehe Abschnitt 3.3.2). So ist es möglich, einen uninteressanten Bereich innerhalb eines zu überwachenden Raums durch Anpassung der Nord- oder Südansicht auszublenden.

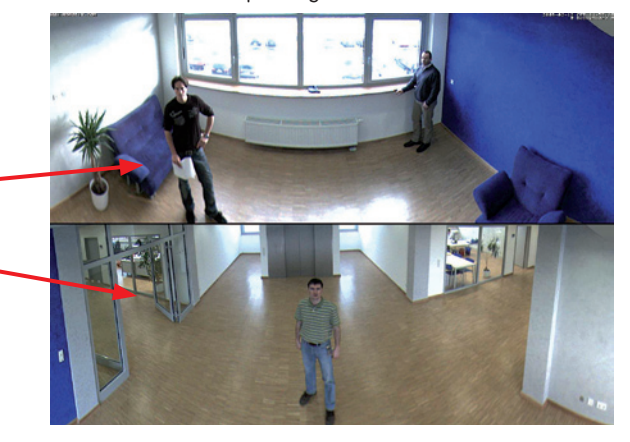

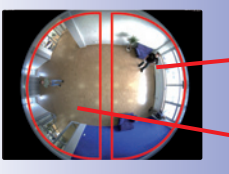

Original-Vollbild

#### **Panorama-Fokus (Wandmontage)**

Diese Ansicht kombiniert die Panorama-Ansicht (s. o.) mit zwei virtuellen 180°-Ansichten des gesamten Raumes, und stellt damit eine Kombination der Panorama-Ansicht (8:3) und zweier kleinerer Einzelansichten (jeweils 4:3) in einem Bild zur Verfügung. Diese Ansicht steht für eine in Wandmontage konfigurierte Q24M zur Verfügung.

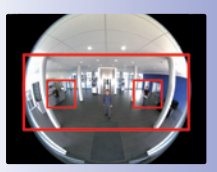

Original-Vollbild

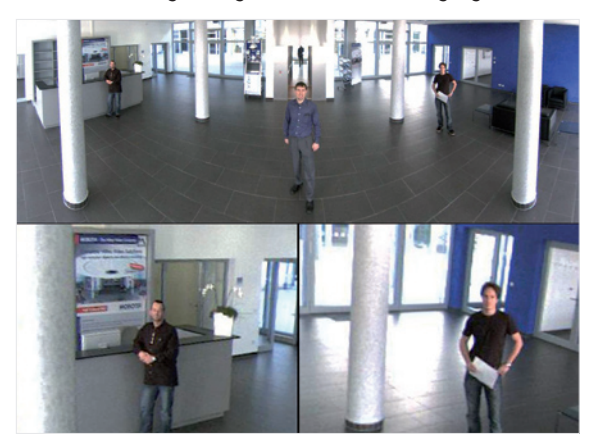

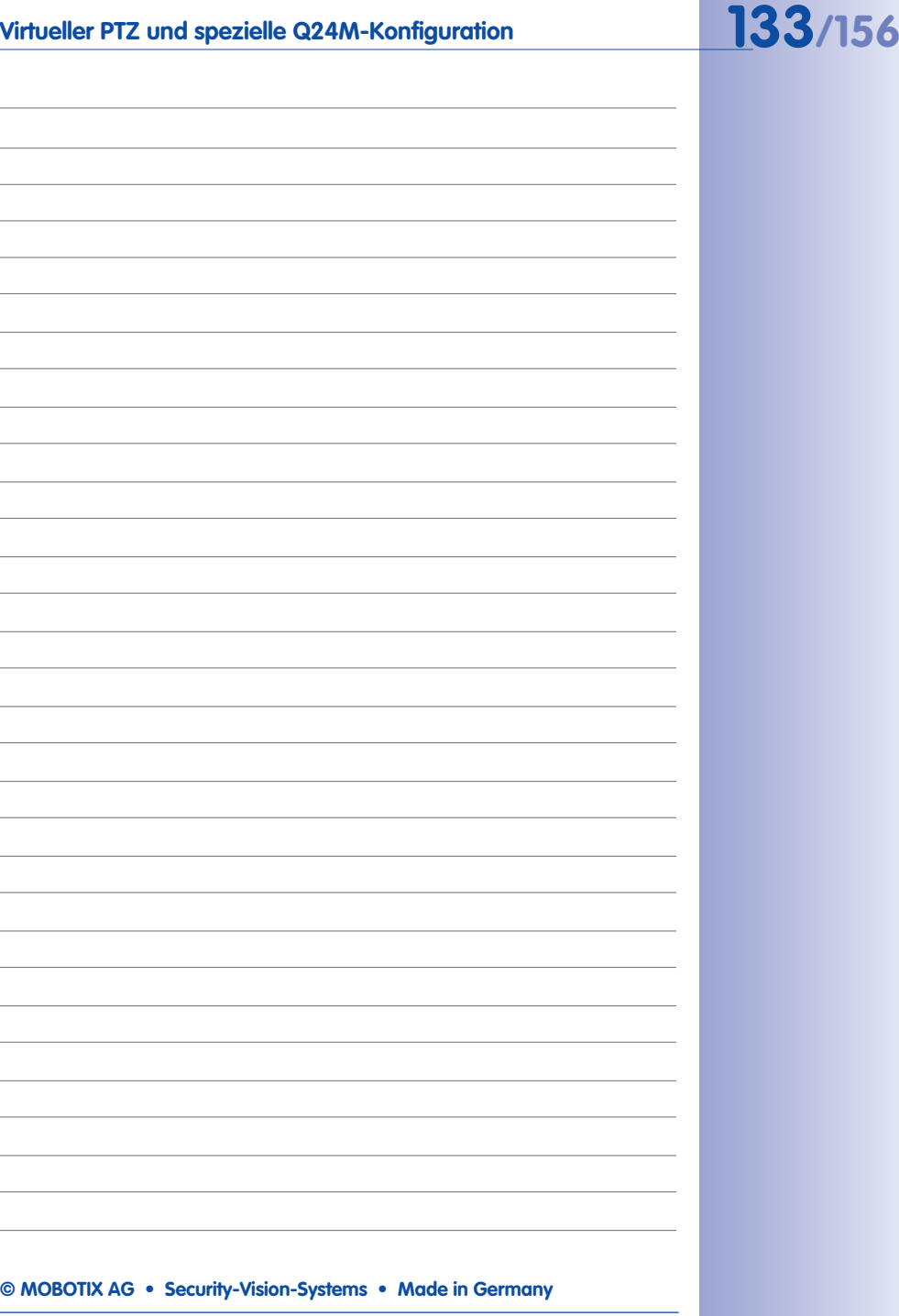

## **3.4 MicroSD-Karten-Speicherung**

#### **3.4.1 Vorbemerkungen**

Flash-basierte Speichermedien (MicroSD-Karten, CF-Karten, USB-Sticks und Solid-State-Festplatten) enthalten keine beweglichen Teile, wie dies bei herkömmlichen Festplatten der Fall ist. Sie sind kompakt, weitgehend feuchtigkeits- und erschütterungsresistent, zeichnen sich durch ihren geringen Energiebedarf aus, verlieren bei Stromausfall keine Daten und werden immer preiswerter. Sie eignen sich daher ideal auch für den Einsatz mit MOBOTIX-Kameras.

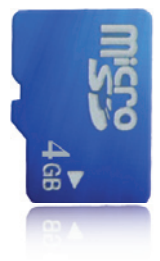

#### **Anzahl der Schreib-/Löschzyklen pro Flash-Speicherzelle**

Die Anzahl der Schreib- bzw. Löschzyklen jeder einzelnen Speicherzelle eines Flash-Mediums ist begrenzt (z. B. 10.000, 100.000 oder auch mehr). Sobald eine einzelne Flash-Zelle nicht mehr funktionsfähig ist, wird dies vom Controller des Flash-Speichers automatisch erkannt. Der Inhalt der Zelle wird dann anhand einer Prüfsumme rekonstruiert und in einer intakten, für diesen Zweck vorgesehenen Reservezelle gesichert. Die defekte Speicherzelle wird markiert und nicht mehr verwendet. Hierbei gehen keine Daten verloren.

Darüber hinaus können MOBOTIX-Kameras aktivierte Flash-Speichermedien überwachen. Ein eigens hierfür entwickeltes und zum Patent angemeldetes Verfahren prüft die Nutzung des Flash-Mediums und protokolliert die Anzahl der Schreib-/Löschzyklen. Die Flash-Abnutzung des Speichers wird bei aktivierter Aufzeichnung auf dem Flash-Medium automatisch in der Statuszeile im Kamera-Livebild eingeblendet, kann jedoch auch im Dialog **Admin Menu > Kamerastatus** jederzeit abgerufen werden.

#### **Schonende Speichernutzung durch MOBOTIX MxFFS-Dateisystem**

Durch die MxFFS-Formatierung der MicroSD-Karte werden die Flash-Medien von der MOBOTIX Kamera-Software gleichmäßig und daher "Speicherzellen-schonend" beschrieben. Das bedeutet, dass alle Speicherzellen des Flash-Speichers möglichst gleich oft beschrieben bzw. gelöscht werden. Dies trägt zu einer deutlich längeren Lebensdauer des Flash-Speichers bei und erhöht zudem die Sicherheit und Zuverlässigkeit der Speicherung.

#### **Speicherbedarf und Lebensdauer von MicroSD-Karten**

Die Lebensdauer einer MicroSD-Karte nimmt proportional zu ihrer Speicherkapazität zu, da jede einzelne Speicherzelle weniger oft beschrieben bzw. gelöscht werden muss. Der erste Löschvorgang startet dann, wenn die Karte erstmals vollständig mit Daten gefüllt ist (erster Rundlauf). Die theoretische Lebensdauer einer MicroSD-Karte mit 16 GB liegt - je nach Nutzungsgrad - bei rund 10 bis 35 Jahren.

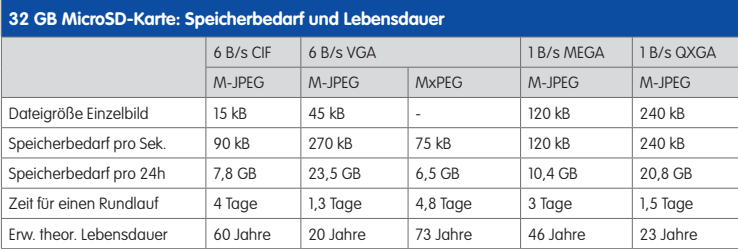

## **4 GB MicroSD-Karte: Speicherbedarf und Lebensdauer**

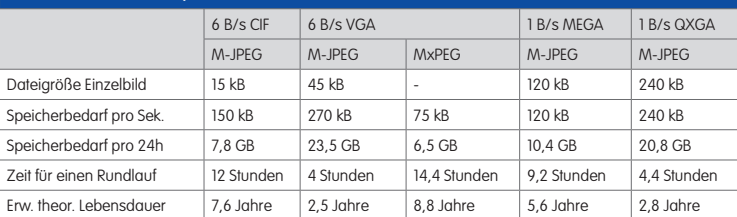

#### **Achtung**

Wir empfehlen die Verwendung einer qualitativ hochwertigen und fabrikneuen MicroSD-Karte.

Für sicherheitsrelevante Anwendungen empfehlen wir den Austausch der MicroSD-Karte gegen eine fabrikneue Karte nach einem Betriebsjahr.

#### **Überwachung der Abnutzung des Flash-Speichers (Patent angemeldet)**

Hierzu setzt MOBOTIX ein eigens hierfür entwickeltes und zum Patent angemeldetes Verfahren ein. Die Flash-Abnutzung kann in der Statuszeile des Livebildes eingeblendet oder über **Admin Menu > Kamerastatus** jederzeit abgerufen werden. Außerdem kann die Kamera

auf Wunsch eine Warnmeldung versenden (z. B. per E-Mail), sobald ein kritischer Wert für die Flash-Zellen-Abnutzung erreicht ist (**Admin Menu > Speicherung auf externem Dateiserver / Flash-Medium**). Die MicroSD-Karte kann dann rechtzeitig ausgetauscht werden, bevor die Wahrscheinlichkeit für einen Datenverlust zu hoch wird.

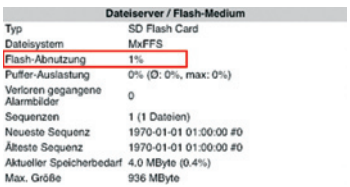

# **136/156 Q24M-Kamerahandbuch: INBETRIEBNAHME DER KAMERA**

Die Formatierung einer MicroSD-Karte erfolgt in Admin Menu > Speicherung auf externem Dateiserver/ Flash-Medium

Die Option Sicheres Formatieren benötigt mehrere Stunden. Alternativ kann die MicroSD-Karte mit einem geeigneten Programm unter Windows, Linux/UNIX oder Macintosh OS X sicher gelöscht werden

#### **3.4.2 Formatieren der Karte**

Damit die MOBOTIX-Kamera Bild- und Videosequenzen auf einer MicroSD-Karte speichern kann, muss diese zuerst MxFFS-formatiert werden (von MOBOTIX mitgelieferte MicroSD-Karten sind bereits MxFFS-formatiert). Folgende Schritte sind zur Formatierung erforderlich (**Admin Menu > Speicherung auf externem Dateiserver / Flash-Medium**):

- 1. Stellen Sie sicher, dass sich eine MicroSD-Karte im Kartenschacht der MOBOTIX-Kamera befindet.
- 2. Klicken Sie den Button **Formatieren** in der Zeile **SD-Flash-Karte**.
- 3. Wählen Sie im nächsten Dialog die Option Schnelles Formatieren und bestätigen Sie mit Klicken auf **OK**.

Hinweis: Im Gegensatz zur schnellen Formatierungsoption werden mit der Option Sicheres Formatieren eventuell vorhandene Daten auf der MicroSD-Karte bei der Formatierung nicht wiederherstellbar gelöscht. Beachten Sie jedoch, dass die sichere Formatierung wesentlich mehr Zeit in Anspruch nimmt.

4. Tragen Sie in dem sich nun öffnenden Dialog den Benutzernamen und das Kennwort eines Benutzers der Gruppe *admins* ein und bestätigen Sie mit **OK**. Die Karte wird nun von der MOBOTIX-Kamera formatiert. Für eine 8 GB MicroSD-Karte werden in der Regel 5 bis 12 Minuten benötigt (Option Schnelles Formatieren) bzw. 3 bis 14 Stunden (Option Sicheres Formatieren).

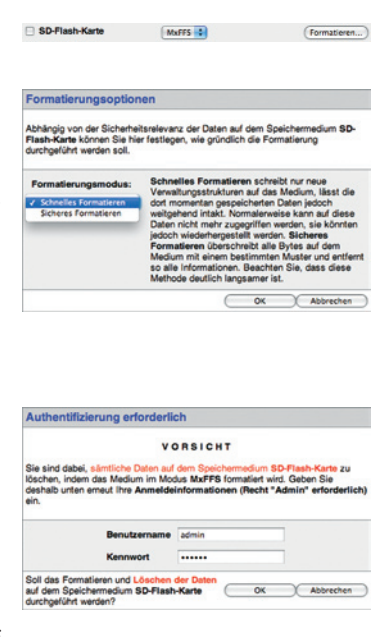

Nach Abschluss der Formatierung können Sie die MicroSD-Karte für die Speicherung aktivieren (siehe nächster Abschnitt).

#### **Achtung**

Warten Sie unbedingt das Ende des Formatierungsvorgangs ab, bevor Sie erneut auf die Kamera zugreifen. Dies dauert in der Regel wenige Minuten mit der Option Schnelle Formatierung! Die SD-Karte ist erst nach Abschluss der MxFFS-Formatierung verwendbar!

Eine Formatierung mit der Option Sicheres Formatieren benötigt mehrere Stunden. Alternativ kann die MicroSD-Karte mit einem geeigneten Programm unter Windows, Linux/UNIX oder Macintosh OS X sicher gelöscht werden.

#### **3.4.3 Speicherung aktivieren**

Zum Aktivieren der Speicherung auf einer bereits MxFFS-formatierten MicroSD-Karte sind die folgenden Schritte erforderlich (**Admin Menu > Speicherung auf externem Dateiserver/ Flash-Medium**):

- 1. Stellen Sie sicher, dass sich eine MicroSD-Karte im Kartenschacht der MOBOTIX-Kamera befindet.
- 2. Stellen Sie sicher, dass die MicroSD-Karte im MxFFS-Fomat formatiert ist (siehe vorherigen Abschnitt 3.4.2, Formatieren der Karte).
- 3. Aktivieren Sie die Option **SD-Flash-Karte**.
- 4. Klicken Sie unten im Dialog auf den Button **Setzen**, dann **Schließen** und sichern Sie die Konfiguration.
- 5. Starten Sie die MOBOTIX-Kamera neu (**Admin Menu > Neu starten**).
- 6. Überprüfen Sie nach dem Neustart, ob die Symbole FR REC im Livebild der Kamera sichtbar sind. Wenn dies der Fall ist, ist die Aufzeichnung auf SD-Karte aktiv. Andernfalls aktivieren Sie die Aufzeichnung (siehe unten).

#### **Aktivieren der Aufzeichnung**

Sind die Symbole FR REC im Kamera-Livebild nach einem Neustart nicht sichtbar, muss die Aufzeichnung mit einer der folgenden Möglichkeiten aktiviert werden:

- **Im Webbrowser:** Automatische Aktivierung durch Klick auf den Softbutton **Arm & Record**. Bestätigen Sie anschließend im Easy-Dialog durch Klick auf den Button **Ja**.
- **Im Webbrowser:** Manuelle Aktivierung über Quick-Control **Aufzeichnung** > Aufzeichnung ein oder in **Setup Menu > Aufzeichung**.
- **MxEasy:** Eine zeit- und datumsabhängige Aktivierung der Aufzeichnung kann mit dem Alarmplaner von MxEasy erfolgen (siehe hierzu auch Abschnitt 2.5, Aufzeichnung und Alarme einrichten, im MxEasy Benutzerhandbuch).

#### **Aktivieren der Verschlüsselung und Authentifizierung**

Aus Sicherheitsgründen kann die Speicherung der Daten auf der MicroSD-Karte verschlüsselt erfolgen. Die entsprechende Option muss bereits bei der Formatierung der Karte aktiviert sein sowie ein Kennwort zur Authentifizierung angegeben werden. Ein Wechsel von verschlüsselter Speicherung zu unverschlüsselter Speicherung (und umgekehrt) ist ohne Neuformatierung der Karte nicht möglich.

Die Aktivierung der Speicherung auf einer MicroSD-Karte erfolgt in Admin Menu > Speicherung auf externem Dateiserver/ Flash-Medium

Diese Funktion ist in zukünftigen Softwareversionen verfügbar

#### **3.4.4 Zugriff auf Kartendaten**

Der Zugriff auf die gespeicherten Bild- und Videosequenzen auf einer MicroSD-Karte kann über diese Möglichkeiten erfolgen:

- **Im Webbrowser:** Wiedergabe der Ereignisbilder ohne Ton direkt von der MicroSD-Karte über die Playback-Ansicht der Kamera-Software.
- **In MxEasy:** Wiedergabe der Videosequenzen inkl. Ton durch Zugriff auf die in der MOBOTIX-Kamera befindliche MicroSD-Karte über die Kamera.
- **In MxControlCenter:** Wiedergabe der Videosequenzen inkl. Ton durch Zugriff auf die in der MOBOTIX-Kamera befindliche MicroSD-Karte über die Kamera oder durch direkten Zugriff auf die MicroSD-Karte über einen an den Computer angeschlossenen Kartenleser. Hierzu muss zuvor das Laufwerk/Volume der MicroSD-Karte als "Verzeichnis" in MxControlCenter ausgewählt werden.

Erfolgt die Speicherung auf der MicroSD-Karte verschlüsselt, muss das korrekte Kennwort vor dem Zugriff auf die Daten eingegeben werden. Eine Dialogbox erscheint automatisch in MxControlCenter bzw. MxEasy.

#### **Achtung**

Beim Wechsel der MicroSD-Karte von einer MOBOTIX-Kamera in eine andere muss unbedingt die Zeit sowohl auf der Ursprungskamera als auch auf der Zielkamera korrekt eingestellt sein. Verwenden Sie vorzugsweise die automatische Zeitsynchronisierung über einen Zeitserver (Admin Menu > Datum und Zeit).

#### **3.4.5 Deaktivieren der Kartenspeicherung**

Zum Deaktivieren der Speicherung auf einer MicroSD-Karte sind die folgenden Schritte erforderlich (**Admin Menu > Speicherung auf externem Dateiserver / Flash-Medium**):

- 1. Aktivieren Sie die Option **Keine**.
- 2. Klicken Sie unten im Dialogfenster auf den Button **Setzen**, dann **Schließen**.
- 3. Starten Sie die MOBOTIX-Kamera neu (**Admin Menu > Neu starten**).
- 4. Stellen Sie nach dem Neustart sicher, dass das Symbol FR REC im Livebild der Kamera rechts unten nicht mehr sichtbar ist.
- 5. Sie können die MicroSD-Karte jetzt aus der Kamera entfernen (siehe Abschnitt 2.10)

#### **Achtung**

Eine MicroSD-Karte darf erst nach dem Deaktivieren der Aufzeichnung auf MicroSD-Karte und anschließendem Neustart der Kamera entnommen werden. Nichtbeachtung kann zu Datenverlust führen!

Werden angeschlossene Flash-Speichermedien ohne vorheriges Abmelden aus der Kamera entfernt, kann es zum Datenverlust kommen und Speicherbereiche können verloren gehen. Durch die MxFFS-Formatierung ist der verlorene Bereich auf lediglich 4 MB pro Vorfall beschränkt. Bei FAT-formatierten Medien könnte ein Entfernen ohne Abmelden zum Totalverlust des Datenträgers führen!

#### **3.4.6 Verwenden einer MicroSD-Karte in einer anderen MOBOTIX-Kamera**

Eine MicroSD-Karte, die Daten einer MOBOTIX-Kamera enthält, kann in jede andere MicroSD-Kartenfähige MOBOTIX-Kamera eingesetzt werden. Bei aktivierter MicroSD-Kartenspeicherung (Neustart erforderlich) synchronisiert sich die "neue" MOBOTIX-Kamera automatisch und setzt die Speicherung korrekt fort. Hierbei gehen keine Daten verloren. Beachten Sie, dass die Aufzeichnung auf MicroSD-Karte vor dem Entfernen der Karte aus einer MOBOTIX-Kamera deaktiviert und die Kamera neu gestartet werden muss!

War die Verschlüsselung der Daten beim Speichern auf der MicroSD-Karte in der Kamera-Software aktiv, muss das korrekte Kennwort in der "neuen" Kamera eingetragen werden (**Admin Menu > Speicherung auf externem Dateiserver / Flash-Medium**). Die Kamera kann sonst nicht auf die MicroSD-Karte zugreifen.

#### **3.4.7 Garantiehinweise zur Speicherung auf Flash-Medien**

Für in Kameras fest eingebaute oder zusammen mit Kameras als Zugabe ausgelieferte Flash-Medien (z. B. MicroSD-Karten oder angeschlossene USB-Speichermedien) ist jede Haftung von MOBOTIX ausgeschlossen. Das gleiche gilt für Schäden an oder durch den Einsatz von Flash-Speicherkarten, die dem Kunden nicht von MOBOTIX verkauft worden sind.

### **3.5 Speicheroptionen Q24M - Vollbildspeicherung**

Es ist möglich - unabhängig vom aktuellen Live-Videostrom - immer ein **komplettes Bild (Fisheye)** zu speichern. Dadurch kann gewährleistet werden, dass die Aufzeichnung immer die komplette Bildinformation enthält, auch wenn zwischendurch im Livebild durch vPTZ-Aktionen nur ein kleiner Teil sichtbar ist.

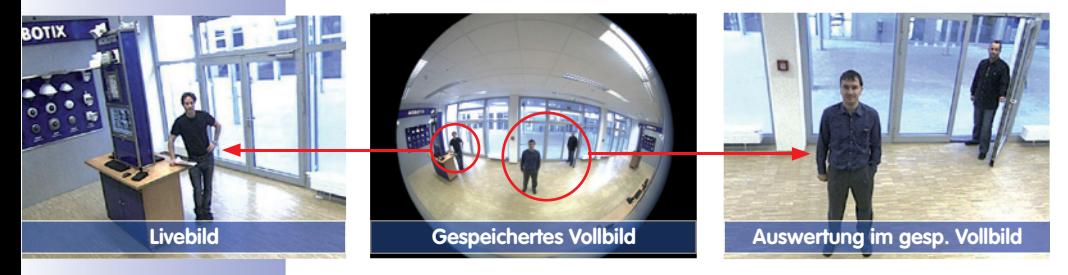

Dies ist vor allem für Q24M-Modelle interessant, für die das digitale **vPTZ im Livebild** eine wichtigte Rolle spielt. Hier können nun live z. B. in VGA-Auflösung vPTZ-Aktionen durchgeführt werden, während durch die Vollbildspeicherung z. B. mit 1 B/s ein Bild im Format MEGA oder QXGA abgespeichert wird.

Beim Einsatz von **MxEasy** oder **MxControlCenter** können die aufgezeichneten Vollbilder entzerrt werden und mittels vPTZ Aktionen anwendergerecht aufbereitet werden (z. B. Schwenk und Zoom auf ein Bilddetail und Entzerrung der Szene).

Ist die **Vollbildspeicherung nicht aktiviert**, wird immer nur das angezeigte Livebild abgespeichert (Speichern, was man sieht). Der **Hauptnutzen** der Livebildspeicherung ist darin zu sehen, das die volle Leistungsfähigkeit des Kameraprozessors zur Livebildentzerrung und für maximale Bildraten verfügbar ist.

Der **Hauptvorteil der Vollbildspeicherung** liegt in der besonderen Funktionalität der Q24M, trotz live durchgeführter vPTZ-Aktionen immer ein maximales (Voll-)Bild zur späteren Recherche zur Verfügung zu haben. Diesen einzigartigen Anwendernutzen kann konstruktionsbedingt **keine** motorgesteuerte PTZ-Kamera bieten!

#### **Vollbildspeicherung im Browser aktivieren/deaktivieren**

Die Einstellung dieser Option erfolgt im Dialog **Setup Menu > Ereignissteuerung > Aufzeichnung** durch Ein- oder Ausschalten der Option "Vollbildaufzeichnung".

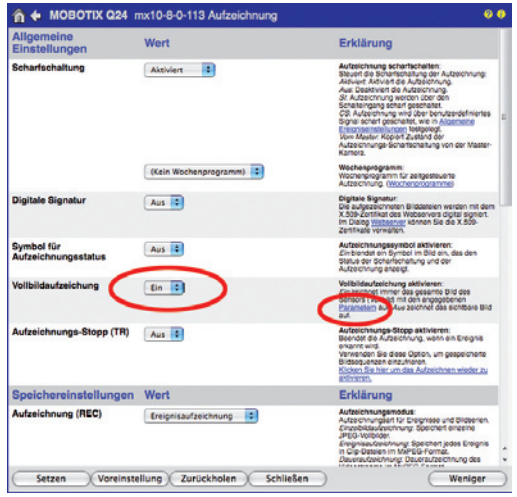

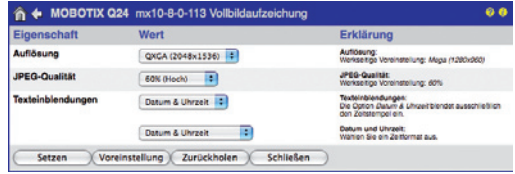

#### **Hinweise**

**Nachträgliche Recherche im Vollbild:** Für die Vollbildspeicherung von Q24M-Kameras sollten mindestens Bilder im Format MEGA bei nachträglicher Recherche in **MxControlCenter** oder **MxEasy** gespeichert werden, da ansonsten die nachträgliche Bildentzerrung keine zufriedenstellende Bildqualität liefern kann.

**Vollbildspeicherung ein:** Der erhöhte Rechenaufwand bei der Vollbildspeicherung beeinflusst die Datenrate des Live-Bildstroms, die dadurch um 10 bis 30 Prozent reduziert werden kann. Es wird daher empfohlen, die Bildrate für die Speicherung so niedrig wie möglich einzustellen, um den Live-Bildstrom so wenig wie möglich zu beeinflussen.

**Vollbildspeicherung aus:** Das auslösende Ereignis eines Bewegungsfensters (VideoMotion VM) wird möglicherweise nicht aufgezeichnet, da das VM-Fenster gerade nicht angezeigt wurde.

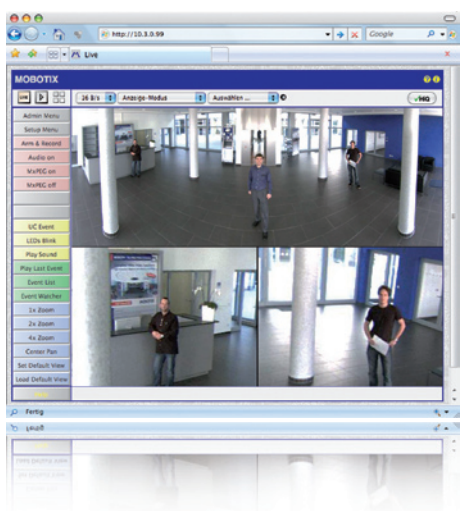

### **3.6 Weitere Konfiguration im Browser**

### **3.6.1 Übersicht**

Die komplette Konfiguration einer MOBOTIX-Kamera ist über einen beliebigen JavaScriptfähigen Browser auf einem beliebigen Betriebssystem (Windows, Linux, Macintosh, u. a.) möglich. Die Kamera enthält hierzu eine auf HTML-Seiten basierende Benutzeroberfläche. Die über diese Oberfl äche vorgenommenen Einstellungen werden über HTTP-Befehle durch Programme und Skripte der kamerainternen Software ausgeführt und im Flash-Speicher der Kamera gespeichert.

Im Folgenden finden Sie eine Übersicht über die allgemeinen Browser-Einstellungen der MOBOTIX-Kamera sowie weitere Konfigurationsmöglichkeiten. Q24M-spezifische Konfigurationsschritte finden Sie in Abschnitt 3.3. Ausführliche Beschreibungen der Software-Funktionen fi nden Sie im Software Kamerahandbuch Teil 2.

#### **3.6.2 Allgemeine Browser-Einstellungen**

• **Schnellinstallation ausführen:** Bei einer neu ausgelieferten MOBOTIX-Kamera wird die Schnellinstallation beim ersten Zugriff auf das Administrationsmenü automatisch aufgerufen (Button **Admin Menu**). Die Schnellinstallation führt Sie automatisch durch die wichtigsten Einstellungen der Kamera. Aus Sicherheitsgründen sollten Sie während der Schnellinstallation auch ein eigenes Admin-Kennwort festlegen und den öffentlichen Zugriff sperren.

=> (Software Kamerahandbuch Teil 2, Abschnitt 5.2)

• **Öffentlichen Zugriff sperren:** Gastbenutzer haben grundsätzlich Zugriff auf die Gastansicht der Kamera, ohne dass die Eingabe eines Kennworts erforderlich wäre. Falls dies nicht gewünscht ist, sollten Sie den öffentlichen Zugriff sperren (**Schnellinstallation** oder **Admin Menu > Benutzer und Kennwörter**).

=> (Software Kamerahandbuch Teil 2, Abschnitt 5.4.1)

• **Weitere Benutzer einrichten und Rechte vergeben:** Ähnlich wie bei einem Computer-Betriebssystem können Sie Benutzer und Benutzergruppen hinzufügen sowie deren Zugriffsrechte festlegen (**Admin Menu > Benutzer und Kennwörter**, **Admin Menu > Gruppen-Zugriffskontrolle (ACL)**). Hiermit können Kamerafunktionen benutzerabhängig gezielt freigegeben oder gesperrt werden.

=> (Software Kamerahandbuch Teil 2, Abschnitt 5.4.1)

• **Automatischen Neustart deaktivieren:** Jede MOBOTIX-Kamera ist werkseitig so eingestellt, dass sie nachts um 3:36 Uhr einen Neustart ausführt. Falls die Speicherung der Kamera nicht auf einem externen Dateiserver oder auf internem Flash-Speicher bzw. SD-Karten erfolgt, sondern im internen flüchtigen Speicher der Kamera, werden die gespeicherten Bild- und Videosequenzen bei jedem Neustart gelöscht. Deaktivieren Sie den automatischen Neustart, wenn dies nicht gewünscht ist (**Admin Menu > Zeitsteuerung**).

=> (Software Kamerahandbuch Teil 2, Abschnitt 7.9.2)

• **Bildeinstellungen optimieren:** Die werkseitigen Bildeinstellungen der MOBOTIX-Kamera liefern für die überwiegende Anzahl der Anwendungsfälle sehr gute Bilder und sollten daher nicht oder nur behutsam verändert werden. Sie sollten jedoch ein Bildprogramm auswählen, entsprechend dem Verwendungszweck Ihrer Kamera. Bildprogramme bieten die einfachste und schnellste Methode, die Kamera optimal auf die jeweilige Anwendungssituation einzustellen, da sie automatisch mehrere Kamera-Parameter konfigurieren (Quick-Control **Bildprogramme**).

=> (Software Kamerahandbuch Teil 2, Abschnitt 5.5.2)

• **Bildauflösung im Livebild einstellen:** Alle MOBOTIX-Kameras sind werkseitig auf eine Bildauflösung von 640x480 Pixel eingestellt. Diese Auflösung können Sie verändern bzw. individuell anpassen (Quick-Control **Auflösung**).

=> (Software Kamerahandbuch Teil 2, Abschnitt 4.3.3)

• **Belichtung einstellen:** Die automatische Belichtungssteuerung der MOBOTIX-Kamera erfolgt anhand individuell konfigurierbarer Belichtungsfenster. Wählen Sie ein vorkonfiguriertes Set von Belichtungsfenstern aus (Quick-Control **Belichtungssteuerung**). Alternativ können Sie auch eigene Belichtungsfenster definieren (**Setup Menu > Belichtungseinstellungen**).

=> (Software Kamerahandbuch Teil 2, Abschnitt 5.7)

## **144/156 Q24M-Kamerahandbuch: INBETRIEBNAHME DER KAMERA**

• **Ereignissteuerung und Aufzeichnung aktivieren:** Die Ereignissteuerung der MOBOTIX-Kamera ist werkseitig deaktiviert. Aktivieren Sie sie durch Klick auf den Button **Arm & Record**. Hierdurch wird sowohl die Bewegungserkennung als auch die Aufzeichnung aktiviert. Bei einer Kamera mit integriertem Flash-Speicher (MOBOTIX R-Modelle bzw. Modelle mit SD-Karte) wird automatisch der Flash-Speicher als Aufzeichnungsziel verwendet. Bei Bedarf können Sie weitere Ereignisse aktivieren sowie Aufzeichnung und Speicherung nach Ihren Wünschen konfigurieren (**Setup Menu > Ereigniseinstellungen**, **Setup Menu > Aufzeichnung** und **Admin Menu > Speicherung auf externem Dateiserver / Flash-Medium**).

=> (Software Kamerahandbuch Teil 2, Kapitel 7 und Kapitel 8)

• **Aktionen/Meldungen einrichten:** Die MOBOTIX-Kamera kann bei Eintritt eines Ereignisses Alarme auslösen, die Sie individuell konfigurieren und auf Wunsch einem bestimmten Ereignis zuordnen können: Ausgeben eines akustischen Alarms über den Kameralautsprecher, Anzeigen eines visuellen Alarms im Kamera-Livebild, Versenden einer E-Mail oder Netzwerkmeldung mit dem Alarmbild, Tätigen eines Telefonanrufs, Hochladen eines Alarmbildes auf einen FTP-Server, Schalten eines Schaltausgangs der Kamera (z. B. Licht anschalten, Tür öffnen). Die Einstellungen hierzu finden Sie in **Setup Menu > Aktionen**, **Setup Menu > Meldungen** bzw. **Meldungen 2** und **Setup Menu > Erweiterter Schaltausgang**.

=> (Software Kamerahandbuch Teil 2, Kapitel 7)
## **3.6.3 Weitere Konfigurationsmöglichkeiten**

- **Administration der Kamera:** Alle Einstellungen der Kamera erfolgen über das Administrationsmenü und das Setup-Menü.
	- **Admin Menu:** Hier finden Sie grundlegende Konfigurationsmöglichkeiten der Kamera (z. B. Kennwörter, Schnittstellen, Software-Aktualisierung).
	- **Setup Menu:** Hier finden Sie die Dialoge der Bild- und Ereigniseinstellungen sowie der Aufzeichnung. Einige dieser Einstellungen stehen auch über die Quick-Controls in der Live-Ansicht zur Verfügung.
- **Einstellungen rückgängig machen:** Sollten Sie größere Änderungen in einem Dialogfenster rückgängig machen wollen, können Sie den Button **Voreinstellung** unten im jeweiligen Dialog verwenden, um die Werkseinstellungen für diesen Dialog wieder herzustellen. Möchten Sie die gesamten Bildeinstellungen zurücksetzen, verwenden Sie das Quick-Control **Einstellungen verwalten > Bild-Werkseinstellungen laden** in der Live-Ansicht der Kamera.
- **Änderungen permanent speichern:** Haben Sie die Konfiguration der Kamera fertiggestellt, sollten Sie diese im permanenten Speicher der Kamera sichern. Dies kann in den jeweiligen Dialogen erfolgen (Klick auf den Button **Setzen** unten im Dialog führt die Änderung temporär durch, nach Klick auf den Button **Schließen** werden Sie gefragt, ob Sie die gesamte Konfiguration im permanenten Speicher der Kamera sichern möchten) oder direkt im Administrationsbereich (**Admin Menu > Sichern der aktuellen Konfiguration**). Der Abschnitt **Konfiguration** des Administrationsbereichs enthält weitere Funktionen, die Ihnen die Arbeit mit sowie das Sichern und Kopieren von Einstellungen ermöglichen. Weitere Informationen hierzu finden Sie in Kapitel 5, Grundkonfiguration der Kamera im Software Kamerahandbuch Teil 2.
- **Zeitgesteuerte Aufgaben und Zeitsynchronisierung:** Neben vielfältigen zeitbezogenen Steuermöglichkeiten (Wochenprogramme, Feiertagsregelung, zeitgesteuerte Aufgaben, ...) verfügt die Kamera auch über die Möglichkeit der Zeitsynchronisierung. So kann die Uhrzeit der Kamera manuell mit einem Computer, automatisch mit einem Zeitserver oder auch mit einer anderen MOBOTIX-Kamera abgeglichen werden. Dabei können sowohl NTP-Zeitserver als auch Time Protocol-Zeitserver verwendet werden. Weitere Informationen hierzu finden Sie in Abschnitt 5.4.2, Datum und Uhrzeit/ Zeitzonen und Zeitserver im Software Kamerahandbuch Teil 2.
- Buttons "Mehr" und "Weniger": Einige Kameradialoge zeigen standardmäßig nur die wichtigsten Konfigurationsoptionen. In den Dialogen findet sich in diesem Fall rechts unten auf der Seite der Button **Mehr**, der zusätzliche Optionen einblendet. Sind alle Optionen eingeblendet, können sie über den Button **Weniger** wieder ausgeblendet werden.

Benutzername: admin Kennwort: meinsm

**Admin Menu** 

**Setup Menu** 

Parameter sollten immer permanent gespeichert werden!

Automatische Synchronisierung über Zeitserver

Mehr: Erweiterte Funktionen einblenden

Weniger: Erweiterte Funktionen ausblenden

## **3.7 Ergänzende Hinweise**

## **3.7.1 Wetterfestigkeit**

Die MOBOTIX Q24M-Secure ist wetterfest nach IP65 (absolut staubdicht und strahlwassergeschützt) und kann in Verbindung mit dem Wandhalter auch im Außenbereich montiert werden. Die Basic-Version der MOBOTIX Q24M erreicht Schutzklasse IP54.

## **3.7.2 Kennwort für den Administrationsbereich**

Der Zugang zum Administrationsbereich der Kamera (Softbutton Admin Menu) ist erst nach Eingabe eines Benutzernamens und eines Kennworts möglich.

- Werkseitiger Benutzer ist **admin**
- Werkseitiges Kennwort ist **meinsm**

Bei der Erstinbetriebnahme wird die Schnellinstallation beim ersten Zugriff auf den Administrationsbereich automatisch aufgerufen. Hier können die Grundeinstellungen der Kamera an die individuellen Erfordernisse angepasst werden. Aus Sicherheitsgründen wird dringend empfohlen, das werkseitige Administrator-Kennwort zu ändern.

Benutzername und Kennwort müssen wie aufgeführt eingegeben werden. Für alle Einträge wird zwischen Groß- und Kleinschreibung unterschieden.

## **Achtung**

Bewahren Sie Aufzeichnungen über Kennwörter an einem sicheren Ort auf. Falls der Administrationsbereich durch ein geändertes Administrator-Kennwort nicht mehr zugängig ist, kann das Kennwort nur durch Einschicken der Kamera ins Werk zurückgesetzt werden (kostenpflichtig!).

## **3.7.3 Mikrofon unwiderruflich deaktivieren**

Aufgrund datenschutz- und arbeitsrechtlicher Bestimmungen ist es zum Teil erforderlich, die Mithörfunktion der Kamera zu deaktivieren. Das Mikrofon kann in **Admin Menu > Mikrofon und Lautsprecher** endgültig und irreversibel deaktiviert werden.

## **Achtung**

Diese Deaktivierung kann nicht mehr rückgängig gemacht werden (auch nicht bei MOBOTIX). Die Deaktivierung wirkt sich auf alle Funktionen aus, die das Mikrofon verwenden.

**© MOBOTIX AG • Security-Vision-Systems • Made in Germany**

Mikrofon kann irreversibel deaktiviert werden!

## **Ergänzende Hinweise 147/156**

## **3.7.4 Kamerastart mit werkseitiger IP-Adresse**

Wenn die IP-Adresse der Kamera nicht bekannt ist, kann die Kamera mit der werkseitig eingestellten IP-Adresse neu gestartet werden. In Abschnitt 3.2.6, Kamerastart mit werkseitiger IP-Adresse, wird dieser Vorgang detailliert beschrieben.

## **3.7.5 Kamera auf Werkseinstellungen zurücksetzen**

Alle Einstellungen der MOBOTIX-Kamera können permanent auf die werkseitigen Voreinstellungen zurückgesetzt werden. Dies kann z.B. sinnvoll sein, wenn Sie eine Kamera in unbekanntem Zustand erhalten oder testweise vorgenommene Einstellungen komplett verwerfen möchten. Voraussetzung hierfür ist, dass Sie Zugriff auf das Admin-Menü der Kamera haben (Gruppe admins). Das Zurücksetzen der Kamera auf werkseitige Voreinstellungen erfolgt in **Admin Menu > Zurücksetzen**.

Hinweis: Beim Zurücksetzen der Kamera über **Admin Menu > Zurücksetzen** werden auch alle neu angelegten Benutzer gelöscht und das Admin-Kennwort zurückgesetzt. Verwenden Sie die in Abschnitt 3.2.6, Kamerastart mit werkseitiger IP-Adresse, beschriebene Methode, wenn Sie die Benutzer nicht löschen möchten.

## **3.7.6 Ereignissteuerung und Bewegungserkennung aktivieren**

Im Auslieferungszustand ist die Ereignissteuerung und die Bewegungserkennung der Kamera nicht aktiviert. Zur ereignisgesteuerten Aufzeichnung öffnen Sie **Setup Menu > Allgemeine Ereigniseinstellungen** und aktivieren Sie die Scharfschaltung der Kamera. Alternativ klicken Sie auf den Softbutton **Arm & Record** der Benutzeroberfläche im Browser. Hierdurch wird das Bewegungserkennungsfenster im Livebild angezeigt (gepunkteter Rahmen in der Bildmitte) und die Kamera speichert automatisch Bilder, sobald innerhalb des Erkennungsfensters Bewegungen stattfinden.

## **3.7.7 Text- und Logoeinblendungen deaktivieren**

Durch die deaktivierte Scharfschaltung im Auslieferungszustand (siehe vorhergehender Abschnitt) zeigt die MOBOTIX-Kamera am oberen Rand des Livebildes nur den Text WWW.MOBOTIX.COM, den Zeitstempel sowie das MOBOTIX-Logo rechts oben an. Wird die Scharfschaltung aktiviert, ist auch der Text am unteren Rand des Livebildes sichtbar (Ereignis-, Aktions-, Meldungs- und Aufzeichnungssymbole).

Die Statuszeile am unteren Rand des Livebildes und die Textzeile oben links können in **Setup Menu > Darstellungs- und Texteinstellung** deaktiviert werden, indem **Texteinblendung** auf Aus gesetzt wird. **Texteinblendung** Datum und Uhrzeit aktiviert nur die Anzeige des Zeitstempels im Livebild.

Die Logoeinblendung wird in **Admin Menu > Logoprofile** ausgeschaltet, indem **Logo-Anzeige** auf Deaktiviert gesetzt wird.

**© MOBOTIX AG • Security-Vision-Systems • Made in Germany**

Die Konfiguration kann auch teilweise zurückgesetzt werden

Ist das gepunktete Rechteck im Livebild sichtbar, ist die Kamera scharfgeschaltet

Text- und Logoeinblendungen können auch deaktiviert bzw. individuell eingerichtet werden

## **3.7.8 Täglichen automatischen Neustart der Kamera deaktivieren**

Im Auslieferungszustand führt die MOBOTIX-Kamera automatisch täglich um 3.36Uhr morgens einen Neustart durch, da eine Kamera unter sehr seltenen Umständen durch äußere Einflüsse (z.B. Höhenstrahlung) zeitweise gestört sein kann. Der automatische Neustart sorgt dafür, dass die Kamera nach dem Neustart wieder ordnungsgemäß arbeitet, ohne dass hierfür ein Benutzerzugriff erforderlich wäre. Falls gewünscht, kann der automatische Neustart in **Admin Menu > Zeitsteuerung** deaktiviert werden.

## **3.7.9 Browser**

Aktuelle Browser mit aktiviertem JavaScript (Internet Explorer, Netscape, Mozilla Firefox, Safari, Camino, Konqueror, Opera, ...) sind unmittelbar in der Lage, das Livebild der Kamera darzustellen. Textbasierte Browser dagegen können die Benutzeroberfläche nicht darstellen und sind nicht geeignet, die Kamera zu bedienen (z.B. lynx).

Detaillierte Informationen zu möglichen Problemen mit Browsern finden Sie in Abschnitt 4.1.3, Browser-Einstellungen, im Softwarehandbuch.

## **3.7.10 Pflege von Kamera und Objektiv**

Sollte das Objektiv beispielsweise bei der Montage verschmutzt worden sein, verwenden Sie zum Reinigen der Objektiv-Frontlinse ein weiches Baumwolltuch. Beachten Sie, dass die Bildschärfe nach dem Reinigungsvorgang kontrolliert und eventuell nachjustiert werden muss.

## **Reinigen der Domekuppel:**

- Um die Domekuppel vor Kratzern und Schmutz zu schützen, sollte diese stets mit einem weichen Baumwolltuch oder vorzugsweise mit der mitgelieferten Schutzfolie montiert und demontiert werden.
- Sie sollten die Domekuppel in regelmäßigen Abständen reinigen. Verwenden Sie hierzu immer ein weiches, fusselfreies Baumwolltuch.
- Bei stärkerer Verschmutzung verwenden Sie zusätzlich einen milden Reiniger ohne Alkoholanteil und ohne schleifende Bestandteile.
- Weisen Sie eventuell das Reinigungspersonal in diese Pflegehinweise ein.

## **Ergänzende Hinweise 149/156**

## **3.7.11 Sicherheitshinweise**

**Überspannungen** können durch andere elektrische Verbraucher, falsche Verlegung von Leitungen aber auch durch äußere Einwirkungen hervorgerufen werden (z.B. Blitzeinschlag in Telefon- oder Stromleitungen).

MOBOTIX-Kameras sind durch eine Reihe von Maßnahmen gegen die Auswirkungen von geringen Überspannungen geschützt. Diese Maßnahmen können jedoch nicht verhindern, dass größere Überspannungen Schäden an der Kamera verursachen. Bei der Installation der Kameras im Außenbereich ist daher dem **Blitzschutz** und den damit verbundenen Gefahren für Gebäude und Netzwerk-Infrastruktur besondere Beachtung zu schenken.

MOBOTIX empfiehlt generell, die **Installation** von MOBOTIX-Kameras nur von solchen Fachbetrieben durchführen zu lassen, die mit der Installation und dem sicheren Betrieb von Netzwerkgeräten und den zugrundeliegenden Vorschriften für Blitz- und Brandschutz sowie der aktuellen Technik zur Verhinderung von Überspannungsschäden vertraut sind.

Aufgrund der hohen Rechenleistung der Q24M kann es, begünstigt durch entsprechende Umgebungsbedingungen am Installationsort, zu einer relativ hohen, für die Funktionalität der Kamera jedoch unbedenklichen **Temperaturentwicklung** auf dem Sensorboard kommen. Das Objektiv sollte im laufenden Kamerabetrieb nicht direkt berührt werden.

## **3.7.12 Weitere Informationen**

Weitere Informationen finden Sie auf den Seiten Neuigkeiten und Funktionsübersicht in der Online-Hilfe der Kamera-Benutzeroberfläche im Browser. Klicken Sie auf das Symbol **?** um die Hilfeseiten der Kamera zu öffnen.

Darüber hinaus werden eine Reihe von Informationen zur Kamera und zu ihrer aktuellen Konfiguration im Dialog Kamerastatus angezeigt. Klicken Sie auf das Symbol um die betreffende Seite zu öffnen.

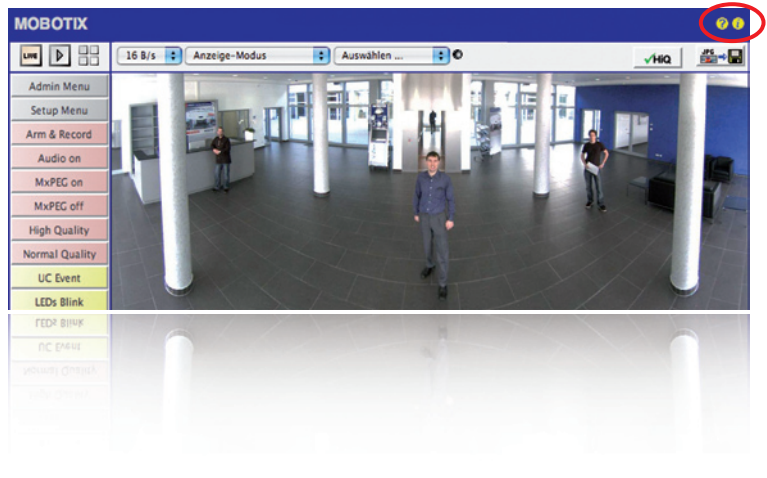

## **MOBOTIX-Glossar**

## **ActiveX**

Steuerelement auf Windows-Computern, das auch in anderen Programmen (u. a. im Windows Internet Explorer) verwendet werden kann, um spezielle Aufgaben auszuführen. Mit dem **MxPEG-ActiveX**-Steuerelement können Video- und Audiodaten von MOBOTIX-Kameras in anderen Anwendungen (u. a. im Internet Explorer) dargestellt werden.

#### **Auflösung**

Gibt an, mit wie vielen Pixeln ein Bild dargestellt wird. Je mehr Pixel, desto besser sind Details in der Vergrößerung erkennbar. Die Auflösung wird entweder in Pixelspalten mal Pixelzeilen, oder als Gesamtpixelzahl angegeben. Ein VGA-Bild hat 640 Spalten und 480 Zeilen (640 x 480 Pixel). Das ergibt 307.200 Pixel, also rund 0,3 Megapixel.

#### **Aufschaltung**

Koppelung einer einen Alarm auslösenden Anlage (zum Beispiel eine Brandmeldeanlage oder eine Netzwerkkamera) an eine Leitstelle oder andere Übertragungseinrichtungen, wie z. B. Telefonnetz oder IP-Netzwerk. Ein typische Aufschaltung im Bereich der Videoüberwachung besteht darin, dass ein Ereignis einen Alarm auslöst, der dafür sorgt, dass z. B. das Videobild der alarmierenden Netzwerkkamera auf dem Monitor in einem Leitstand erscheint.

#### **Auto Grid**

Automatisch erstelltes Raster zur Darstellung der Livebilder aller Kameras.

#### **Bildbearbeitung**

Computergestützte Bearbeitung von digitalen Bildern. Ziel ist dabei, Fehler bei der Bildgenerierung durch Über- oder Unterbelichtung, Unschärfe, Kontrastschwäche, Bildrauschen, etc. zu korrigieren, um ein "besseres" Bild zu erzielen.

#### **Bildkomprimierung**

Eine Bildkomprimierung reduziert die Dateigröße eines Bildes. Dies ist insbesondere bei der Übertragung bzw. bei der Speicherung der Datei von Bedeutung.

#### **Bildrate**

Die Bildrate gibt an, wieviele Bilder pro Sekunde (**B/s**) von der Kamera erzeugt und ausgegeben werden. Ab 12 Bildern pro Sekunde wird eine Bewegung vom Auge als flüssige Videosequenz wahrgenommen.

#### **Bonjour**

(franz. Guten Tag) ist eine von Apple entwickelte Technologie auf Basis von **Zeroconf**, welche die automatische Erkennung von Netzwerkdiensten in IP-Netzwerken bereitstellt. So kann z. B. ein Drucker oder auch eine Netzwerkkamera im lokalen Netzwerk gefunden werden, ohne dass die genaue IP-Adresse des gesuchten Gerätes bekannt sein muss.

#### **CamIO**

Schaltmodul von MOBOTIX, über das die Kamera direkt Lampen und Sirenen betätigen und externe Audiokomponenten (Lautsprecher und Mikrofone) verwenden kann.

## **151/156**

## **CCTV**

Abkürzung für Closed Circuit Television, ein analoges Fernsehsystem, in dem Videosignale nur an Monitore einer bestimmten Umgebung (z. B. in einem Gebäude) gesendet werden; gemeint ist damit oft eine Videoüberwachungsanlage.

## **CF-Karte**

Abkürzung für CompactFlash-Karte; ein digitales und sehr kompaktes (Halbleiter-)Speichermedium, das auf Flash-Speichermodulen basiert, bekannt als Bildspeicher in Digitalkameras.

## **CIF, 2CIF, 4CIF (nach PAL-Fernsehnorm)**

Common Intermediate Format, entspricht 1/4 Fernsehbild mit 288 Zeilen und 352 Bildpunkten (0,1 Megapixel); 2CIF (1/2 Fernsehbild) hat die gleiche geringe Zeilenanzahl von 288 Zeilen, aber 704 Bildpunkte (0,2 Megapixel); 4CIF entspricht der Bildqualität eines traditionellen Fernsehbildes mit 576 Zeilen und 704 Bildpunkten (0,4 Megapixel).

## **CMOS-Sensor**

Abkürzung für Complementary Metal Oxid Semiconductor-Sensor, Sensor zur Strom sparenden Digitalisierung von Bildinformationen. CMOS-Sensoren werden als Bildsensor in digitalen Kameras eingesetzt.

## **DevKit**

Kamera-Einbausatz mit abgesetzten Bildsensoren auf Basis der MOBOTIX M12D oder M22M, der zum versteckten Einbau in andere Geräte vorgesehen ist.

#### **DHCP**

Abkürzung für Dynamic Host Configuration Protocol, das ermöglicht, Geräten Im Netzwerk die entsprechende Konfiguration (u. a. IP-Adresse, DNS-Server und Gateway) automatisch durch einen Server zuzuweisen (im Gegensatz zu fest vergebenen IP-Adressen auf den einzelnen Netzwerkgeräten selbst).

#### **DNS**

Abkürzung für Domain Name Service, mit dem die Domain-Namen von Servern im Internet (z. B. **www.mobotix.com**) mit den entsprechenden IP-Adressen (z. B. **212.89.150.84**) verknüpft ("aufgelöst") werden.

## **Domkamera**

Kamera in meist runder und kompakter Bauform, deren Objektiv im Raum ausgerichtet werden kann und durch ein transparentes Kuppelgehäuse geschützt wird.

## **Dualdome**

Domkamera mit zwei Objektiven und Bildsensoren wie die MOBOTIX D12D, die unabhängig voneinander z. B. Weitwinkel- und Teleaufnahmen liefern.

## **DVR**

Abkürzung für Digitaler Videorekorder.

## **DSL**

Abkürzung für Digital Subscriber Line; bezeichnet schnelle Internet-Anbindungen, die mittlerweile Bandbreiten bis 16 MBit/s in normalen Haushalten ermöglichen.

## **DynDNS**

Abkürzung für Dynamic DNS (oder DDNS, dynamischer Domain-Name-Service). Verknüpft wie **DNS** Domain-Namen (z. B. **meinedomain.de**) mit IP-Adressen, wobei diese jedoch wechseln können. Dieser Dienst stellt eine komfortable Möglichkeit dar, auf Ihre MOBOTIX-Kameras zu Hause oder im Betrieb zuzugreifen, wenn die Internet-Anbindung dort nicht über einen **Router** mit fester IP-Adresse erfolgt, sondern über eine **DSL**-Verbindung mit vom Provider dynamisch zugewiesener IP-Adresse. Ein bekannter Anbieter eines solchen (kostenfreien) Dienstes ist **www.dyndns.org**.

#### **Ereignisse**

Ein Ereignis findet immer dann statt, wenn etwas passiert oder sich etwas verändert. Im Falle der Videoüberwachung kann das die Änderung des Zustandes eines überwachten Bereiches sein, etwa die Bewegung einer Person, die Änderung der Helligkeit, der Abfall der Umgebungstemperatur, das Registrieren eines Geräusches durch ein Mikrofon, ein elektrisches Signal an einem Schalteingang, das manuelle Bedienen eines Tasters, etc.

#### **Ethernet**

Gängige Technologie für die Kommunikation in einem kabelgebundenen Netzwerk. Sie ermöglicht den Datenaustausch zwischen allen in einem lokalen Netzwerk (LAN) angeschlossenen Geräten (Computer, Drucker, Netzwerkkameras, etc.).

#### **ExtIO**

Schaltmodul von MOBOTIX, über das die Kamera direkt Lampen, Sirenen und Türöffner betätigen sowie externe Audiokomponenten (Lautsprecher und Mikrofone) verwenden kann.

### **Fixdome**

Kamera ohne bewegte Teile in einem Kuppel- bzw. Domegehäuse.

## **Flash-Speicher**

Siehe **CF-Karte**.

## **fps**

Abkürzung für frames per second (dt. "Bilder pro Sekunde"), vgl. **Bildrate**.

#### **HDTV**

Abkürzung für High Definition TV, hochauflösendes Fernsehen.

#### **HiRes**

Abkürzung für High Resolution; bezeichnet hochauflösende Bilder (über 1 Megapixel).

#### **IP-Netzwerk**

Datennetzwerk auf Basis des Internet-Protokolls (TCP/IP).

## **IP-Telefon**

Siehe **VoIP**.

#### **JPEG**

Abkürzung für Joint Photographic Experts Group, die mit JPEG eine Standard-Methode zur Komprimierung von Bildern entwickelt haben. JPEG ist das im Internet am weitesten

## **153/156**

verbreitete verlustbehaftete Grafikformat für Fotos, wobei diese Verluste zwischen 99% und 60% Komprimierungsrate kaum wahrnehmbar sind.

### **Latenz**

Zeitintervall von der Aufnahme des Bildes durch die Kamera bis zur Darstellung des Bildes auf dem Monitor.

#### **Layout**

bezeichnet die Anordnung von Videoquellen auf einer Bildschirmseite des MxControlCenter. Beim Anzeigen der Bildern von Netzwerkkameras bestimmt das Layout die Positionen und Auflösungen der dargestellten Bilder auf dem Monitor. Neben den eigentlichen Videobildern können natürlich auch Grafiken wie z. B. ein Lageplan der Kameras eingearbeitet sein.

## **LED**

Abkürzung für Light Emitting Diode (dt. "Leuchtdiode"), ein elektronisches Halbleiter-Bauelement an den Kameras und Zusatzmodulen von MOBOTIX, das Licht ausstrahlt, wenn Strom in Durchlassrichtung durch das Element fließt.

#### **Linux**

freies Open Source-Betriebssystem, das als Betriebssystem aller MOBOTIX-Kameras dient.

#### **Megapixel**

Bilder mit einer Größe von mehr als 1 Million Bildpunkten (Pixeln).

## **Monodome**

Kuppelkamera mit einem Objektiv.

#### **Motion Detection**

Dt. "Bewegungserkennung", Messen einer Bewegung innerhalb eines bestimmten Bereiches. MOBOTIX-Kameras können mit algorithmischen Methoden Veränderungen von Bild zu Bild in zuvor festgelegten Bereichen und unter Beachtung von Randbedingungen erkennen. Eine erkannte Bewegung bedeutet somit ein Ereignis, welches einen Alarm auslöst.

## **Motion-JPEG (M-JPEG)**

ist ein Video-Komprimierungsverfahren, bei dem jedes Einzelbild separat als JPEG-Bild komprimiert wird. Im Gegensatz zu MPEG haben MJPEG-Aufnahmen eine von der Bewegung des Bildes unabhängige Qualität.

#### **MPEG**

Motion Pictures Expert Group. Verlustbehaftetes Verfahren zum Komprimieren und Speichern von Bild- und Videodaten. Ursprünglich für die Wiedergabe von Entertainment-Inhalten auf PCs konzipiert, konzentriert sich MPEG auf die Darstellung der unbewegten Bildteile und setzt die Qualität der bewegten Bildteile zugunsten einer schnelleren Übertragung herab.

## **MxControlCenter**

Videomanagement-Software von MOBOTIX zur professionellen Steuerung mittlerer und großer Kameranetzwerke.

#### **MxEasy**

Videomanagement-Software von MOBOTIX für kleine und kompakte Kameranetzwerke mit bis zu 16 Kameras.

## **MxPEG**

Von MOBOTIX entwickeltes Verfahren zum Komprimieren und Speichern von Bild- und Videodaten mit geringer Netzwerkbelastung und hoher Bildqualität. Mit dem MxPEG-**ActiveX**-Steuerelement können Video- und Audiodaten von MOBOTIX-Kameras in anderen Anwendungen (u. a. im Internet Explorer) dargestellt werden.

#### **NAS**

Abkürzung für Network Attached Storage; ein über Netzwerkkabel angeschlossenes Speichersystem, auf das alle Netzwerkteilnehmer (Kameras) zugreifen können.

#### **Netzwerk**

Verbund von Computern, die über verschiedene Leitungen verbunden sind und gemeinsam auf Daten und Geräte wie Drucker und Netzwerkkameras zugreifen.

#### **PIR**

Passiver Infrarot-Sensor zur Bewegungserkennung.

#### **PoE**

Power over Ethernet; ein Verfahren, mit dem netzwerkfähige Geräte (zum Beispiel Netzwerkkameras) über das Ethernet-Datenkabel auch mit Strom versorgt werden.

#### **PTZ**

Abkürzung für Pan/Tilt/Zoom, also schwenken/neigen/zoomen; bezeichnet die Bewegung einer Videokamera nach links, rechts, oben und unten zu schwenken, sowie ihre Fähigkeit, ein Bild vergrößert darzustellen.

#### **Quad-Darstellung**

Darstellungsart, bei der die Bilder von vier Kameras in einem Fenster angezeigt werden.

#### **Recherche**

Kontrolle der Aufzeichnung bzw. Suche nach einem bestimmten Ereignis.

#### **RoHS**

Abkürzung für Restriction of the use of certain hazardous substances electrical and electronic equipment (dt. "Beschränkung der Verwendung gefährlicher Stoffe in Elektro- und Elektronikgeräten"), bezeichnet die EG-Richtlinie 2002/95/EG, die den Einsatz bestimmter gefährlicher Stoffe bei der Herstellung der Produkte und der verwendeten Komponenten untersagt. Ziel dieser Richtlinie ist, dass die dort aufgeführten Stoffe bei der Entsorgung der Produkte nicht in die Umwelt gelangen.

#### **Router**

Netzwerkgerät, das mehrere Netzwerke miteinander koppelt. Dabei stellt der Router nicht nur wie der Hub eine physikalische Verbindung zwischen den Geräten der Netzwerke her, sondern analysiert die eintreffenden Datenpakete und leitet ("routet") diese zum vorgesehenen Zielnetz weiter.

## **155/156**

## **Scharfschaltung**

Unter Scharfschaltung versteht man die Aktivierung einer Alarmanlage, damit diese bei Ereignissen die entsprechenden Alarme auslöst. Das passiert bei klassischen Alarmanlagen meist über einen Schlüsselschalter oder durch Eingabe eines Codes auf einer Tastatur. MOBOTIX-Kameras lassen sich über einen "Software-Schalter" scharfschalten.

### **Schnappschuss**

Bildaufnahme einer Situation, die spontan und direkt mit einem Klick erstellt wird.

## **SD-Karte/MicroSD-Karte**

SD Memory Card (Secure Digital Memory Card = Sichere digitale Speicherkarte); ist ein digitales Speichermedium, das auf Flash-Speichermodulen wie z. B. USB-Sticks basiert.

#### **Sequencer**

Funktion zum automatischen, zeitverzögerten Weiterschalten der im Hauptfenster angezeigten Kamera.

#### **SIP**

Session Initiation Protocol, Netzwerkprotokoll zum Aufbau, zur Steuerung und zum Abbau einer Kommunikationsverbindung via Computernetzwerk. In der IP-Telefonie ist SIP ein häufig benutztes Protokoll.

## **Switch**

Hardware zur Verbindung mehrerer Netzwerkgeräte (Computer, Kameras, Drucker, etc.) in einem Netzwerk. Als PoE-Switch kann dieser auch die Stromversorgung der Kameras über das Netzwerkkabel übernehmen.

## **USV**

Unterbrechungsfreie Stromversorgung, bezeichnet Geräte, die bei einem plötzlichen Stromausfall vorübergehend die Stromversorgung aufrecht erhalten. Dies geschieht meist mit Hilfe einer Batterie. USV werden in die Stromzuleitung der zu sichernden Anlagen und Systeme eingefügt.

#### **VoIP**

Unter Voice over IP (dt. "Sprache über IP") versteht man das Telefonieren mittels Computernetzwerken.

## **Wizard**

Dt. "Assistent"; Bezeichnung für eine Software-Komponente, die einem Anwender bei der Installation oder Einrichtung eines gewünschten Programms assistiert und ihm durch einfache Abfragen die richtigen Konfigurationen herleitet.

## **WLAN**

Drahtloses, lokal begrenztes Funknetzwerk zum Aufbau von Internetverbindungen.

## **Konformitätserklärung**

#### Konformitätserklärung **Declaration of Conformity** Déclaration de conformité

Hersteller: Manufacturer:<br>Fabricant : MOBOTIX AG

Produkt: Product: Produit:

Netzwerk-Kamera Network camera<br>Caméra de réseau

**O24M** 

Typ: ryp.<br>Type: Tyne -

Bei bestimmungsgemäßer Verwendung erfüllt das bezeichnete Produkt die Bestimmungen der im Folgenden aufgeführten Richtlinien:

The product identified above complies with the essential requirements of the relevant standard, when used for its intended purpose:

2006/05/80

Le produit désigné ci-dessus est conforme aux exigences fondamentales des normes s'y rapportant :

**Niederspannungsrichtlinie<br>Low-voltage directive<br>Directive basse-tension** Angewendete harmonisierte Normen-

Harmonised standards applied: Normes harmonisées -

**EMV-Richtlinie EMC directive**<br>Directive CEM

Angewendete harmonisierte Normen: Harmonised standards applied:<br>Normes harmonisées :

2004/108/EG

EN 60950-2005

EN 55022:2006 EN 55024:1998+A1:2001+A2:2003 EN 61000-6-2:2005 FN 61000-4-2 EN 61000-4-3 EN 61000-4-4 EN 61000-4-5 EN 61000-4-6 EN 61000-4-8

Weitere angewendete Normen: Other harmonised standards applied:<br>Autres normes harmonisées : EN 50121-4:2007 EN 55022:2006 C-Tick AS/NZS 3548

CFR 47, FCC Part 15B CISPR 22:2005 (mod.)

Anschrift: Address: Addresse:

MOBOTIX AG Kaiserstrasse 67722 Langmeil Germany

+ TK-Nr. / Phone number / N° de communication :

 $F_{00}$ Fav- $E$ -Mail: +49 6302 9816-100 +49 6302 9816-190  $inf_{0}$ @mobotix.com

Langmeil, 18.05.2009

Ort. Datum Place & date of issue<br>Lieu et date

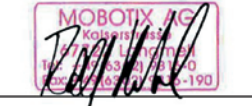

Dr. Ralf Hinkel Vorstand/CEO, MOBOTIX AG

Name und Unterschrift Name and signature<br>Nom et signature

## **MOBOTIX - The HiRes Video Company**

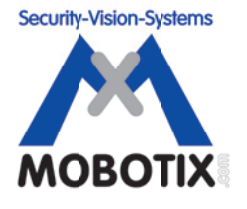

**Wir stehen zur Qualität unserer Produkte. Deshalb sind alle Bilder in diesem Handbuch Originalbilder aus MOBOTIX-Kameras.**

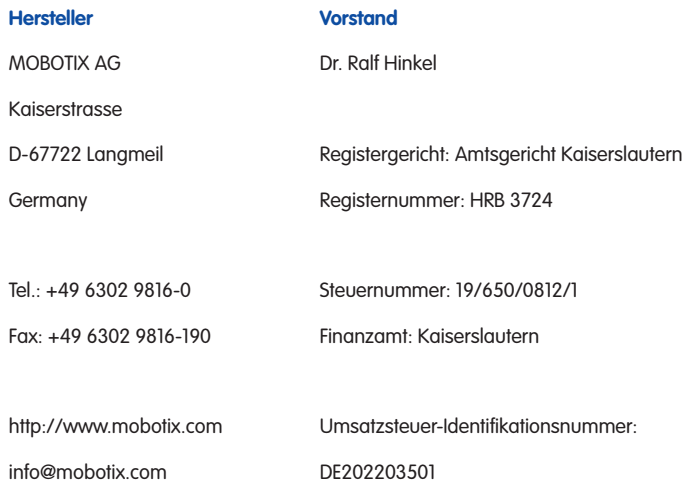

Die jeweils neueste Version dieses Dokuments fi nden Sie auf **www.mobotix.com** in der Rubrik **Support**.

# $\epsilon$

Technische Änderungen und Irrtümer vorbehalten!

## **DE Q24M: Kamerahandbuch**

The HiRes Video Company

**MOBOTIX** 

3 Megapixel 2048 x 1536 Software-Zoom

Shiling

Formatfrei jedes Bildformat frei definierbar

30 Bilder/s VGA (640 x 480) 30 B/s Mega

**Virtuelles PTZ** digitales Zoomen, Schwenken, Neigen

Gegenlicht

extrem sicher. CMOS ohne mechan. Iris

**Interner DVR** 

intern über SD-Karte, extern via Netzwerk Win/Lin/Mac

**Recording** via Netzwerk auf PC bis 1 Terabyte

vinn & Lou **Audio** bidirektional, bei draten von 1.80 Hz SP-Client mit Video **IP-Telefonie** Alarmmeldung Kamerasteuerung

**VideoMotion** mehrere Fenster pixelgenau digital  $-22^{\circ}$ F  $-$  +140°F **Wetterfest** 30° +60°C IP65 ohne Heizung IEEE 802.3df PoE Netzwerk-Power guch im Winter

E<br>E<br>E<br>E<br>E<br>E<br>E<br>E<br>E<br>E<br>E<br>E<br>E<br>E<br>E<br>E<br>}

**Comment** 

Ē

İ

İ

Ē

**Contract** 

**Company** 

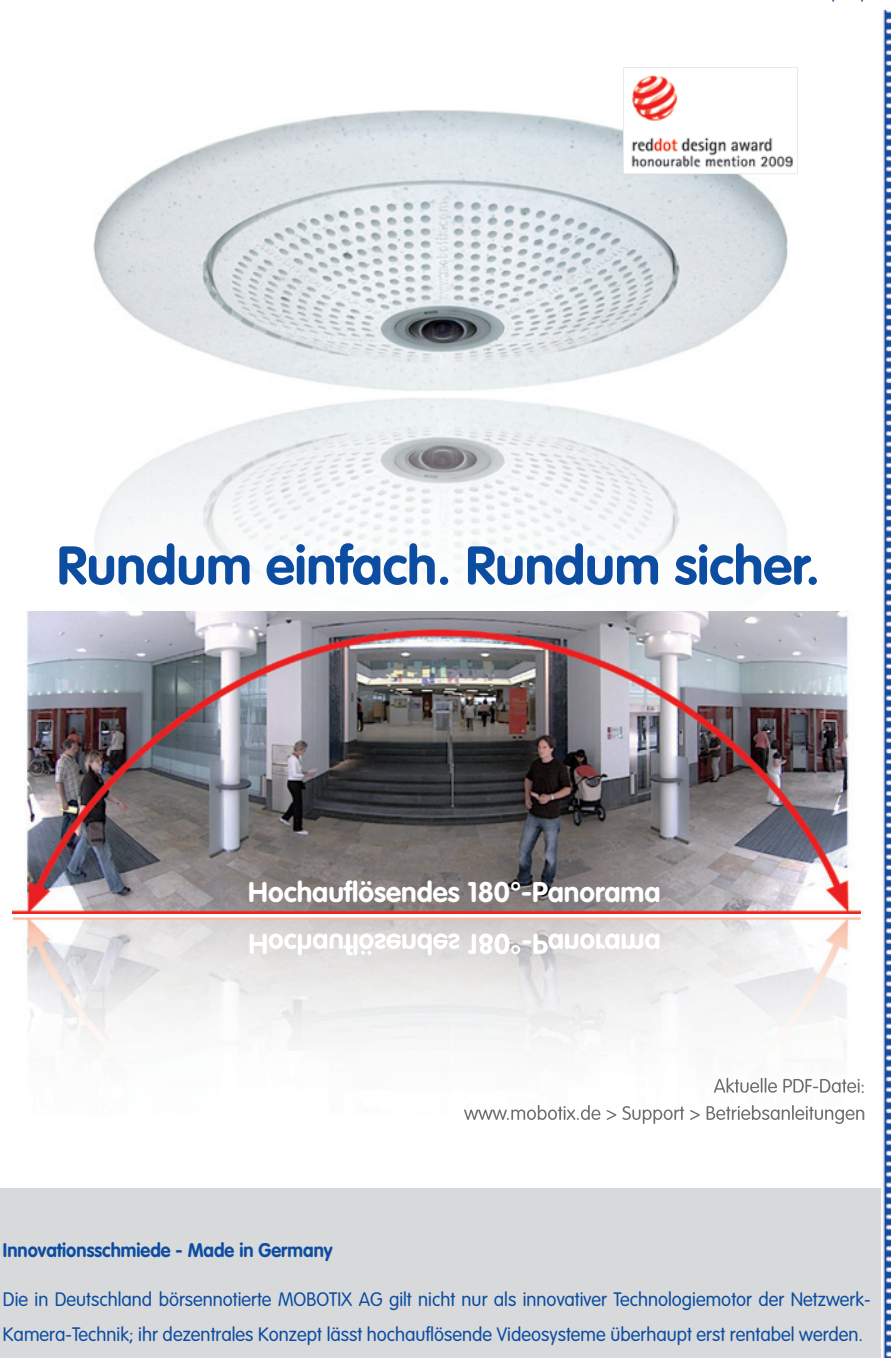

**MOBOTIX AG • D-67722 Langmeil • Tel: +49-6302-9816-0 • Fax: +49-6302-9816-190 • info@mobotix.com** 

MxCC/MxFas Lizenzfrei Video-Management-Software

ŀ

Robust keine bewegten Teile schlaafester Kunstst.

MX-CM-Q24M-DE-02 2009-06-09